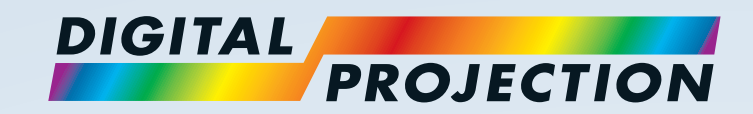

# M-Vision 930 3D Series High Brightness Digital Video Projector

**[INSTALLATION AND QUICK-START GUIDE](#page-8-0) [CONNECTION GUIDE](#page-30-0) DERATING GUIDE [REFERENCE GUIDE](#page-76-0)** 

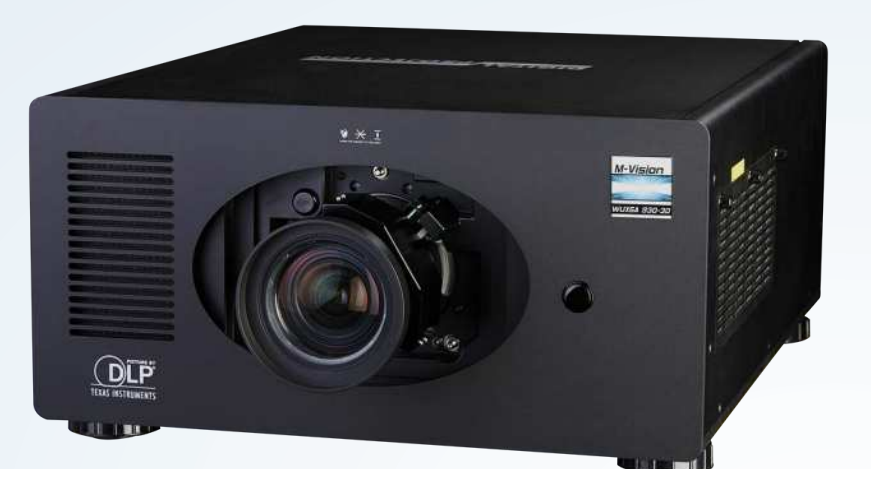

## About This Document

Follow the instructions in this manual carefully to ensure safe and long-lasting use of the projector.

#### Symbols used in this manual

Many pages in this document have a dedicated area for notes. The information in that area is accompanied by the following symbols:

**WARNING: this symbol indicates that there is a danger of physical injury to yourself and/or damage to the equipment unless the instructions are closely followed.**

**ELECTRICAL WARNING: this symbol indicates that there is a danger of electrical shock unless the instructions are closely followed.**

*NOTE: this symbol indicates that there is some important information that you should read.* 

#### Product revision

Because we at Digital Projection continually strive to improve our products, we may change specifications and designs, and add new features without prior notice.

#### Legal notice

Trademarks and trade names mentioned in this document remain the property of their respective owners. Digital Projection disclaims any proprietary interest in trademarks and trade names other than its own.

Copyright © 2015 Digital Projection Ltd. All rights reserved.

Rev C February 2015

*Notes*

#### **Introduction**

**Congratulations on your purchase of this Digital Projection product.**

Your projector has the following key features:

- Support for most 3D formats.
- HDBaseT® for transmission of uncompressed High Definition Video up to 100 m from the source.
- Edge Blend.
- Blanking control for custom input window sizing.
- Cornerstone, Vertical & Horizontal Keystone, Pincushion & Barrel, and Image Rotation.
- Control via LAN and RS232.
- Motorised lens mount.

A serial number is located on the product label. Record it here:

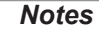

## **CONTENTS**

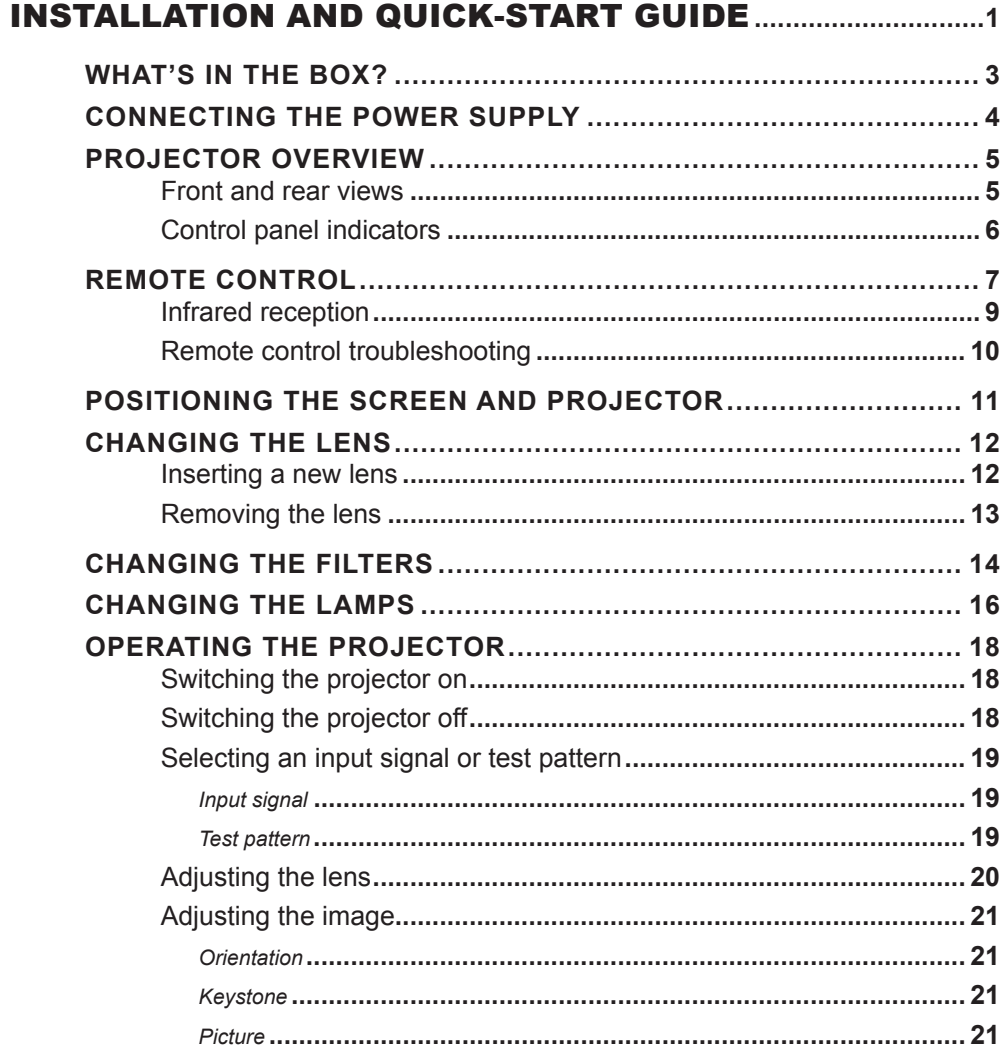

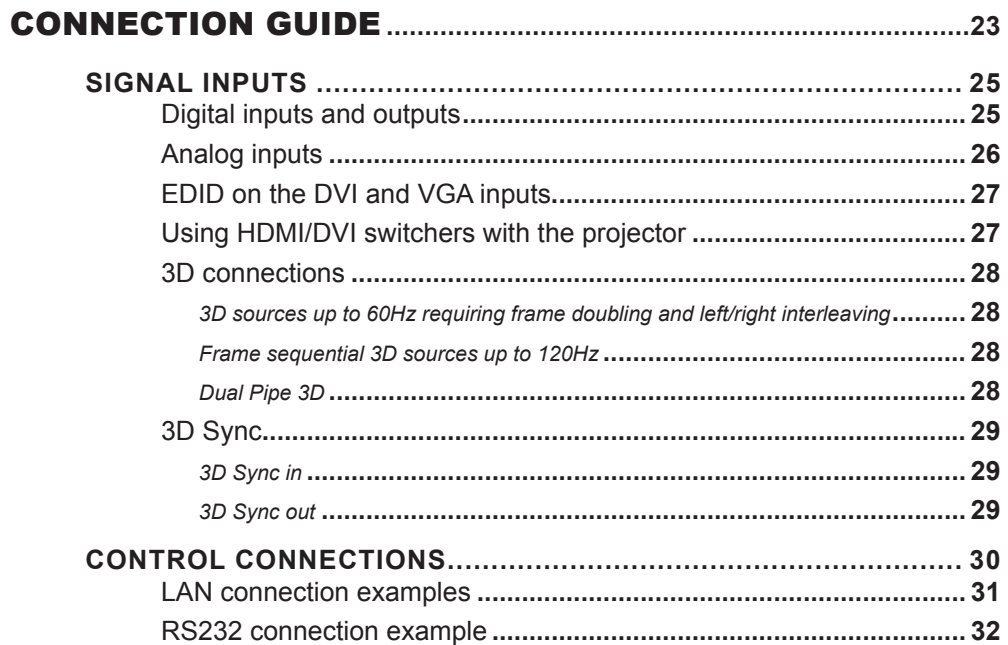

**STEP 18** 

**NEERBOORING** 

# **CONTENTS (continued)**

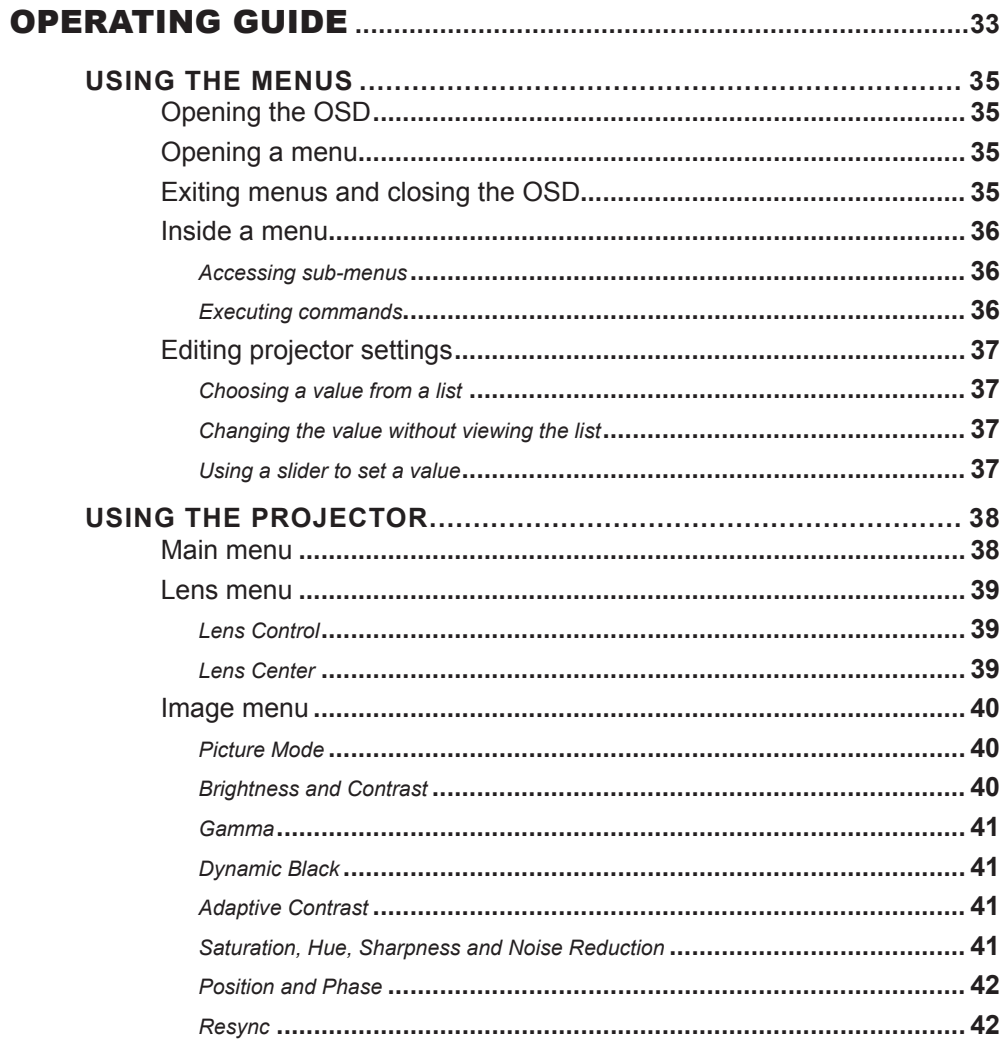

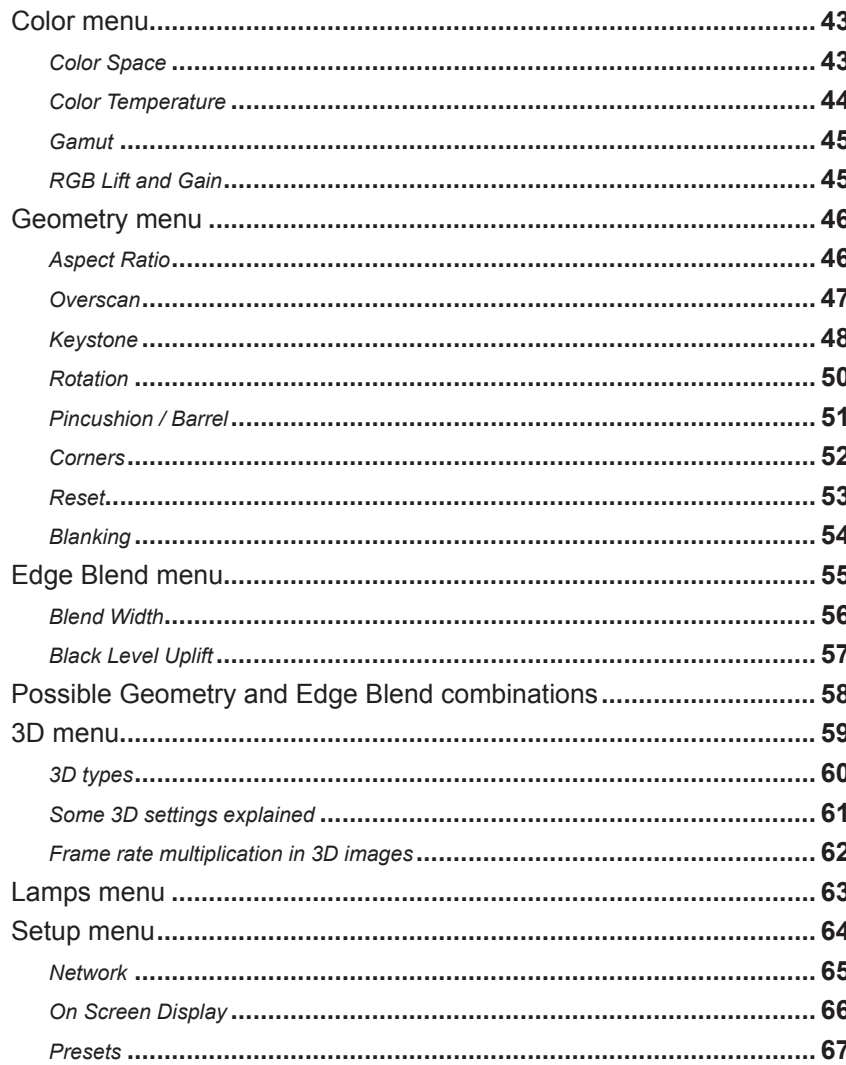

 $\blacktriangledown$ 

*Verman* 

# **CONTENTS (continued)**

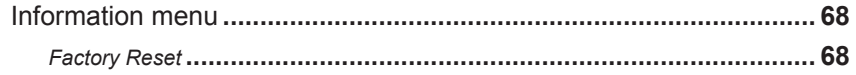

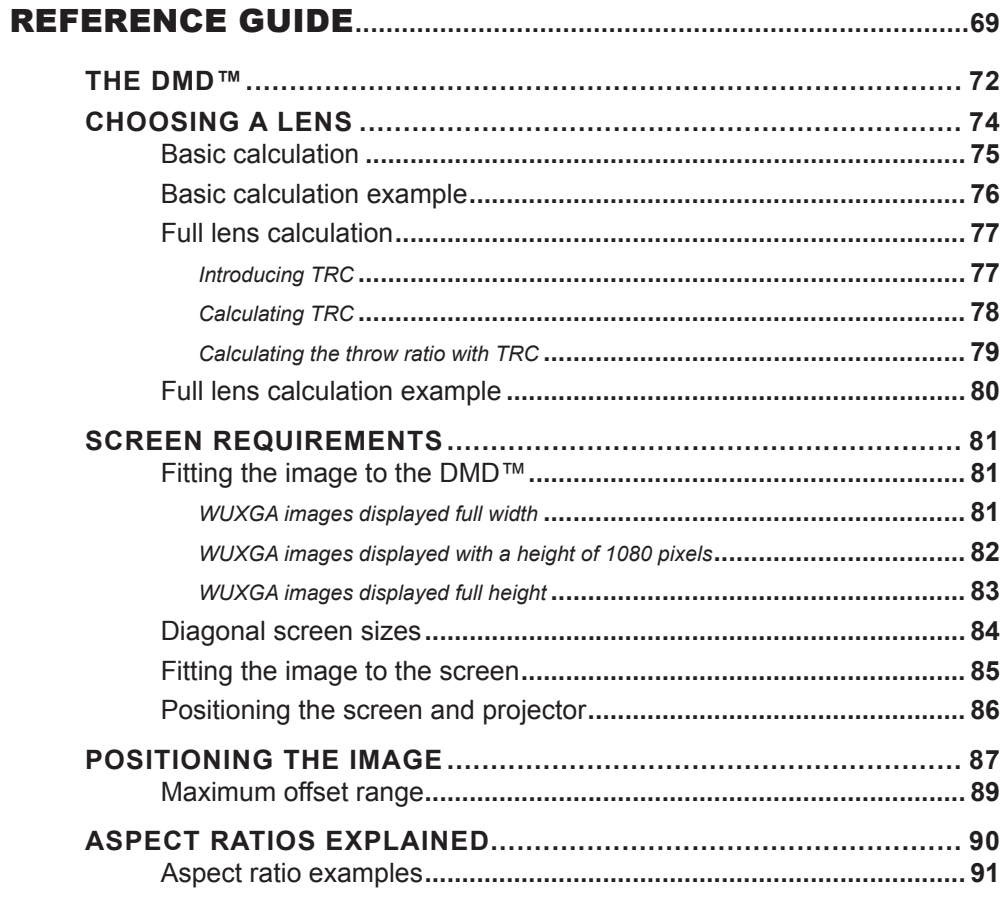

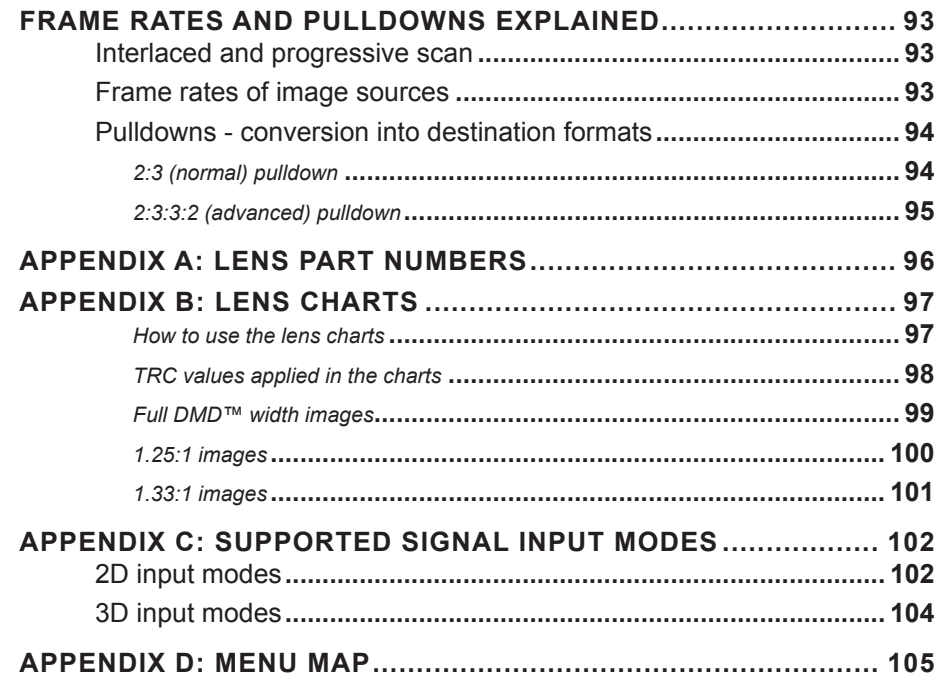

 $\blacktriangledown$ 

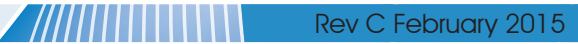

**NEERS SERVING** 

# **CONTENTS (continued)**

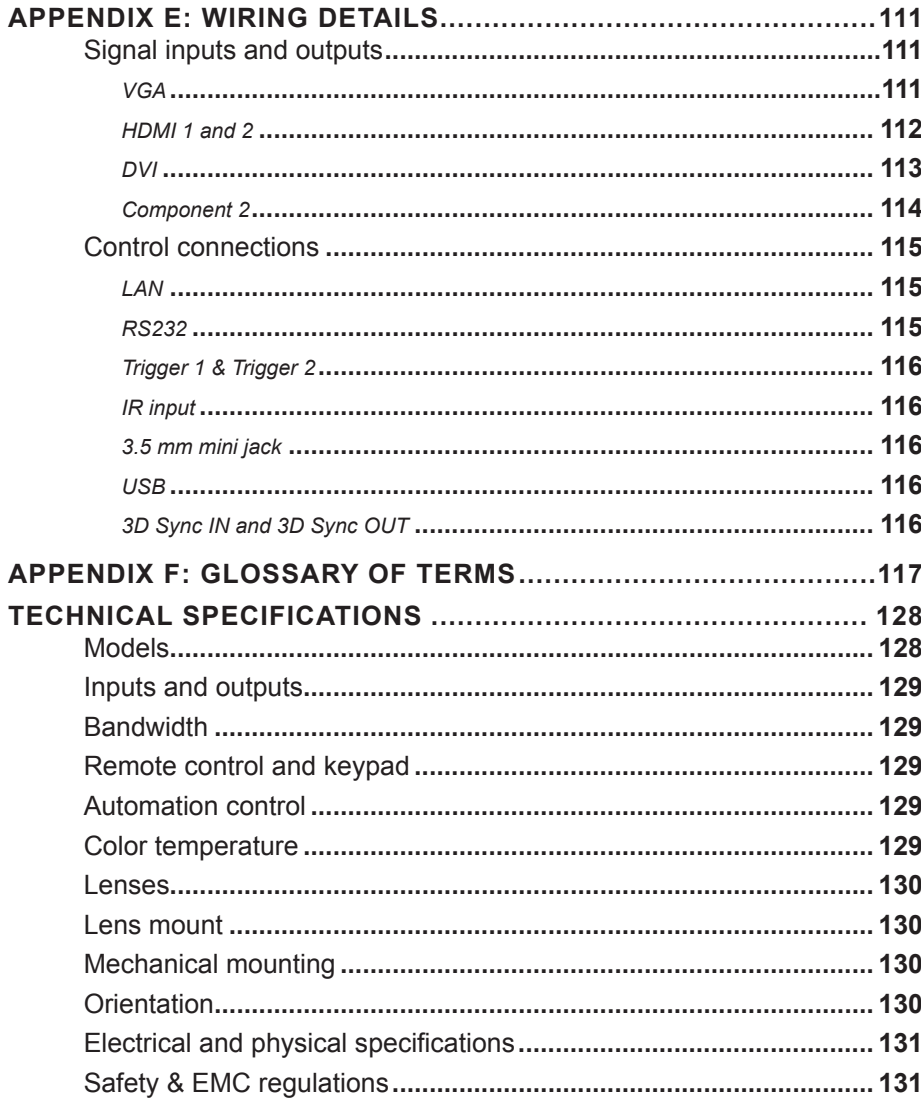

**SANSUM SERVICE SERVICE SERVICE** 

**STEP 18** 

# This page is intentionally left blank.

 $\blacktriangledown$ 

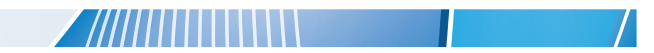

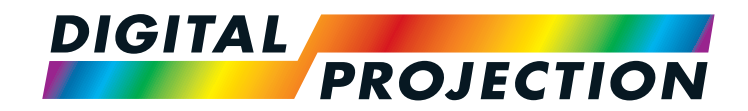

# M-Vision 930 Series High Brightness Digital Video Projector

# <span id="page-8-1"></span><span id="page-8-0"></span>**INSTALLATION AND QUICK-START GUIDE**

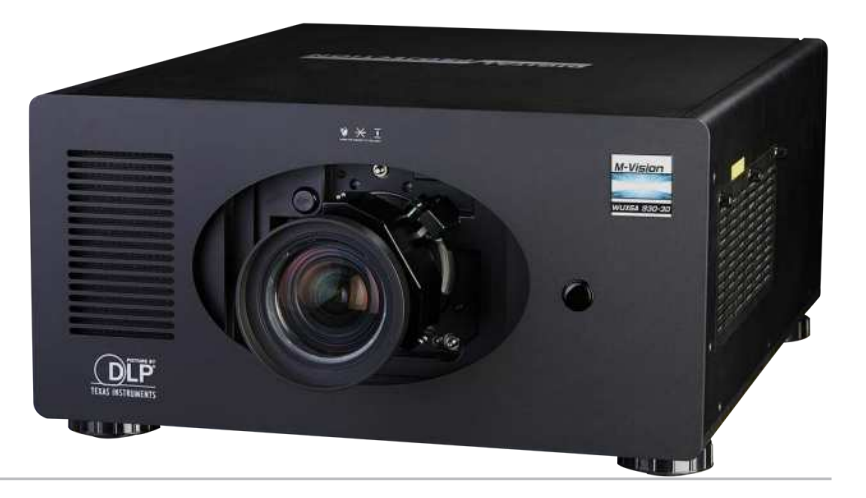

#### IN THIS GUIDE

 $\blacktriangledown$ 

## **IN THIS GUIDE**

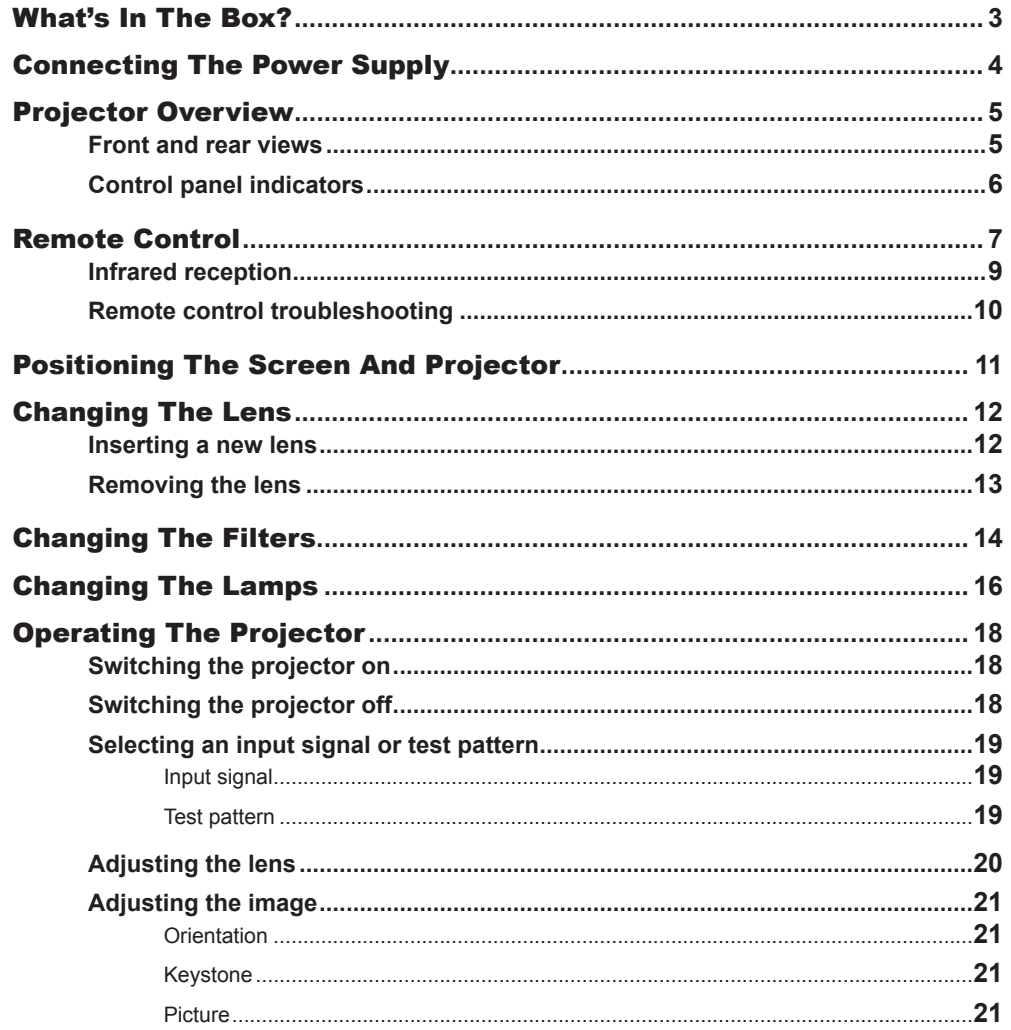

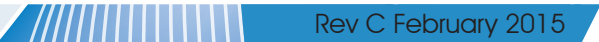

1*1333333* 

<span id="page-10-0"></span>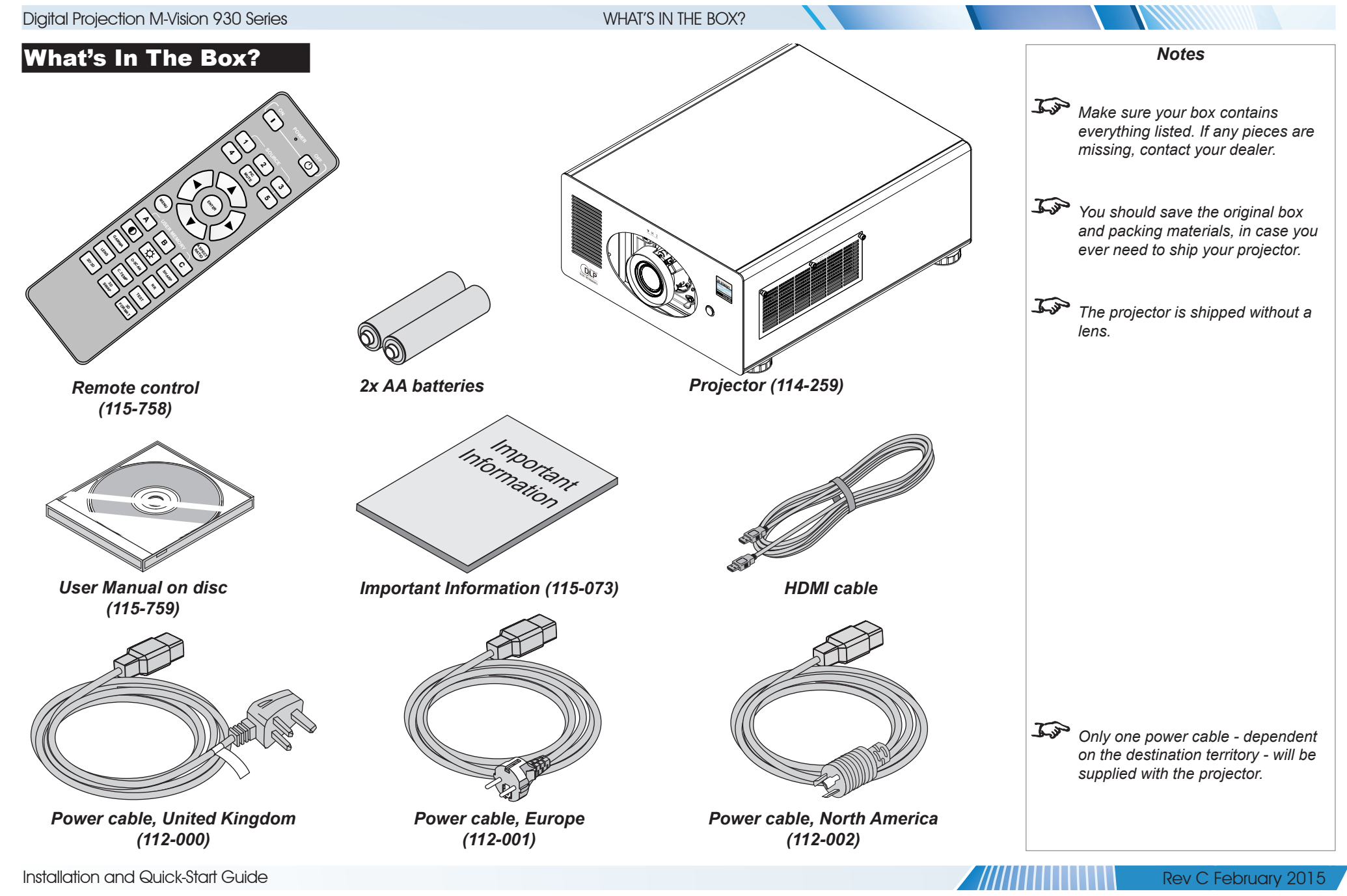

#### CONNECTING THE POWER SUPPLY

<span id="page-11-1"></span><span id="page-11-0"></span>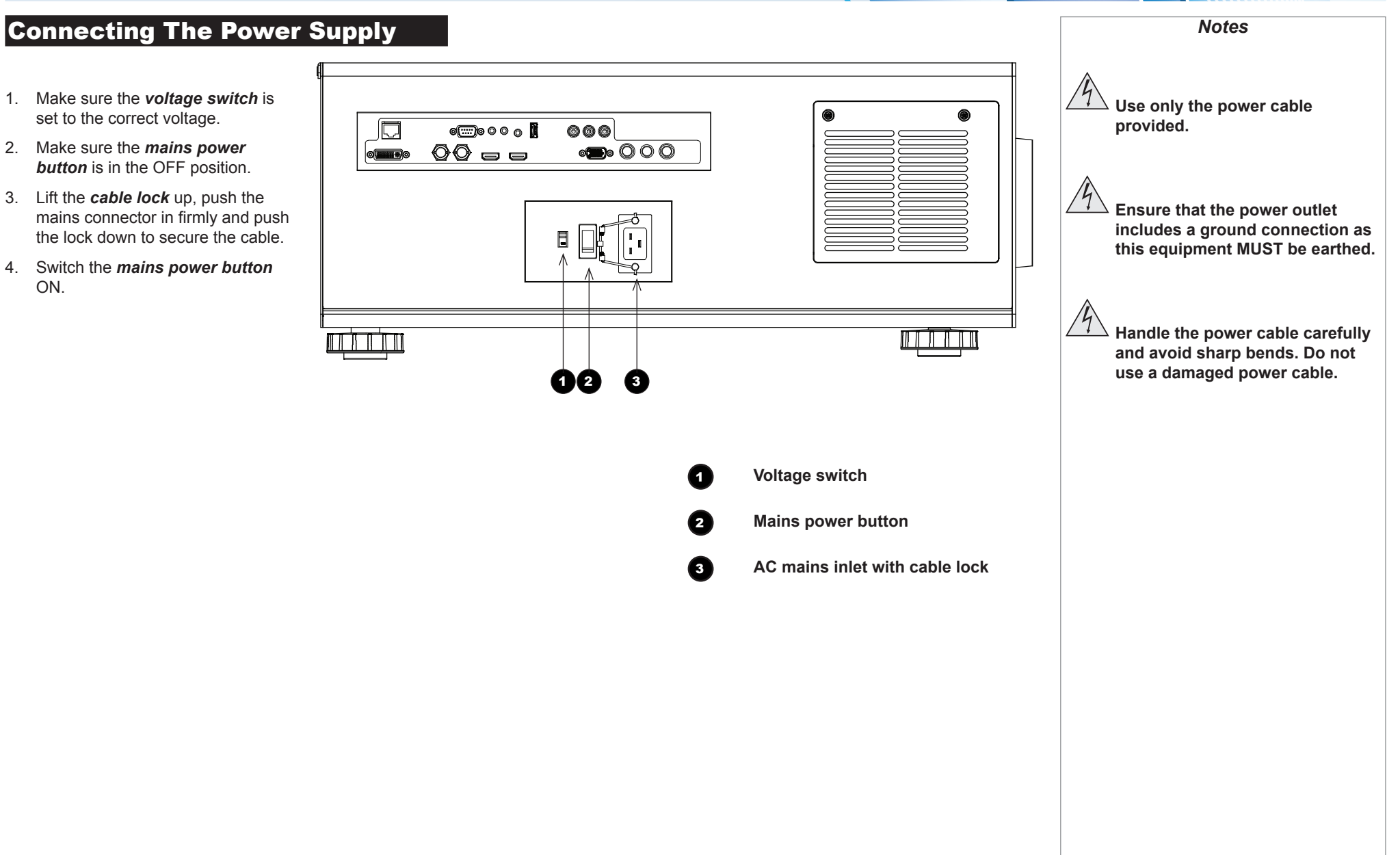

<span id="page-12-0"></span>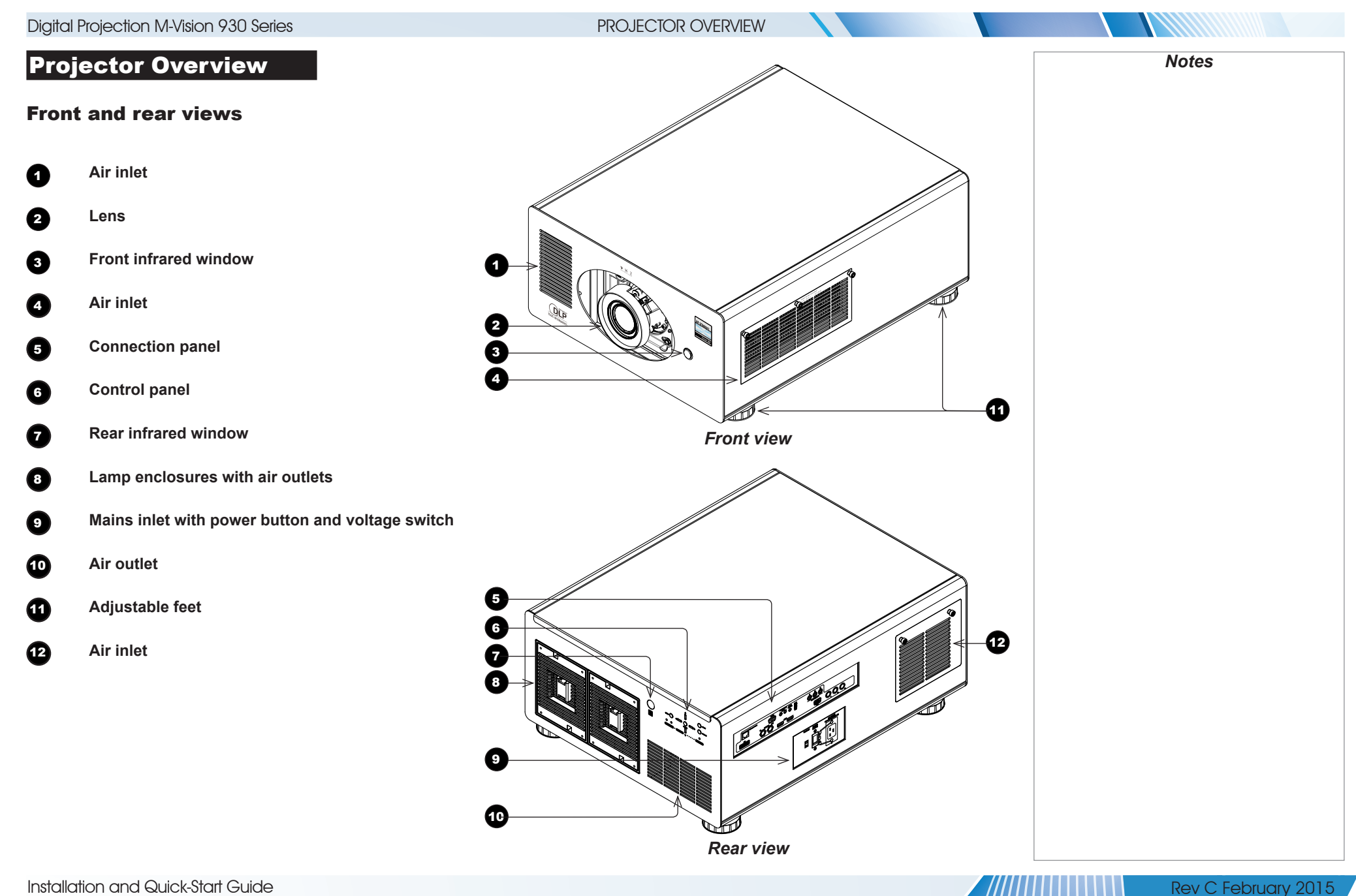

<span id="page-13-0"></span>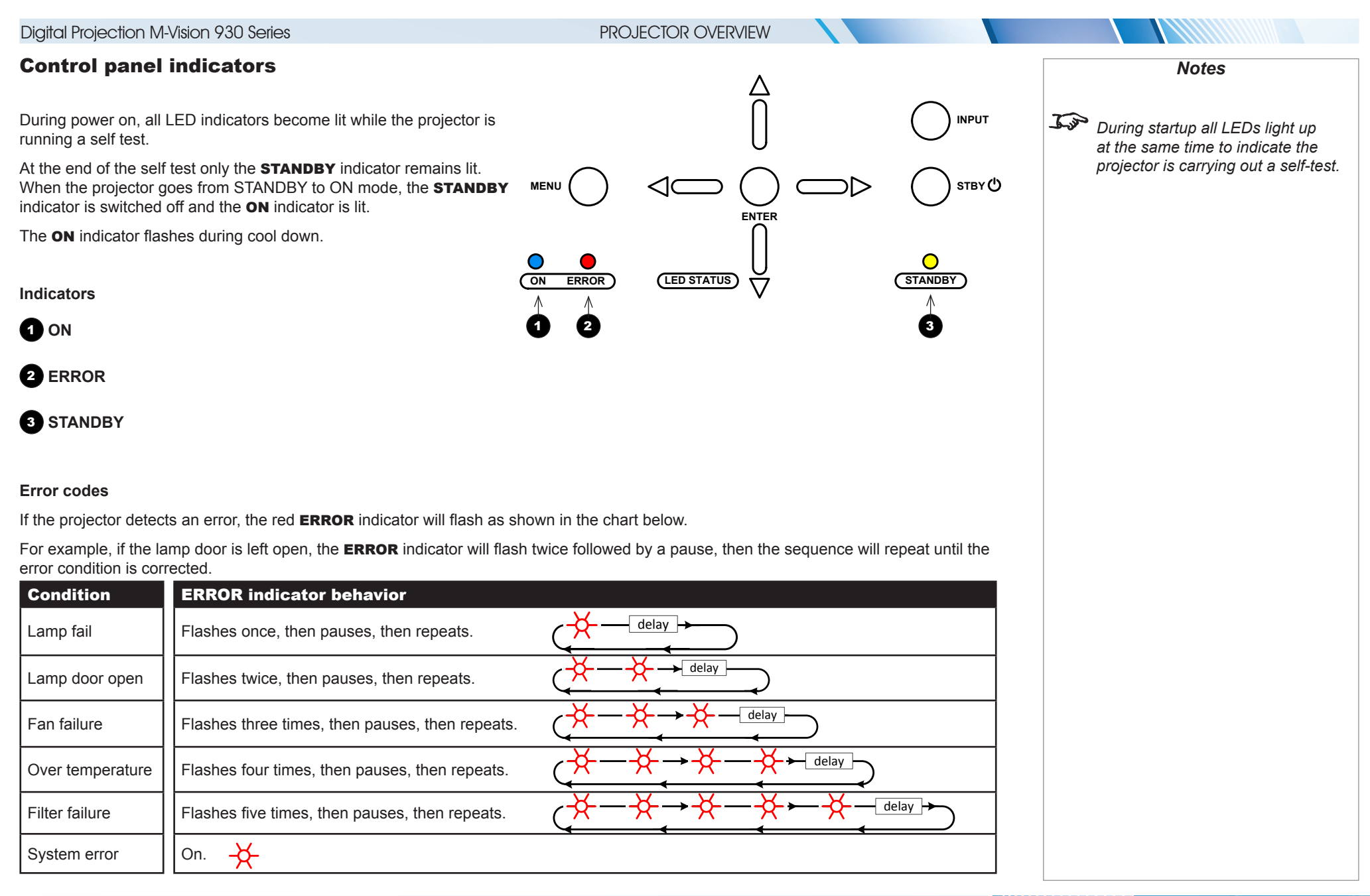

Installation and Quick-Start Guide

<span id="page-14-0"></span>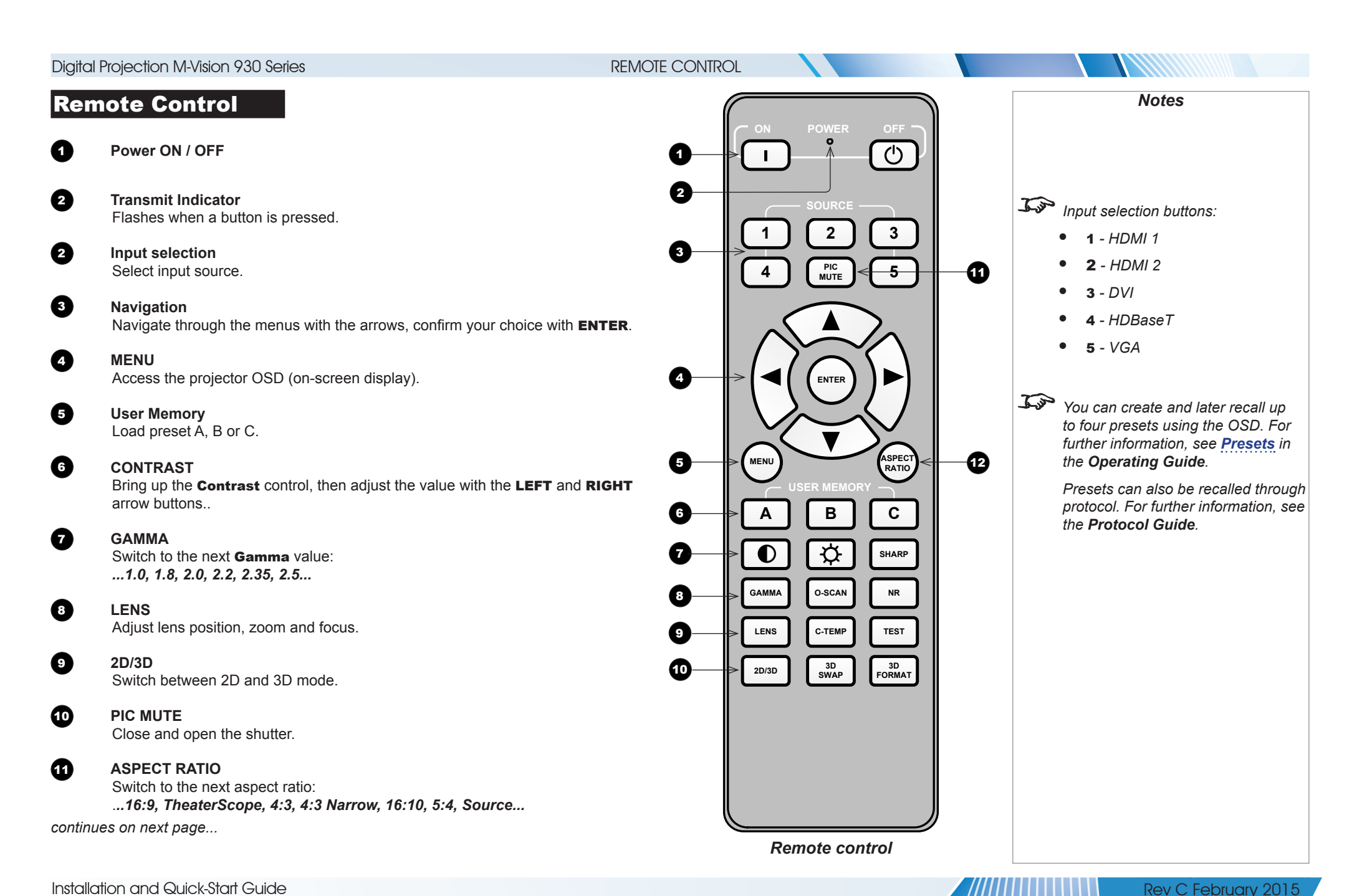

#### REMOTE CONTROL

**Remote control - continued from previous page**

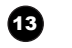

#### **13** BRIGHTNESS

Bring up the **Brightness** control, then adjust the value with the **LEFT** and RIGHT arrow buttons.

#### **14** O-SCAN

Switch to **Overscan** mode: *...Off, Crop, Zoom...*

#### 15 **C-TEMP**

Switch to the next color temperature: *...5400K, 6500K, 7500K, 9300K, Native...*

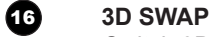

Switch 3D source dominance from left to right eye (left eye signal first) and vice versa.

#### **17** SHARP

Bring up the **Sharpness** control, then adjust the value with the LEFT and RIGHT arrow buttons.

#### 18 **NR**

Bring up the **Noise Reduction** control, then adjust the value with the LEFT and RIGHT arrow buttons.

#### 19 **TEST**

Show a test pattern. Press again to show the next test pattern: *...Off, White, Black, Red, Green, Blue, CheckerBoard, CrossHatch, V Burst, H Burst, ColorBar...*

#### 20 **3D FORMAT**

Switch between 3D formats as follows: *...Off, Auto, Side-by-Side, Top-and-Bottom, Dual Pipe...*

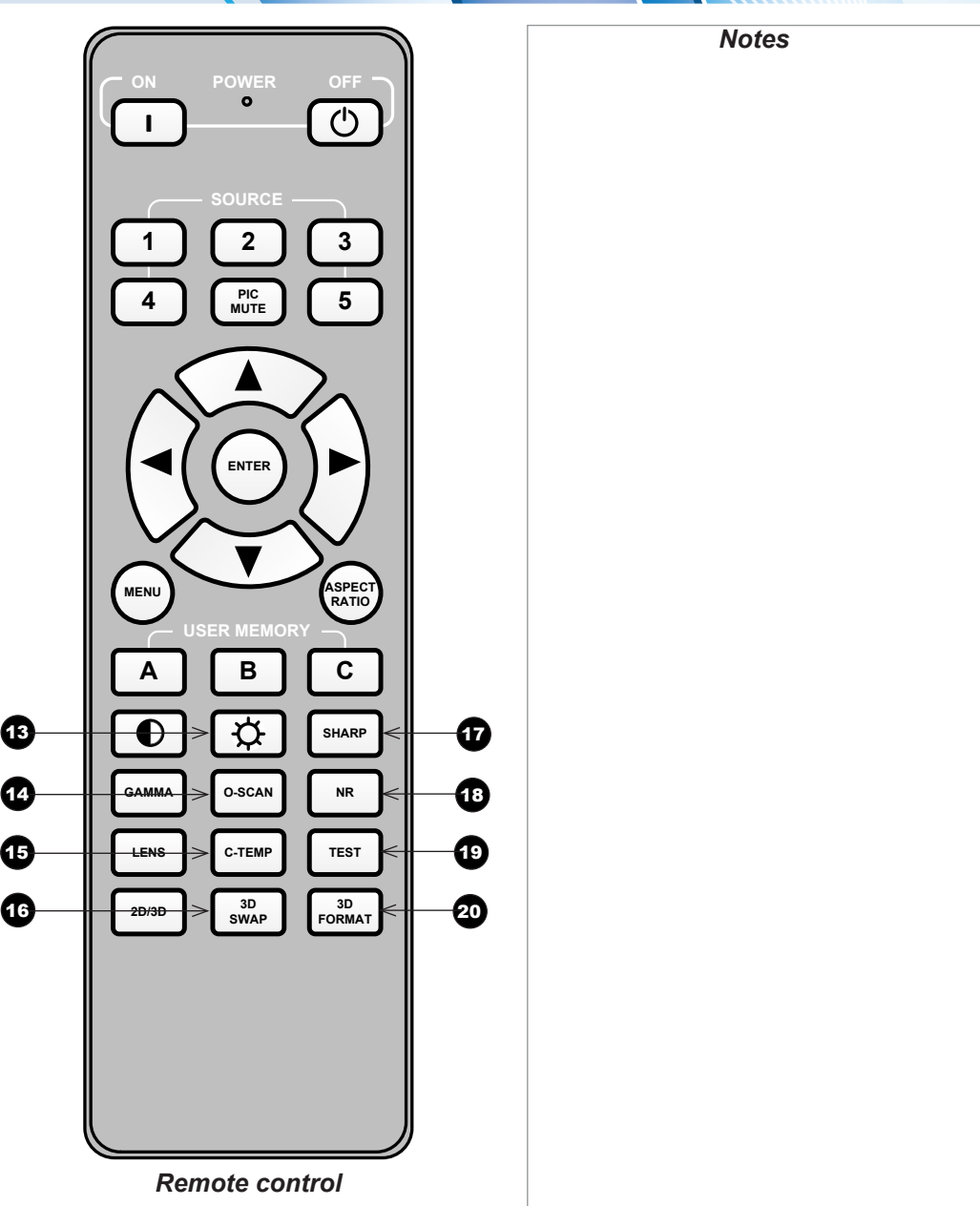

# <span id="page-16-1"></span><span id="page-16-0"></span>Digital Projection M-Vision 930 Series REMOTE CONTROL Infrared reception *Notes*The projector has infrared sensors at the front and back. *40°* The angle of acceptance is 40°. Make sure that the remote control is within the angle of acceptance when trying to control the projector. *40° Infrared reception IIII***IIIIIIIIIIII** Rev C February 2015

#### REMOTE CONTROL

1

#### <span id="page-17-0"></span>Remote control troubleshooting

The remote control is shipped with no battery fitted. Remove the back cover and insert the supplied cells while observing the correct cell polarity.

If the projector fails to respond to keypress on the remote control, consider the following checks:

#### • **Does the Transmit indicator flash when a button is pressed?**

The **Transmit indicator 1** should be dark when the remote control is not being used and flash when a button is being pressed. If the Transmit indicator fails to flash when a button is pressed, it might be time to replace the battery. Use only Alkaline AA (LR6) cells for best results.

#### • **Is the remote control enabled?**

The remote control can be disabled from the menu. Using the control panel:

- 1. Open the OSD and navigate to the **Setup** menu.
- 2. Ensure Infrared Remote is set to On.
- **Is the angle of acceptance met?**

The projector is equipped with IR sensors at the front and back. If the remote control transmits from one side, the sensors may not be able to receive the signal. Change your position so the remote control signal is within the angle of acceptance.

#### • **Is the projector connected to an input source?**

Some buttons on the remote control will only work if the projector is connected to an input source.

Check if an input source is connected. If necessary, connect an input source and try again.

#### • **Is the projector in LENS ADJUSTMENT mode?**

LENS ADJUSTMENT mode is actrivated when the LENS button is pressed. In LENS ADJUSTMENT mode:

- The remote control backlight is on.
- The Lens Control OSD page is displayed on the screen.
- Some remote control buttons are disabled.

To exit LENS ADJUSTMENT mode, either press MENU or wait until LENS ADJUSTMENT times out.

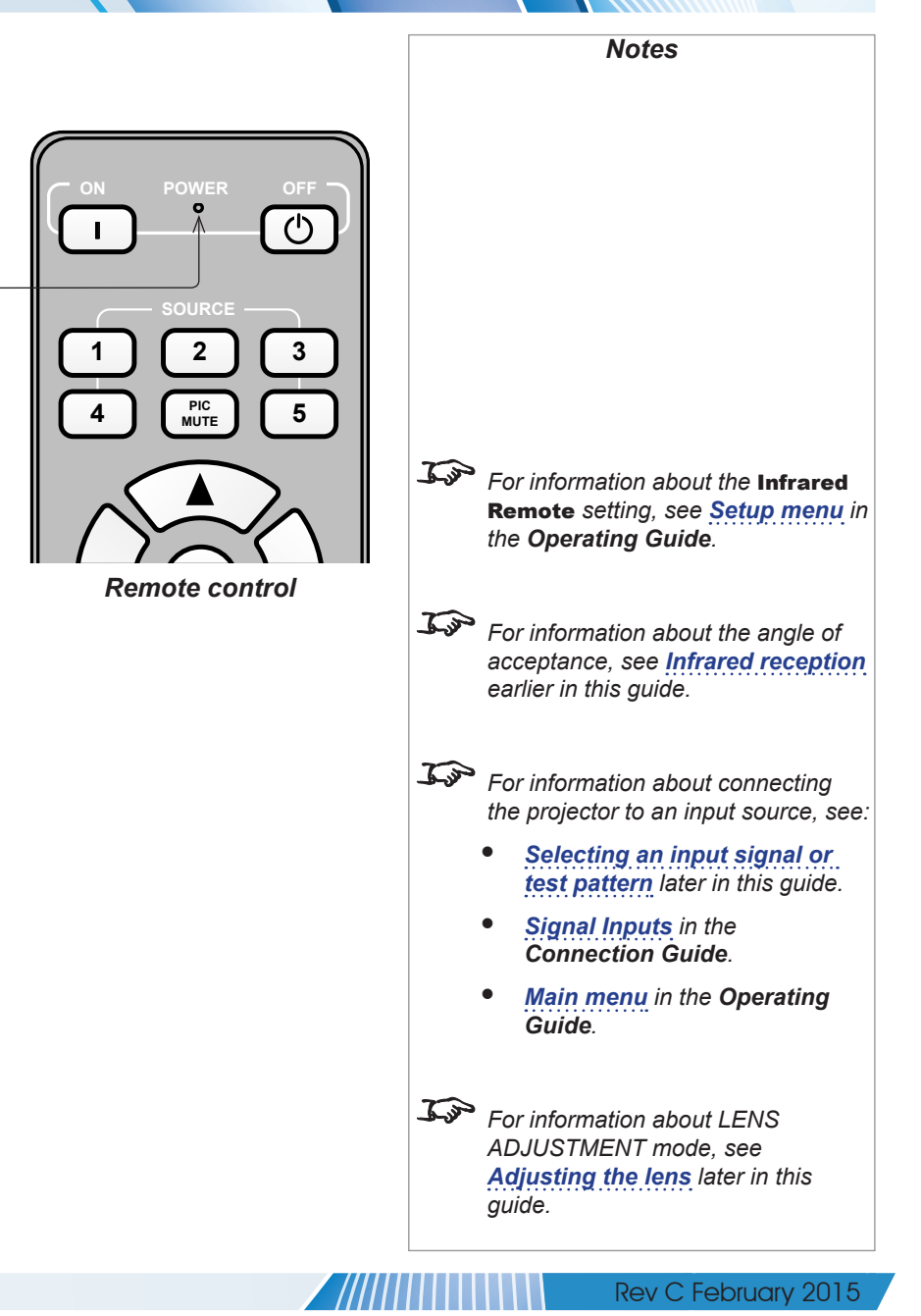

#### POSITIONING THE SCREEN AND PROJECTOR

### <span id="page-18-0"></span>Positioning The Screen And Projector

- 1. Install the screen, ensuring that it is in the best position for viewing by your audience.
- 2. Mount the projector, ensuring that it is at a suitable distance from the screen for the image to fill the screen. Set the adjustable feet so that the projector is level, and perpendicular to the screen.

The drawing below shows the positions of the feet for table mounting, and the fixing holes for ceiling mounting.

**1** Four adjustable feet

#### 2 **Six M6 holes for ceiling mount**

The screws should not penetrate more than 15 mm into the body of the projector.

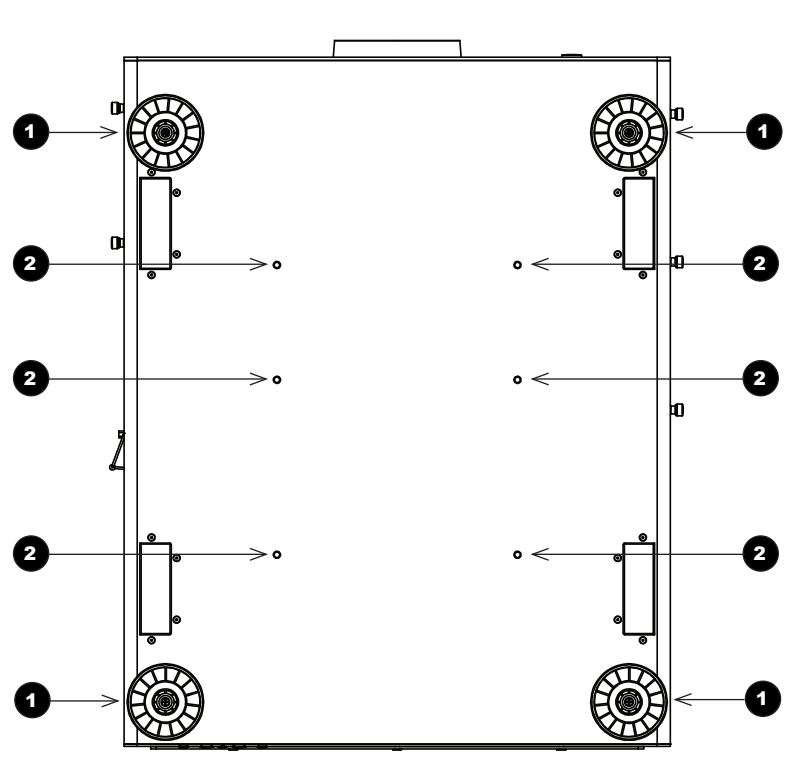

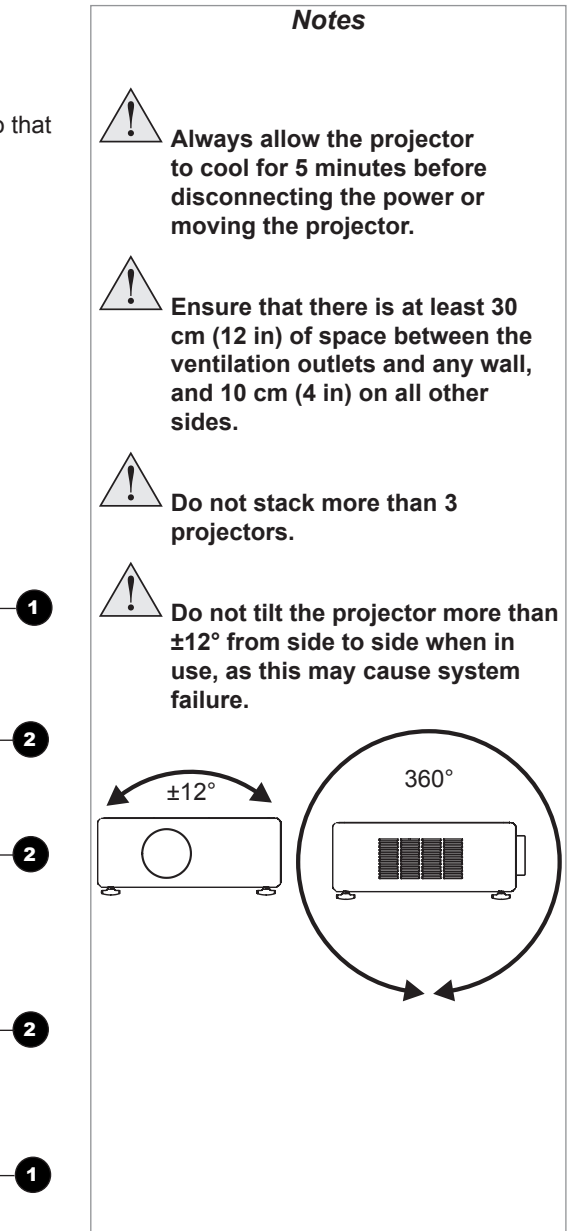

<span id="page-19-0"></span>Digital Projection M-Vision 930 Series CHANGING THE LENS Changing The Lens *Notes* Inserting a new lens  $\mathcal{L}$ **Before changing the lens, always make sure the projector is switched off and fully disconnected from its power supply.** 1. Remove the lens cover. **When changing the lens, avoid using excessive force as this may damage the equipment.**  $\mathcal{L}$ *Take care to preserve the original lens packaging and protective caps for future use.*2. Insert the lens, keeping ◉ the connector in upright position.  $2 \times 1$ M-Vision 3. Rotate the lens clockwise until it clicks into place. فبستيه

Installation and Quick-Start Guide

page 12

<span id="page-20-0"></span>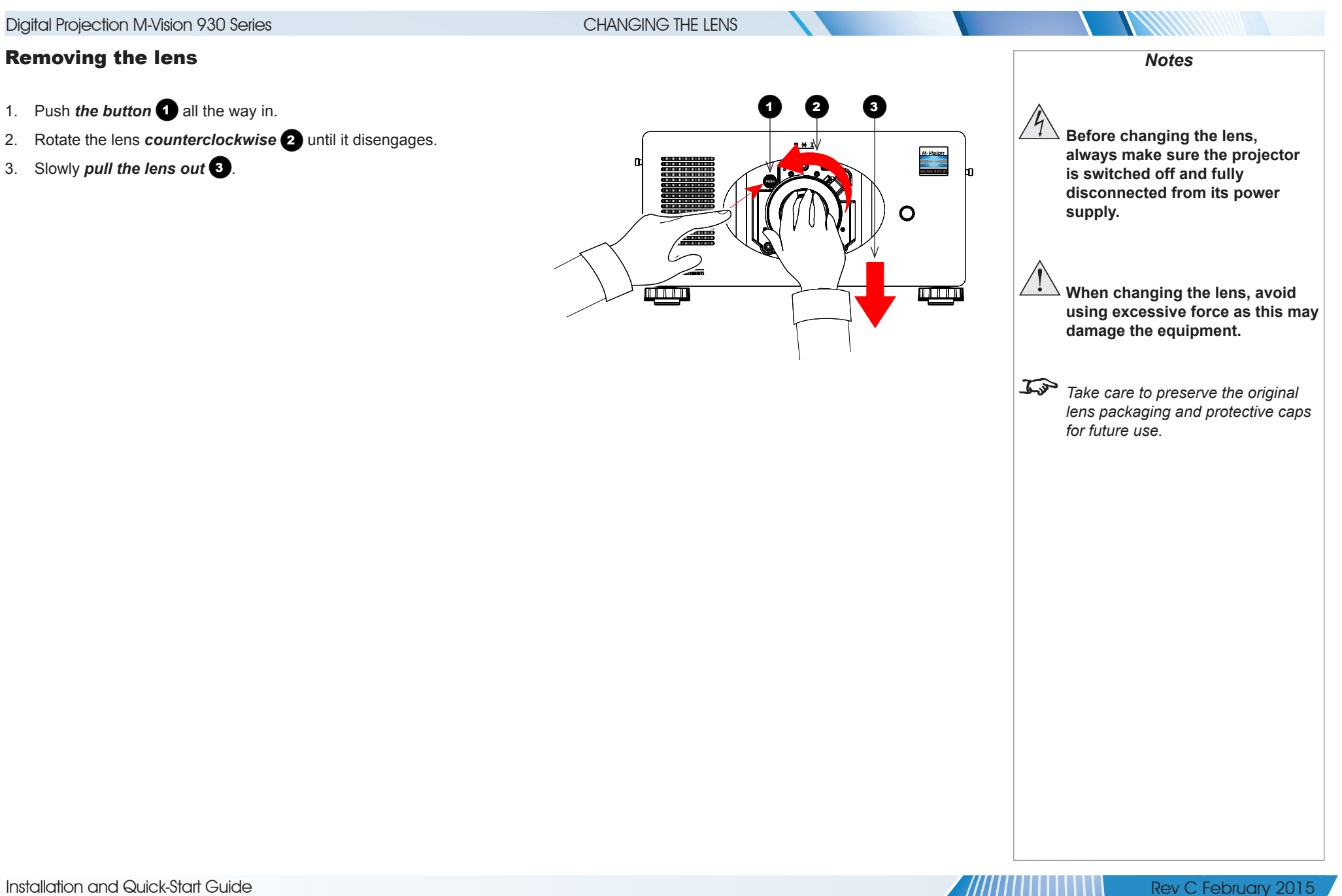

#### CHANGING THE FILTERS

<span id="page-21-0"></span>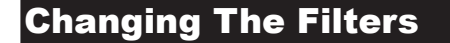

The projector contains four identical replaceable filters accessible via the air inlets.

To replace the filters on the right-hand side of the projector:

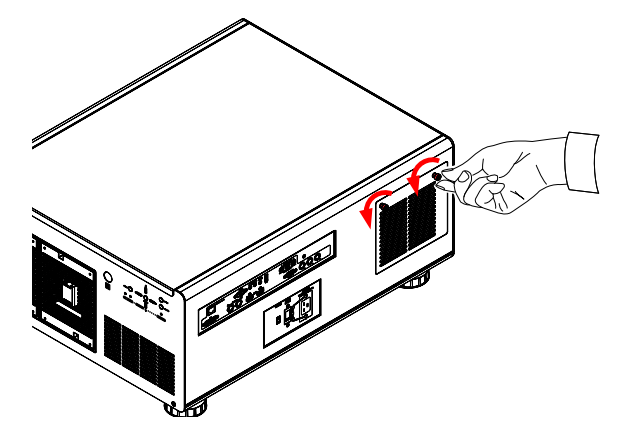

1. Loosen the two screws on the cover of the air inlet and remove the cover. 2. Pull out the old filters.

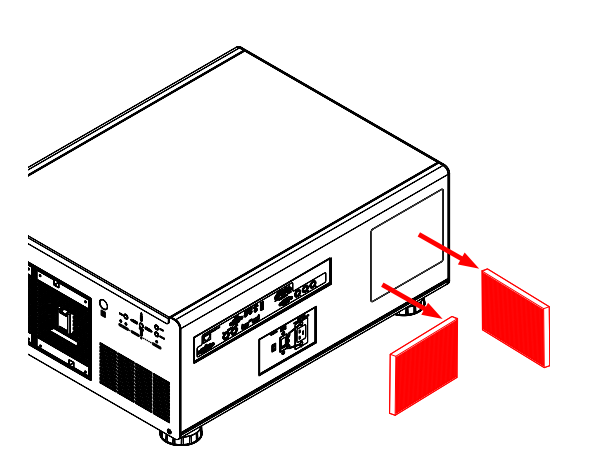

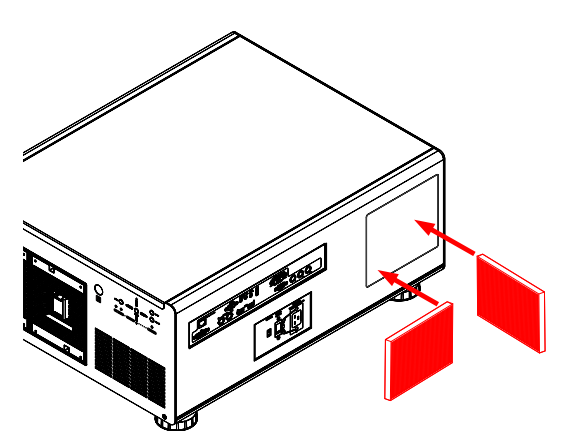

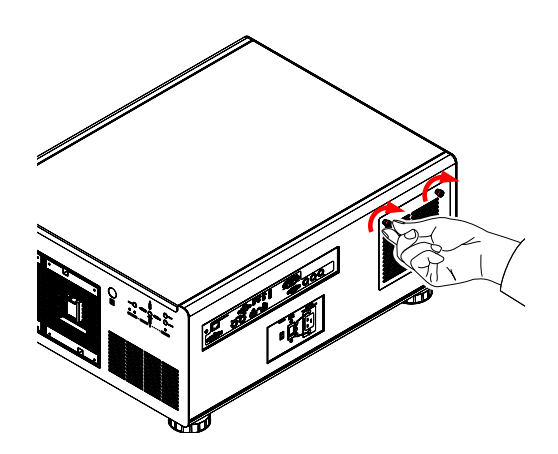

3. Insert the new filters into the slots. 4. Reattach the cover and tighten the screws.

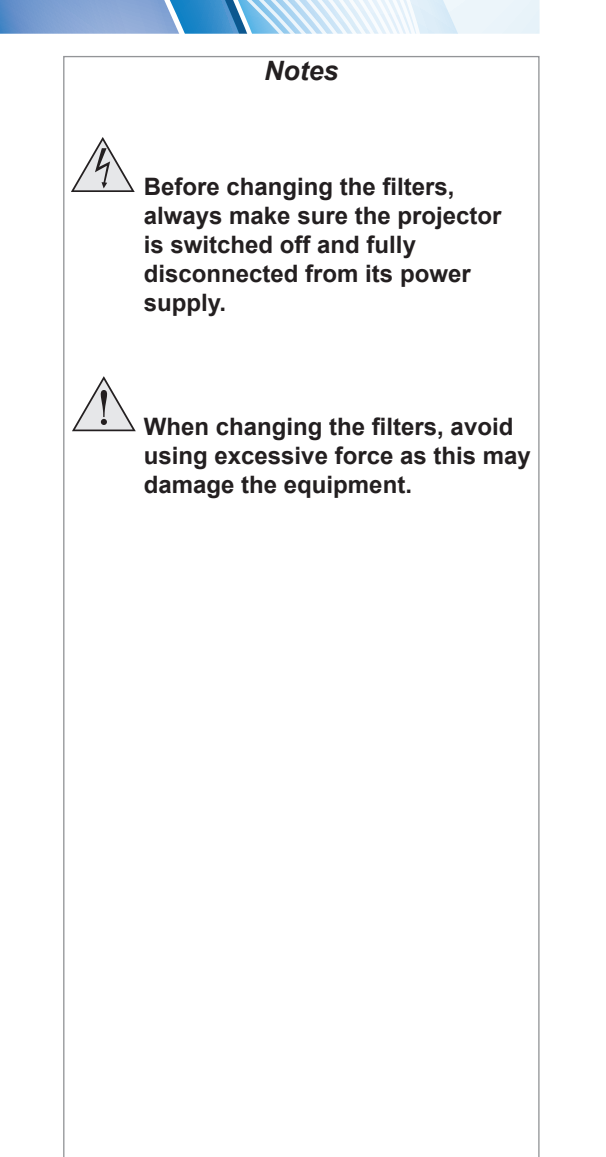

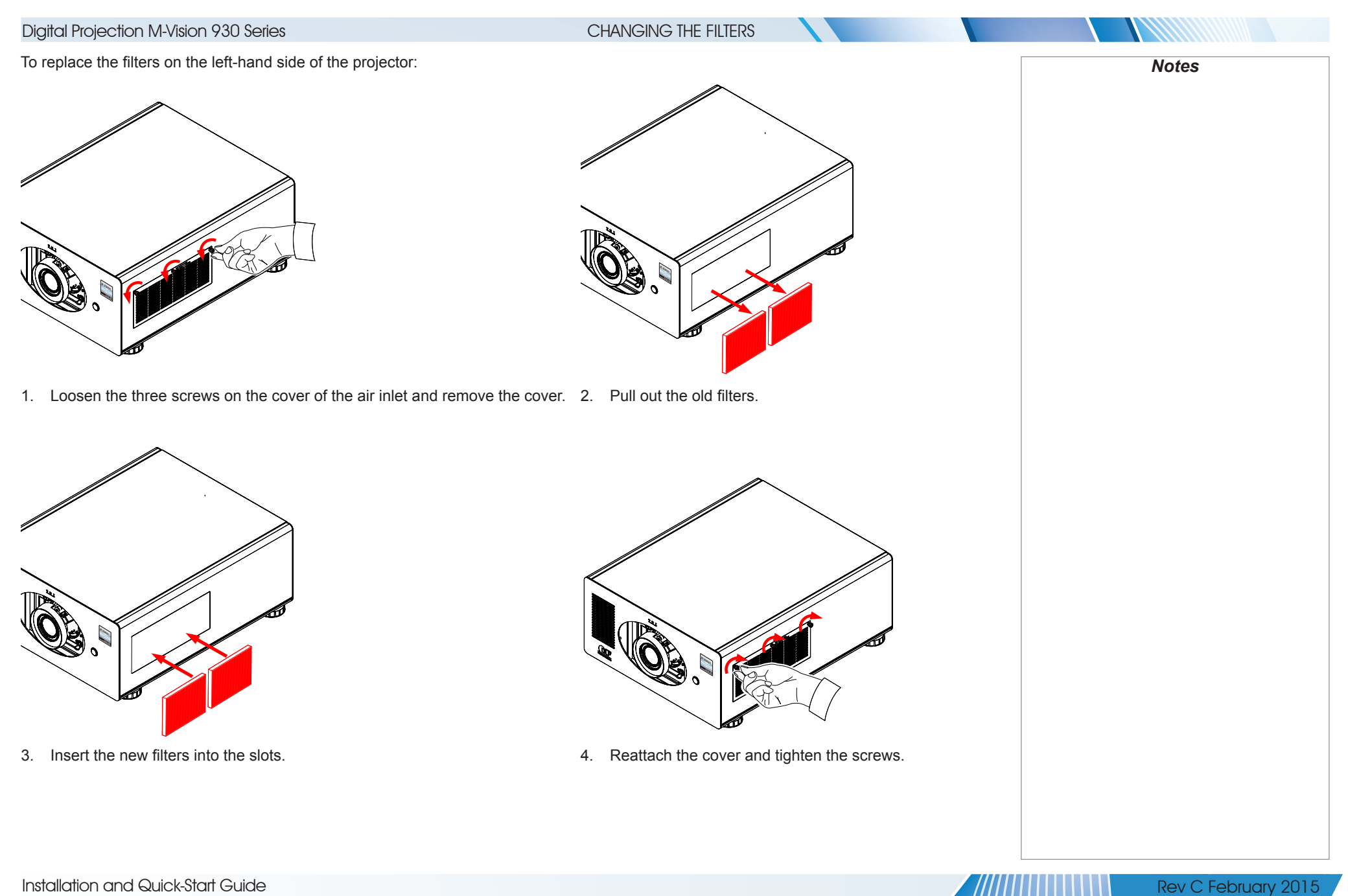

Installation and Quick-Start Guide

page 15

<span id="page-23-0"></span>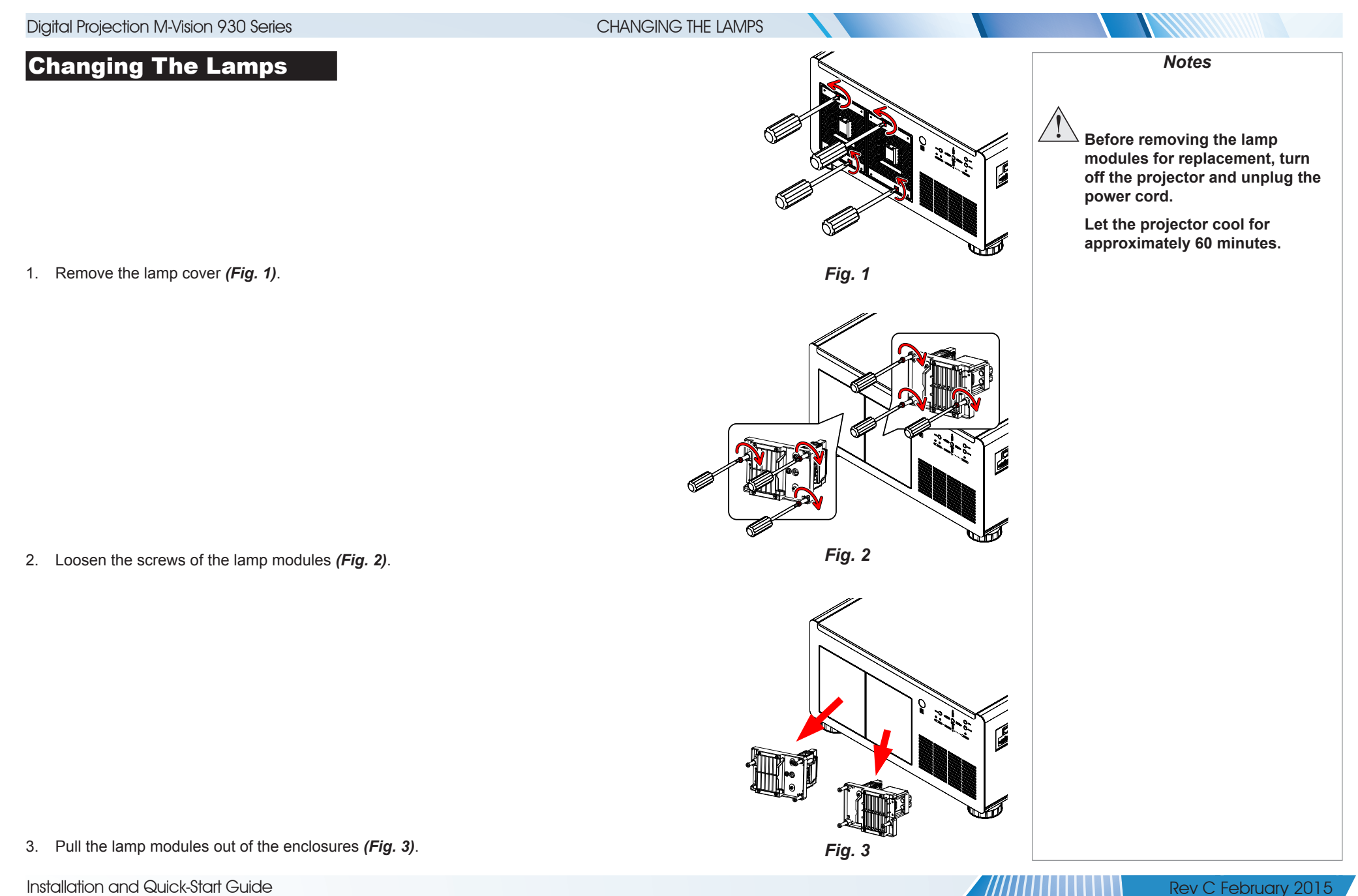

Installation and Quick-Start Guide

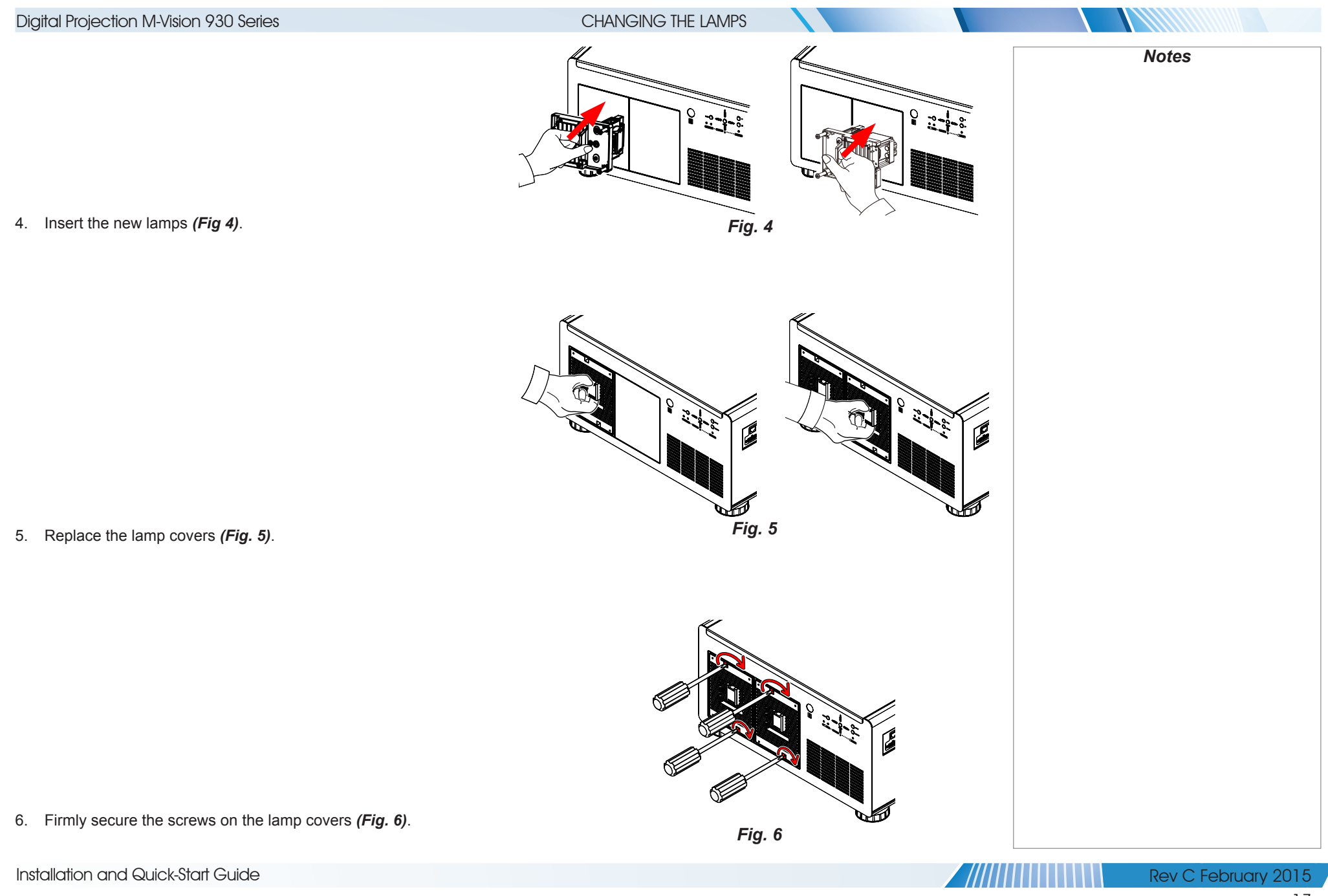

page 17

#### OPERATING THE PROJECTOR

## <span id="page-25-0"></span>Operating The Projector

#### Switching the projector on

1. Connect the power cable between the mains supply and the projector. Switch on at the switch next to the power connector.

Wait until the self-test has completed and the **STANDBY** indicator on the projector control panel shows amber. The system will the projector will be in STANDBY mode.

2. Press ON on the remote control or STBY on the control panel to switch the projector on. The ON indicator on the control panel blue for a few seconds while the lamp comes up to full brightness.

#### Switching the projector off

1. Press OFF on the remote control or STBY on the control panel, then press the button again to confirm.

The lamp will switch off, the ON indicator on the control panel will start flashing blue and the cooling fans will run for a short time projector enters STANDBY mode.

2. If you need to switch the projector off completely, switch off at the mains power switch next to the power connector and then dis the power cable from the projector.

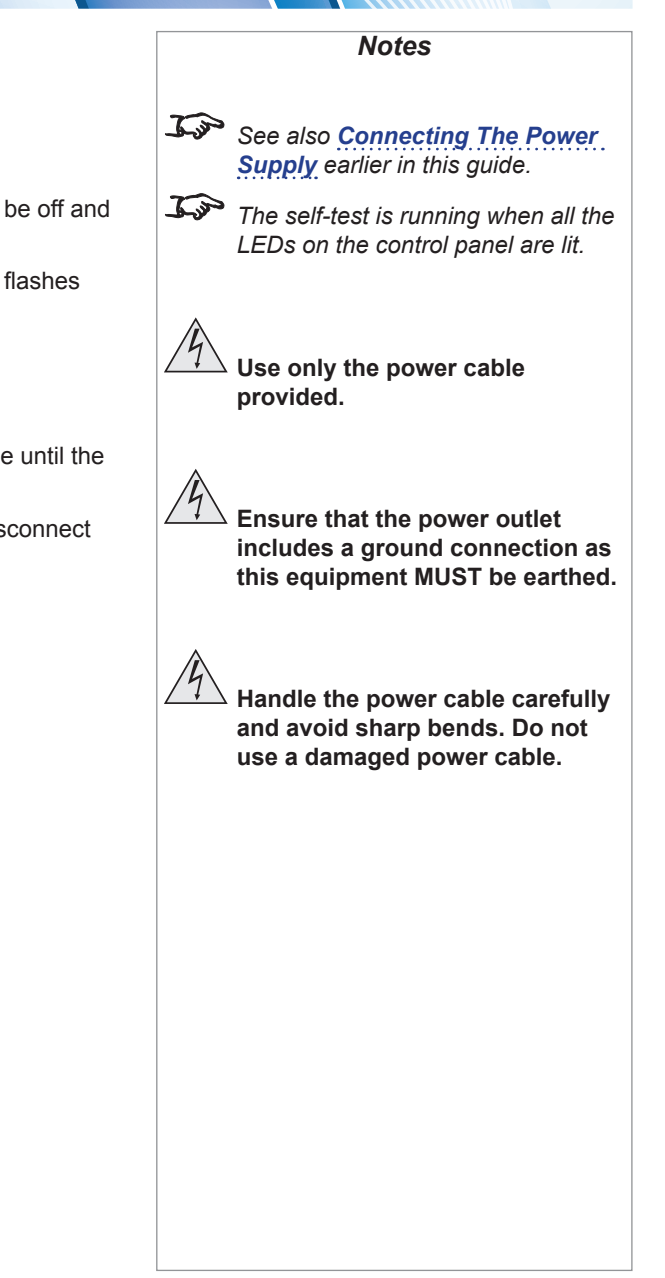

#### OPERATING THE PROJECTOR

#### <span id="page-26-1"></span><span id="page-26-0"></span>Selecting an input signal or test pattern

#### Input signal

- Connect an image source to the projector. The signal should be automatically detected by the projector, and should be displayed within two or three seconds.
- If more than one signal is connected, then select the input you want to display:
	- Press one of the input buttons on the remote control, or
	- Open the On-screen display (OSD) by pressing MENU. Highlight Input from the main menu, press ENTER/SELECT and then select an input signal using the UP and DOWN arrow buttons. Press ENTER/SELECT to confirm your choice.

#### Test pattern

To display a test pattern:

• Open the OSD by pressing MENU. Highlight Test Patterns from the main menu, then select a test pattern using the LEFT and RIGHT arrow buttons.

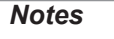

*For full details of how to use the controls and the menu system, see the [Operating Guide](#page-41-0).*

#### OPERATING THE PROJECTOR

#### <span id="page-27-1"></span><span id="page-27-0"></span>Adjusting the lens

The lens can be adjusted using the Lens menu, or using the LENS button on the remote control.

The LENS button opens the Lens Control setting, which adjusts zoom, focus and shift. The Lens menu gives you access to the Lens Control setting and the Lens Center command.

Lens Control allows you to adjust Zoom, Focus and Shift using the arrow buttons. The setting operates in Zoom/Focus Adjustment and Shift Adjustment mode.

Press **ENTER/SELECT** to switch between modes as follows:

- Zoom/Focus Adjustment mode with the source image
- Shift Adjustment mode with the source image

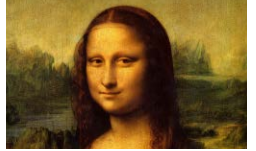

- Zoom/Focus Adjustment mode with an alignment grid
- **Shift Adjustment** mode with an alignment grid
- Zoom/Focus Adjustment mode with an aspect test
- **Shift Adjustment** mode with an aspect test
- Zoom/Focus Adjustment mode with a screen layout pattern
- **<sup>9</sup>** Shift Adjustment mode with a screen layout pattern

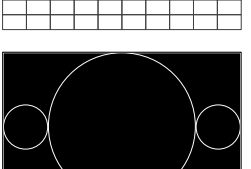

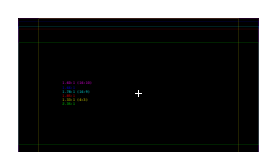

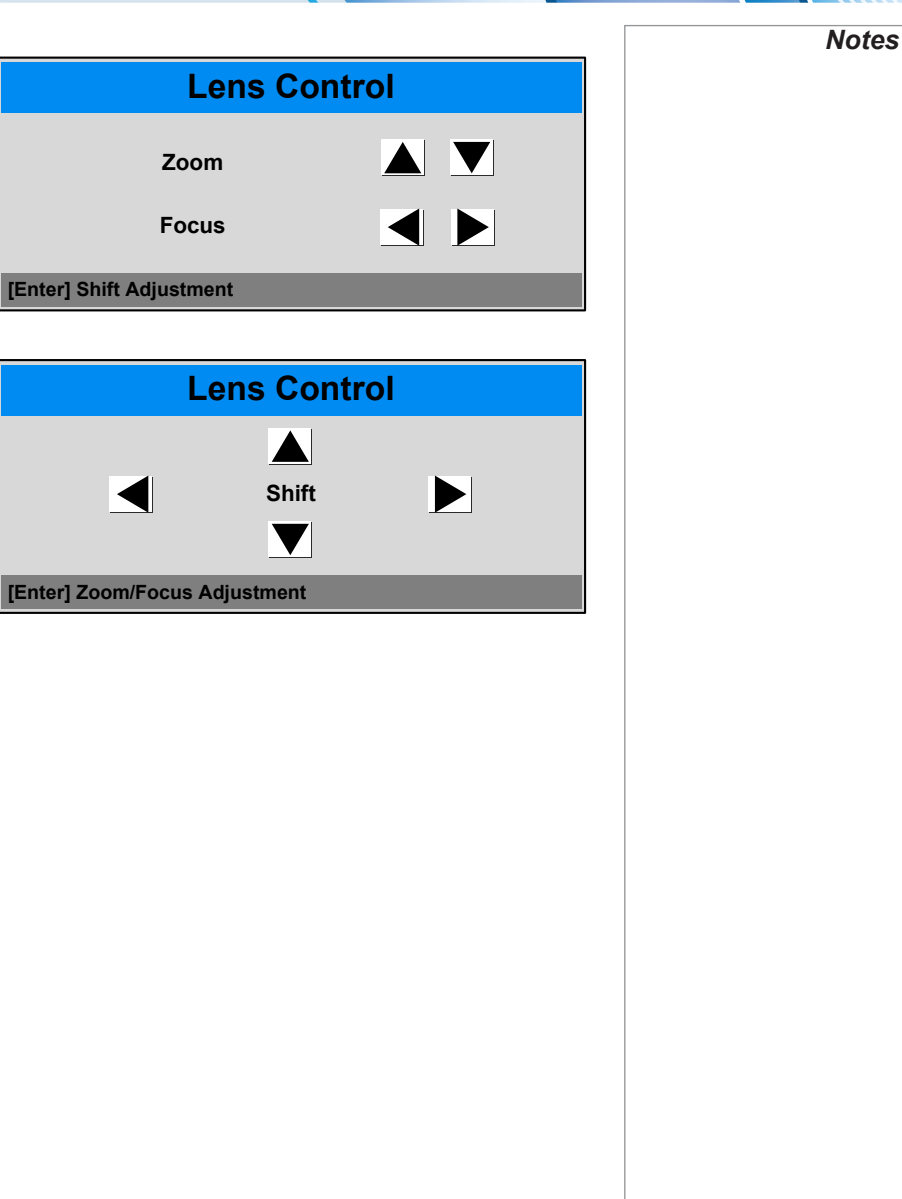

*...*

<span id="page-28-0"></span>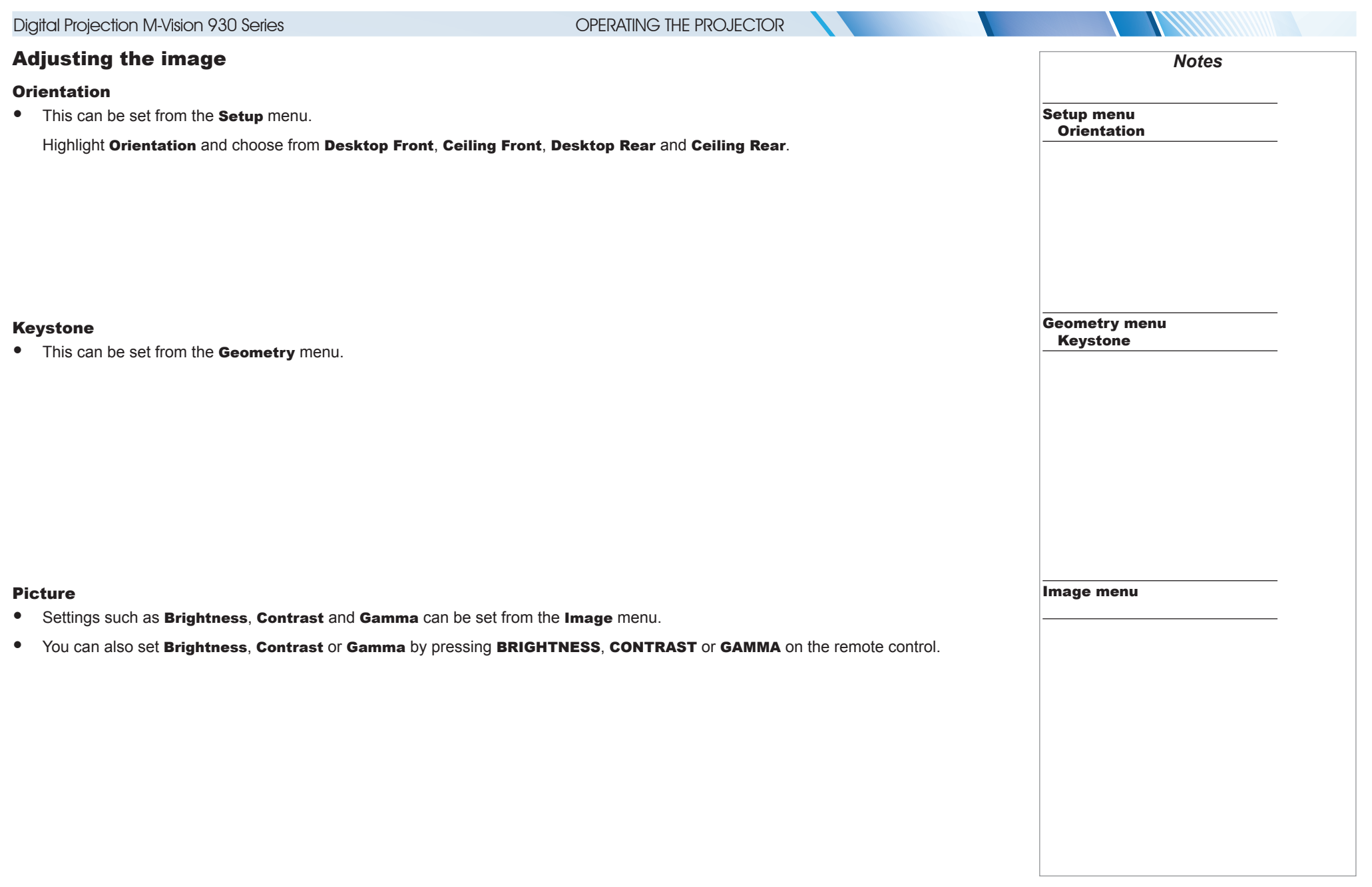

**ANTIQUE DE L'ANTIQUE DE L'ANTIQUE DE L'ANTIQUE DE L'ANTIQUE DE L'ANTIQUE DE L'ANTIQUE DE L'ANTIQUE DE L'ANTIQU** 

# This page is intentionally left blank.

 $\blacktriangledown$ 

77711111

<span id="page-30-1"></span>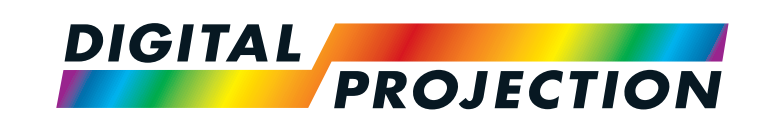

M-Vision 930 Series High Brightness Digital Video Projector

# <span id="page-30-0"></span>**CONNECTION GUIDE**

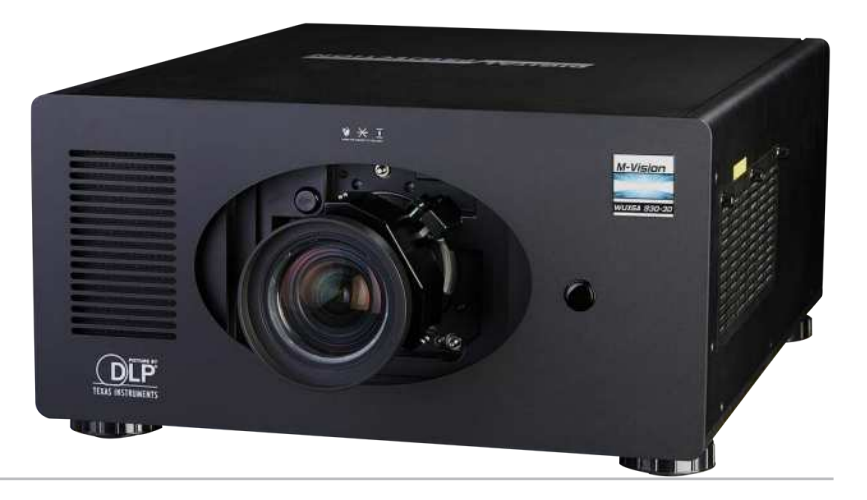

#### IN THIS GUIDE

 $\mathcal{L}$  ,

## **IN THIS GUIDE**

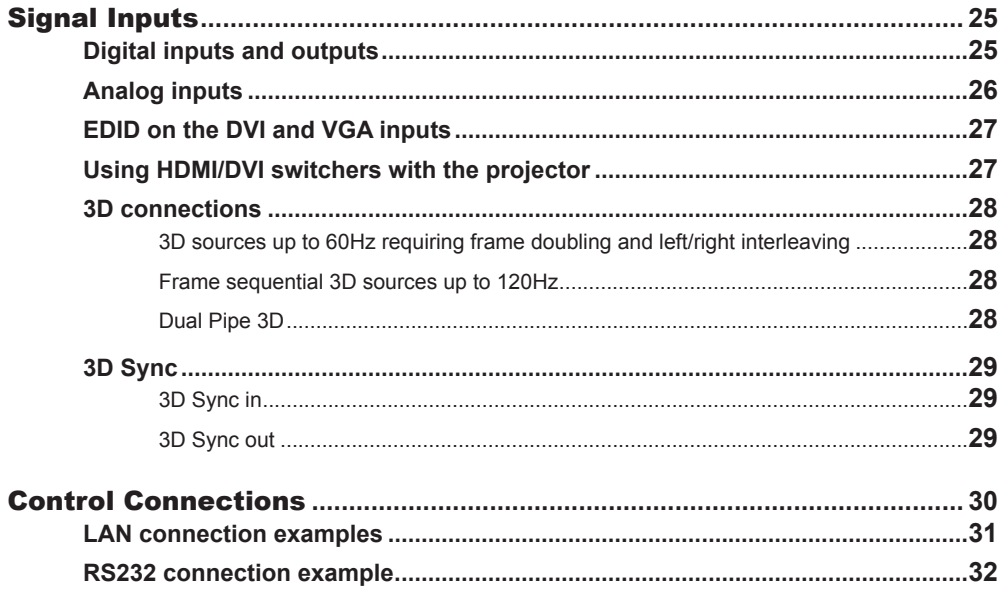

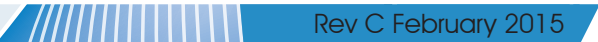

1411111

<span id="page-32-1"></span><span id="page-32-0"></span>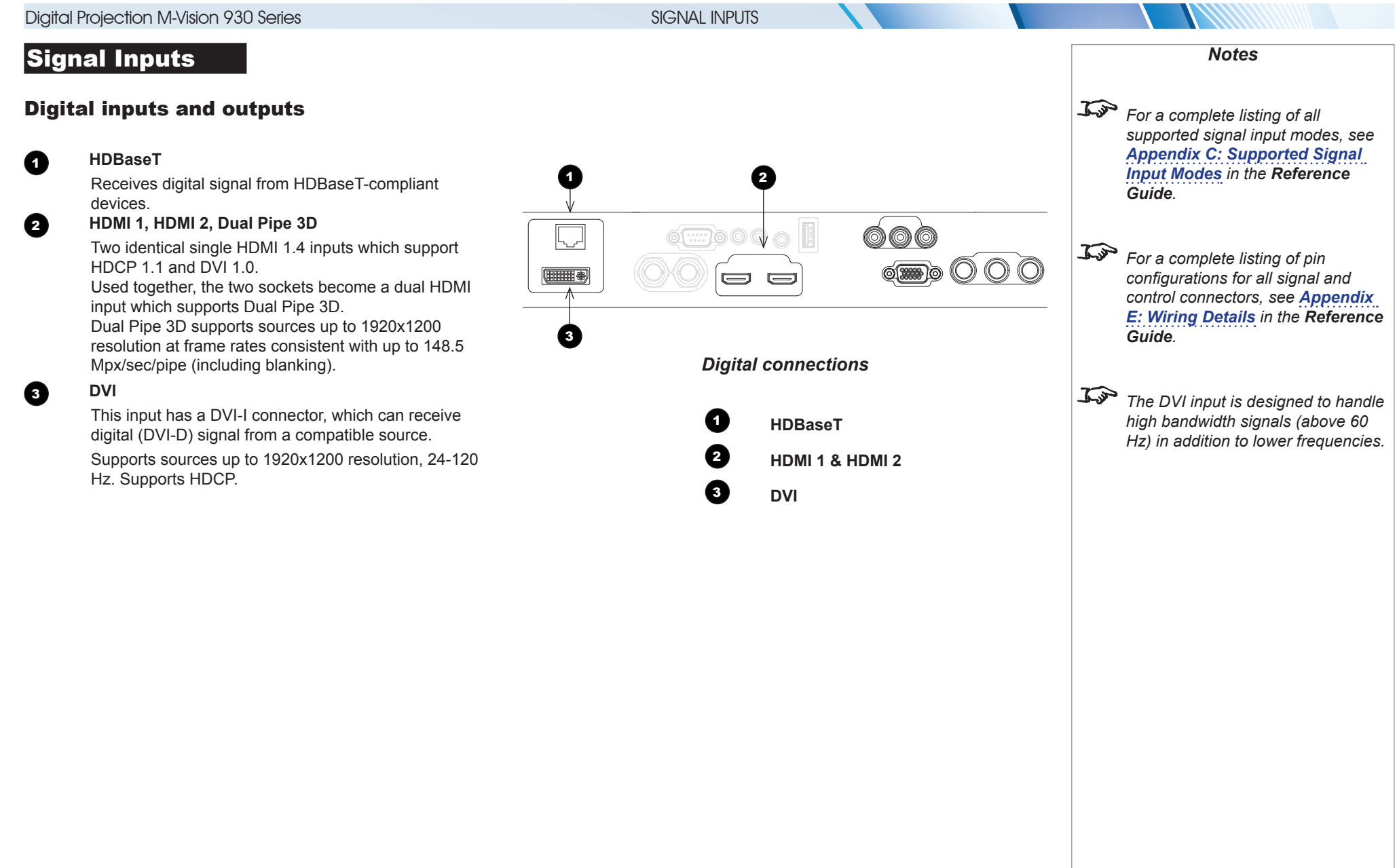

Rev C February 2015

<span id="page-33-0"></span>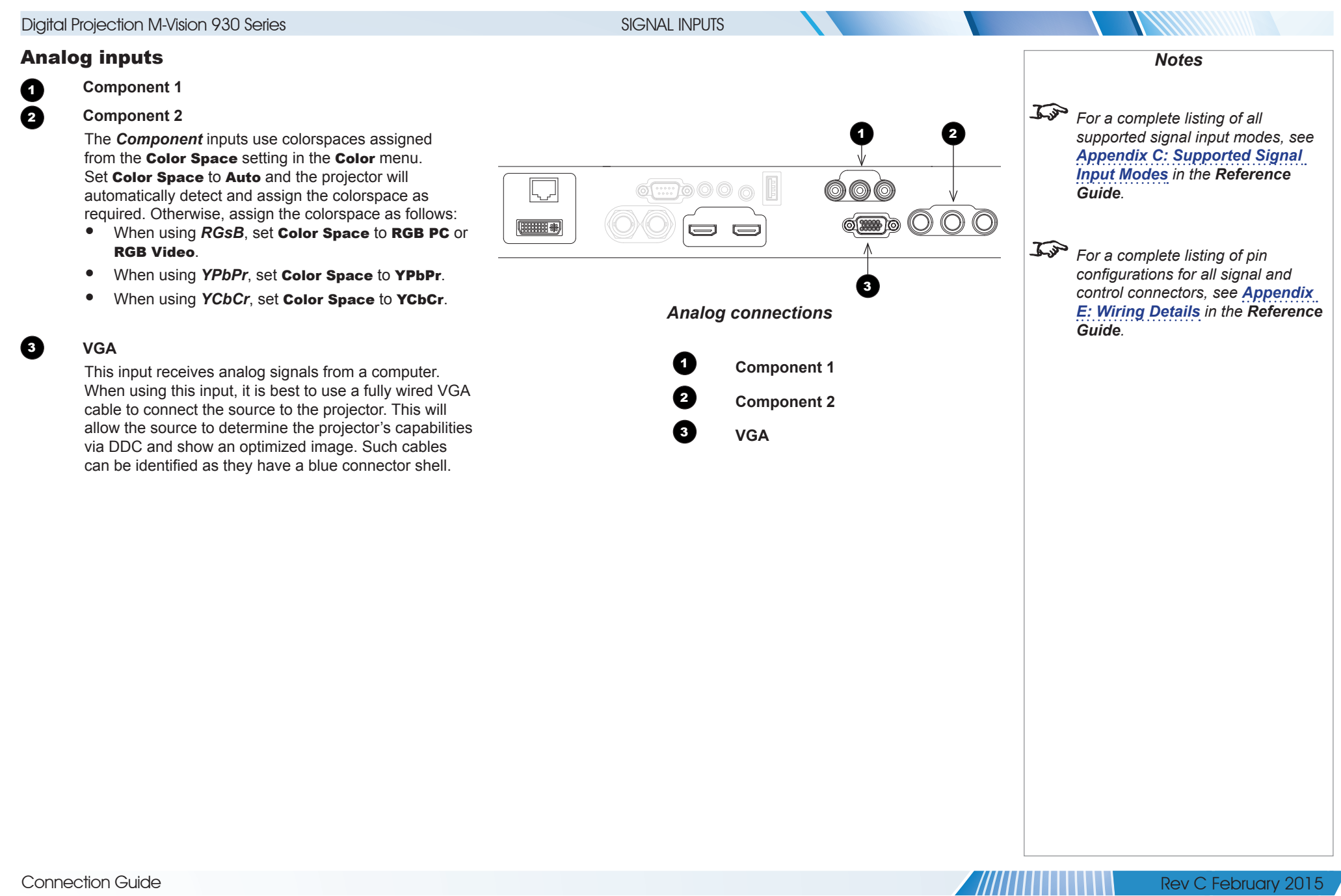

#### SIGNAL INPUTS

#### <span id="page-34-0"></span>EDID on the DVI and VGA inputs

If you are using a computer DVI card or another source that obeys the EDID protocol, the source will automatically configure itself to suit the projector.

Otherwise refer to the documentation supplied with the source to manually set the resolution to the DMD™ resolution of the projector or the nearest suitable setting. Switch off the source, connect to the projector, then switch the source back on again.

#### Using HDMI/DVI switchers with the projector

When using an HDMI/DVI source switcher with the projector, it is important to set the switcher so that it passes the projector EDID through to the source devices. If this is not done, the projector may not be able to lock to the source or display the source correctly as its video output timings may not be compatible with those of the projector. Sometimes this is called transparent, pass-through or clone mode. See your switcher's manual for information on how to set this mode.

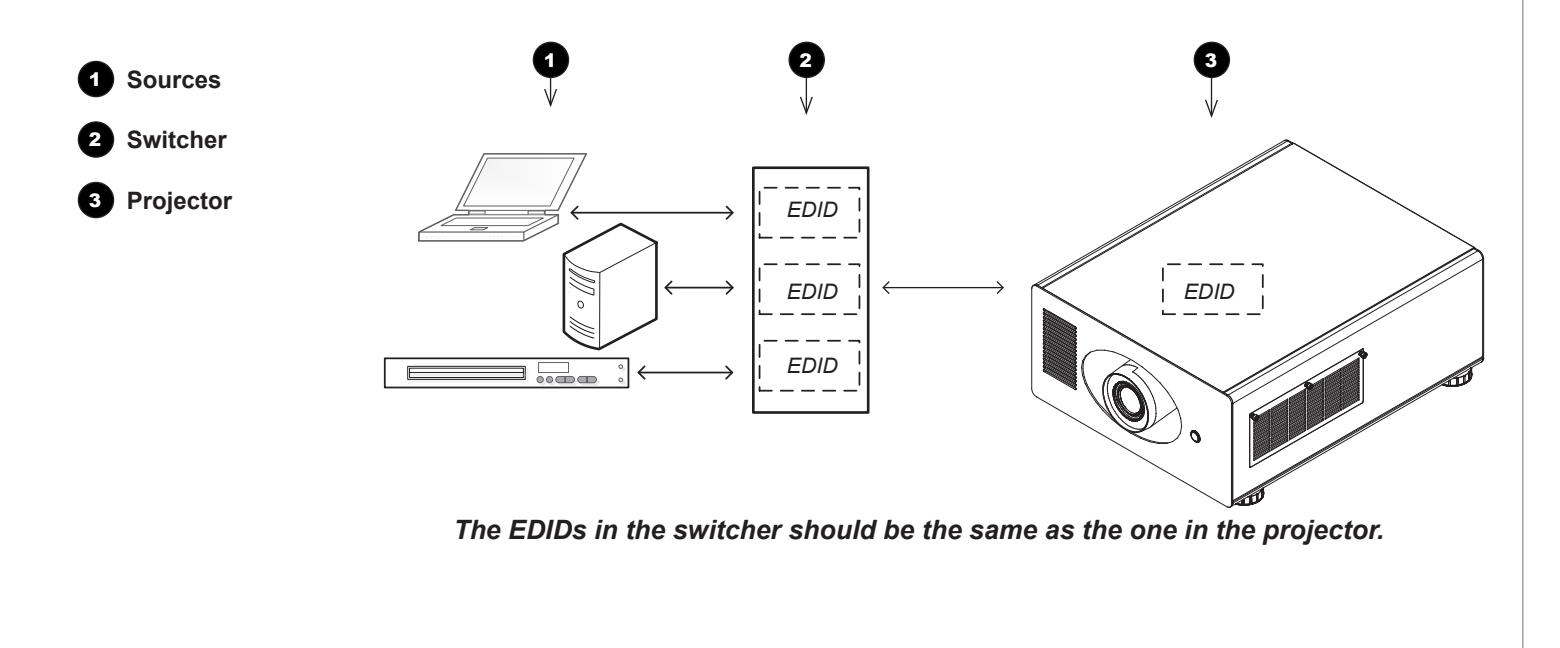

*Notes*

#### <span id="page-35-0"></span>3D connections

#### 3D sources up to 60Hz requiring frame doubling and left/right interleaving

- 1. Connect to either of the following inputs on the connection panel:
	- HDMI 1
	- HDMI 2
	- HDBaseT
- 2. Set 3D Format in the 3D menu to match the format of the incoming signal. Choose from Auto, Side by Side (Half) and Top and Bottom.

The **Frame Packing** format is automatically detected by the projector.

#### Frame sequential 3D sources up to 120Hz

• Connect to the DVI input.

The *Frame Sequential* format is automatically detected by the projector and is supported on the DVI input only.

#### Dual Pipe 3D

- 1. Connect the left eye output to the **HDMI 1** socket and the right eye output to the **HDMI 2** socket.
- 2. Set 3D Format in the 3D menu to Dual-Pipe.

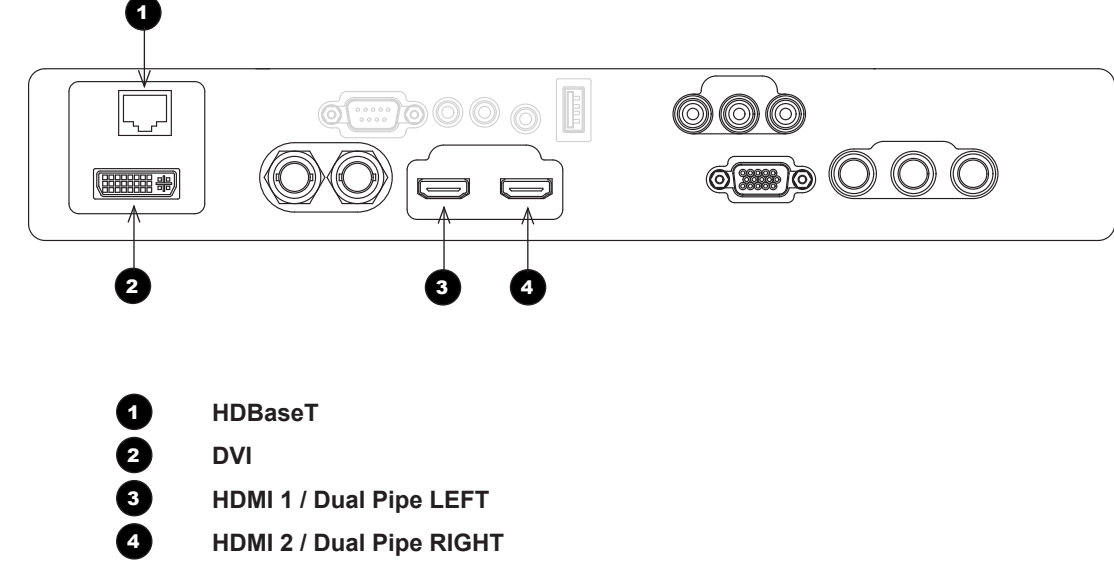

SIGNAL INPUTS

*Notes For a complete listing of all supported signal input modes, see [Appendix C: Supported Signal](#page-109-1)  [Input Modes](#page-109-1) in the Reference Guide. For a complete listing of pin configurations for all signal and control connectors, see [Appendix](#page-118-1)  [E: Wiring Details](#page-118-1) in the Reference Guide.*
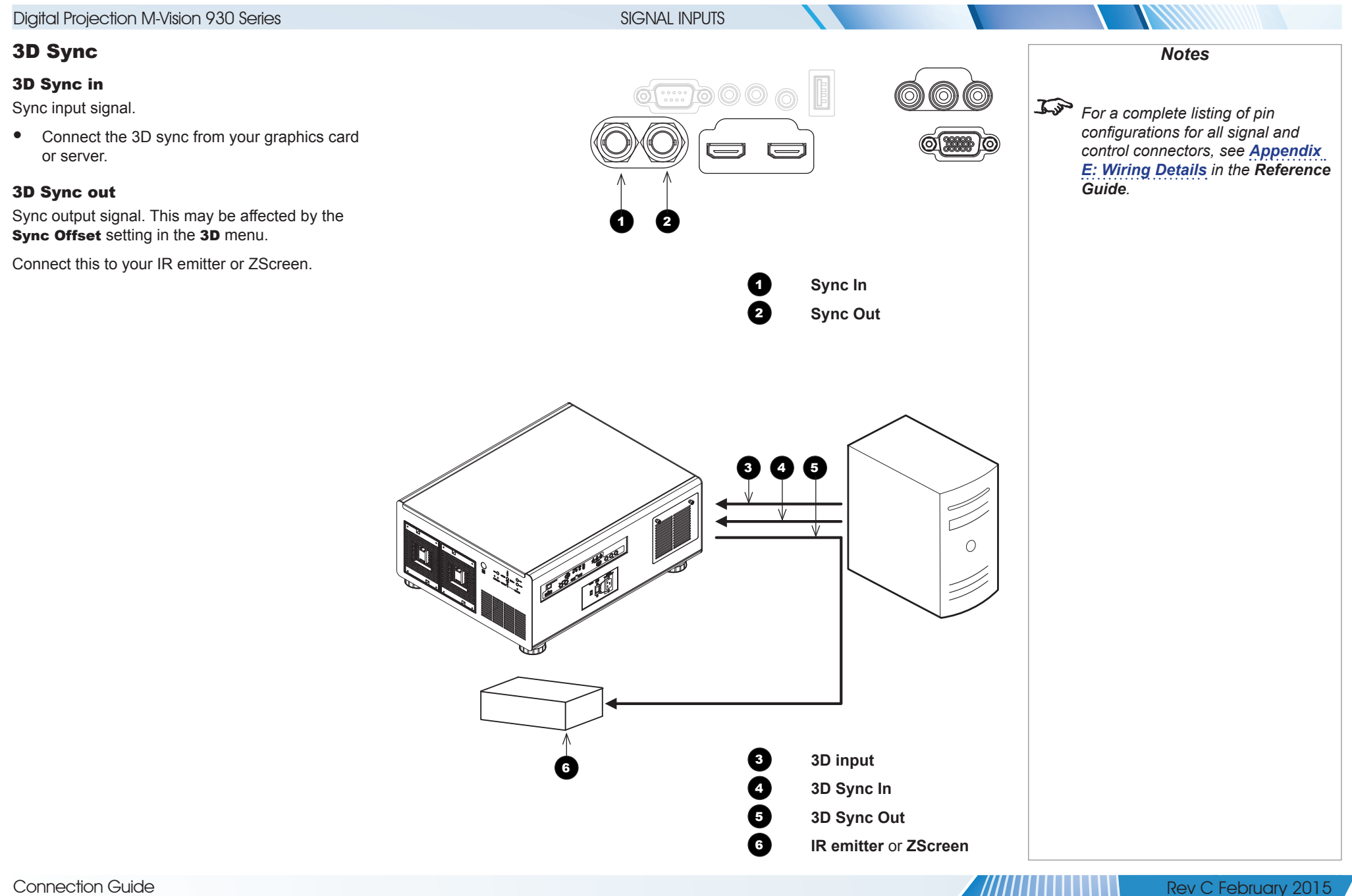

Connection Guide

page 29

#### CONTROL CONNECTIONS

## Control Connections

#### **1** LAN

- All of the projector's features can be controlled via a LAN connection, using commands described in the *Protocol Guide*.
- Use a crossed LAN cable to connect directly to a computer, or an uncrossed cable to connect to a network hub.

#### 2 **RS232**

- All of the projector's features can be controlled via a serial connection, using commands described in the *Protocol Guide*.
- Use a straight-through cable to connect directly to a computer.

#### 3 **Trigger 1 & Trigger 2**

The Trigger outputs are activated by one of the three following conditions, as set in the Setup menu:

- Screen trigger: can be connected to an electrically operated screen, automatically deploying the screen when the projector starts up, and retracting the screen when the projector shuts down.
- Aspect ratio trigger: can be used to control screen shuttering for different aspect ratios.
- RS232 trigger: can be used to control the screen or screen shuttering on receipt of an RS232 command

#### 4 **IR Input**

• If infrared signals from the remote control cannot reach the projector due to excessive distance or obstructions such as walls or cabinet doors, you can connect an external IR repeater to the remote control input, and position its IR sensor within range of the operator.

#### **6** USB

The USB port is used for firmware updates only.

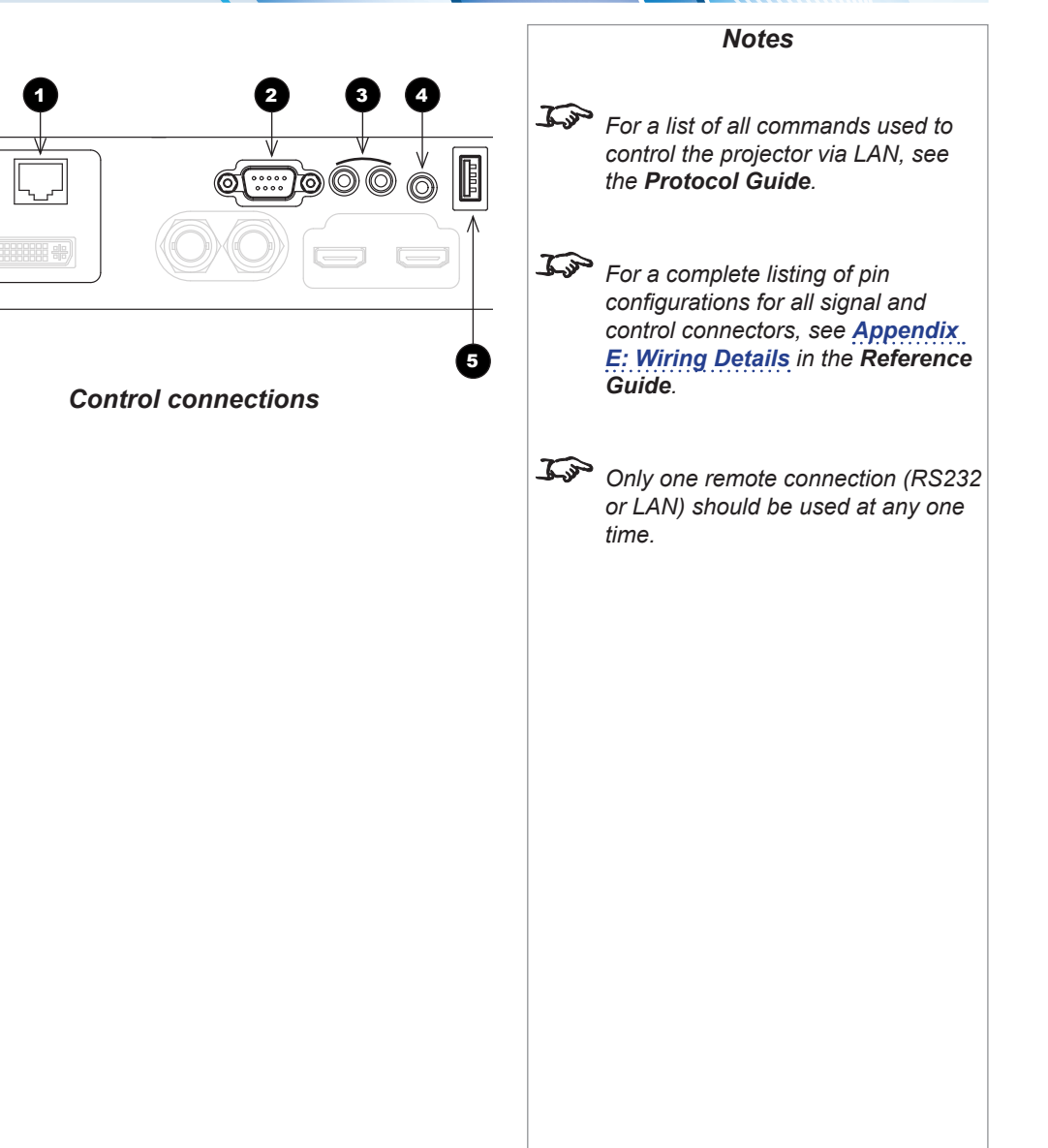

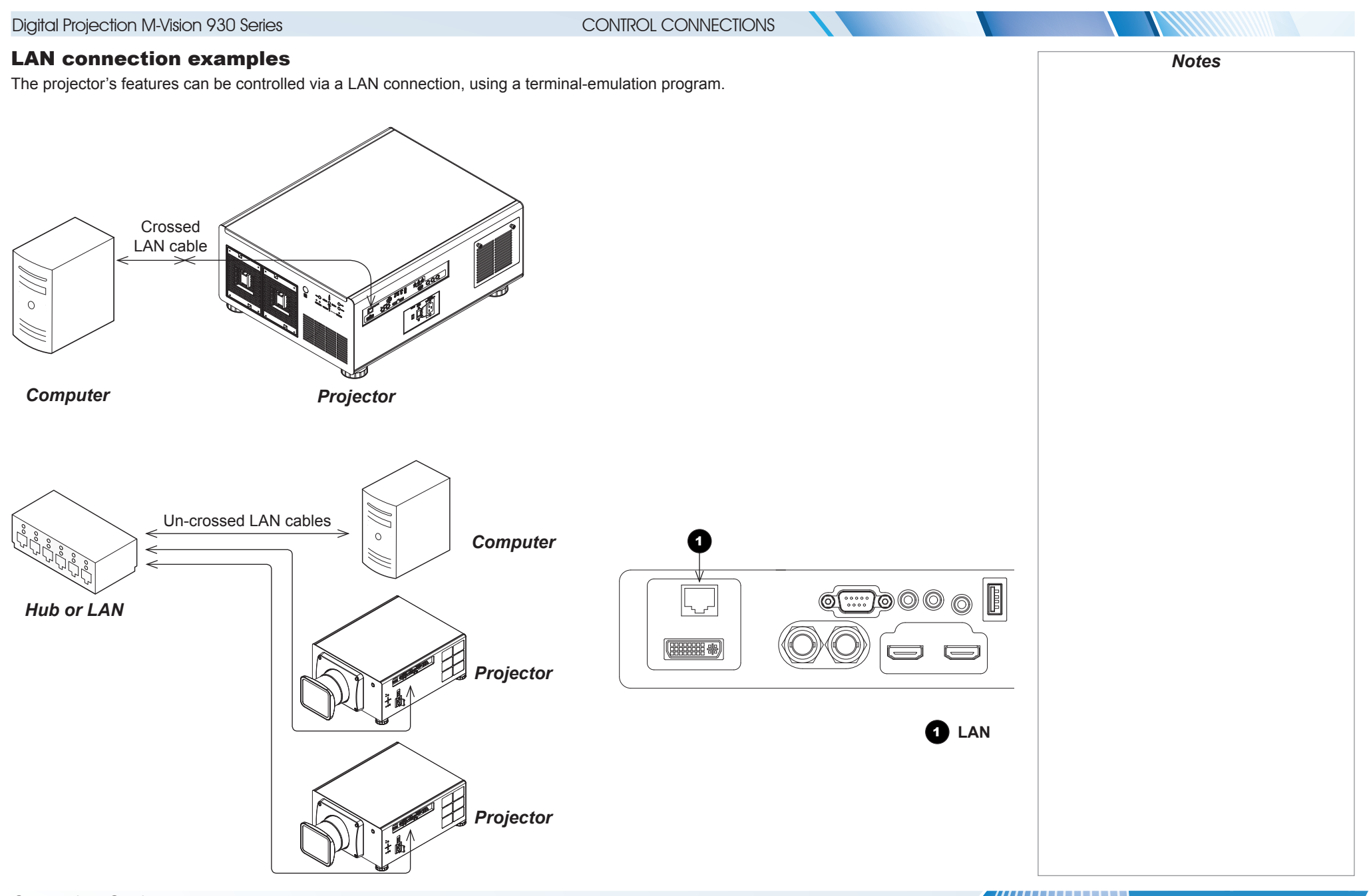

Connection Guide

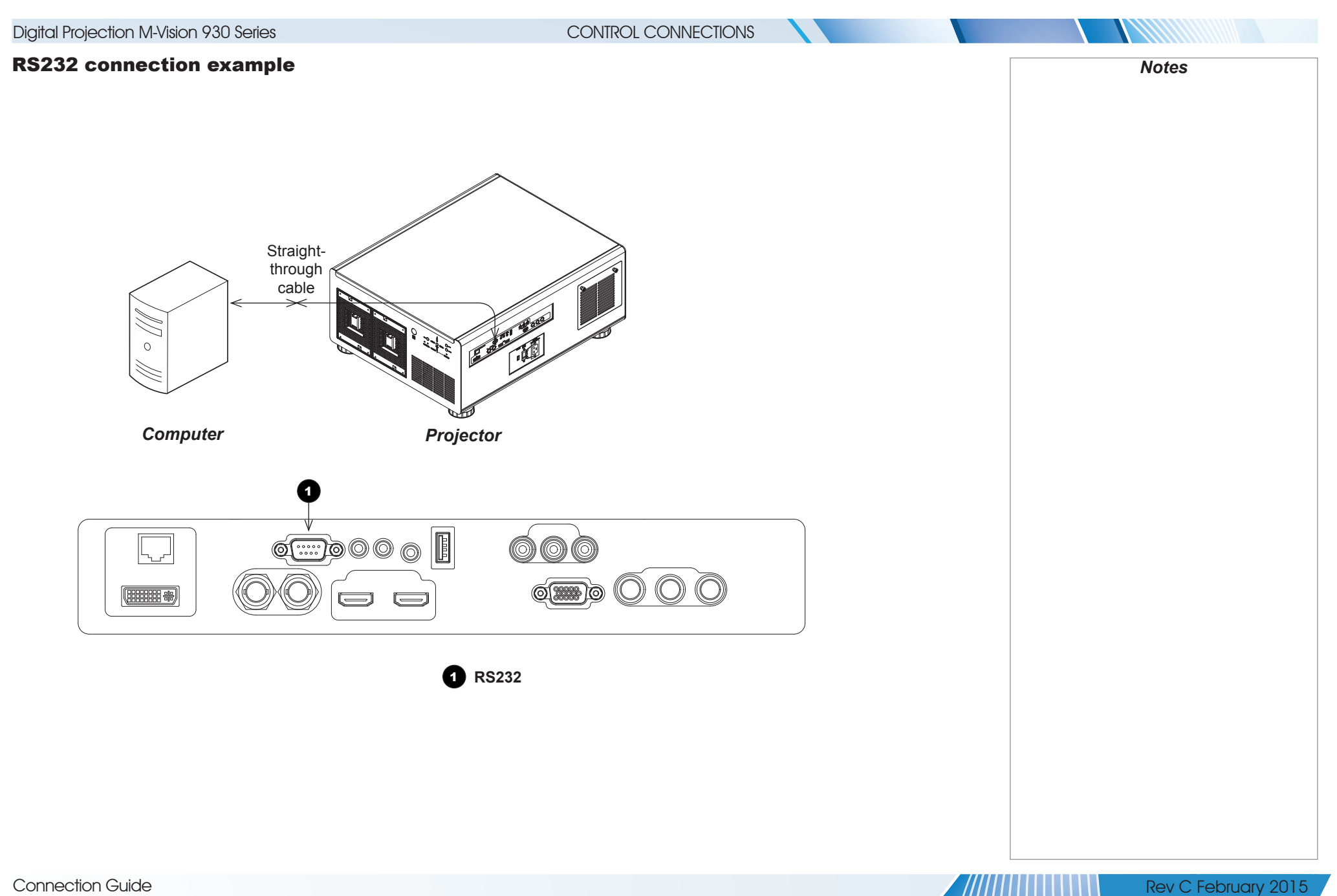

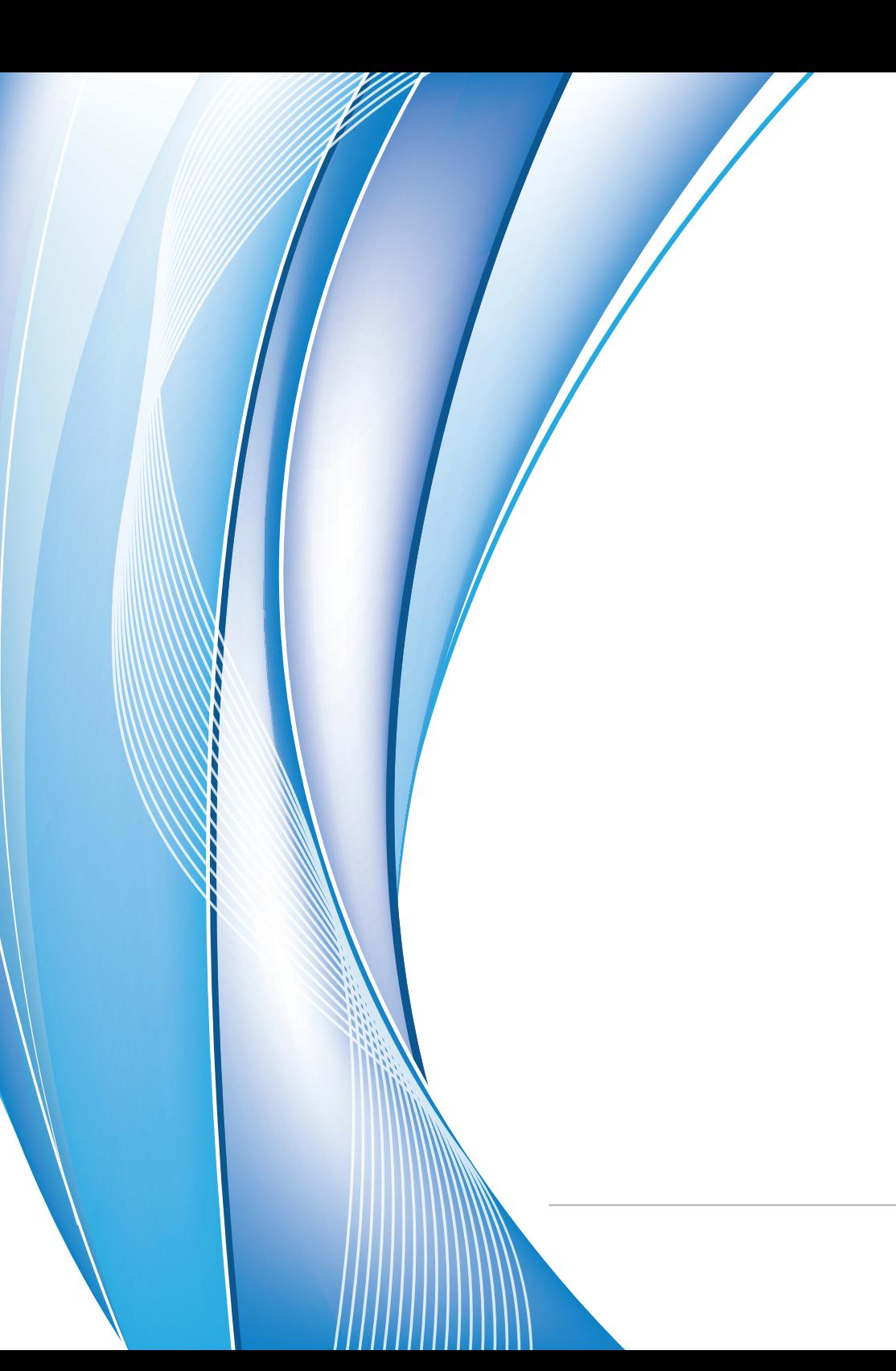

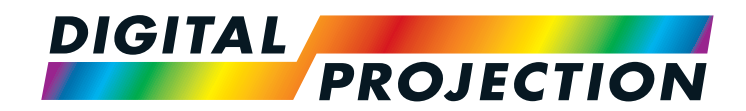

# M-Vision 930 Series High Brightness Digital Video Projector

# **OPERATING GUIDE**

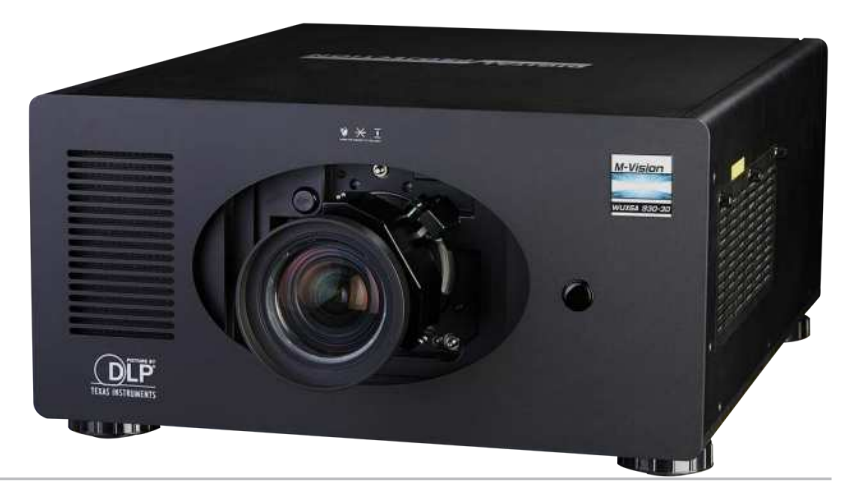

#### IN THIS GUIDE

**NETHERNOLLS** 

# **IN THIS GUIDE**

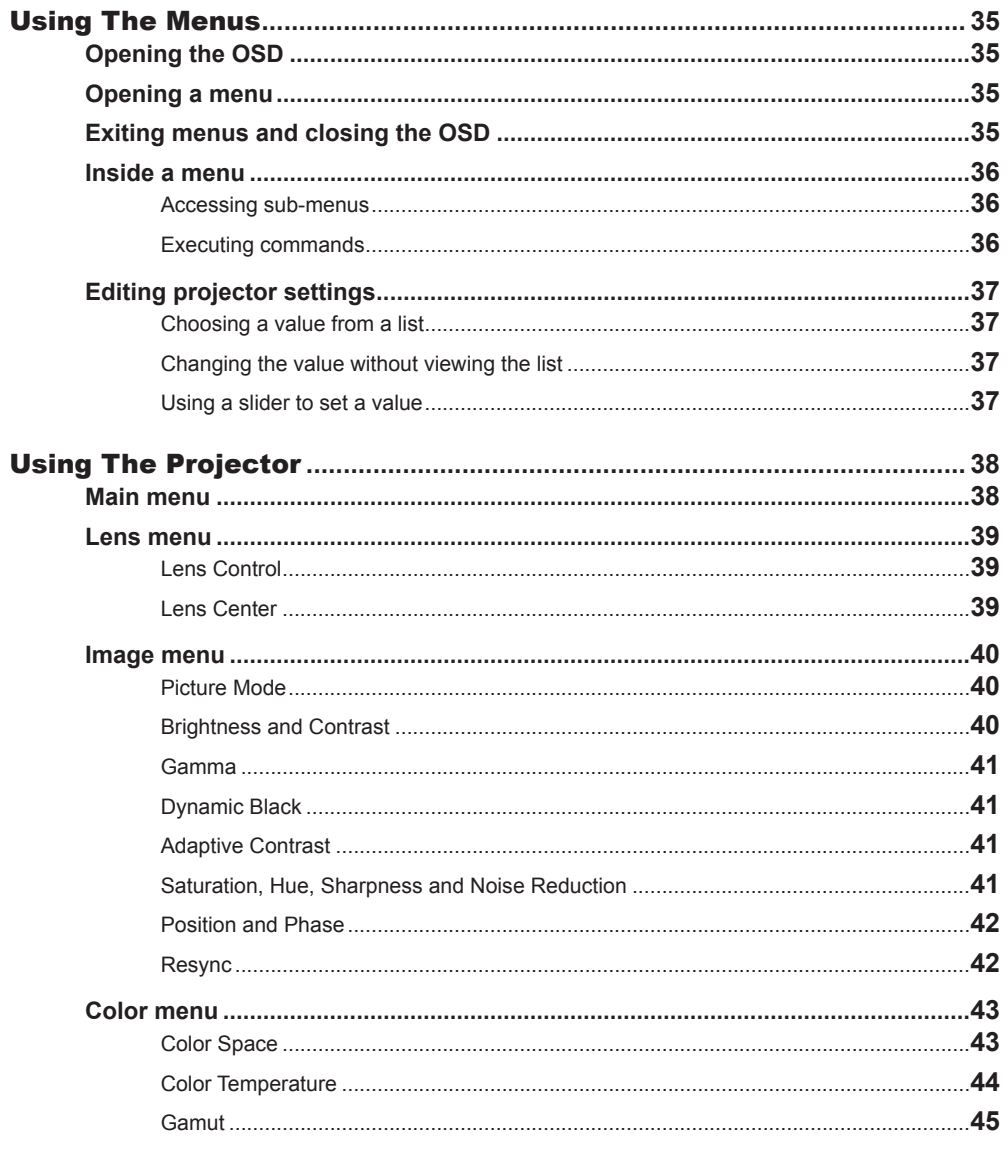

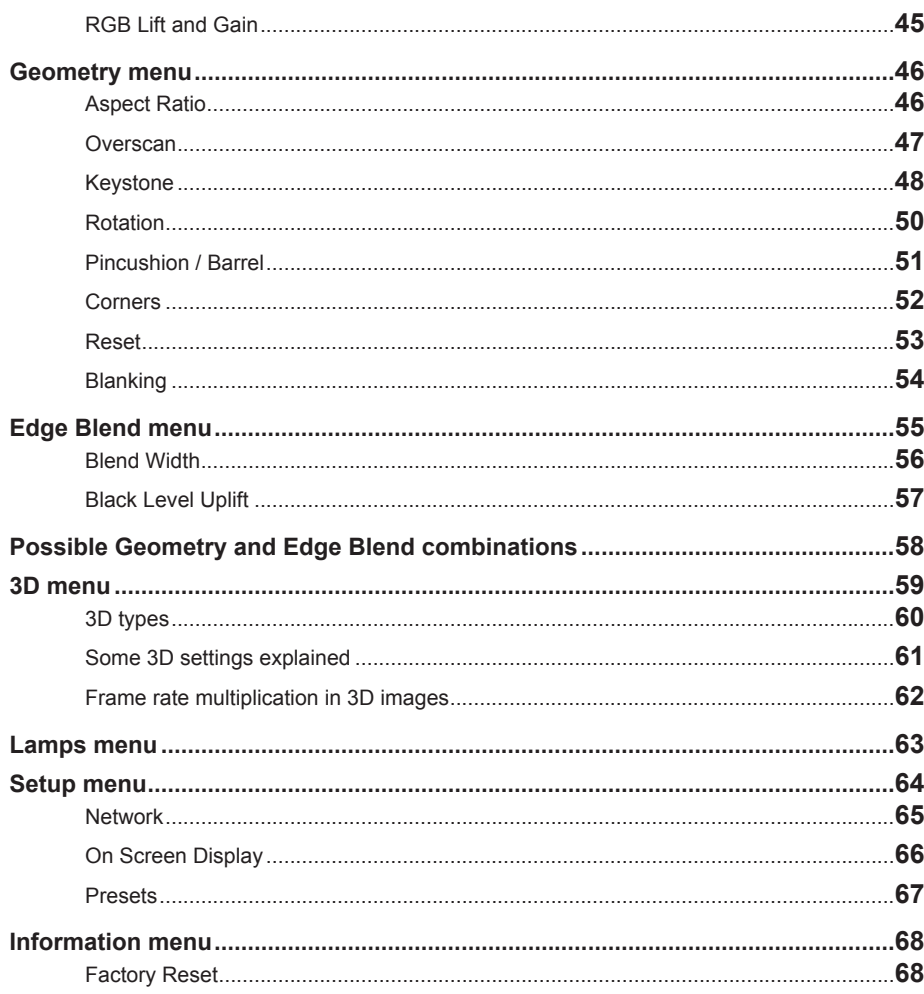

1*1333333* 

# <span id="page-42-0"></span>Using The Menus

### Opening the OSD

Access the various menus using either the projector control panel or the remote control. On either device,

• press the **MENU** button.

The on-screen display (OSD) opens showing the list of available menus.

### Opening a menu

Move up and down the list using the UPA and DOWN  $\nabla$  arrow buttons. To open a menu,

• press **ENTER** (on the remote control) or **SELECT** (on the control panel).

This quide refers to the above two buttons as **ENTER/SELECT**.

## Exiting menus and closing the OSD

To go back to the previous page,

• press MENU.

When you reach the top level, pressing **MENU** will close the OSD.

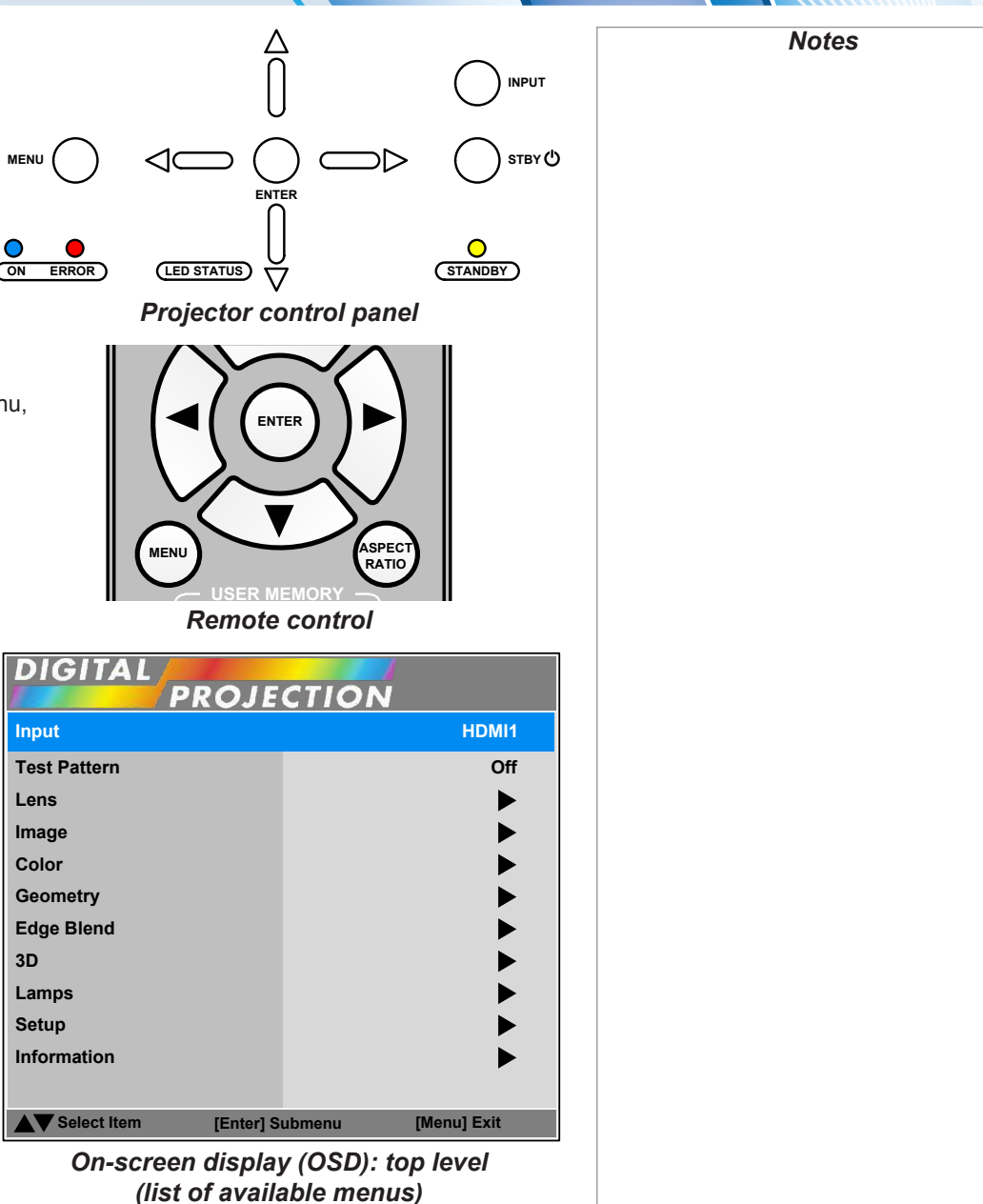

USING THE MENUS

#### <span id="page-43-0"></span>Inside a menu

When you open a menu, the page consists of the following elements:

- Title bar at the top Shows which menu (and sub-menu) you have accessed.
- Highlighted item
- Available and unavailable items Unavailable items appear grayed out. Whether an item is available may depend on other settings.
- Text next to each item Shows whether the item:
	- has a value that can be changed (shows the current value)
	- opens a sub-menu (< **Enter >**)
	- executes a command (< Execute >)

#### Accessing sub-menus

Use the UP  $\triangle$  and DOWN  $\nabla$  arrow buttons to highlight the sub-menu, then press ENTER/SELECT

#### Executing commands

If the item contains a command, press **ENTER/SELECT** to execute it.

You may be asked for confirmation. Use the **LEFT**  $\blacktriangleleft$  and **RIGHT**  $\blacktriangleright$  arrow buttons to select your answer and then press **ENTER/SELECT**.

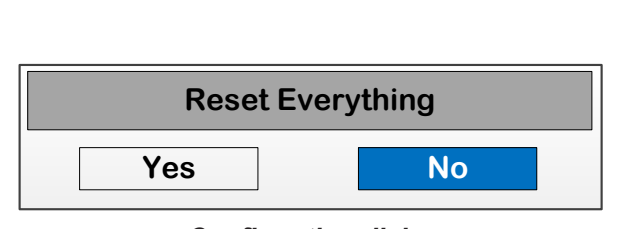

USING THE MENUS

**Menu Item**

**Slider Sub-menu Command**

*Notes* **MENU>>Sub-menu>> Highlighted Item ValueValue Unavailable Item Value Numeric value < Enter > < Execute > Select Item Adjust [Menu] Return** *Inside a menu*  $\mathcal{L}$ *The highlighted item has white text on a blue background. Confirmation dialog*

### <span id="page-44-0"></span>Editing projector settings

If the highlighted menu item is a setting with a list of values to choose from, you can change the value in two different ways.

#### Choosing a value from a list

To access the list of values and then make a selection:

- 1. Highlight the menu item and press **ENTER/SELECT**.
- 2. On the new page that opens, use the **UP A** and **DOWN**  $\blacktriangledown$  arrow buttons to highlight a value, then press **ENTER/SELECT** again. A green "check" symbol marks the current selection.
- 3. Press **MENU** to exit the list.

#### Changing the value without viewing the list

Some menu items allow you to switch to the next or previous value without viewing the list:

• Press the LEFT  $\blacktriangleleft$  or RIGHT  $\blacktriangleright$  arrow button.

#### Using a slider to set a value

Some parameters with a numeric value open a slider. To set such a parameter:

- 1. Press the LEFT  $\blacktriangleleft$  or RIGHT  $\blacktriangleright$  arrow button, or ENTER/SELECT. The arrow buttons will open the slider and adjust the value at the same time. ENTER/SELECT will open the slider without altering the initial value.
- 2. Use the LEFT  $\blacktriangleleft$  and RIGHT  $\blacktriangleright$  arrow buttons to move the slider.
- 3. When ready, press **MENU** to exit the slider.

# *List of values* **Parameter** 101 *Slider* **MENU>> Select Item Adjust [Menu] Return Item Unavailable Item Item Item Item Highlighted Item Current Value Value Value Highlighted Value Value Value**

USING THE MENUS

*Some menu items may be unavailable due to settings in other menus. Unavailable menu items appear gray.*

*Notes*

# <span id="page-45-0"></span>Using The Projector

#### Main menu

• **Input**

Press **ENTER/SELECT** to open the list of available inputs.

Use the UP  $\triangle$  and DOWN  $\nabla$  arrow buttons to select an input from the list, then press **ENTER/SELECT** to confirm your choice.

Press **MENU** to return to the main menu.

• **Test Pattern**

Choose from:

*...Off, White, Black, Red, Green, Blue, CheckerBoard, CrossHatch, V Burst, H Burst, ColorBar...*

Use the **LEFT**  $\triangleleft$  and **RIGHT**  $\triangleright$  arrow buttons to switch between values.

• **Lens, Image**, **Color**, **Geometry**, **Edge Blend**, **3D**, **Lamps**, **Setup** and **Information**

Press **ENTER/SELECT** to open these sub-menus and access various settings.

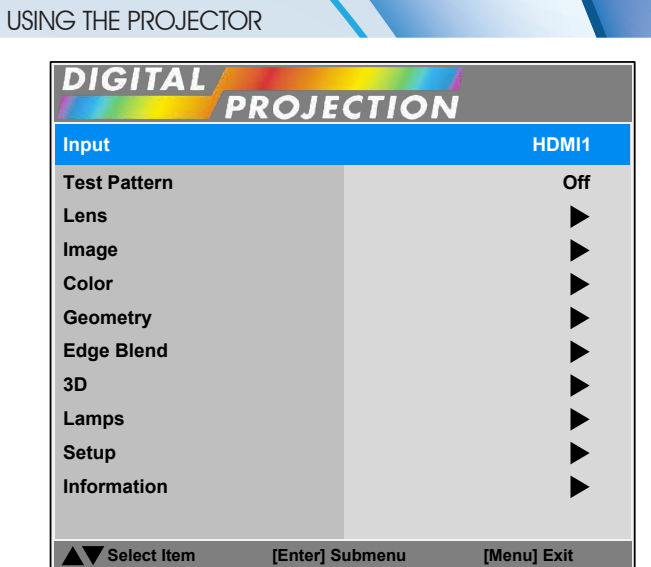

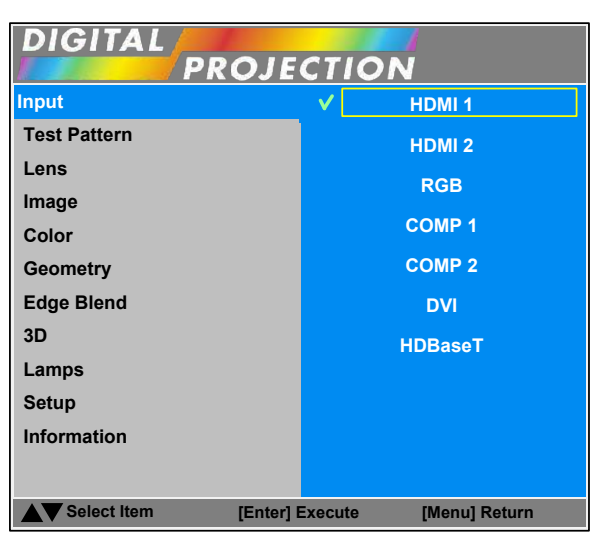

*Notes*

*If no input is connected, the Image and* Advanced Image *menus will be unavailable.*

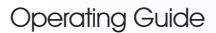

#### USING THE PROJECTOR

#### <span id="page-46-0"></span>Lens menu

#### Lens Control

Lens Control settings operate in Zoom/Focus Adjustment and Shift Adjustment mode.

When in **Zoom/Focus Adjustment** mode:

- Use the UP and DOWN arrow buttons to adjust Zoom.
- Use the LEFT and RIGHT arrow buttons to adjust Focus.

When in Shift Adjustment mode, use the arrow buttons to adjust Shift.

Press **ENTER/SELECT** to switch between modes as follows:

- Zoom/Focus Adjustment mode with the source image
- **Shift Adjustment** mode with the source image

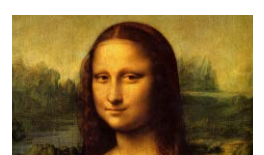

- Zoom/Focus Adjustment mode with an alignment grid
- Shift Adjustment mode with an alignment grid
- Zoom/Focus Adjustment mode with an aspect test
- **Shift Adjustment** mode with an aspect test
- Zoom/Focus Adjustment mode with a screen layout pattern
- **<sup>9</sup>** Shift Adjustment mode with a screen layout pattern

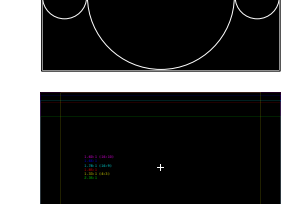

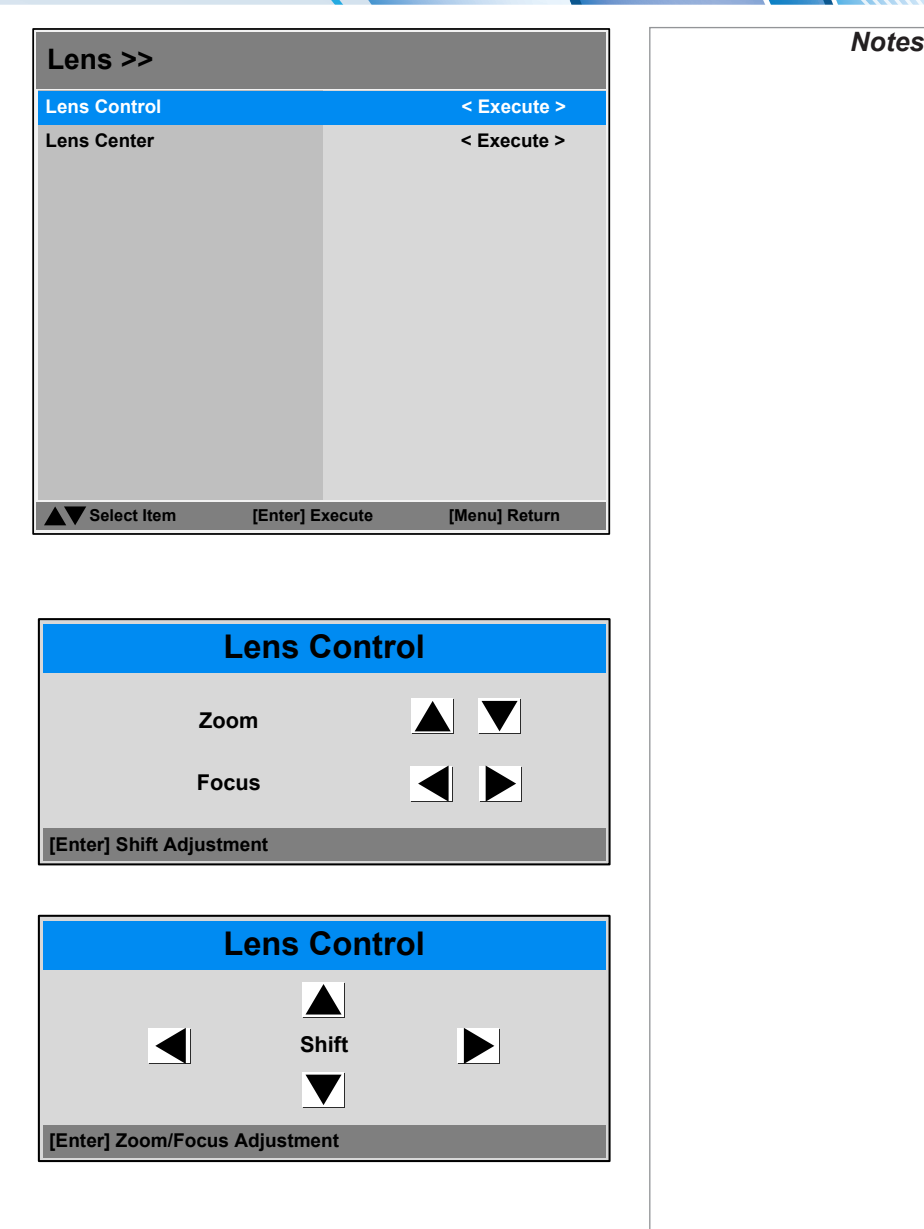

#### Lens Center

*...*

Highlight Lens Center and press ENTER/SELECT.

Operating Guide

#### USING THE PROJECTOR

#### <span id="page-47-0"></span>Image menu

#### Picture Mode

Choose from Bright, Presentation and Video.

Press **ENTER/SELECT** to open the list.

Use the UP  $\triangle$  and DOWN  $\nabla$  arrow buttons to select a picture mode from the list, then press **ENTER/SELECT** to confirm your choice.

Press **MENU** to return to the main menu.

#### Brightness and Contrast

Highlight the setting you wish to edit, and then press ENTER/SELECT, or the **LEFT**  $\blacktriangleleft$  or **RIGHT**  $\blacktriangleright$  arrow button to open the slider.

Use the LEFT  $\blacktriangleleft$  and RIGHT  $\blacktriangleright$  arrow buttons to adjust the slider.

Press **MENU** to close the slider.

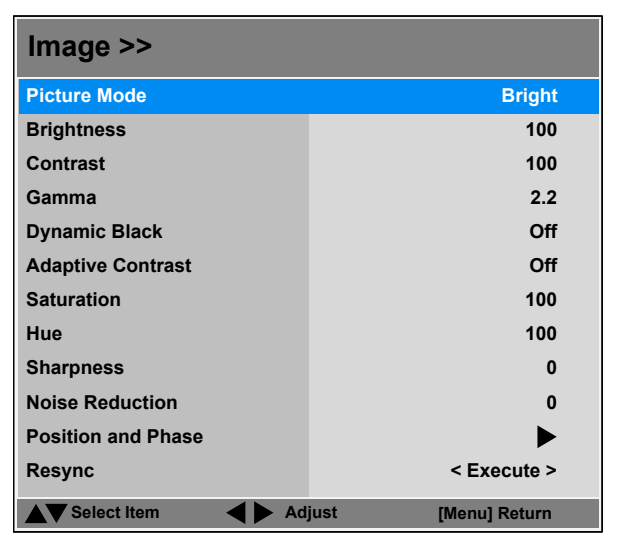

*Notes*

#### USING THE PROJECTOR

#### <span id="page-48-0"></span>*Image menu continued from previous page*

#### Gamma

Choose a de-gamma curve from 1.0, 1.8, 2.0, 2.2, 2.35 and 2.5.

Used correctly, the Gamma setting can improve contrast while maintaining good details for blacks and whites.

If excess ambient light washes out the image and it is difficult to see details in dark areas, lower the Gamma setting to compensate. This improves contrast while maintaining good details for blacks. Conversely, if the image is washed out and unnatural, with excessive detail in black areas, increase the setting.

#### Dynamic Black

Set to **On** to allow for increased contrast in darker scenes by modulating the light source.

#### Adaptive Contrast

Set to **On** to expand the light and dark portions of the contrast curve of the image, depending on the mean luminance of the image.

#### Saturation, Hue, Sharpness and Noise Reduction

Highlight the setting you wish to edit, and then press **ENTER/SELECT**, or the **LEFT**  $\blacktriangleleft$  **or RIGHT**  $\blacktriangleright$  arrow button to open the slider.

Use the LEFT  $\blacktriangleleft$  and RIGHT  $\blacktriangleright$  arrow buttons to adjust the slider.

Press MENU to close the slider.

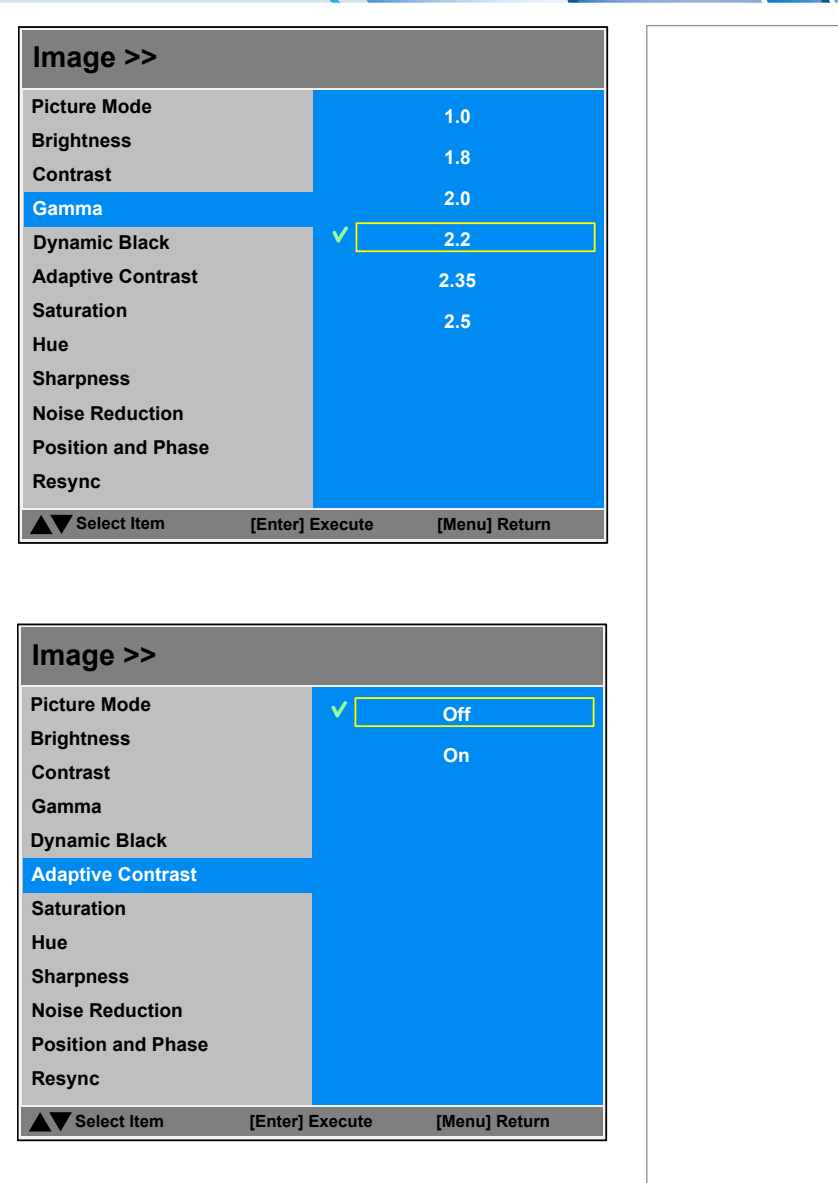

Rev C February 2015

*Notes*

#### <span id="page-49-0"></span>*Image menu continued from previous page*

#### Position and Phase

Press **ENTER/SELECT** to open the submenu.

- V Position and H Position Set the sliders as required.
- Phase

Adjusts the phase of the pixel sampling clock relative to the incoming signal. Adjust the phase if noise is visible.

• Tracking

Adjusts the frequency of the pixel sampling clock. Flicker or vertical banding indicate poor tracking.

• Sync Level

Adjusts the voltage level of the signal detection circuitry. Adjust if the projector loses sync during scenes where the signal drops below black.

Highlight the setting you wish to edit, and then press **ENTER/SELECT**, or the **LEFT**  $\triangleleft$  or **RIGHT**  $\triangleright$  arrow button to open the slider.

Use the LEFT  $\blacktriangleleft$  and RIGHT  $\blacktriangleright$  arrow buttons to adjust the slider.

Press MENU to close the slider.

#### Resync

Press **ENTER/SELECT** to force the projector to resynchronize with the current input.

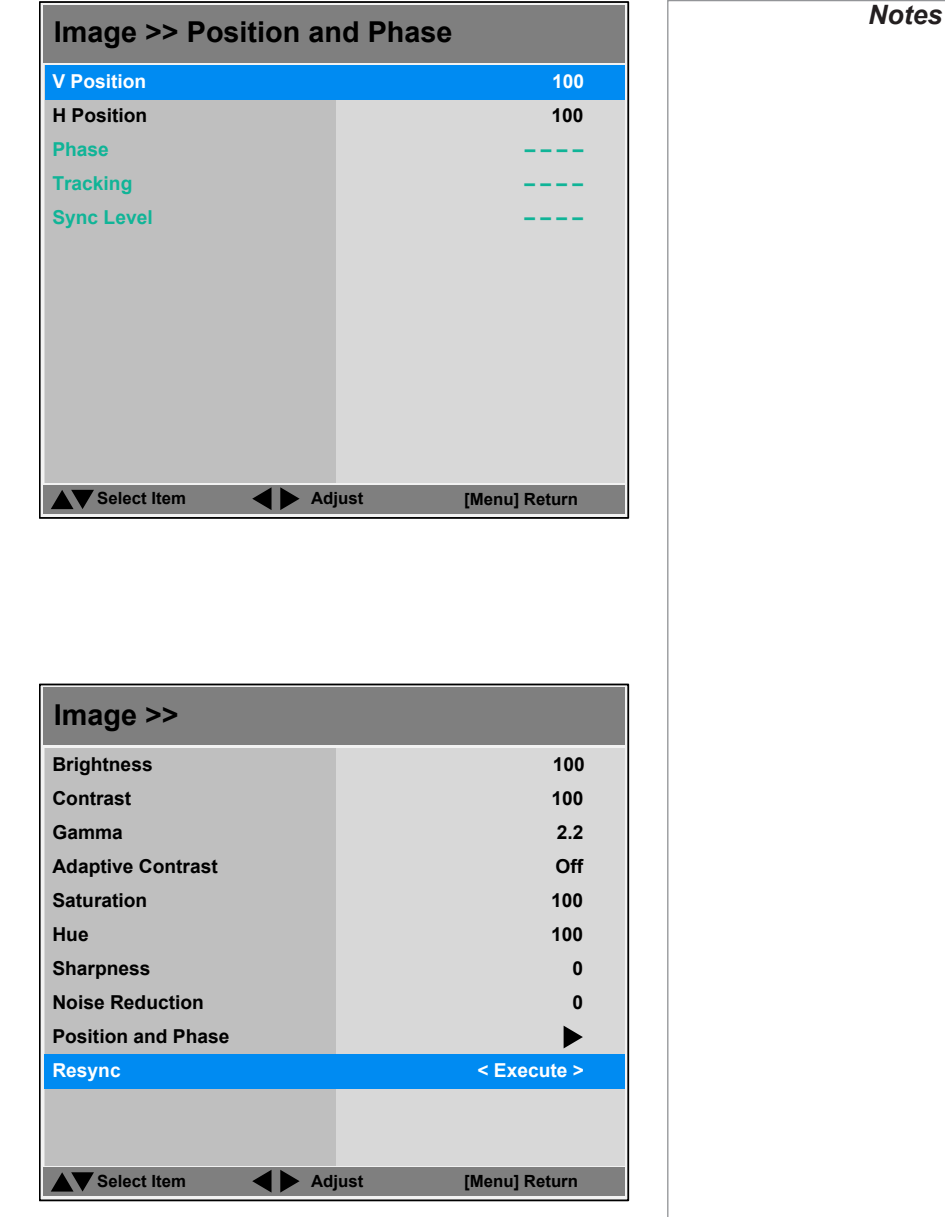

USING THE PROJECTOR

#### USING THE PROJECTOR

#### <span id="page-50-0"></span>Color menu

#### Color Space

In most cases, the Auto setting determines the correct colorspace to use. If it does not, you can choose a specific colorspace:

Choose from Auto, YPbPr, YCbCr, RGB PC and RGB Video.

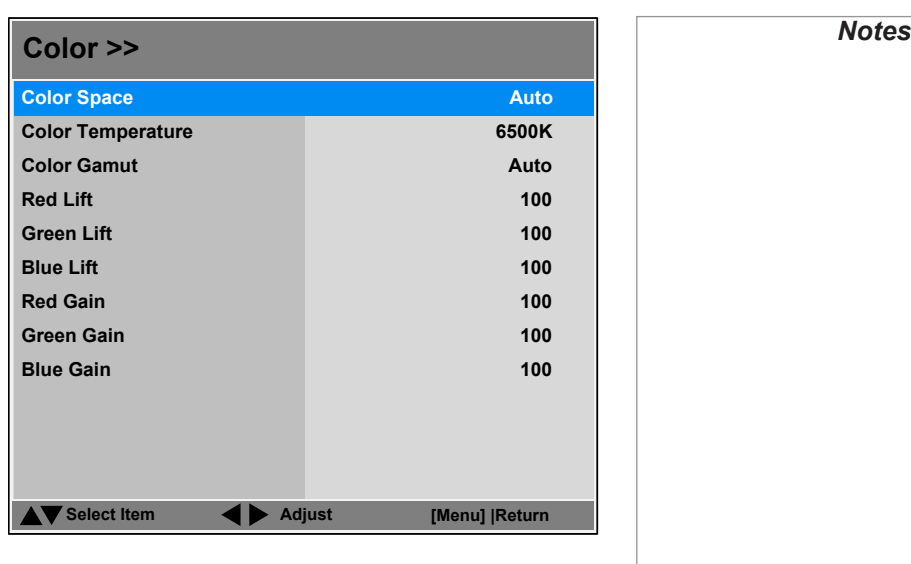

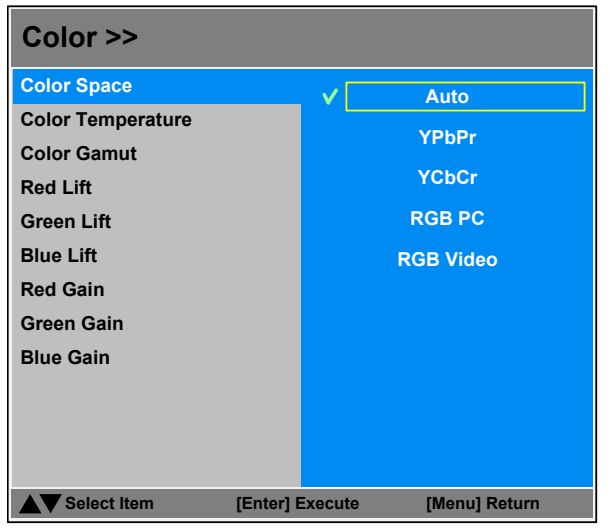

**///////////////////////** 

#### <span id="page-51-0"></span>*Color menu continued from previous page*

#### Color Temperature

Choose a value from 5500K (warmer) to 9300K (cooler) or Native (no correction).

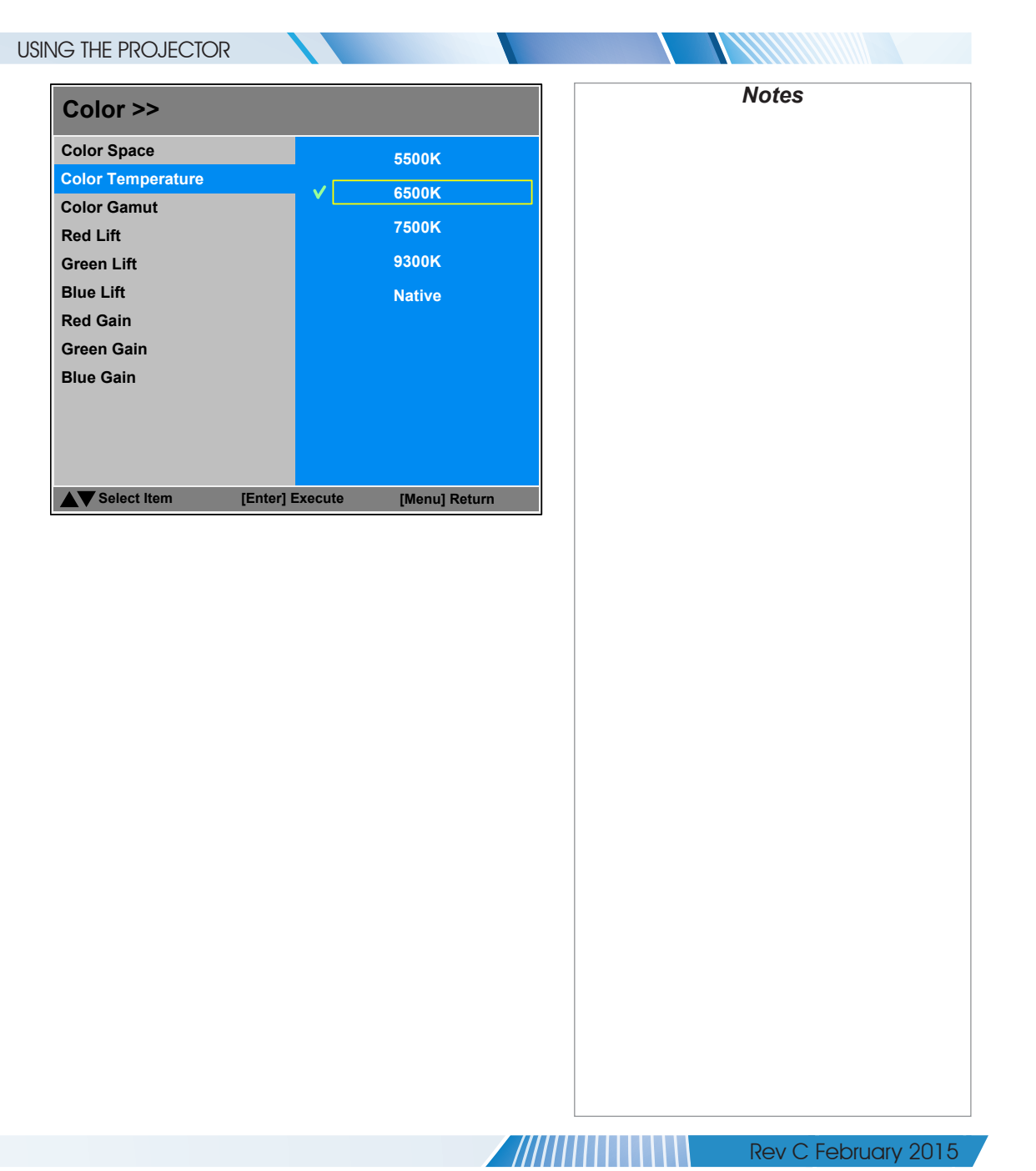

Operating Guide

#### USING THE PROJECTOR

#### <span id="page-52-0"></span>*Color menu continued from previous page*

#### Gamut

In most cases, the Auto setting will determine the correct color gamut to use. If it does not, you can select the appropriate setting manually.

Each setting defines the precise hue of each primary (red, green and blue) and secondary (yellow, cyan and magenta) color component used to generate the image.

Use the LEFT  $\blacktriangleleft$  and RIGHT  $\blacktriangleright$  arrow buttons to select from:

- Auto
- **REC709** for most other sources
- **SMPTE-C** for NTSC, 480i and 480p sources
- **EBU** for PAL, SECAM, 576i and 576p sources
- **Native** no correction

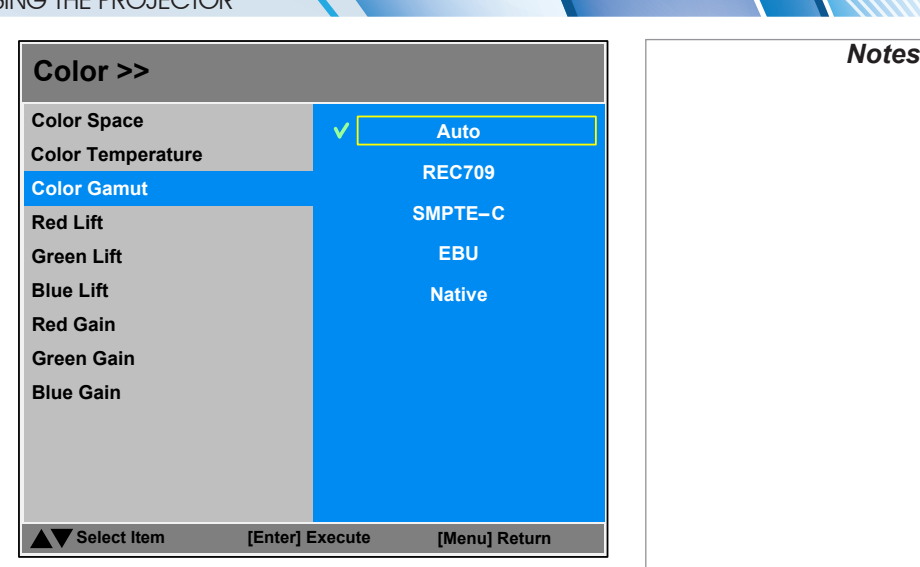

#### RGB Lift and Gain

Adjust the RGB lift and gain settings to improve the color balance of the projected image.

Highlight the setting you wish to edit, and then either press ENTER/SELECT to access it, or use the LEFT  $\blacktriangleleft$  and RIGHT  $\blacktriangleright$  arrow buttons to switch between values.

#### <span id="page-53-0"></span>Geometry menu

This menu allows you to compensate for image distortions caused by an unusual projection angle or irregular screen surface.

There is an option to reset all **Geometry** settings to their factory default values.

#### **Select Item [Menu] Return Adjust Geometry >> Overscan Keystone Rotation Pincushion / Barrel Top Left Corner Aspect Ratio Off 16:10 Top Right Corner Bottom Left Corner Bottom Right Corner < Execute > Reset Blanking**

USING THE PROJECTOR

# *Notes* To *Some controls in the* Geometry *menu may be unavailable depending on other settings. For more information, see [Possible](#page-65-1)  [Geometry and Edge Blend](#page-65-1)  [combinations](#page-65-1) further in this guide. For examples of how the different aspect ratios affect screen dimensions, see [Aspect Ratios](#page-97-0)  [Explained](#page-97-0) in the Reference Guide.*

#### Aspect Ratio

Choose from:

- 16:9
- **TheaterScope**
- 4:3
- 4:3 Narrow
- 16:10
- 5:4
- **Source**

**To change the aspect ratio:**

- 1. From the Main menu, open Aspect Ratio.
- 2. From the list on the right, select a new aspect ratio and press ENTER/SELECT.

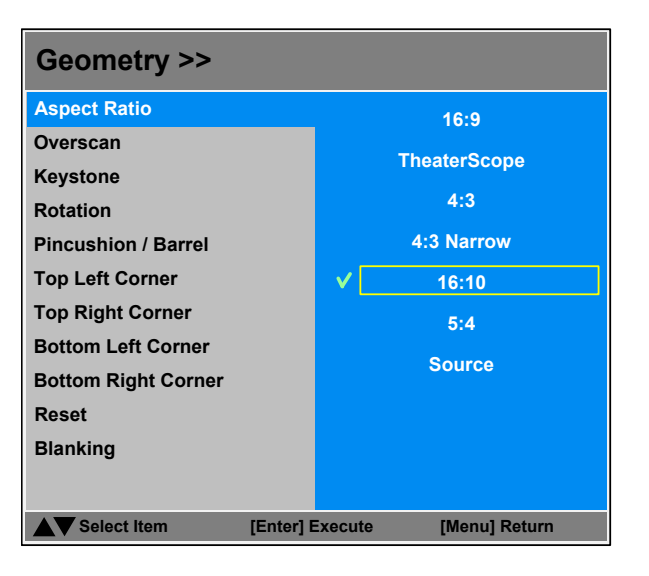

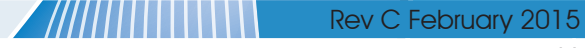

#### USING THE PROJECTOR

#### <span id="page-54-0"></span>*Geometry menu continued from previous page*

#### **Overscan**

Use this setting to compensate for noisy or badly defined image edges.

Crop removes unwanted artifacts from the edges of your image by cropping the edges. Zoom increases the size of the image to force the edges off-screen.

#### To enable Overscan:

- 1. On the Main menu, highlight Overscan.
- 2. Use the LEFT  $\blacktriangleleft$  and RIGHT  $\blacktriangleright$  arrow buttons to select Crop or Zoom.

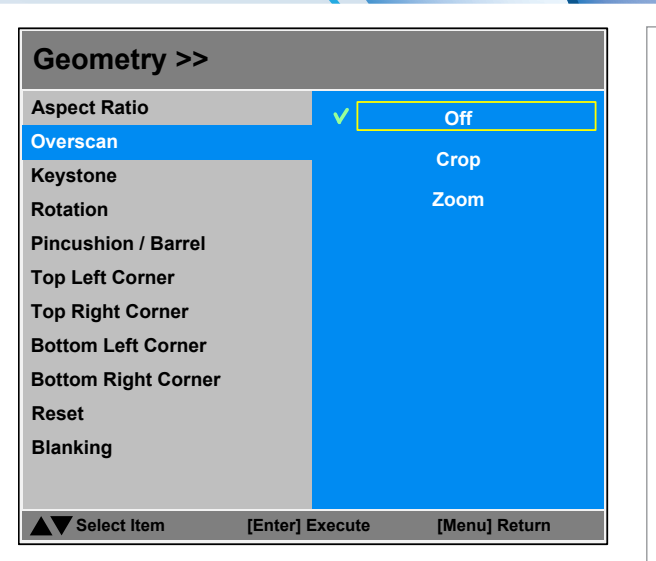

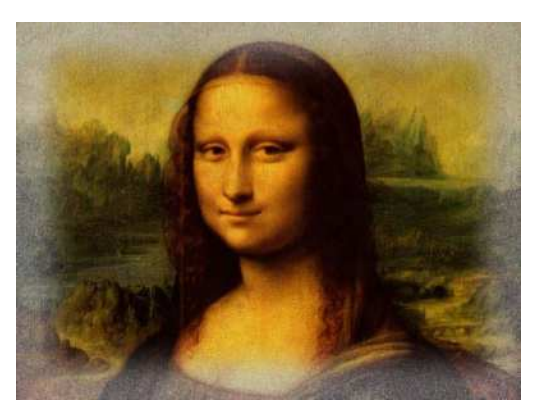

*Image with noisy edges Overscanned image*

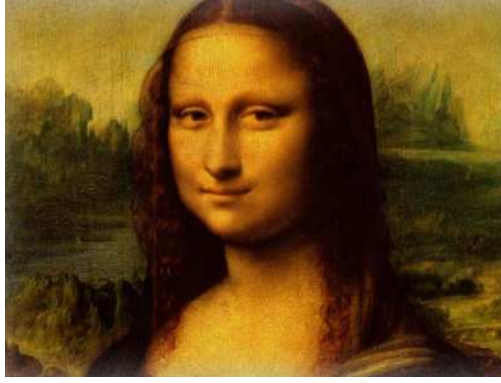

*Notes*

#### <span id="page-55-0"></span>*Geometry menu continued from previous page*

#### Keystone

Use this setting to compensate for any distortion caused by the projector being in a different horizontal or vertical plane to the screen.

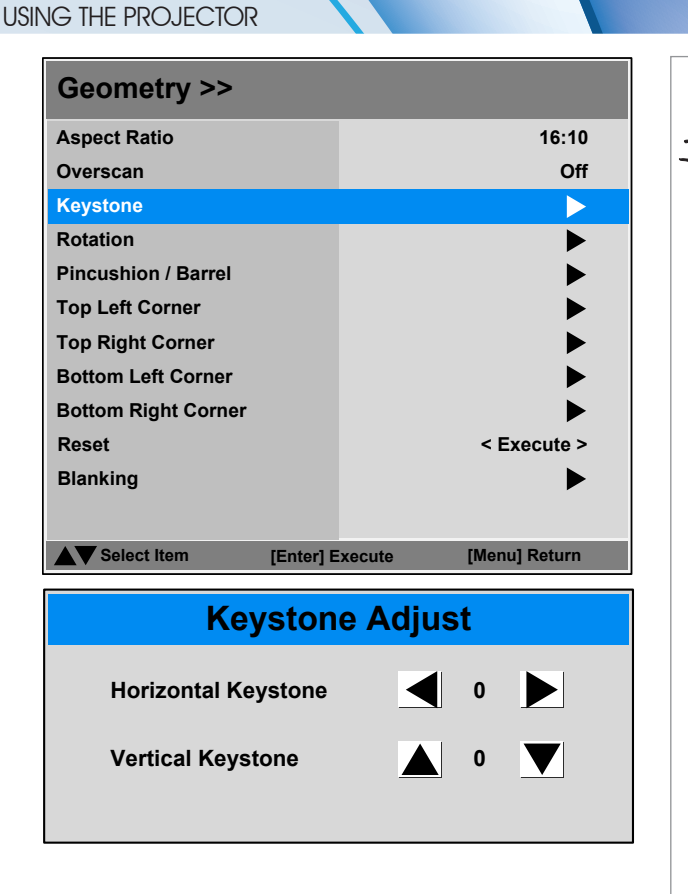

#### Keystone example

**1** The projector is positioned at an angle

2 **The resulting image is distorted**

3 **The image is corrected when Keystone is applied**

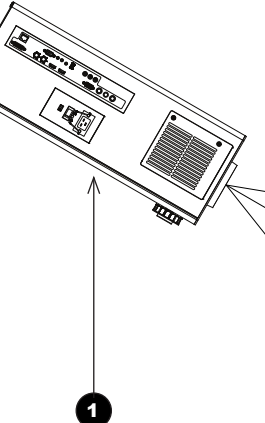

Operating Guide

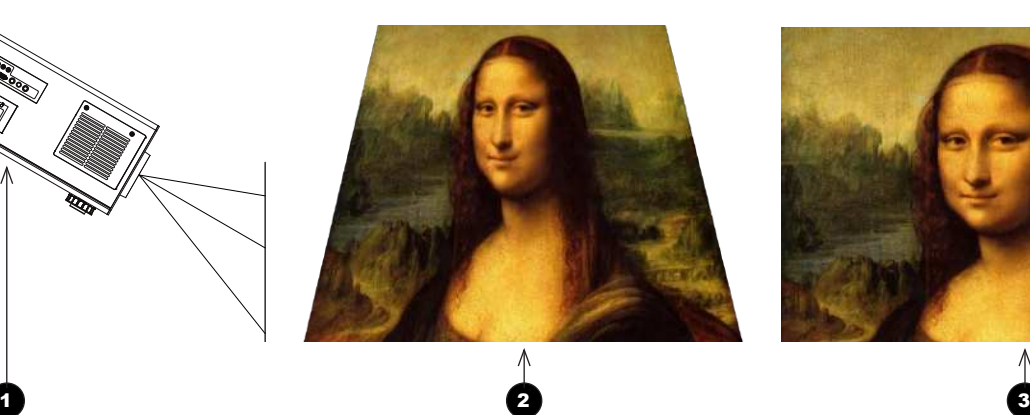

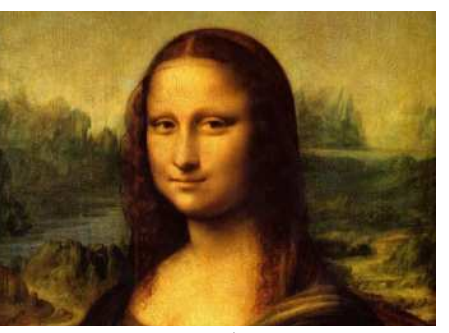

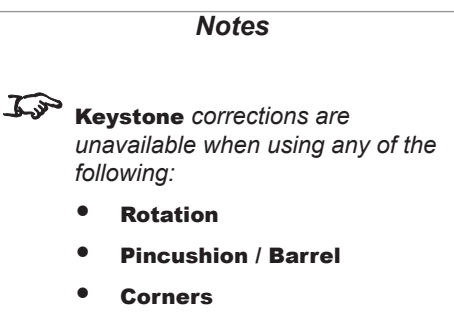

- **Blanking**
- **Edge Blend**

*For more information, see [Possible](#page-65-1)  [Geometry and Edge Blend](#page-65-1)  [combinations](#page-65-1) further in this guide.*

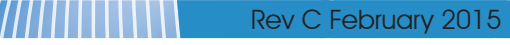

#### USING THE PROJECTOR

#### *Geometry menu continued from previous page*

#### Keystone settings

**1** Projector to the left The projector is positioned to the left of the screen. To correct, apply a positive Horizontal Keystone value using the RIGHT arrow button.

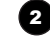

# **2** Projector to the right

The projector is positioned to the right of the screen. To correct, apply a negative Horizontal Keystone value using the **LEFT** arrow button.

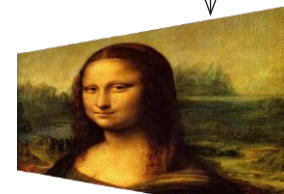

1

The projector is positioned above the screen at a downward angle. To correct, apply a negative **Vertical Keystone value** using the DOWN arrow button.

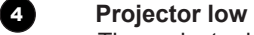

3 **Projector high**

The projector is positioned below the screen at an upward angle. To correct, apply a positive **Vertical Keystone value** using the **UP** arrow button.

#### **5 Projector straight**

The projector is directly opposite the screen at a right angle both horizontally and vertically. No correction is needed.

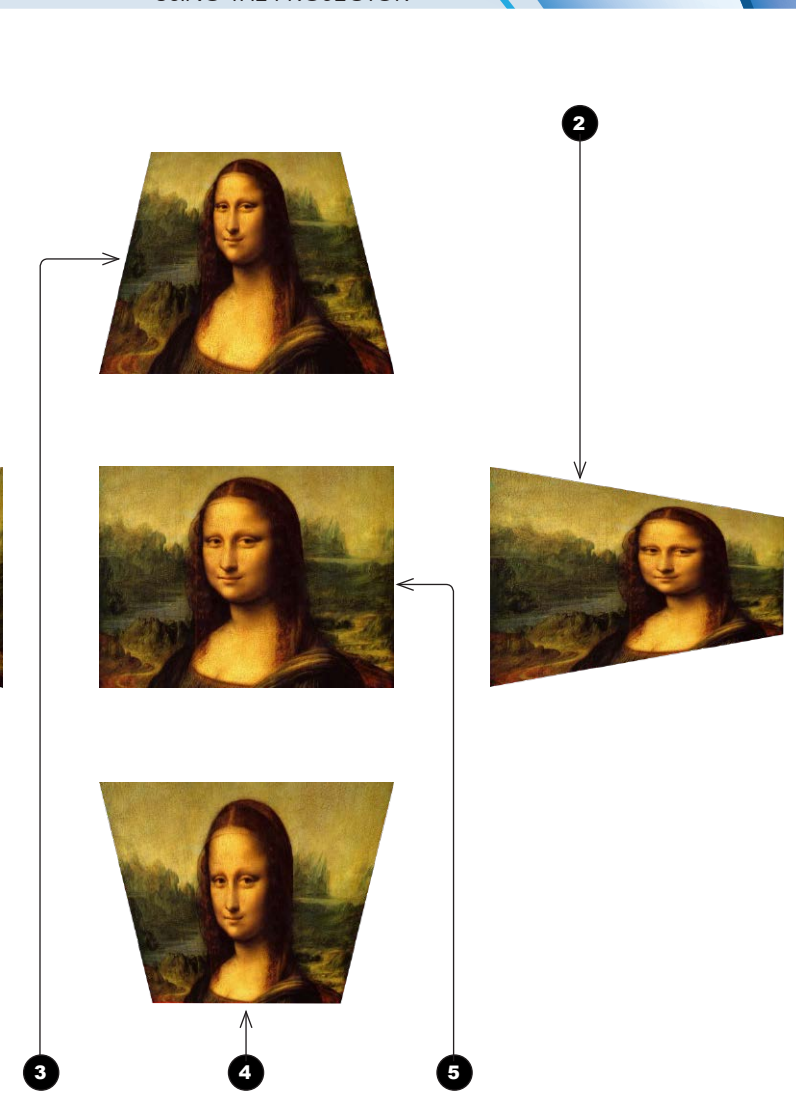

*Horizontal and vertical keystone corrections*

# *Notes* **Keystone** corrections are *unavailable when using any of the following:* **Rotation**

- Pincushion / Barrel
- **Corners**
- **Blanking**
- **Edge Blend**

*For more information, see [Possible](#page-65-1)  [Geometry and Edge Blend](#page-65-1)  [combinations](#page-65-1) further in this guide.*

<span id="page-57-0"></span>*Geometry menu continued from previous page*

by the image without correction.

#### USING THE PROJECTOR

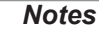

**Rotation** *is unavailable when using any of the following:*

- **Keystone**
- Pincushion / Barrel
- **Corners**
- **Blanking**
- **Edge Blend**

*For more information, see [Possible](#page-65-1)  [Geometry and Edge Blend](#page-65-1)  [combinations](#page-65-1) further in this guide.*

## 2 **Rotated image**

Rotation

Rotation example **1 DMD™** area

> The image is smaller than the surrounding DMD™ area. It is scaled in order to remain within the DMD™ area.

The DMD™ is not rotated. It still covers the area that would be occupied

#### 3 **Angle of rotation**

The angle equals a quarter of the **Rotation** setting. In this example the angle is  $5^\circ$ , therefore **Rotation = 20.** 

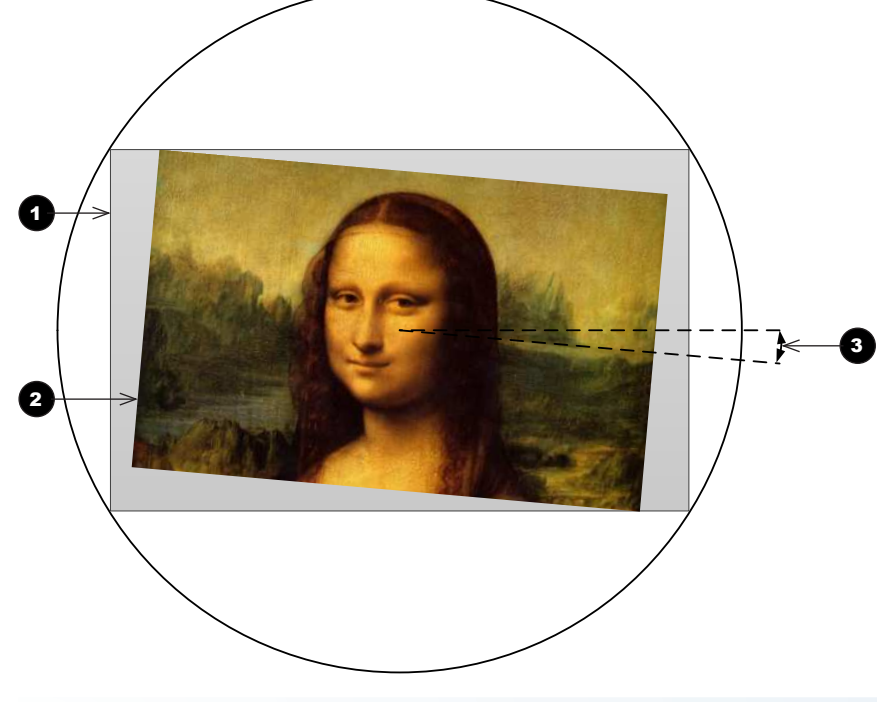

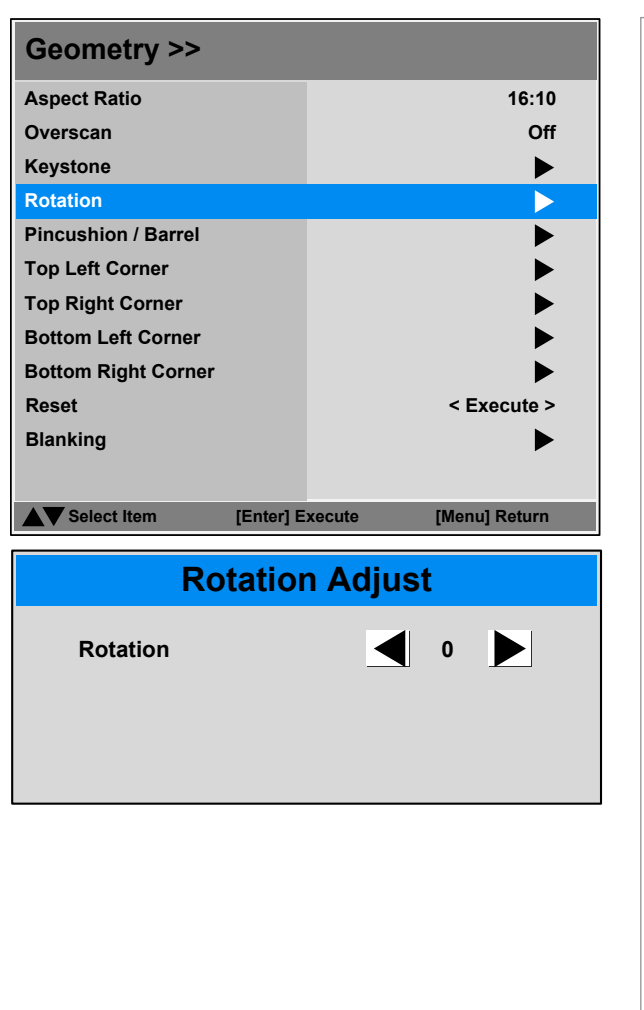

Operating Guide

<span id="page-58-0"></span>*Geometry menu continued from previous page* 

Pincushion / Barrel

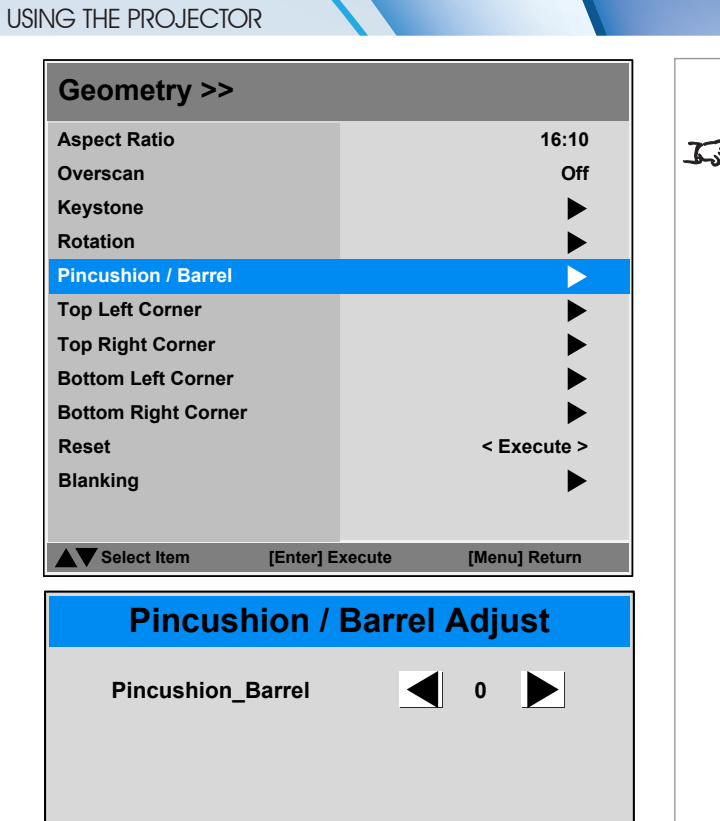

*Notes* Pincushion / Barrel *is unavailable when using any of the following:* • Keystone **Rotation Corners Blanking** • Edge Blend *For more information, see [Possible](#page-65-1)  [Geometry and Edge Blend](#page-65-1)  [combinations](#page-65-1) further in this guide.*

Pincushion / Barrel example

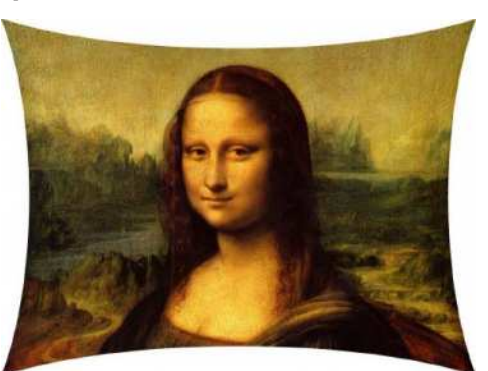

*Pincushion Barrel*

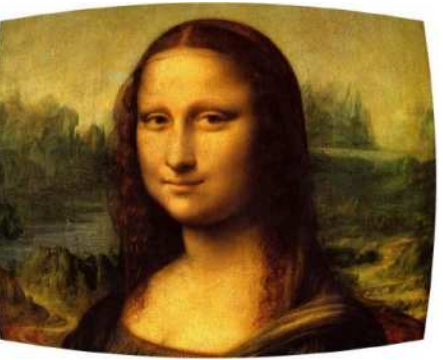

#### <span id="page-59-0"></span>*Geometry menu continued from previous page*

#### Corners

For each corner, apply horizontal and / or vertical correction as necessary to restore the rectangular shape of the image.

#### Top Right Corner example

In this illustration, the top right corner requires both horizontal and vertical correction.

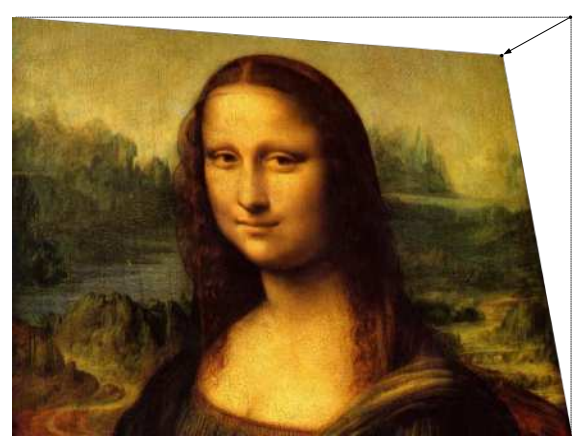

Top Right Corner *correction*

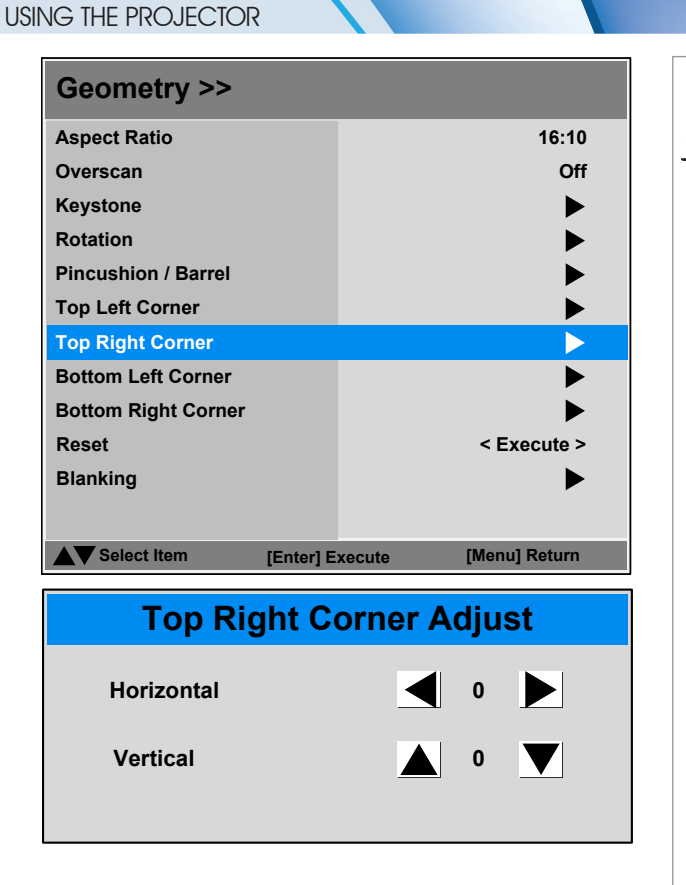

*Notes*  $\mathcal{L}$ *Corner corrections are unavailable when using any of the following:* **Keystone Rotation** 

- Pincushion / Barrel
- **Black Level Uplift**

*For more information, see [Possible](#page-65-1)  [Geometry and Edge Blend](#page-65-1)  [combinations](#page-65-1) further in this guide.*

Operating Guide

page 52

#### <span id="page-60-0"></span>*Geometry menu continued from previous page*

#### Reset

This command allows you to reset all Geometry settings apart from Blanking and restore the factory default values.

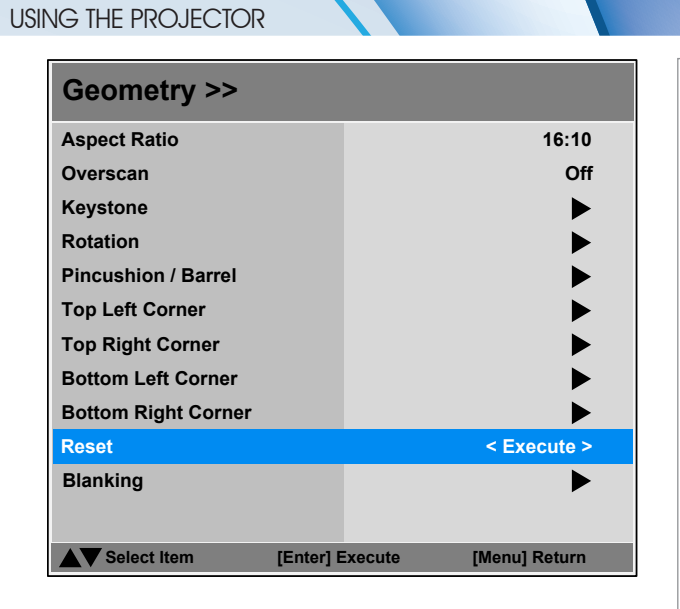

*The Reset command does not apply to* Blanking *settings. The* Blanking *submenu contains its own* Reset *button.*

*Notes*

<span id="page-61-0"></span>*Geometry menu continued from previous page*

#### Blanking

Select the edge you wish to blank and use the LEFT  $\blacktriangleleft$  and RIGHT  $\blacktriangleright$  arrow buttons to determine the amount of correction.

Use the **Reset** command to restore blanked edges.

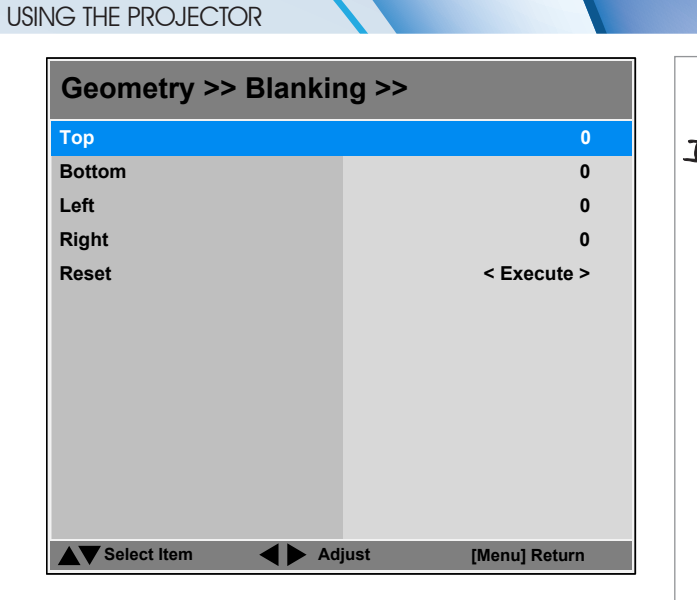

*Notes* Blanking *corrections are unavailable when using any of the following:* • Keystone **Rotation** • Pincushion / Barrel **Black Level Uplift** *For more information, see [Possible](#page-65-1)  [Geometry and Edge Blend](#page-65-1)  [combinations](#page-65-1) further in this guide.*

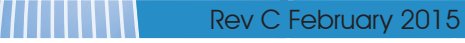

#### <span id="page-62-0"></span>Edge Blend menu

• Edge Blend Enable and disable Edge Blend

#### • Align Pattern

When switched on, this feature makes the overlaps more visible and helps adjust the physical position of the projectors in the array.

#### • Blend Width

Determine the width of the blended regions.

#### • Black Level Uplift

Adjust black levels to compensate if the blended regions appear brighter than the rest of the image.

#### • Reset

Reset all **Edge Blend** settings to their factory default values.

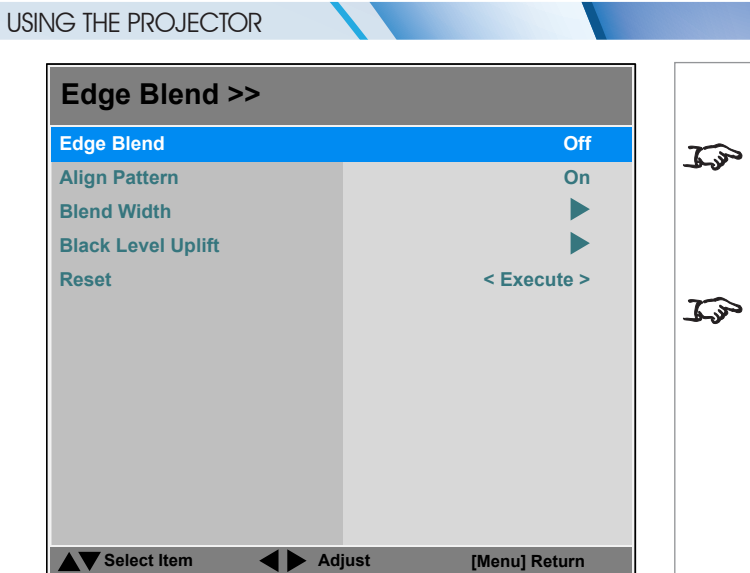

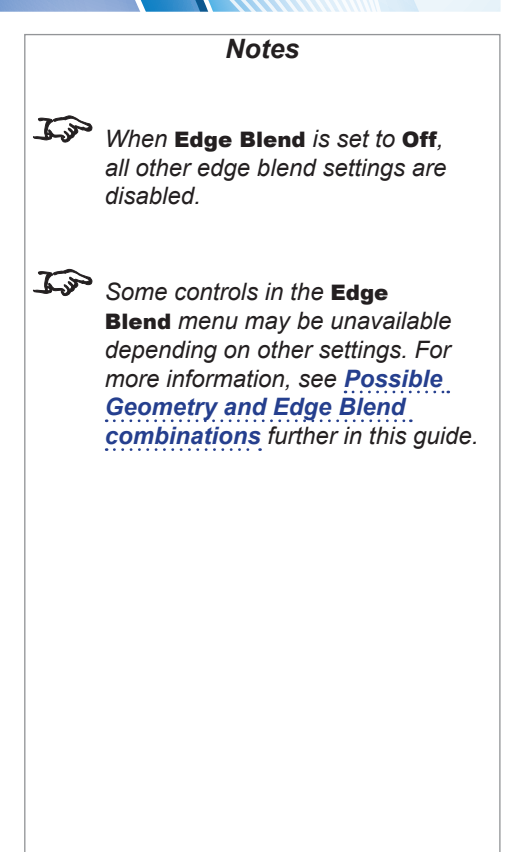

<span id="page-63-0"></span>*Edge Blend menu continued from previous page*

#### Blend Width

Use the LEFT  $\blacktriangleleft$  and RIGHT  $\blacktriangleright$  arrow buttons to set the width of the blended regions:

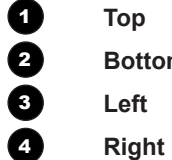

2 **Bottom** 3 **Left**

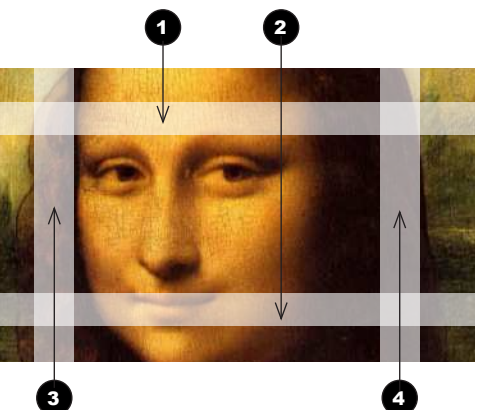

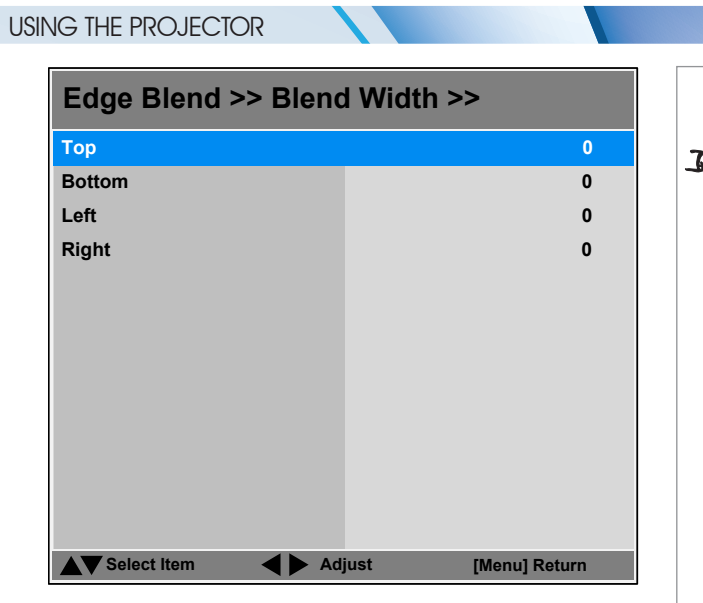

*Notes* Some controls in the **Edge** Blend *menu may be unavailable depending on other settings. For more information, see [Possible](#page-65-1)  [Geometry and Edge Blend](#page-65-1)  [combinations](#page-65-1) further in this guide.*

Operating Guide

#### USING THE PROJECTOR

#### <span id="page-64-0"></span>*Edge Blend menu continued from previous page*

#### Black Level Uplift

Black in the blended regions appears less dark than in the rest of the image.

Use this menu to raise black levels in the unblended regions to achieve a uniform black level.

Black level uplift is available for up to two edges, and they must be opposite each other. For example, you can set black level to Top and Bottom, or to Left and Right, but not to Top and Left.

#### **1. Select Area**

Stray light from the pond of mirrors of the DMD™ will elevate the black level outside the blended regions. Adjust the slider to align the black level uplift area with the edge of the pond of mirrors. The possible values are 8, 16, 24 and 32 pixels.

If required, adjust the opposite edge as well.

#### **2. Adjust**

Navigate to the Adjust group of settings and set All to the required amount of black level correction. This will apply equal correction to the black levels of all colors.

If necessary, use the individual color sliders for fine adjustment.

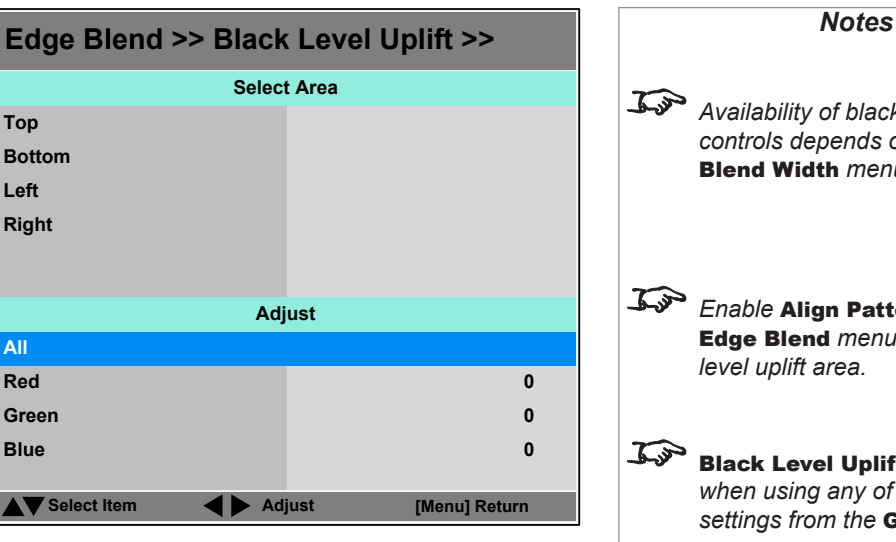

# *Availability of black level area controls depends on settings in the*  Blend Width *menu. Enable* Align Pattern *from the*  Edge Blend *menu to see the black level uplift area.* Black Level Uplift *is unavailable when using any of the following settings from the* Geometry *menu:*

- **Keystone**
- Rotation
- Pincushion / Barrel
- **Corners**
- **Blanking**

*For more information, see [Possible](#page-65-1)  [Geometry and Edge Blend](#page-65-1)  [combinations](#page-65-1) further in this guide.*

Operating Guide

#### USING THE PROJECTOR

*Notes*

## <span id="page-65-1"></span><span id="page-65-0"></span>Possible Geometry and Edge Blend combinations

Some Geometry and Edge Blend settings cannot be used in combination with others. The table below shows the possible combinations:

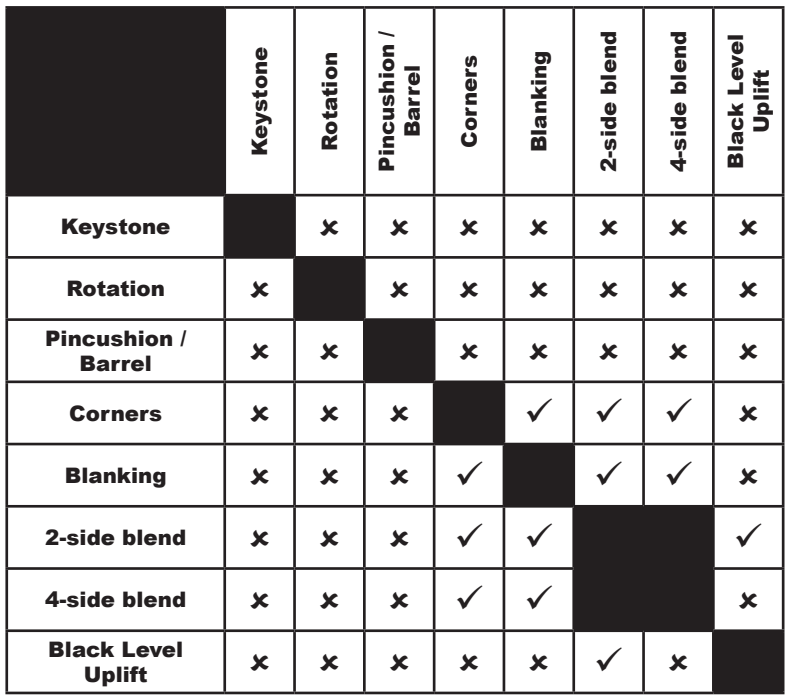

**ANITENTIFICATION** 

#### <span id="page-66-0"></span>3D menu

Use this menu to enable, disable and set up 3D input, as follows:

- 3D Format Off, Auto, Side by Side (Half), **T**op and Bottom and Dual-Pipe.
- **DLP Link On** (if you are using 3D glasses that can utilise the DLP Link® signal embedded in the image) and **Off**
- 3D Swap Normal and Reverse (set to Reverse if the left- and right-eye images are displayed in the wrong order)
- Dark Tim**e** 0.65 ms, 1.3 ms, 1.95 ms and 2.5 ms. Set to reduce the effect of images overlapping while the glasses are switching
- Sync Offset use the LEFT  $\blacktriangleleft$  and RIGHT  $\blacktriangleright$  arrow buttons to compensate for signal processing delays in the projector.

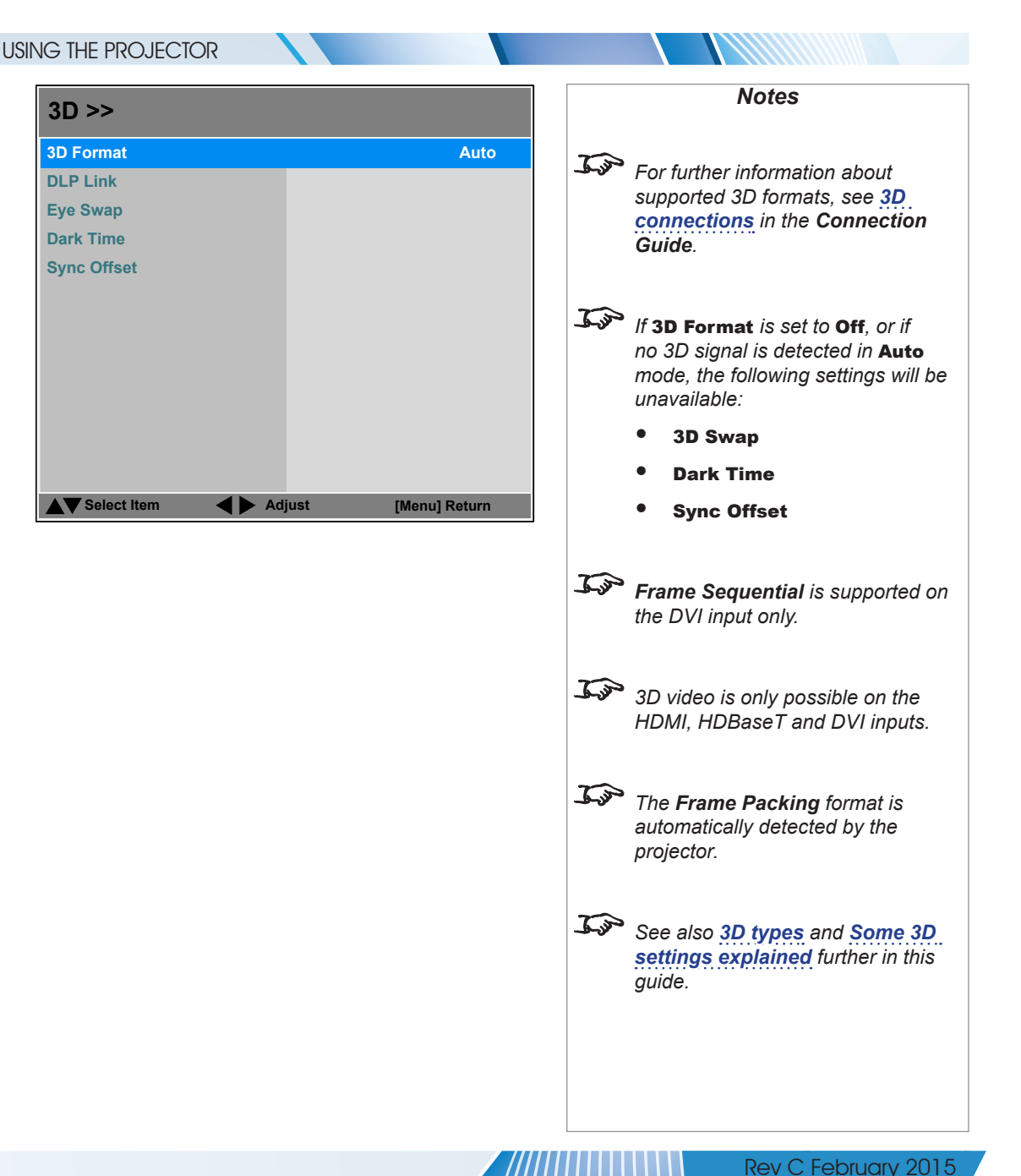

#### USING THE PROJECTOR

#### <span id="page-67-0"></span>*3D menu continued from previous page*

#### <span id="page-67-1"></span>3D types

In most situations you can use the **Auto** setting to have the projector automatically detect the format. Otherwise, consider the notes below to help you set up the 3D input manually.

The following 3D formats are supported:

#### • **Dual-Pipe (LEFT and RIGHT)**

The left and right eye images are delivered on two separate HDMI links, which the projector will interleave for 3D display.

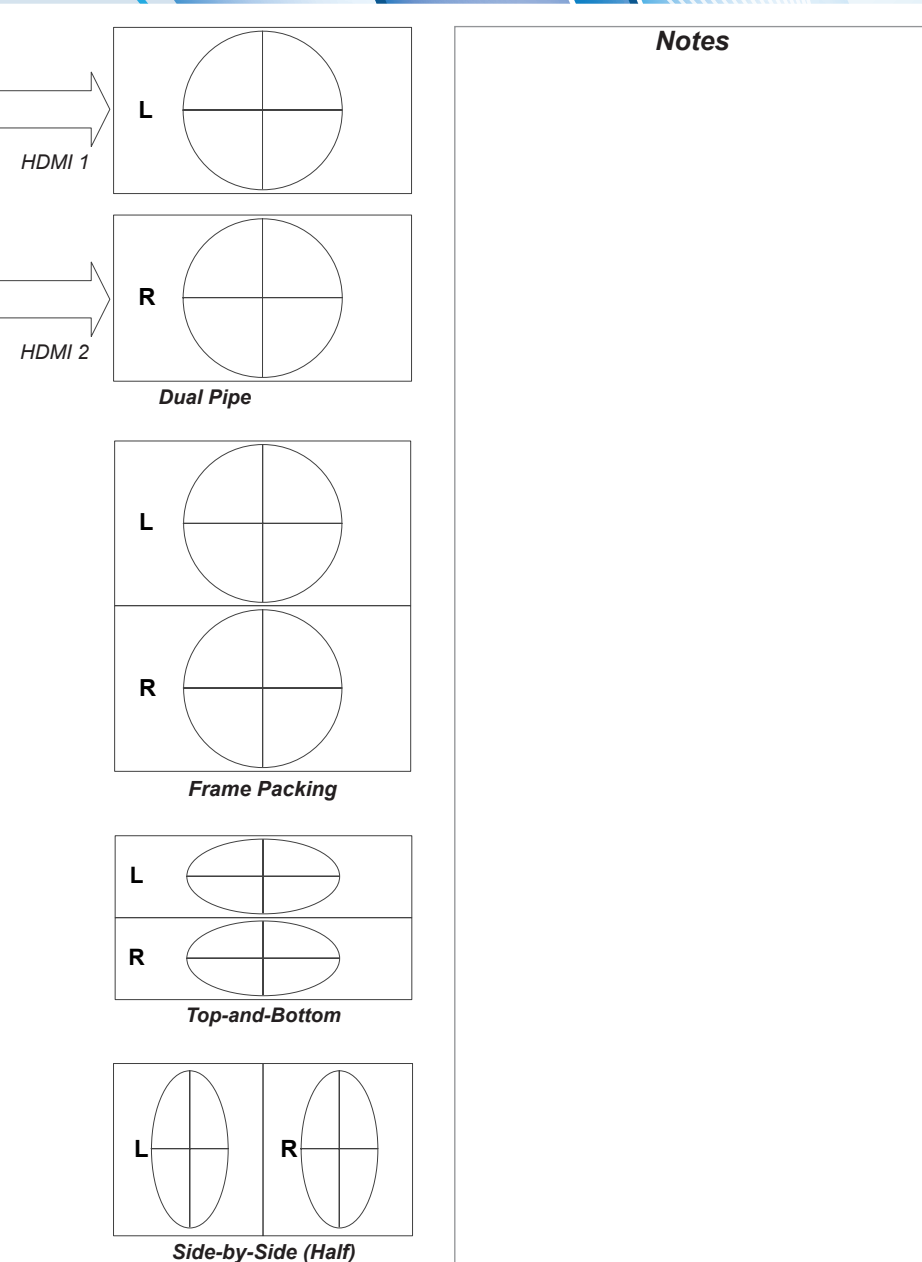

• **Frame Packing**

This format will be detected, re-synchronised, frame-multiplied and displayed at 144 Hz with the left eye / right eye dominance automatically extracted from the video data. You need to optimize Dark Time and Sync Delay manually to suit your chosen switching glasses.

#### • **Top and Bottom**

Sets the projector to reformat the video frames and map them to the display with the left eye / right eye dominance automatically extracted from the video data. You need to optimize **Dark** Time and Sync Delay manually to suit your chosen switching glasses.

• **Side by Side (Half)**: interlaced and progressive, 50 and 60Hz

The side-by-side image will be de-interlaced (if appropriate), resized and then sequentially displayed at 100 or 120 Hz. The left eye / right eye dominance will be automatically extracted from the video data, however you will need to optimize Dark Time and Sync Delay manually to suit your chosen switching glasses.

**Dark Time** and **Sync Delay** need to be set only once, to optimize the image for the glasses in use.

Rev C February 2015

Operating Guide

#### <span id="page-68-0"></span>*3D menu continued from previous page*

#### Some 3D settings explained

#### Dark Time

Ghosting can be caused by the left and right images overlapping during the time that the ZScreen or 3D glasses are switching. Dark Time allows you to minimize this effect.

<span id="page-68-1"></span>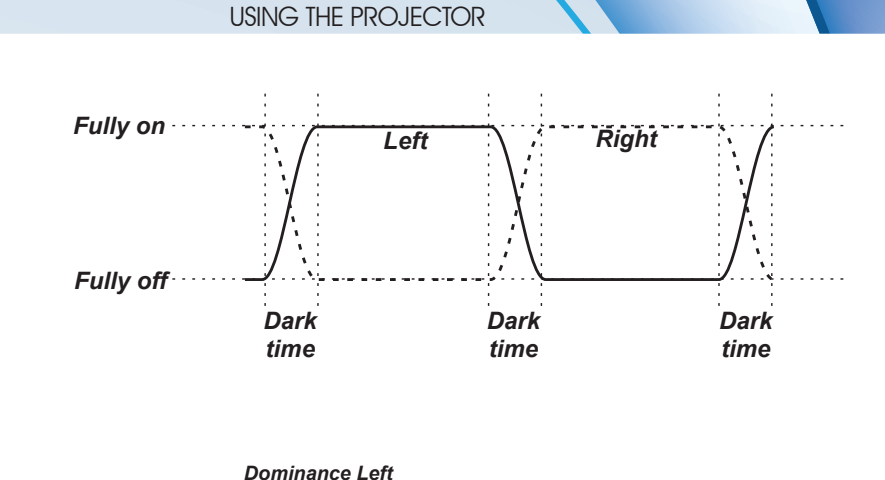

#### 3D Swap

The outgoing 3D frames are in pairs - the dominant frame being presented first. You can determine which frame should be the dominant one.

By convention the default setting is Left.

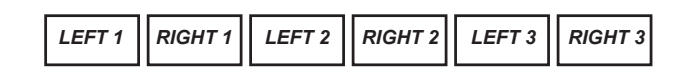

# *Dominance Right RIGHT 1 LEFT 1 RIGHT 2 LEFT 2 RIGHT 3 LEFT 3*

#### *Notes*

- *In order to achieve maximum light output and a smooth grayscale, whilst eliminating ghosting, the following procedure is recommended:*
	- *1. Set* **Dark Time** *to a value appropriate to the glasses or ZScreen, say 1.3 ms or 1.95 ms*.
	- *2. Adjust* **Sync Offset** *time to eliminate ghosting and achieve a smooth grayscale.*
	- *3. Repeat steps 1 and 2 until the best result is obtained.*

#### Sync Offset

The sync signal from the 3D server will be in phase with the frames generated by its graphics card. However, to compensate for processing delays in the projector, Sync Offset introduces a delay to the sync output signal sent to the ZScreen or 3D glasses.

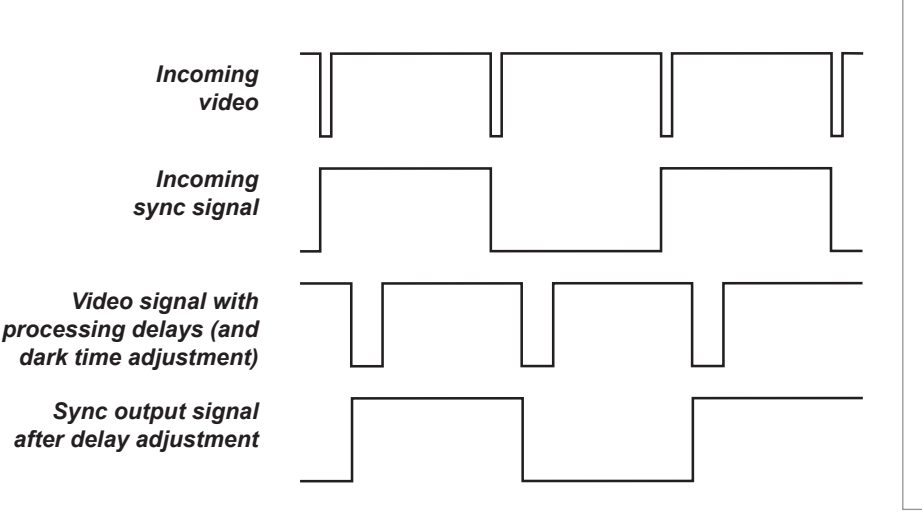

Operating Guide

<span id="page-69-0"></span>*3D menu continued from previous page*

#### Frame rate multiplication in 3D images

When displaying a low frame rate 3D video, the projector multiplies the frame rate to obtain a flicker-free image. For example, a 60Hz frame rate is doubled to 120 Hz, or a 48 Hz frame rate is tripled to 144 Hz.

Frame rate multiplication is an automatic process. It occurs in the background and cannot be modified by the user.

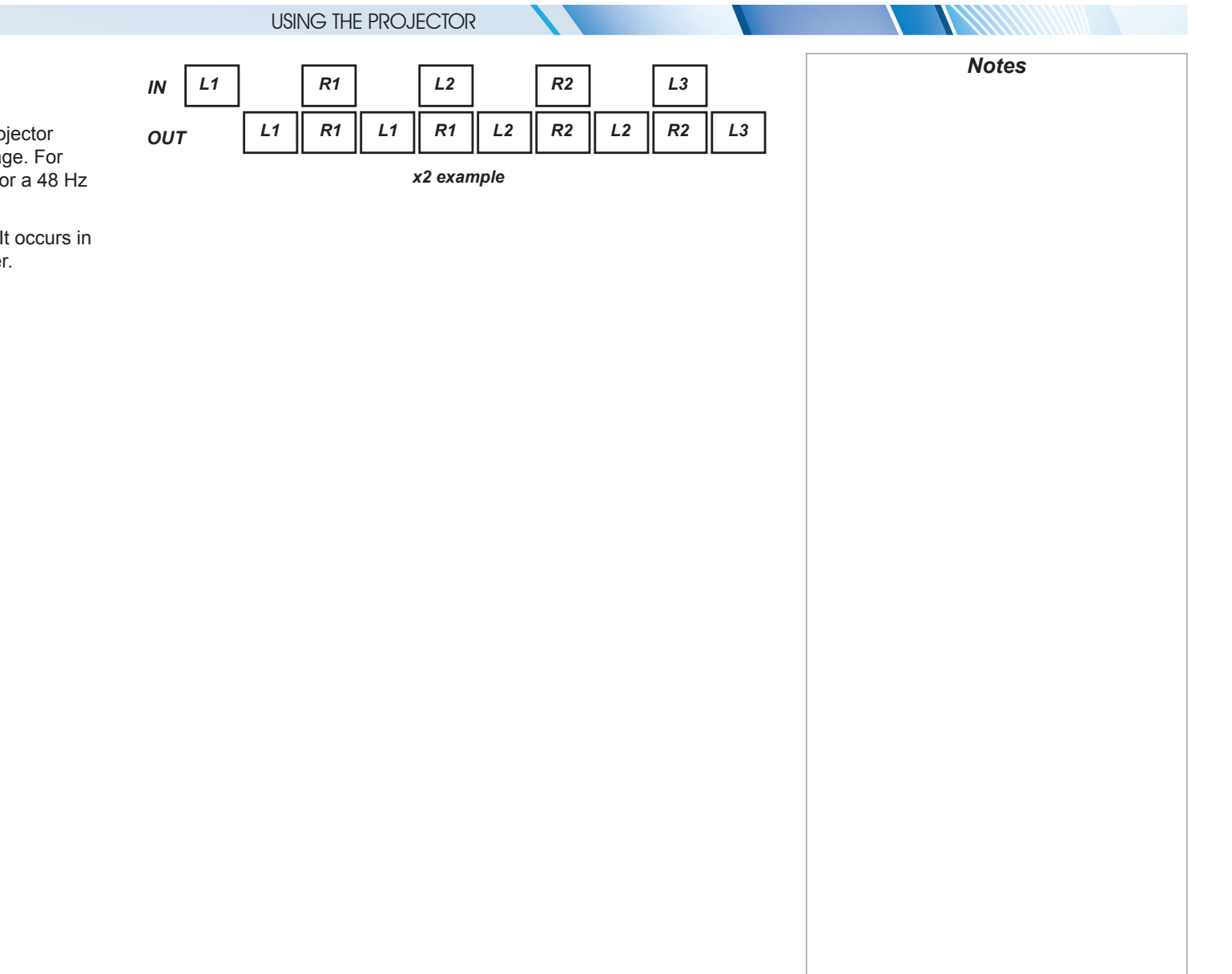

Rev C February 2015

7//////////////////

#### Operating Guide

Rev C February 2015

# <span id="page-70-0"></span>Digital Projection M-Vision 930 Series

# Lamps menu

#### • Lamp Mode

Eco will automatically set the lamp power to 80%. Normal will set the power to 92%.Set to Power if you wish to adjust the power manually, from 80% to 100%.

• Power

Use the slider to set lamp power. This setting is only available if Lamp Mode is set to Power.

• Lamp Select Choose between Single, Dual, Lamp 1 and Lamp 2.

• High Altitude

On increases the fan speed to compensate for reduced air density at high altitude.

**The following menu items show information only:**

- Lamp1 Status, Lamp2 Status
- Lamp1 Hours, Lamp2 Hours

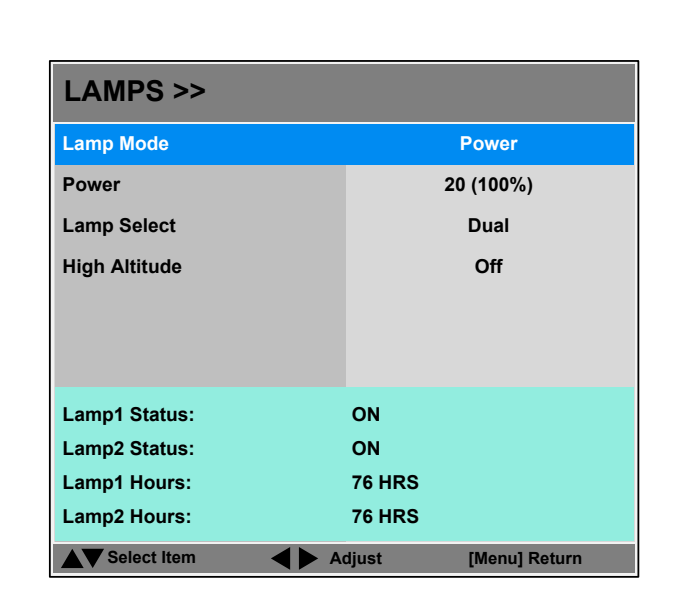

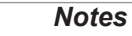

USING THE PROJECTOR

#### • Network

Access this submenu to set up a LAN network connection.

#### • On Screen Display

Access this submenu to adjust the appearance and position of the on-screen display.

#### • Presets

Access this submenu to save up to four presets containing custom combinations of image settings, or to recall a saved preset.

# Setup menu

• Orientation Choose from Desktop Front, Ceiling Front, Desktop Rear and Ceiling Rear.

• Auto Power Off

<span id="page-71-0"></span>Digital Projection M-Vision 930 Series

Set this to **On** if you want the projector to go into STANDBY mode when no input source is detected for 20 minutes.

#### • Auto Power On

- Set this to **On** if you want the projector to start up immediately when the mains is connected.
- Set this to **Off** if you want the projector to go into STANDBY mode when the mains is connected. In this case, the projector will not start up until the POWER button is pressed on the control panel or the remote control.

#### • Startup Logo

Set this to **On** if you want the DP logo to show when the projector is first switched on.

• Blank Screen Choose from Logo, Black, Blue and White.

#### • Trigger1 and Trigger 2

Choose from Screen, 16:9, TheaterScope, 4:3, 4:3 Narrow or RS232 to determine what will cause each trigger output to activate.

#### • Auto-Source

If this setting is  $\mathbf{O}_n$ , the projector will automatically search for an active input source.

• Infrared Remote Switch the remote control on and off.

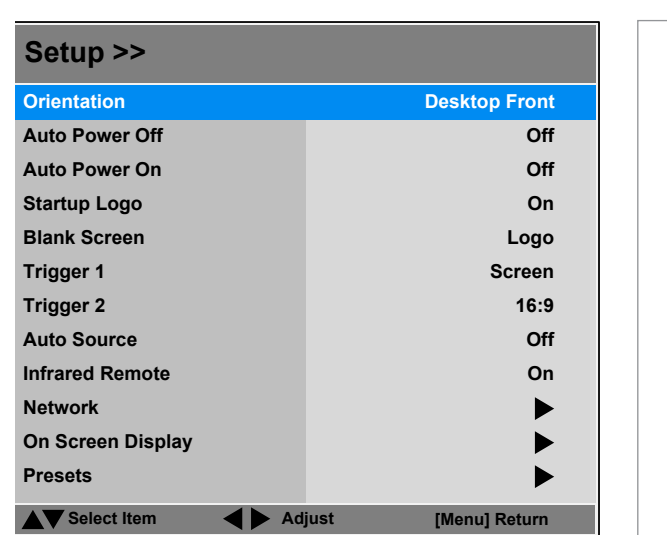

USING THE PROJECTOR

*If you turn the remote control off, you can only turn it back on again from the control panel.*

## *Notes*
#### USING THE PROJECTOR

#### *Setup menu continued from previous page*

#### Network

Set DHCP to On if the IP address is to be assigned by a DHCP server, or Off if it is to be set here.

- If DHCP is set to On, it will not be possible to edit IP Address, Subnet Mask, Gateway or DNS.
- If DHCP is set to Off:
	- 1. Edit IP Address, Subnet Mask, Gateway and DNS as required.
	- 2. Select Apply Settings and press ENTER.

#### Standby Power

If this setting is **On**, the LAN socket remains active when the projector is in STANDBY mode. If the setting is **Off**, the LAN socket is disabled when the projector is in STANDBY mode.

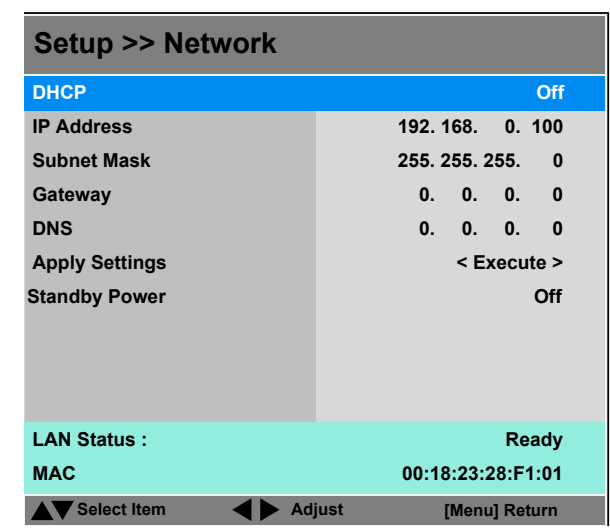

#### *Notes*

Rev C February 2015

 $^{\prime}$ ////////

#### *Setup menu continued from previous page*

#### On Screen Display

#### • Position

Select from the list where you want the OSD to appear on the screen.

## • Transparency

Choose between 0% (no transparency), 25%, 50% and 75%.

• Timeout

The menus will disappear if no buttons are pressed within the selected length of time. If you want the menus to remain on screen permanently, then select Always On.

#### • Messaging

If you do not want status messages to be displayed, set this to **Off**.

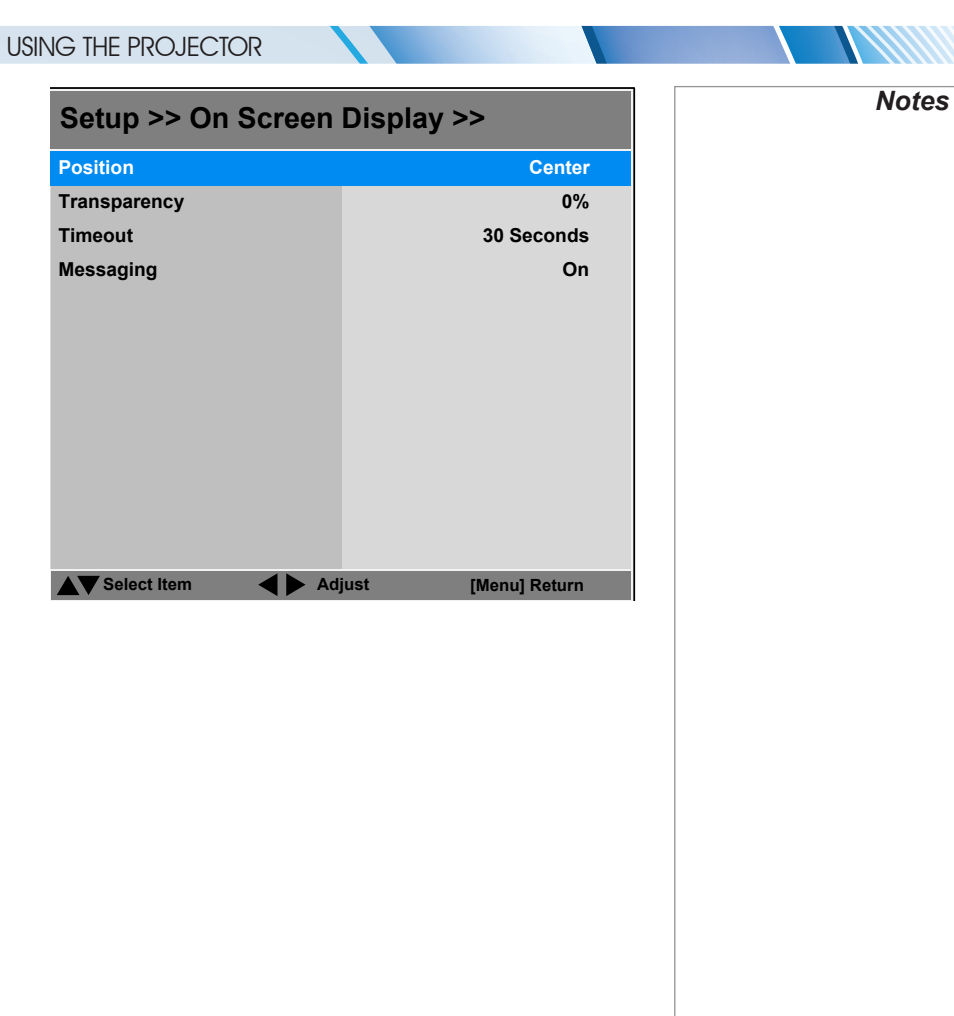

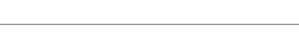

#### USING THE PROJECTOR

#### *Setup menu continued from previous page*

#### Presets

The current image settings can be saved as a preset, which you can recall later. The default settings can be recalled at any time as well.

Up to four custom presets can be stored for each input.

The following settings are saved in a preset:

- From the Image menu Brightness, Contrast, Gamma, Adaptive Contrast, Saturation, Hue, Sharpness and Noise Reduction
- From the Color menu Colorspace, Color Temperature, Color Gamut, RGB Lift and RGB Gain
- From the Geometry menu Aspect Ratio and Overscan

#### **To recall a saved preset:**

• Highlight Recall Preset and then use the LEFT  $\blacktriangleleft$  and RIGHT  $\blacktriangleright$  arrow buttons to select preset A, B, C, D, or Default.

#### **To save a preset:**

• Highlight Save Preset and then use the LEFT  $\blacktriangleleft$  and RIGHT  $\blacktriangleright$  arrow buttons to select preset A, B, C, or D.

#### Press **MENU** to leave the **Presets** page.

Alternatively, you can recall presets  $A$ ,  $B$  and  $C$  with the USER MEMORY buttons on your remote control.

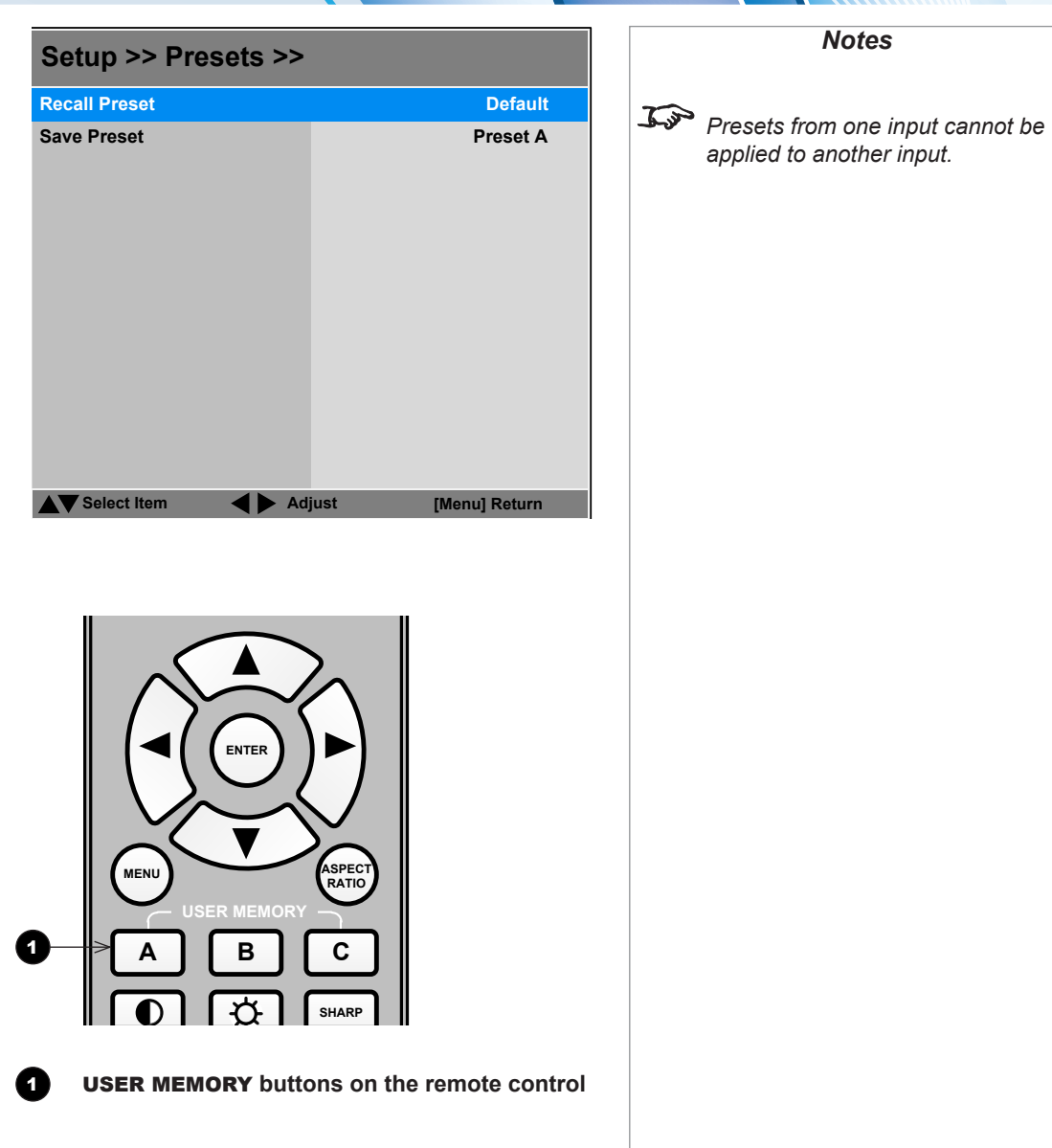

#### Information menu

This menu gives information about software and hardware configuration, input source and lamp operating times It also allows you to restore the factory default settings.

#### Factory Reset

To restore the factory default settings:

- 1. Navigate to **Factory Reset** and press ENTER/SELECT.
- 2. When prompted, use the LEFT  $\blacktriangleleft$  and RIGHT  $\blacktriangleright$  arrow buttons to highlight the **Yes** button and then press ENTER/SELECT to confirm your choice.

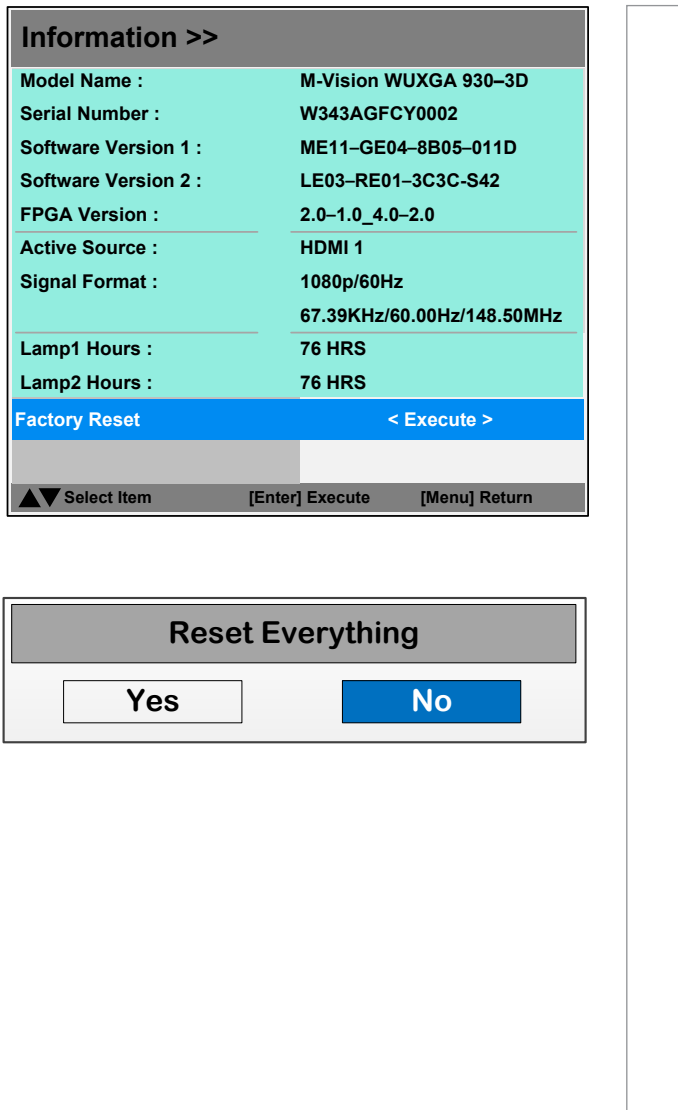

USING THE PROJECTOR

*Notes*

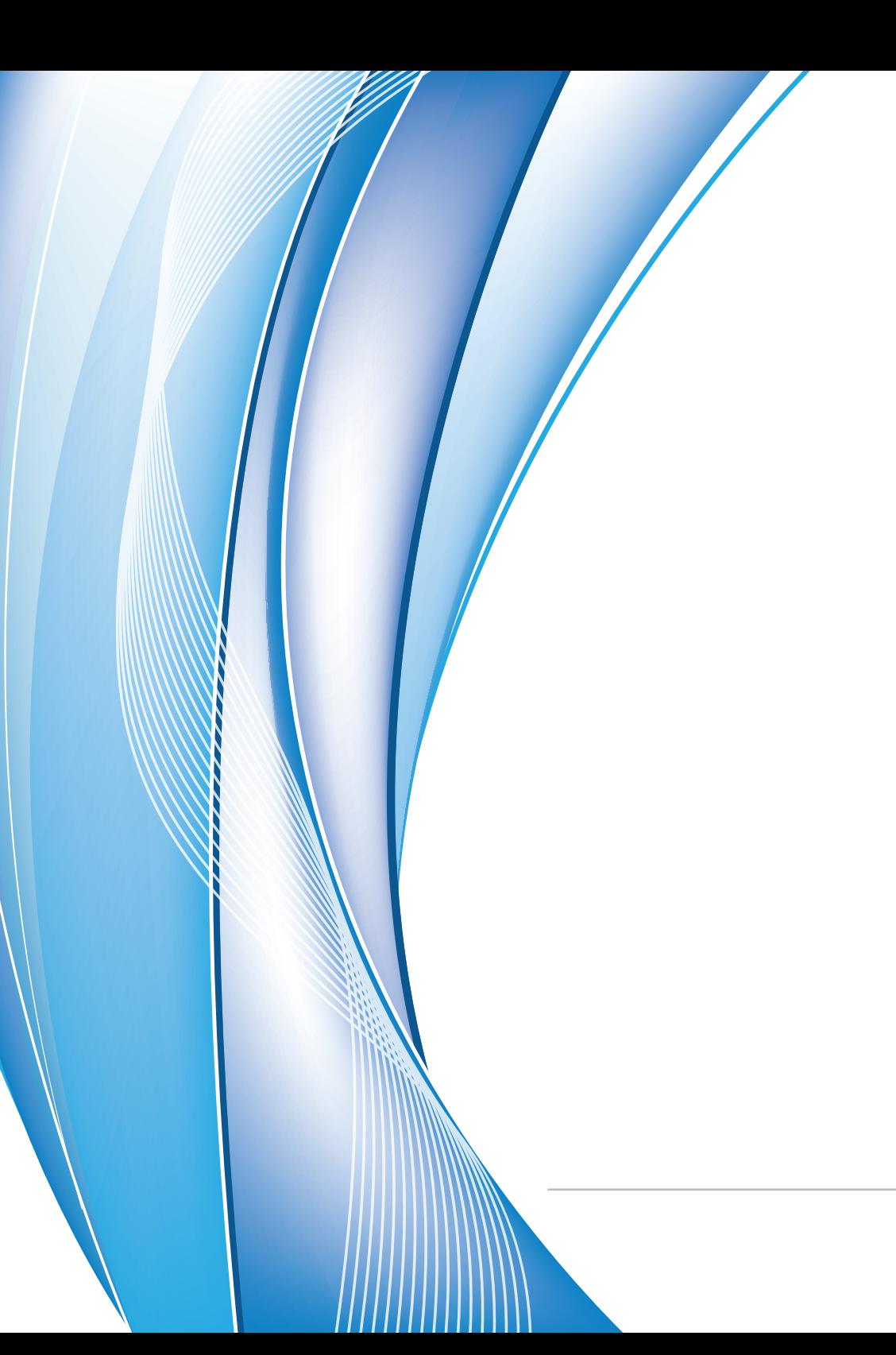

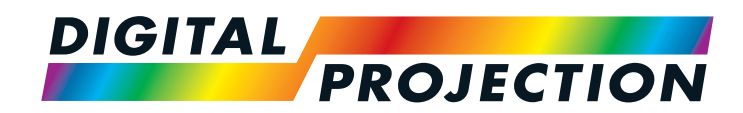

## M-Vision 930 Series High Brightness Digital Video Projector

# REFERENCE GUIDE

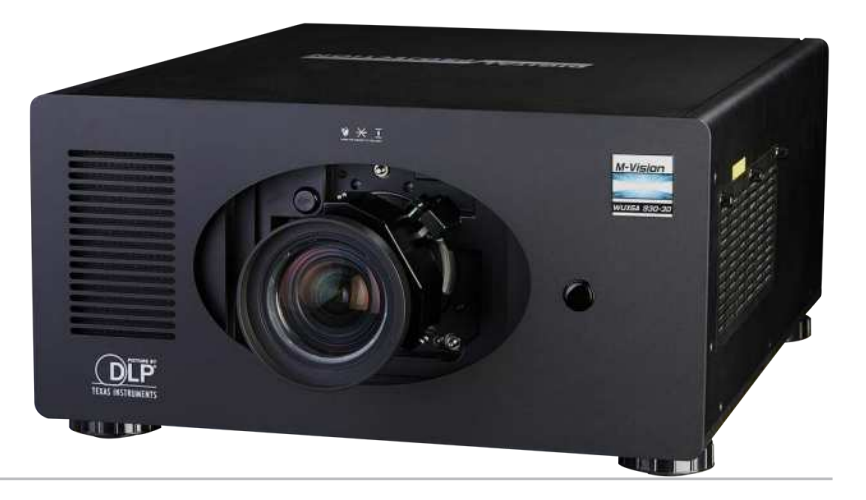

#### IN THIS GUIDE

**NETHERNOLLS** 

## **IN THIS GUIDE**

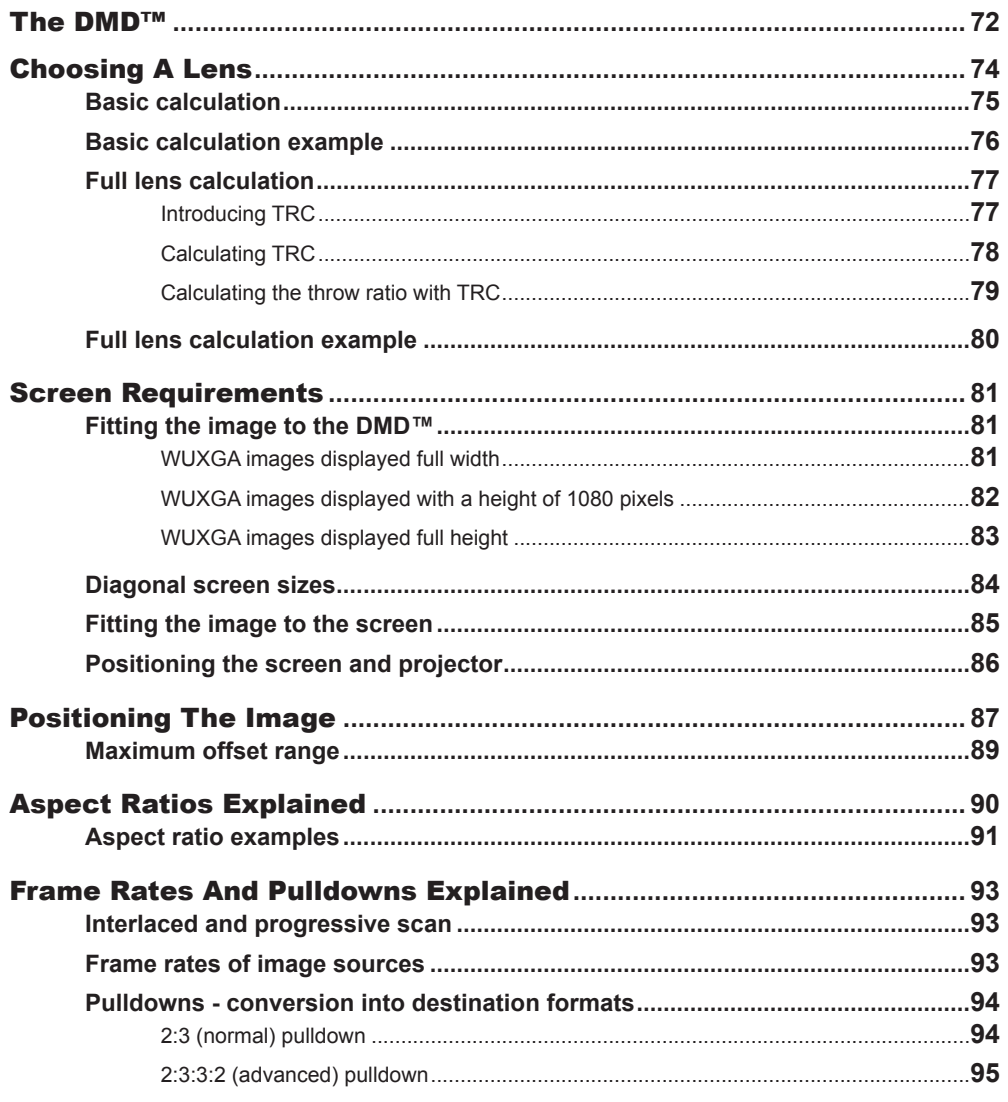

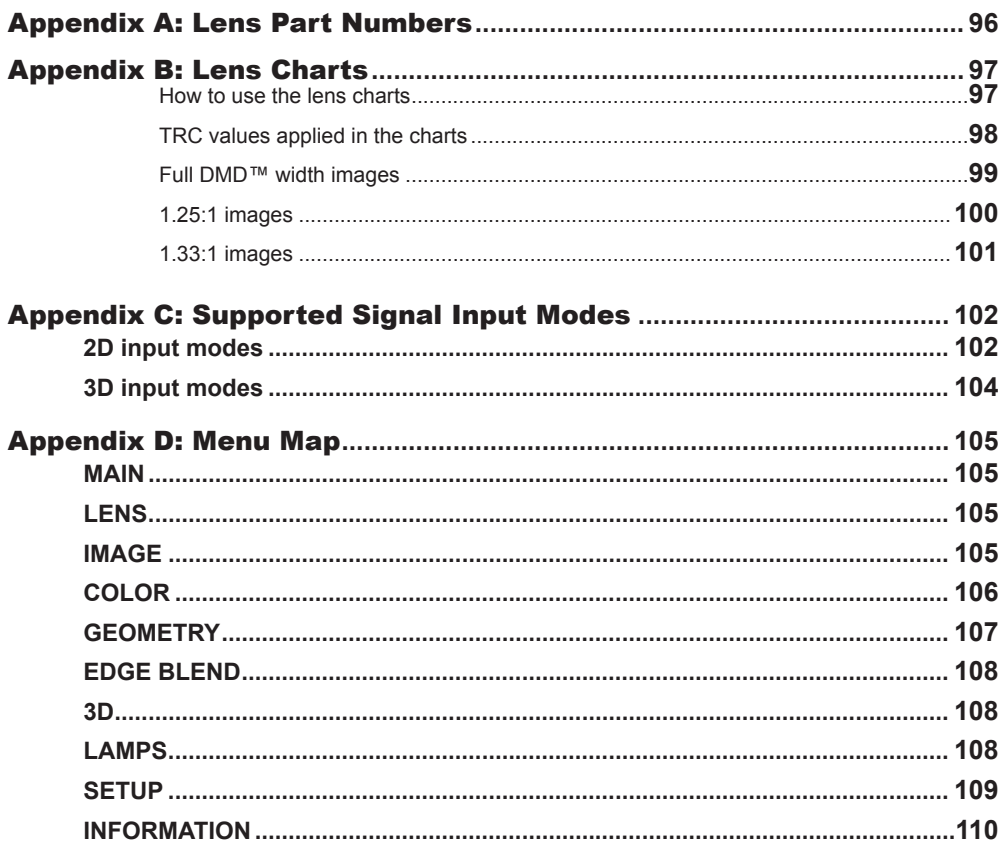

*VARRI* S

#### IN THIS GUIDE

 $\blacktriangledown$ 

## **IN THIS GUIDE (continued)**

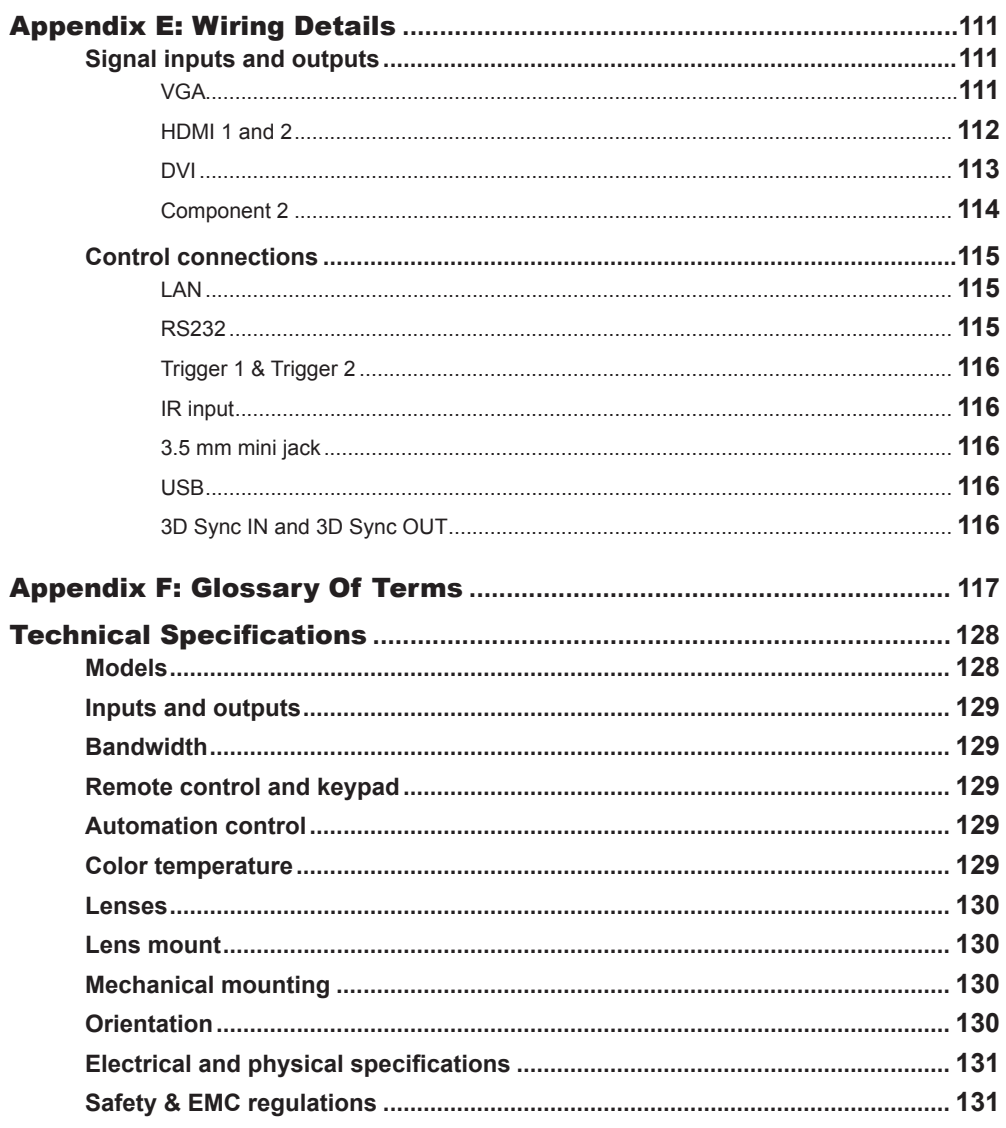

1233333

#### THE DMD™

*Notes*

## <span id="page-79-0"></span>The DMD™

A DMD™ (Digital Micromirror Device™) is a true digital light modulator which utilises an array of up to 2.3 million moving aluminium mirrors, with each one representing a pixel in the final projected image. The outermost micromirrors in the array remain inactive (*pond of mirrors*) and are not used in constructing the image.

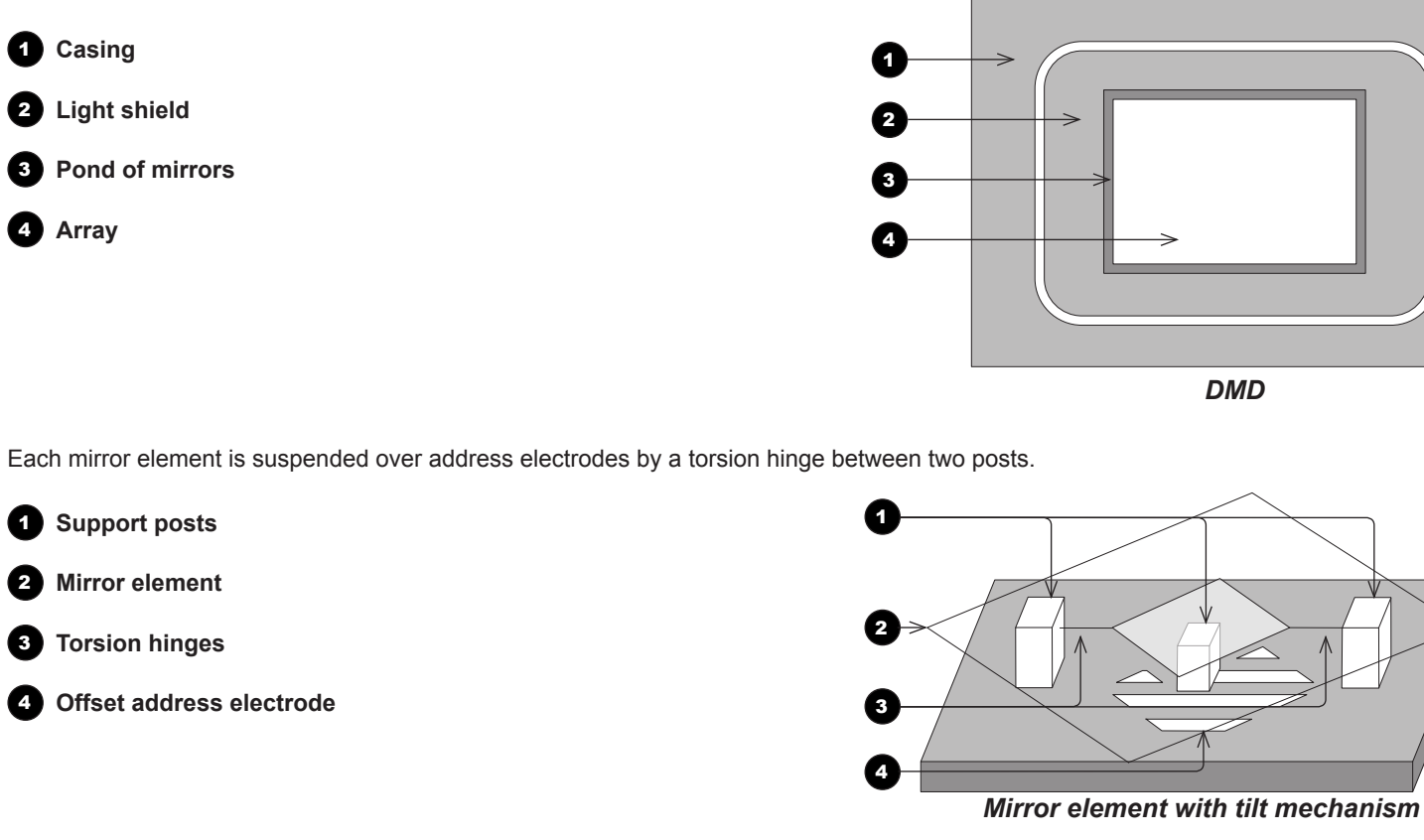

#### THE DMD™

7

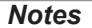

Depending on the voltage polarity applied, each mirror will either tilt to the left to produce a bright pixel or to the right for a dark pixel. When light is applied to the complete DMD™, only the light redirected from a mirror tilting to the left is projected.

1 **Projection lens** 2 **Incoming light from the illumination module 3** Mirror element tilted to the right **4** Mirror element tilted to the left 5 **Reflected light, left tilt** 6 **Light dump**  $\bullet$  Reflected light, right tilt *Light flow* 1 0 3 4 6 6

The projector uses a color wheel to split white light from the lamp into its constituent red, green and blue. The color wheel sends red, green and blue light sequentially to the DMD™. The modulated output of the DMD™ is synchronized with the color wheel to form the projected full color image.

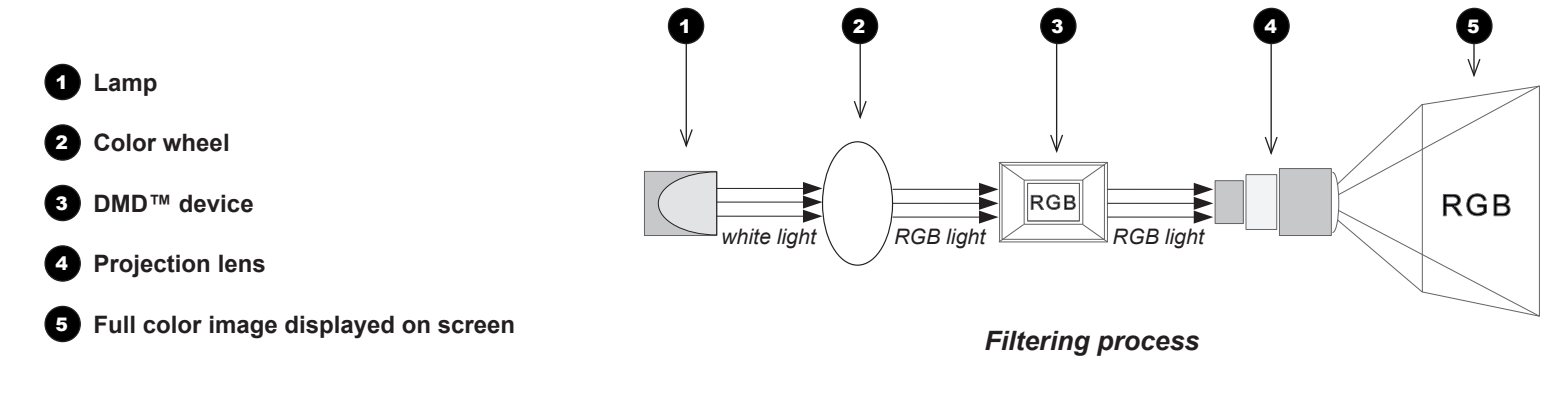

#### CHOOSING A LENS

## <span id="page-81-1"></span><span id="page-81-0"></span>Choosing A Lens

A number of lenses are available. Which lens you choose depends on the screen size, image aspect ratio, throw distance and light output.

The following table shows all available lenses in order of their *throw ratios*:

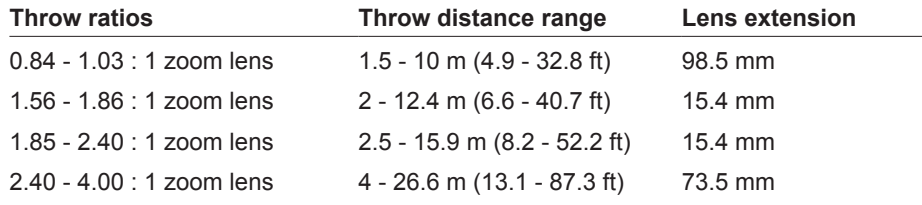

To choose a lens, either calculate the *throw ratio* required, or use the *lens charts* provided within this section.

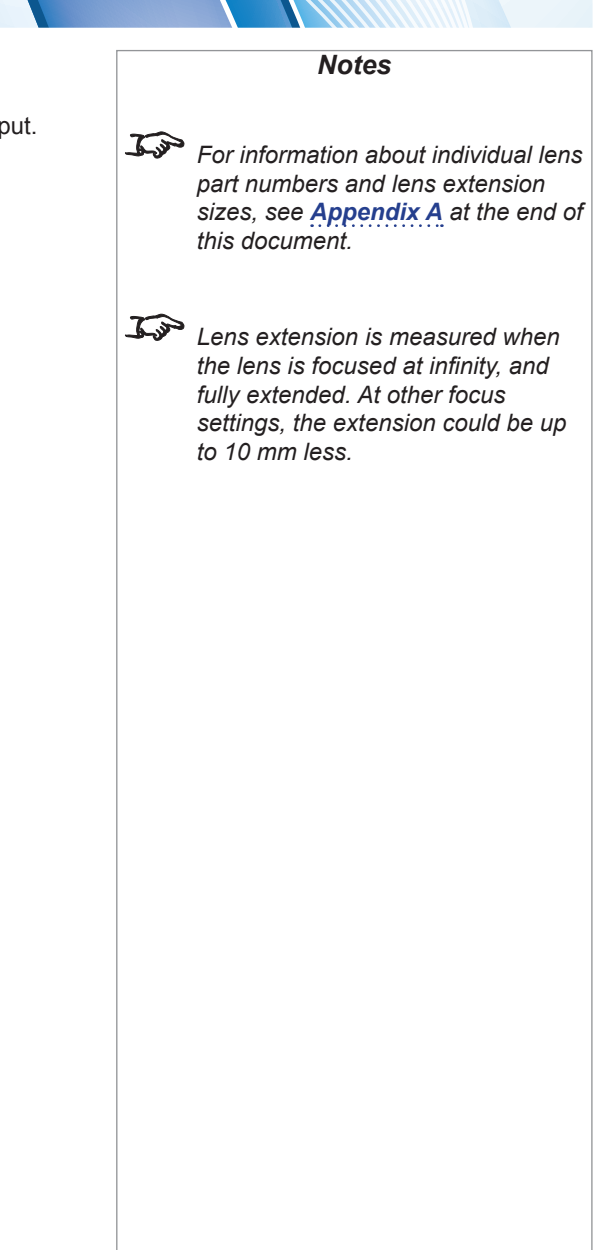

#### CHOOSING A LENS

<span id="page-82-0"></span>Basic calculation

Identify the required lens by calculating the *throw ratio*.

A *throw ratio* is the ratio of the throw distance to the screen width:

*Throw distance Screen width Throw ratio =*

1. Use the formula above to obtain the required throw ratio.

2. Match the throw ratio with a lens from the table below:

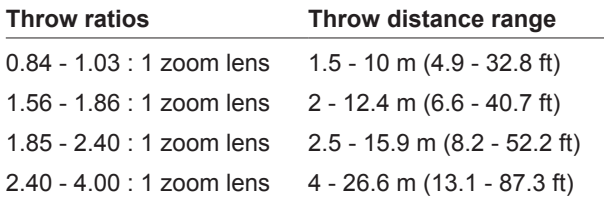

3. Ensure the required throw distance is within the range covered by the lens.

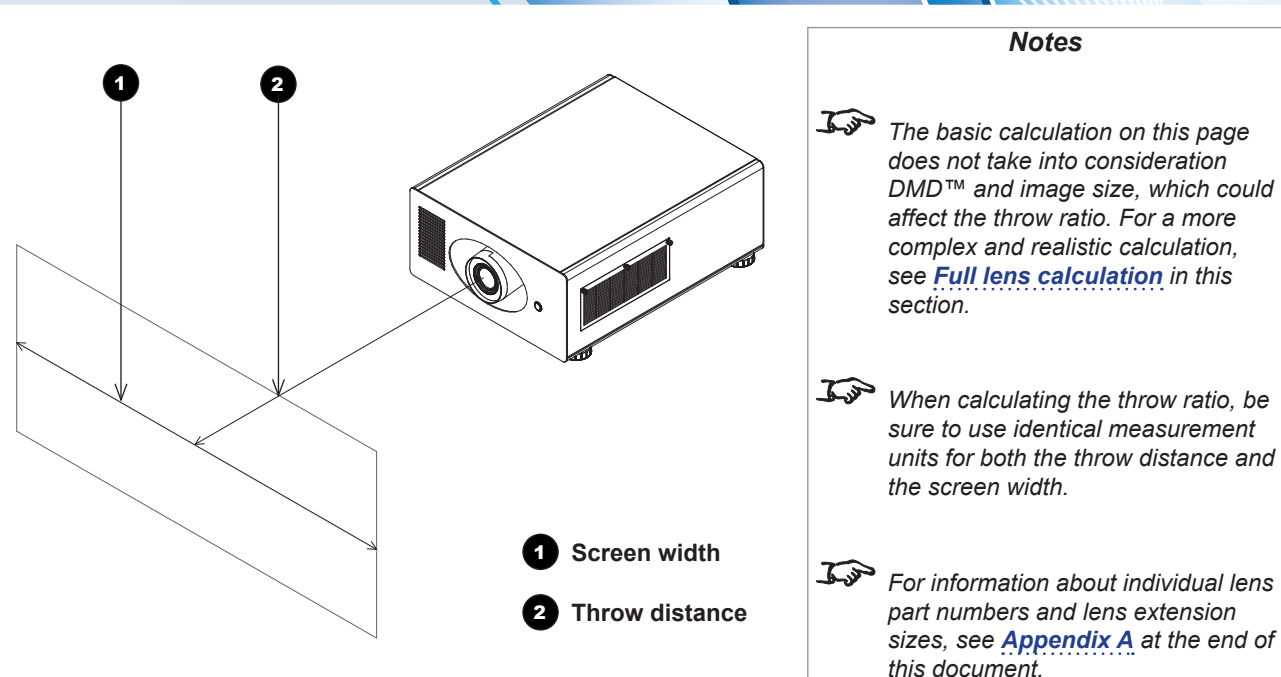

#### <span id="page-83-0"></span>Basic calculation example

#### **1. Calculate the throw ratio using the formula.**

Your screen is *3.5 m* wide and you wish to place the projector approximately *6.8 m* from the screen. The throw ratio will then be

$$
\frac{6.8}{3.5} = 1.94
$$

#### **2. Match the result with the lens table.**

The lens matching a throw ratio of 1.94 is *the 1.85 - 2.40 : 1 zoom lens*.

**3. Check whether the lens covers the required throw distance.** 

The range quoted for the 1.85 - 2.40 : 1 zoom lens is *2.5 - 15.9 m*. The required distance of 6.8 m is within the range.

#### **INFORMATION YOU NEED FOR THIS CALCULATION**

• The throw ratio formula:

CHOOSING A LENS

*Throw distance Screen width Throw ratio =*

• The lens table:

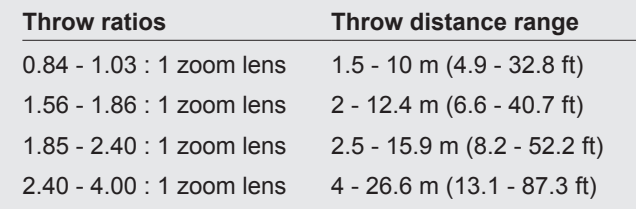

**The basic calculation on this page** *does not take into consideration DMD™ and image size, which could affect the throw ratio. For a more complex and realistic calculation, see [Full lens calculation](#page-84-1) in this section. For information about individual lens part numbers and lens extension sizes, see [Appendix A](#page-103-1) at the end of* 

*this document.*

*Notes*

#### CHOOSING A LENS

#### <span id="page-84-1"></span><span id="page-84-0"></span>Full lens calculation

#### Introducing TRC

The choice of lens will affect the image size and will address discrepancies between the DMD™ resolution and the source.

When an image fills the height of the DMD™ but not the width, it uses less than 100% of the DMD™ surface. A lens chosen using the basic formula may produce an image that is considerably smaller than the actual screen.

To compensate for loss of screen space in such situations, you need to increase the throw ratio using a *Throw Ratio Correction (TRC)*.

#### **Example**

Fig. 1 illustrates a 4:3 image within a WUXGA DMD™.

When a WUXGA projector is used for a 4:3 image, the image does not fill the width of the DMD™, creating a *pillarboxing* effect - blank spaces to the left and right.

Fig. 2 shows the same image projected on a 4:3 screen using a standard lens (chosen with the basic calculation).

The DMD™ accurately fills the width of the screen; however, the pillarboxing is now part of the projected image and is transferred to the screen.

The DMD™ does not fill the height of the screen, which has caused *letterboxing* - further blank spaces at the top and bottom of the screen.

The image is now surrounded by blank space, which can be removed if the throw ratio is increased.

Fig. 3 shows the image projected on the same screen with a lens chosen using TRC. The increased throw ratio has allowed the 4:3 image to fill the 4:3 screen seamlessly.

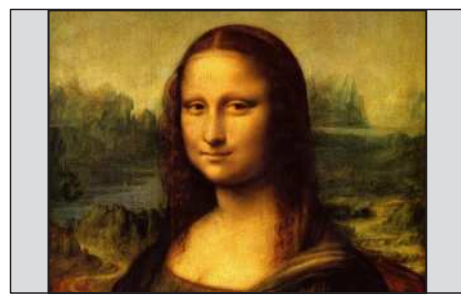

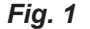

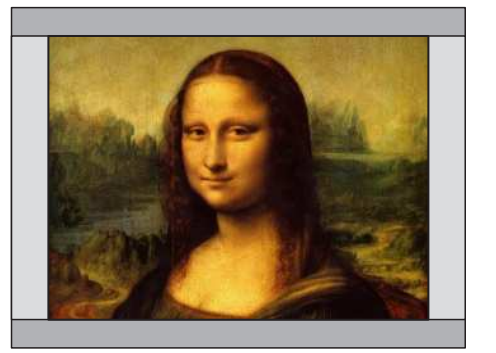

*Fig. 2*

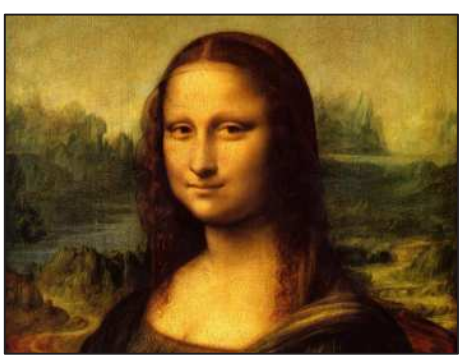

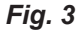

**TRC can only be applied if greater** *than 1. If TRC is 1 or less, disregard it and calculate the throw ratio using the basic formula.*

*Notes*

#### CHOOSING A LENS

 $\sqrt{2}$ 

#### <span id="page-85-0"></span>Calculating TRC

To calculate TRC, use the following formula:

$$
TRC = \frac{1.6 \ (DMD^{TM} \text{ aspect ratio})}{Source \text{ aspect ratio}}
$$

#### TRC table

Alternatively, you can save time by referencing the following table, which shows the TRC value for some popular image formats:

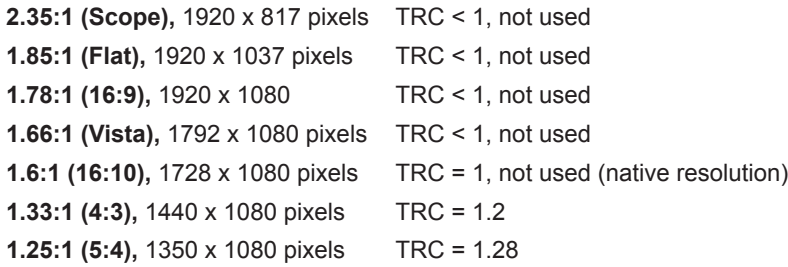

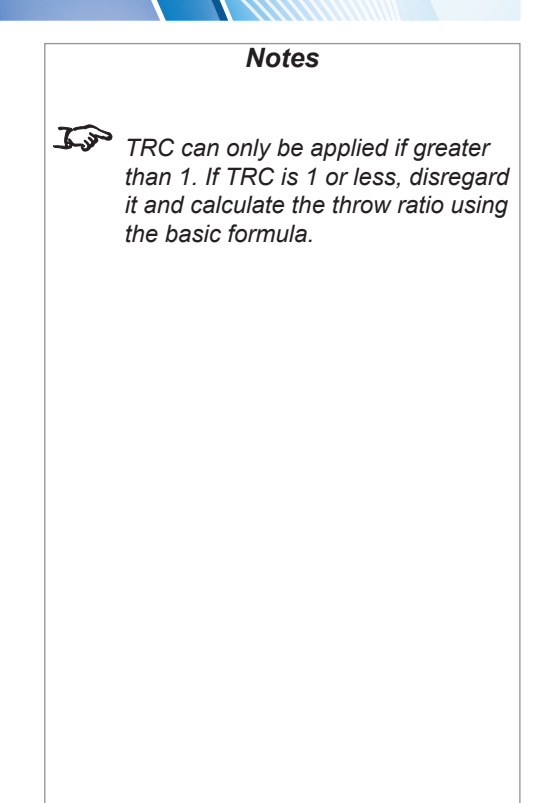

**THE ABSOLUTE AND RESIDENCE** 

Rev C February 2015

 $^{\prime}$  ////////

*Throw ratio =*

#### CHOOSING A LENS

<span id="page-86-0"></span>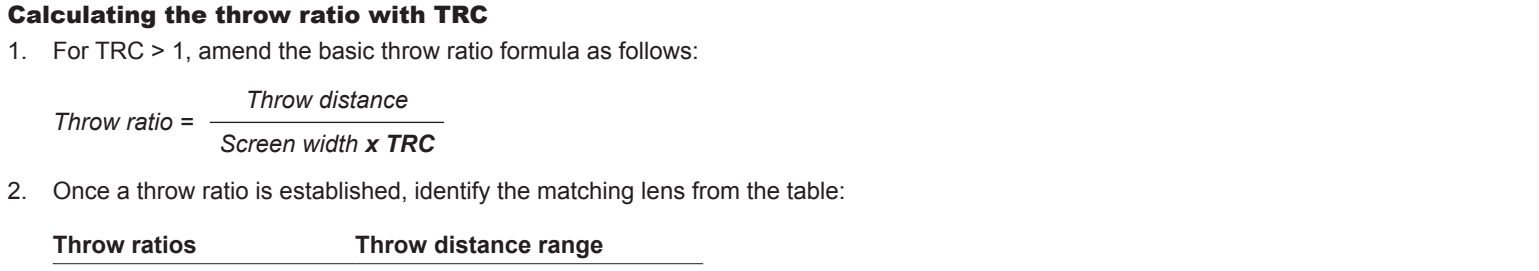

**Throw ratios Throw distance range**  $0.84 - 1.03 : 1$  zoom lens  $1.5 - 10$  m (4.9 - 32.8 ft) 1.56 - 1.86 : 1 zoom lens 2 - 12.4 m (6.6 - 40.7 ft) 1.85 - 2.40 : 1 zoom lens 2.5 - 15.9 m (8.2 - 52.2 ft) 2.40 - 4.00 : 1 zoom lens 4 - 26.6 m (13.1 - 87.3 ft)

3. Ensure the required throw distance is within the range of the matching lens.

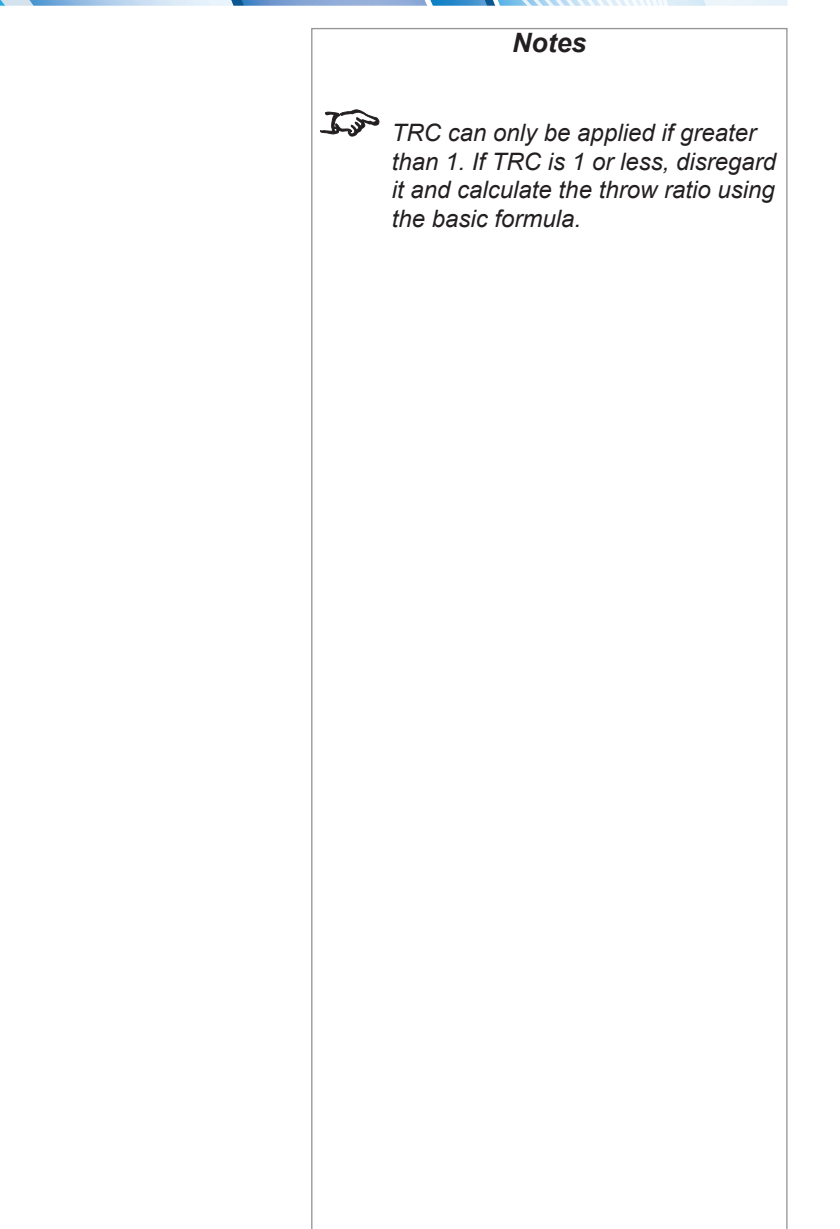

#### <span id="page-87-0"></span>Full lens calculation example

Your screen is *3.5 m* wide; you wish to place the projector approximately *6.8 m* from the screen. The source is *4:3*.

1. Calculate TRC as follows:

*1.6 1.33*  $TRC = \frac{1}{1.22} = 1.2$ 

2. Calculate the throw ratio:

*6.8 3.5 x 1.2 Throw ratio = = 1.62*

3. Find a match in the lens table.

The table shows that the matching lens is *the 1.56 - 1.86 : 1 zoom lens*.

4. Check whether the lens covers the required throw distance.

The range quoted for the 1.56 - 1.86 : 1 zoom lens is *2 - 12.4 m*. The required distance of 6.8 m is within the range.

*Notes* **INFORMATION YOU NEED FOR THESE CALCULATIONS** • The TRC formula *TRC =* • The TRC table (to use instead of the formula) **2.35:1 (Scope)** TRC not used **1.85:1 (Flat)** TRC not used **1.78:1 (16:9)** TRC not used **1.66:1 (Vista)** TRC not used **1.6:1 (16:10)** TRC not used (native resolution) **1.33:1 (4:3)** TRC = 1.2 **1.25:1 (5:4)** TRC = 1.28 • The throw ratio formula *Throw ratio =*• The lens table: **Throw ratios Throw distance range**  $0.84 - 1.03$ : 1 zoom lens 1.5 - 10 m (4.9 - 32.8 ft) 1.56 - 1.86 : 1 zoom lens 2 - 12.4 m (6.6 - 40.7 ft) 1.85 - 2.40 : 1 zoom lens 2.5 - 15.9 m (8.2 - 52.2 ft) 2.40 - 4.00 : 1 zoom lens 4 - 26.6 m (13.1 - 87.3 ft) *DMD™ aspect ratio Source aspect ratio Throw distance Screen width x TRC*

CHOOSING A LENS

#### SCREEN REQUIREMENTS

*Notes*

## <span id="page-88-0"></span>Screen Requirements

#### Fitting the image to the DMD™

If the source image supplied to the projector is smaller than the DMD™ resolution, the image will not fill the DMD™. The following examples show how a number of common formats may be displayed.

#### WUXGA images displayed full width

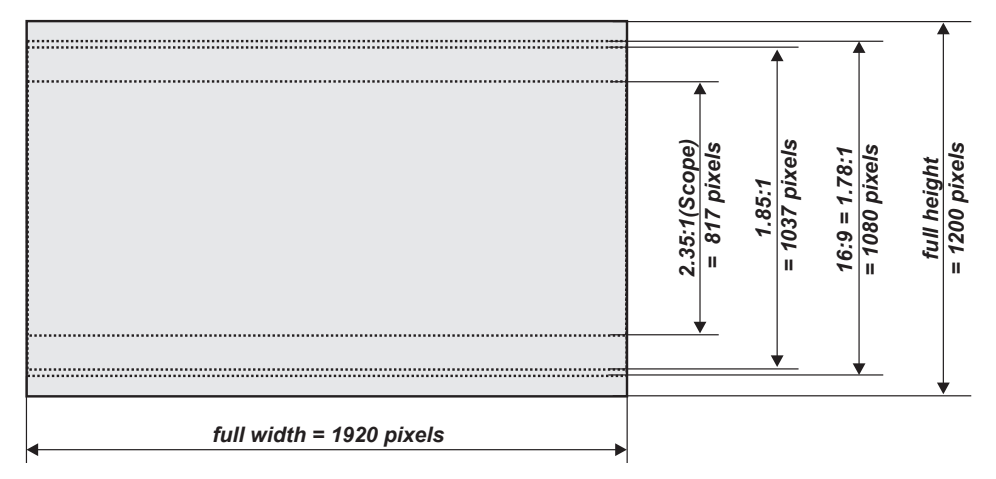

#### SCREEN REQUIREMENTS

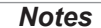

#### <span id="page-89-0"></span>WUXGA images displayed with a height of 1080 pixels *Notes*

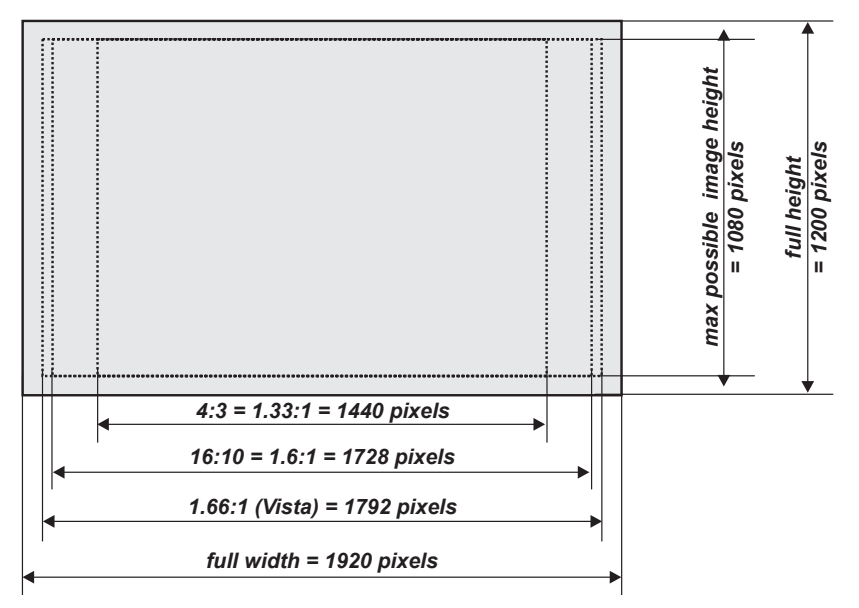

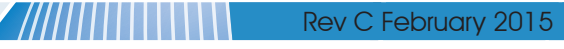

<span id="page-90-0"></span>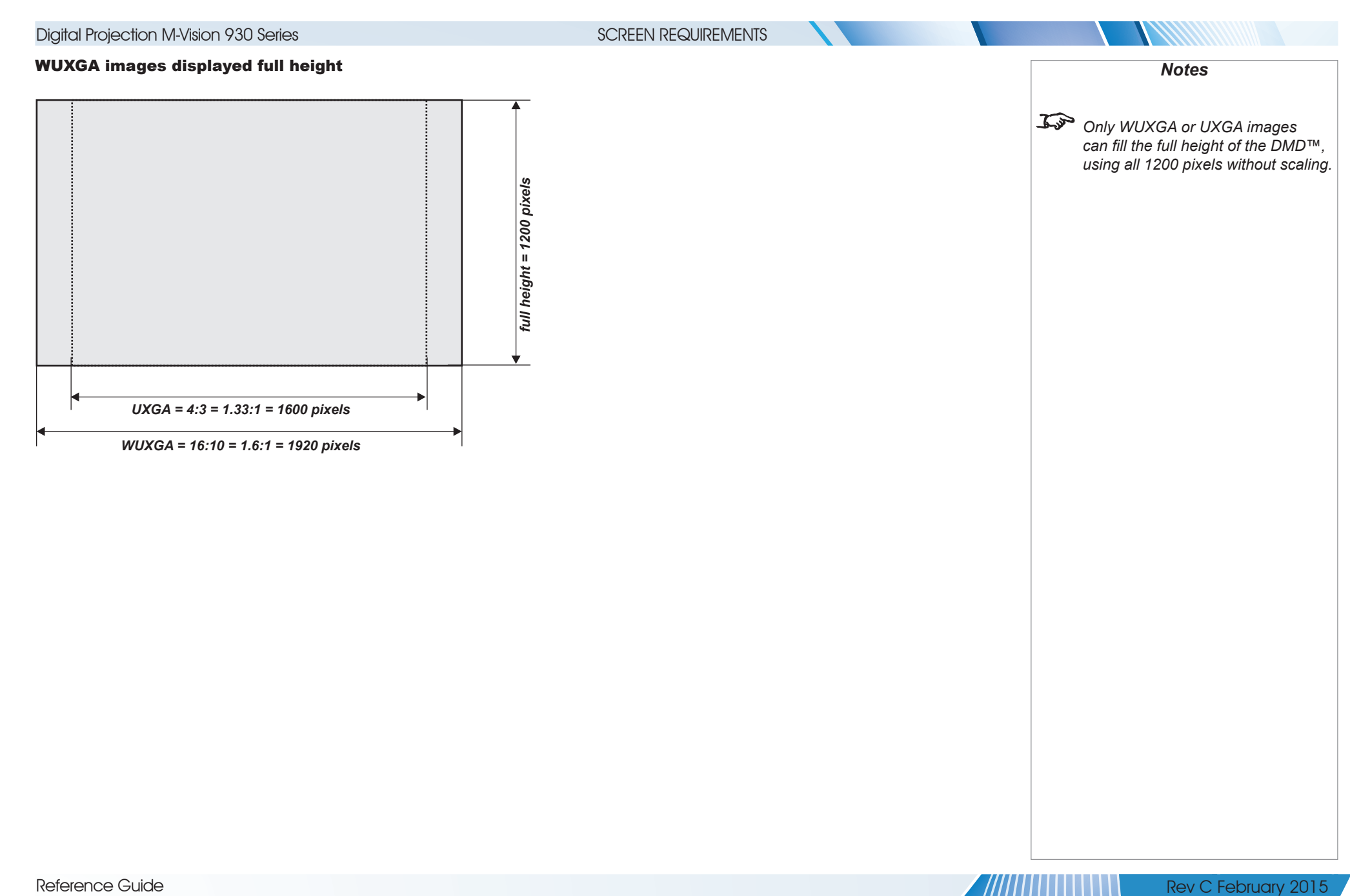

 $^{\prime}$ ///////

#### SCREEN REQUIREMENTS

#### <span id="page-91-0"></span>Diagonal screen sizes

Screen sizes are sometimes specified by their diagonal size (D). When dealing with large screens and projection distances at different aspect ratios, it is more convenient to measure screen width (W) and height (H).

The example calculations below show how to convert diagonal sizes into width and height, at various aspect ratios.

#### **2.35:1 (Scope)**

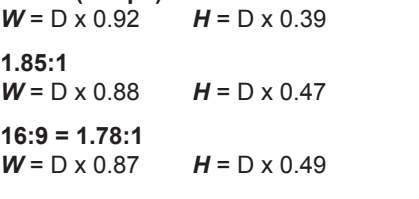

### **1.66:1 (Vista)**

 $W = D \times 0.86$   $H = D \times 0.52$ 

**16:10 = 1.6:1 (native aspect ratio for WUXGA projectors)**  $W = D \times 0.85$  *H* =  $D \times 0.53$ 

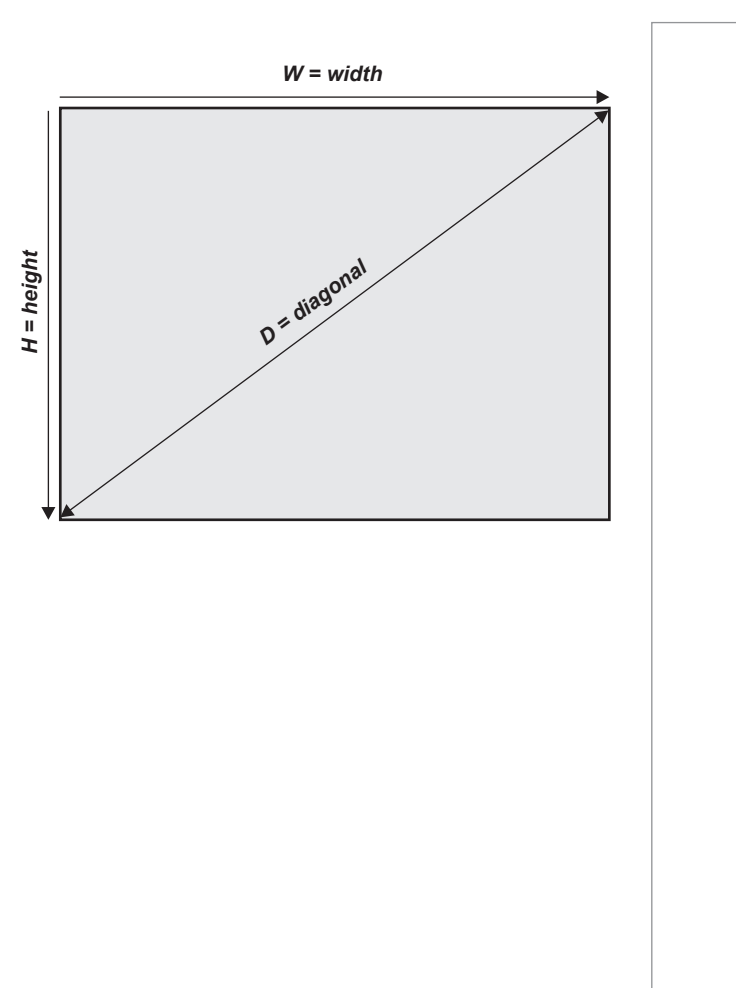

*Notes*

### <span id="page-92-0"></span>Fitting the image to the screen

It is important that your screen is of sufficient height and width to display images at all the aspect ratios you are planning to use.

Use the conversion chart to check that you are able to display the full image on your screen. If you have insufficient height or width, you will have to reduce the overall image size in order to display the full image on your screen.

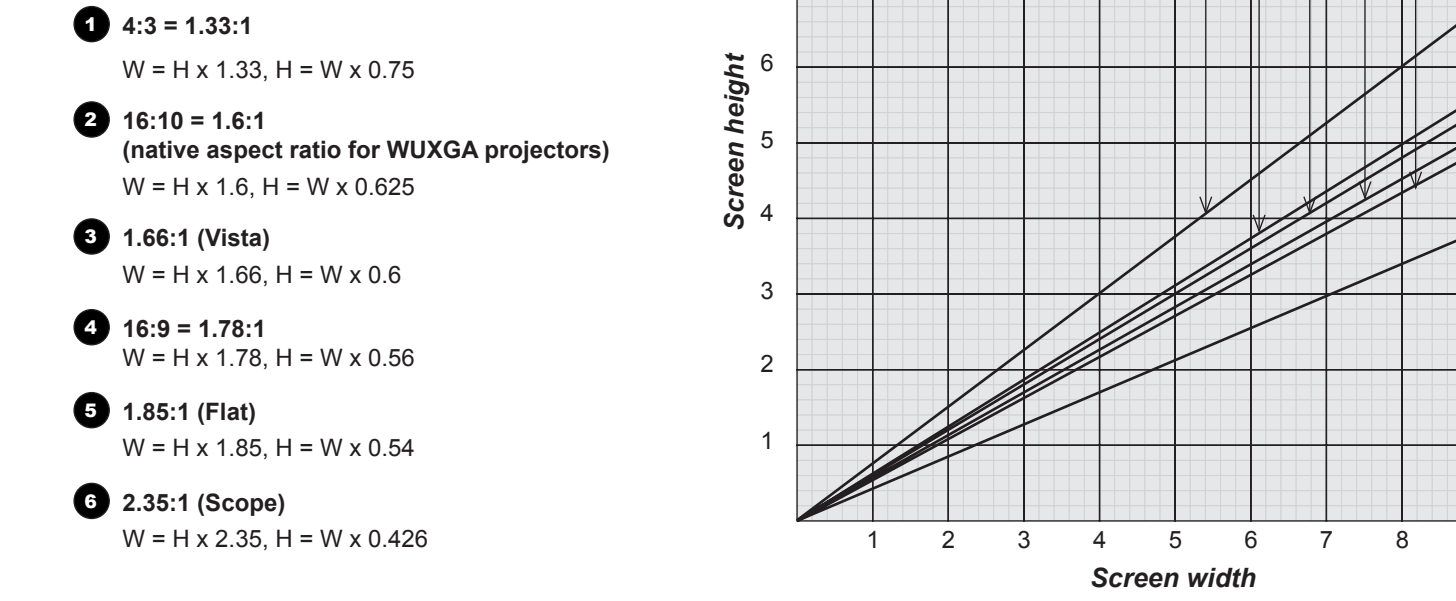

7

8

9

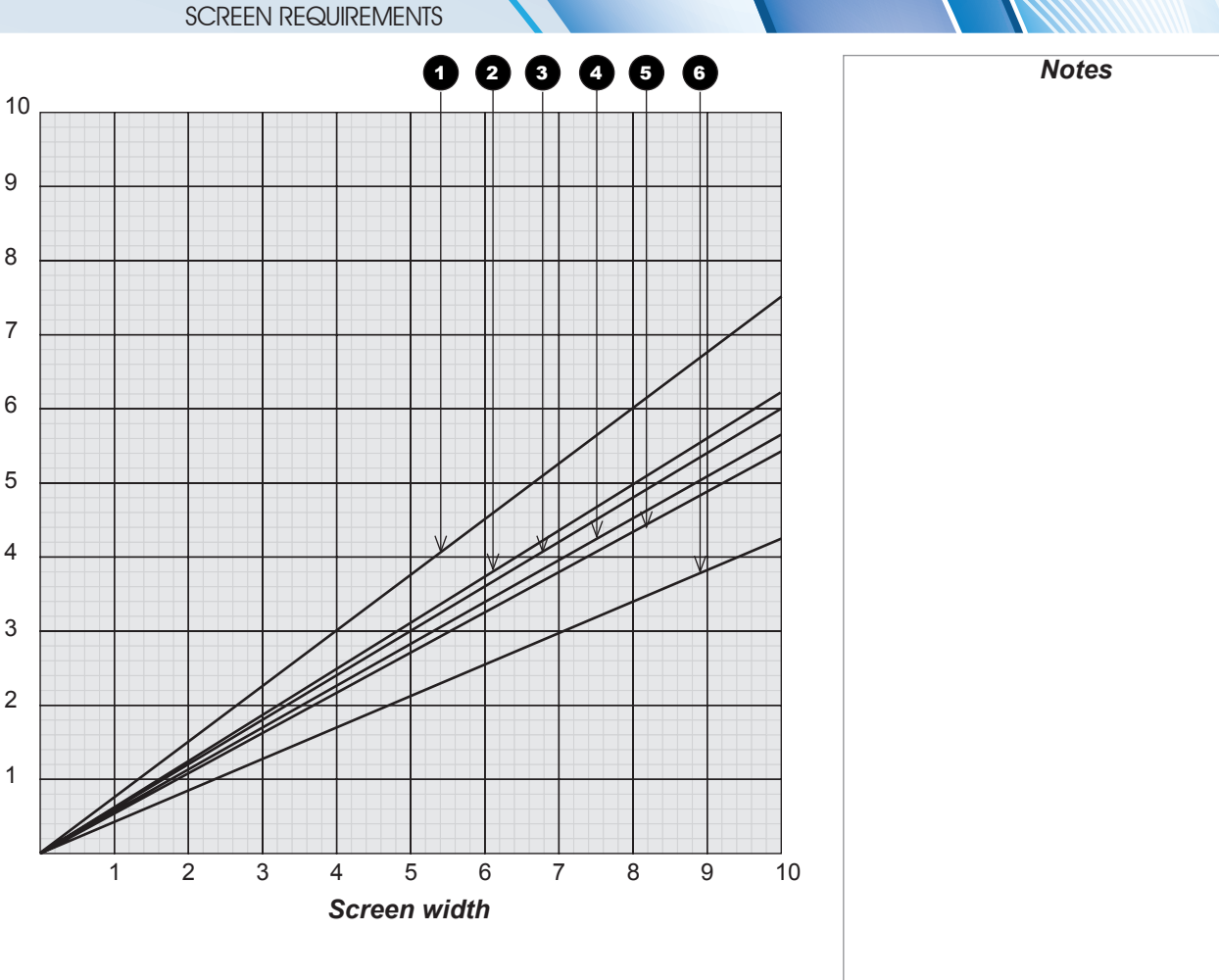

Reference Guide

#### SCREEN REQUIREMENTS

#### <span id="page-93-0"></span>Positioning the screen and projector

For optimum viewing, the screen should be a flat surface perpendicular to the floor. The bottom of the screen should be 1.2 m (4 feet) above the floor and the front row of the audience should not have to look up more than 30° to see the top of the screen.

The distance between the front row of the audience and the screen should be at least twice the screen height and the distance between the back row and the screen should be a maximum of 8 times the screen height. The screen viewing area should be within a 60° range from the face of the screen.

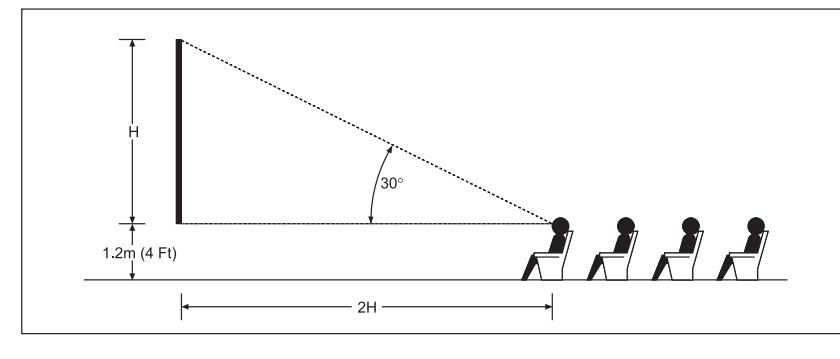

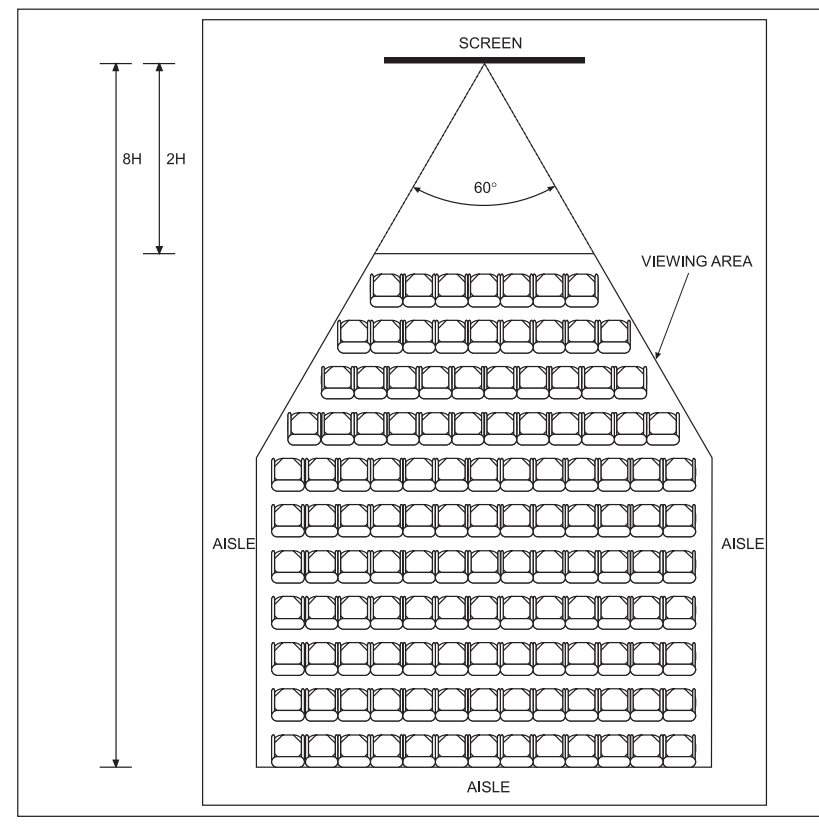

**The projector should be installed as close to the power outlet as possible.**

*Notes*

**The power connection should be easily accessible, so that it can be disconnected in an emergency.**

**Ensure that there is at least 30 cm (12 in) of space between the ventilation outlets and any wall, and 10 cm (4 in) on all other sides.**

**Do not install the projector close to anything that might be affected by its operational heat, for instance, polystyrene ceiling tiles, curtains etc.**

 $\mathcal{L}$ *The image can be flipped for rear projection (see [Control menu](#page-71-0) in the Operating Guide) and displayed without the need for extra mirrors or equipment.*

> *However, you must ensure that there is sufficient distance behind the screen for the projector to be correctly located.*

*Rear installation is generally more complicated and advice should be sought from your local dealer before attempting it.*

Reference Guide

page 86 Rev C February 2015

<span id="page-94-0"></span>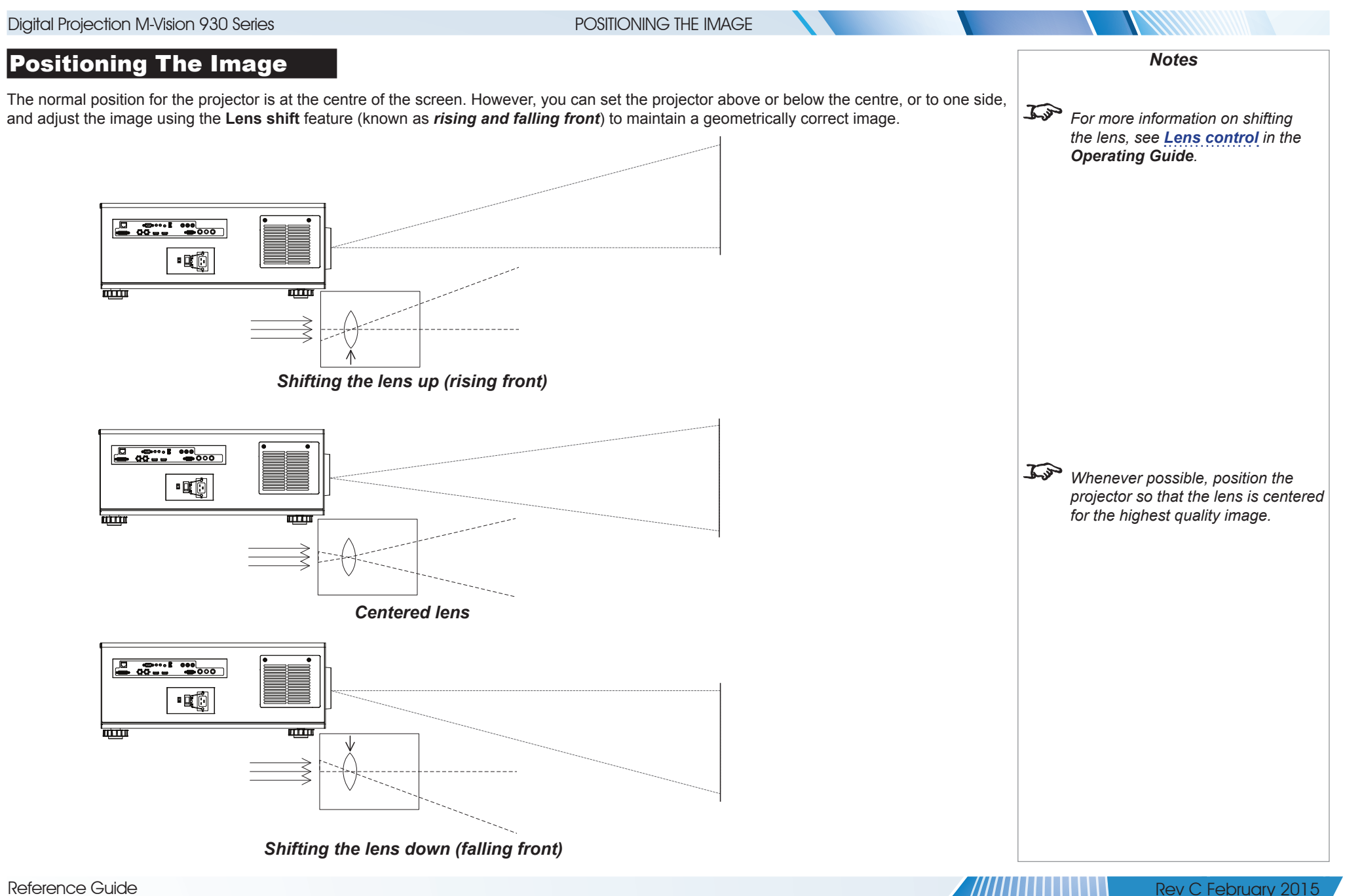

#### POSITIONING THE IMAGE

Any single adjustment outside the ranges specified on the following page may result in an unacceptable level of distortion, particularly at the corners of the image, due to the image passing through the periphery of the lens optics.

If the lens is to be shifted in two directions combined, the maximum range without distortion will be somewhat less, as can be seen in the illustrations below.

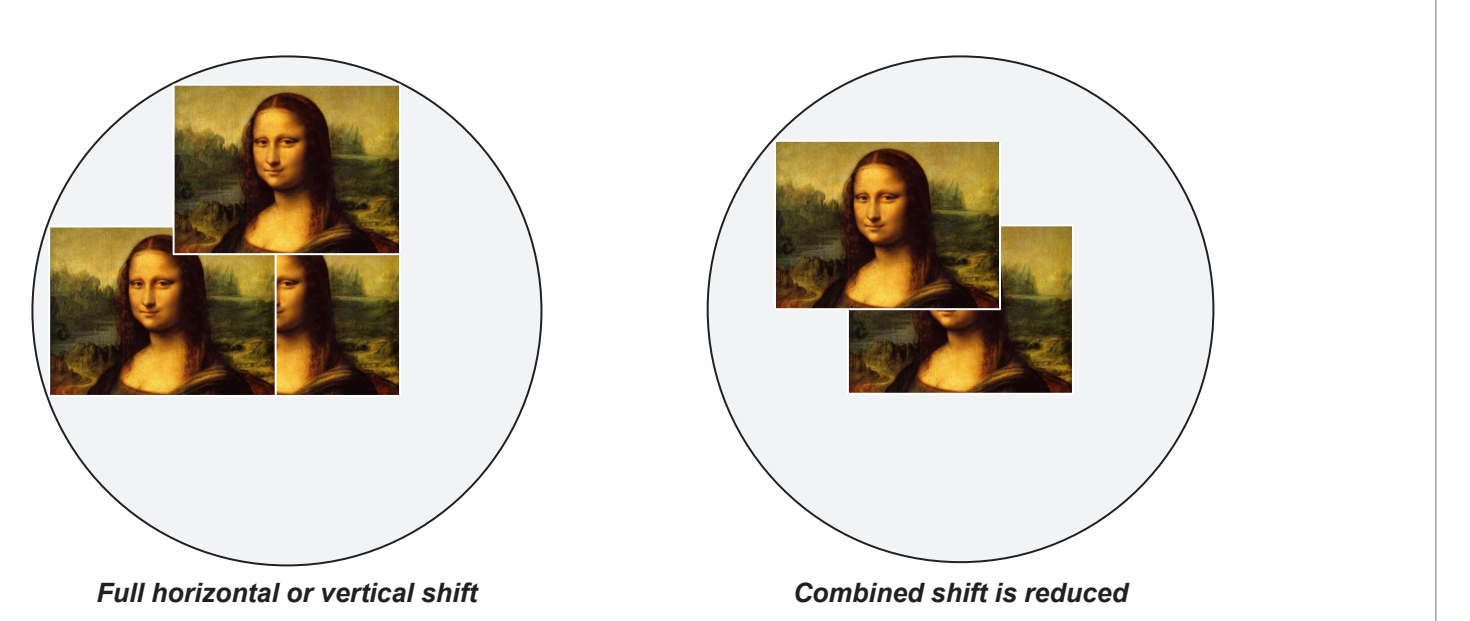

*Notes*

**For more information on shifting** *the lens, see [Lens control](#page-46-0) in the Operating Guide.*

#### POSITIONING THE IMAGE

#### <span id="page-96-0"></span>Maximum offset range

The maximum offset range available with no distortion or vignetting is dependent on which lens is used. Shifting the lens beyond its undistorted limits may be physically possible, however you may experience some vignetting or distortion.

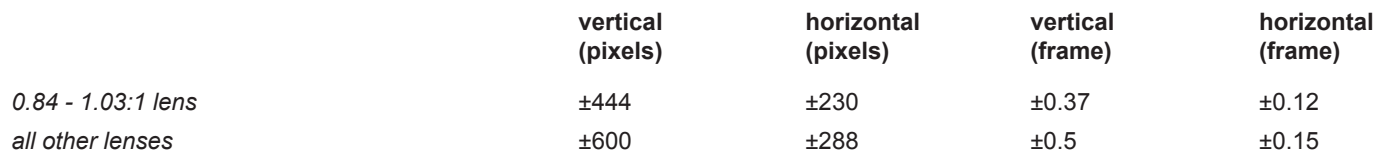

*Notes*

*For more information on shifting the lens, see [Lens control](#page-46-0) in the Operating Guide.*

Reference Guide

 $^{\prime}$ ////////

# <span id="page-97-0"></span>Digital Projection M-Vision 930 Series ASPECT RATIOS EXPLAINED Aspect Ratios Explained The appearance of a projected image on the screen depends on a combination of the following: • The DMD™ resolution is **WUXGA** with a 1920 x 1200 resolution, corresponding to an aspect ratio of 16:10 • The aspect ratio of the input signal: usually **4:3**, **16:9** or **16:10** • The value of the **Aspect Ratio** setting of the projector: • 16:9, 4:3, 16:10 and 5:4 stretch the image to the selected aspect ratio. 16:9 leaves black bars at the top and bottom of the screen (letterboxing effect); 4:3 and 5:4 leave black bars at the sides of the screen (pillarboxing). • TheaterScope is a special setting used in combination with an anamorphic lens, an optional accessory. It removes letterboxing from a 2.35:1 source packed into a 16:9 frame. • 4:3 Narrow is a special setting used in combination with an anamorphic lens, an optional accessory. It squeezes 4:3 content so that the intended aspect ratio is displayed on screen when projected through an anamorphic lens. • Source shows the image with its original aspect ratio, not using the whole screen if the DMD™ aspect ratio does not match. The image is scaled to fit either the full width or height of the screen. *Notes*

<span id="page-98-0"></span>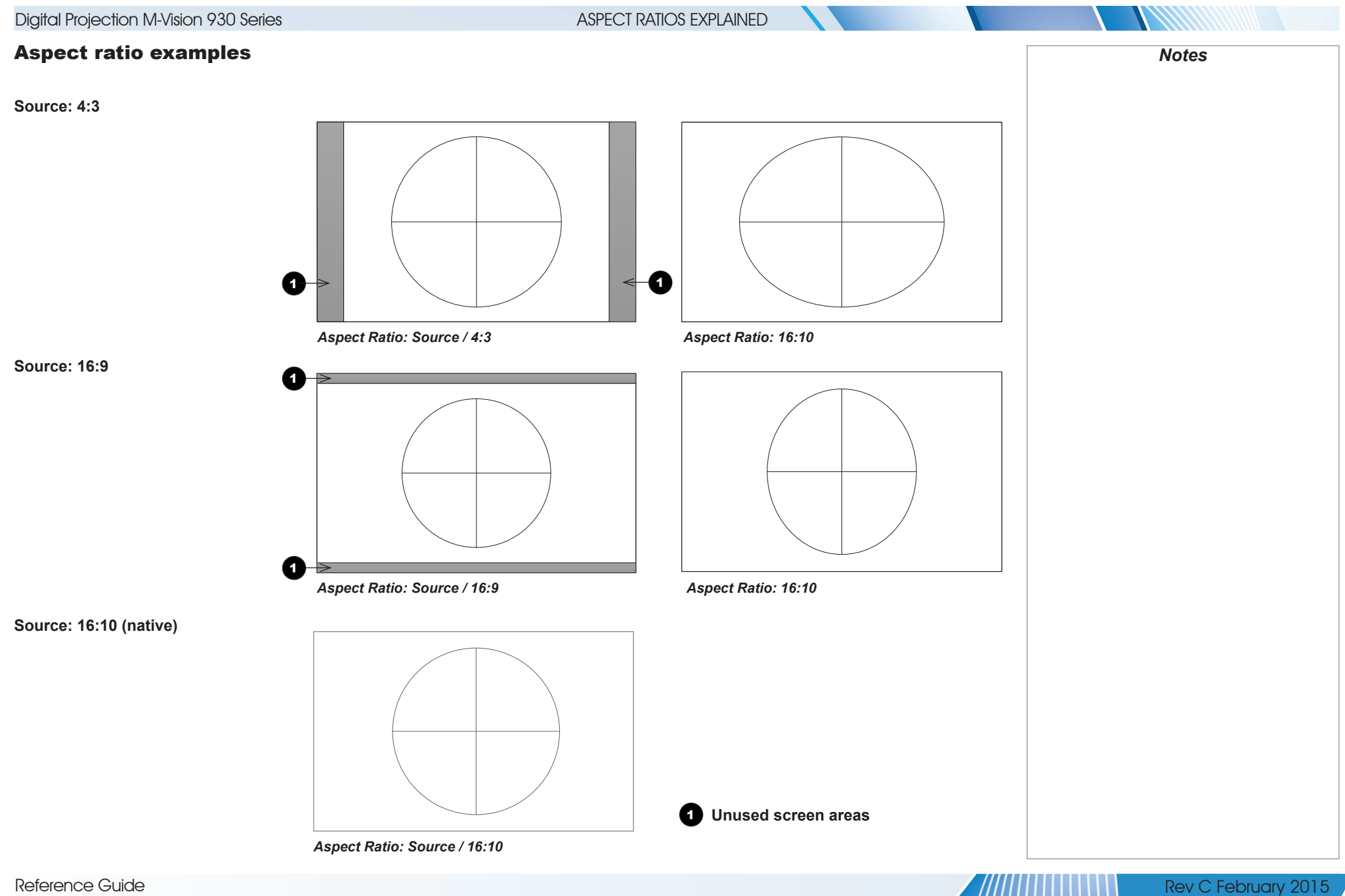

#### ASPECT RATIOS EXPLAINED

#### Aspect ratio example: TheaterScope

The TheaterScope setting is used in combination with an anamorphic lens to restore 2.35:1 images packed into a 16:9 frame. Such images are projected with black lines at the top and bottom of the 16:9 screen to make up for the difference in aspect ratios.

Without an anamorphic lens and without the TheaterScope setting applied, a 16:9 source containing a 2.35:1 image looks like this:

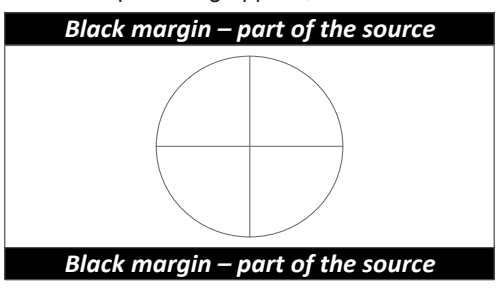

If we change the setting to TheaterScope, the black lines will disappear but the image will stretch vertically to reach the top and bottom of the DMD™:

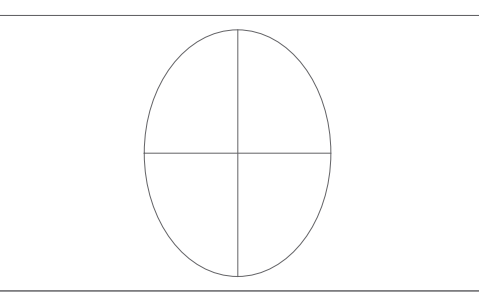

An anamorphic lens will stretch the image horizontally, restoring the original 2.35 ratio:

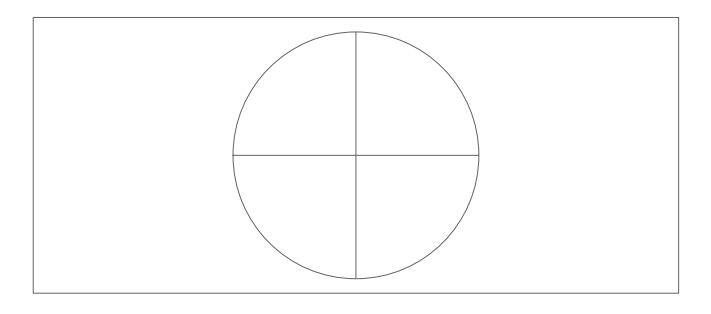

Reference Guide

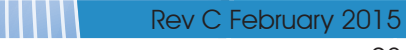

#### FRAME RATES AND PULLDOWNS EXPLAINED

<span id="page-100-0"></span>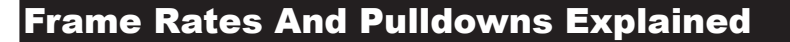

#### Interlaced and progressive scan

A *progressive scan* is a method of updating the image by drawing all the lines of each frame in a sequence. In contrast, *interlaced video* alternately scans odd and even lines. In old analog TV interlacing was commonly used as a way of doubling the refresh rate without consuming extra bandwidth.

The following artifacts are common with interlaced video:

• edge tear (combing)

The image lands between two fields and blurs. This is commonly observed when viewing rapid lateral movement.

• aliasing (stair-stepping)

The texture of the image becomes populated with unrealistic patterns. Aliasing occurs because of differences between the original frame rate and the destination format.

• twitter

The image shimmers, for example when showing rolling credits. This happens when the image contains thin horizontal lines that only appear in one field.

#### Frame rates of image sources

**Original analog films** are made at 24 fps and the whole frame is projected at once. To eliminate flicker and create an impression of continuous movement, the projector blades divide the images so that the viewer sees 48 frames per second.

**Interlaced video** scans odd lines, then even. Two fields are blended into one image. NTSC video (60i) is 29.97 fps, or 59.94 fields per second.

**24p video** is progressive but without the benefit of projector blades dividing the images, so it looks jumpier on playback than film. 24p is the optimal format for projects that are finished on film.

**30p** is optimal for projects finished on video. It has fewer strobing issues than 24p in video playback.

#### FRAME RATES AND PULLDOWNS EXPLAINED

#### <span id="page-101-0"></span>Pulldowns - conversion into destination formats

Pulldowns are a method of converting a 24p source into a different destination format by adding extra frames to the source.

#### 2:3 (normal) pulldown

This method is used to convert a 24p source (film) into a 60i destination (NTSC video) by adding two extra fields for every four frames, effectively increasing the frame rate to 30 fps. The frame is split into fields and then two fields are repeated for every four original frames as shown in the illustration below.

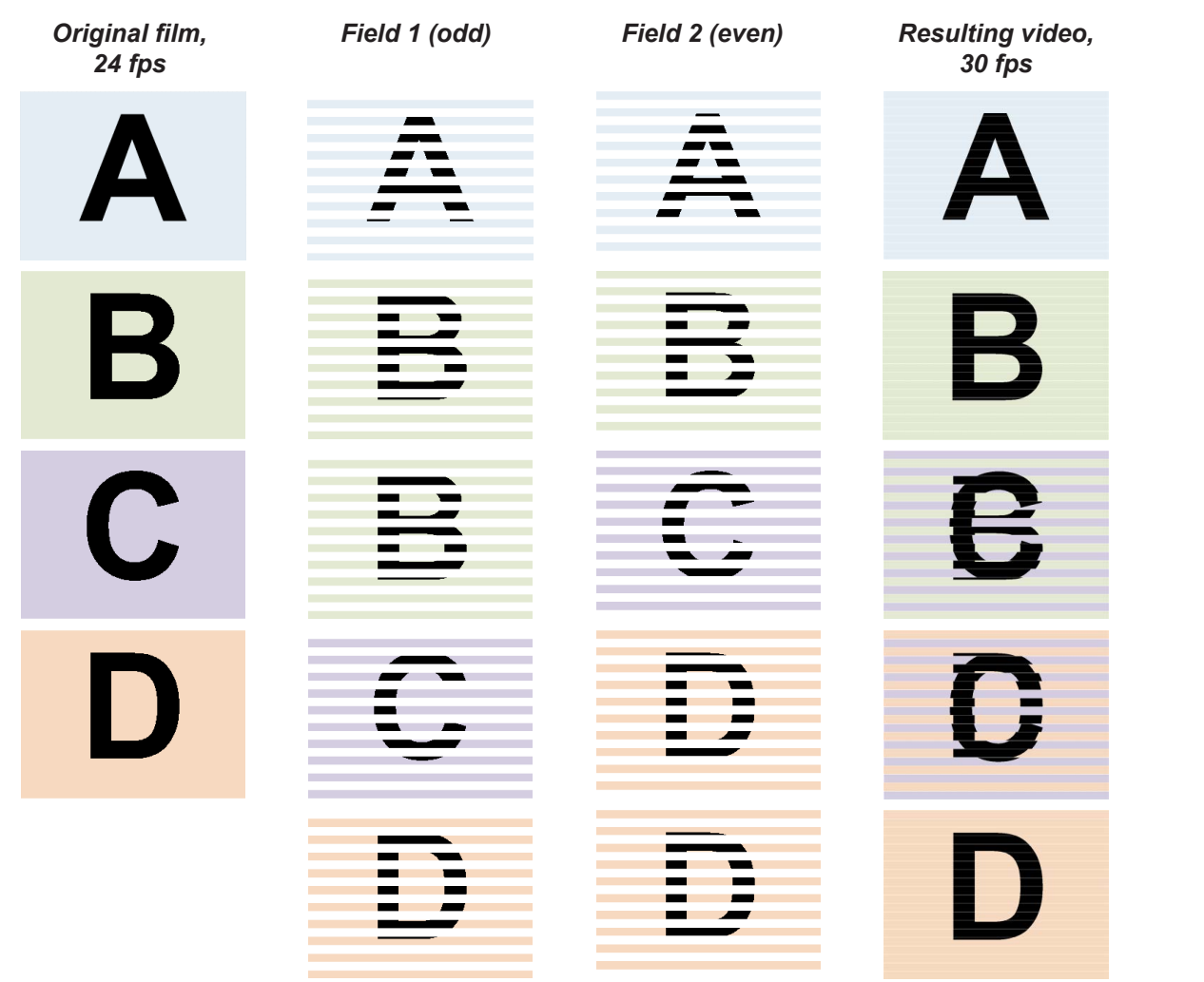

*Notes*

#### FRAME RATES AND PULLDOWNS EXPLAINED

#### <span id="page-102-0"></span>2:3:3:2 (advanced) pulldown

This method is very similar to the normal pulldown. Unlike the normal pulldown method, the resulting 30 fps video sequence contains only one frame containing fields from two different source frames.

The advantage of this method is that it is easier to reverse, if necessary.

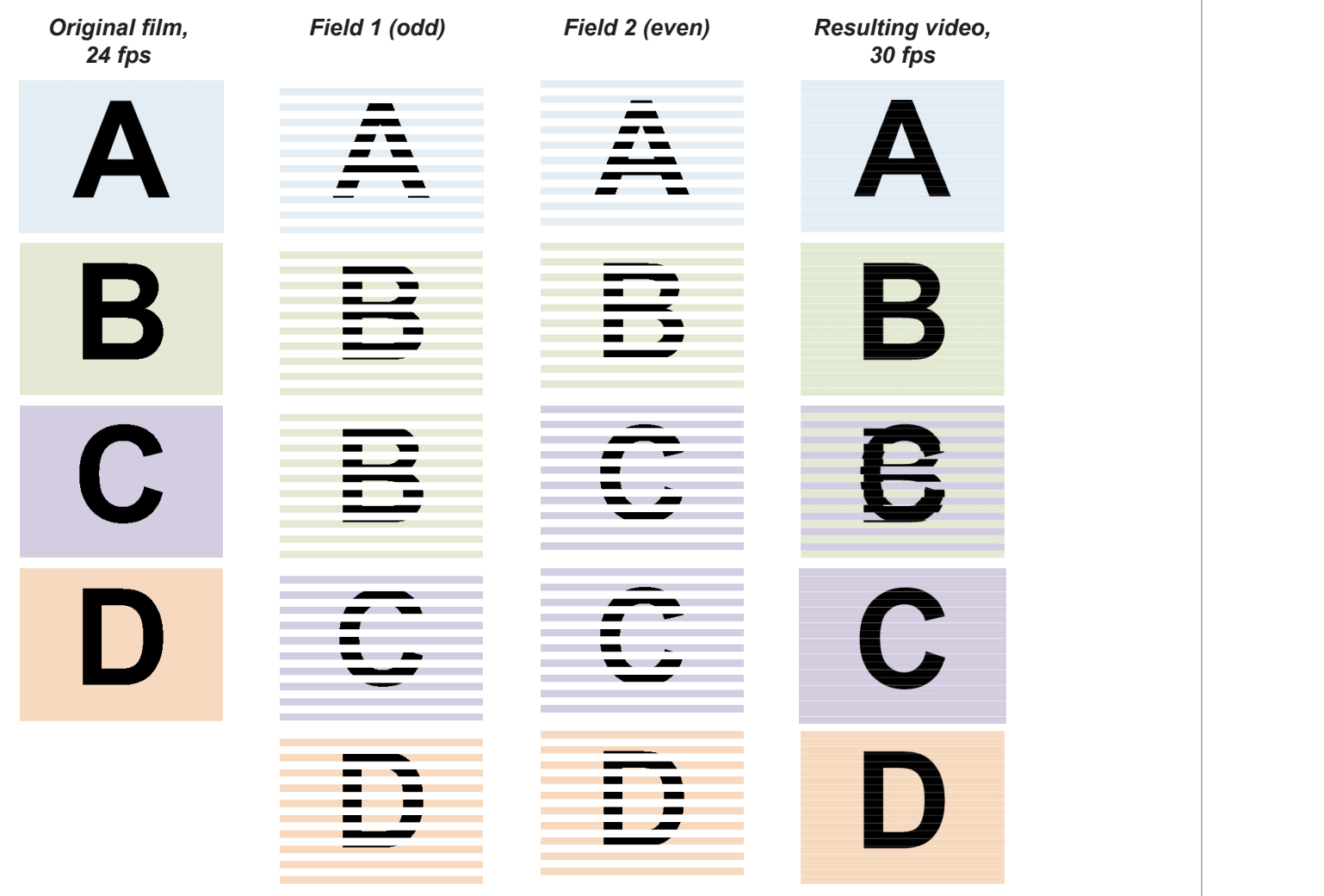

*Notes*

**The projector will use advanced** *pulldown on suitable video material, wherever possible.*

#### APPENDIX A: LENS PART NUMBERS

## <span id="page-103-1"></span><span id="page-103-0"></span>Appendix A: Lens Part Numbers

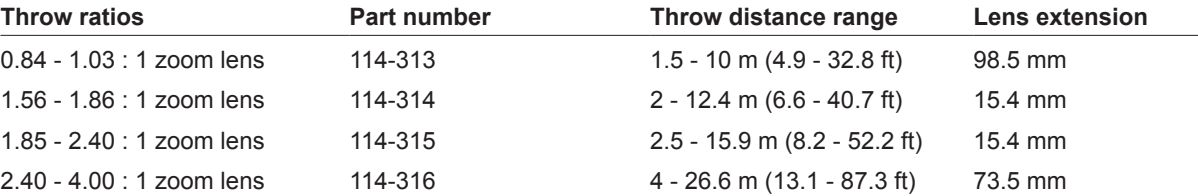

#### *Notes*

**The throw ratios given here apply** *only when the image fills the width of the DMD.*

> *For images that do not fill the width of the DMD, the throw ratio needs to be recalculated using a throw ratio correction (TRC).*

#### *For further information, see [Choosing A Lens](#page-81-1) and [Appendix B:](#page-104-1) [Lens Charts](#page-104-1) in this guide.*

*Throw distance calculations are based on the distance from the outer end of the lens, which will vary from lens to lens.*

# **Lens extension is measured when**

*the lens is focused at infinity, and fully extended. At other focus settings, the extension could be up to 10 mm less.*

<span id="page-104-1"></span><span id="page-104-0"></span>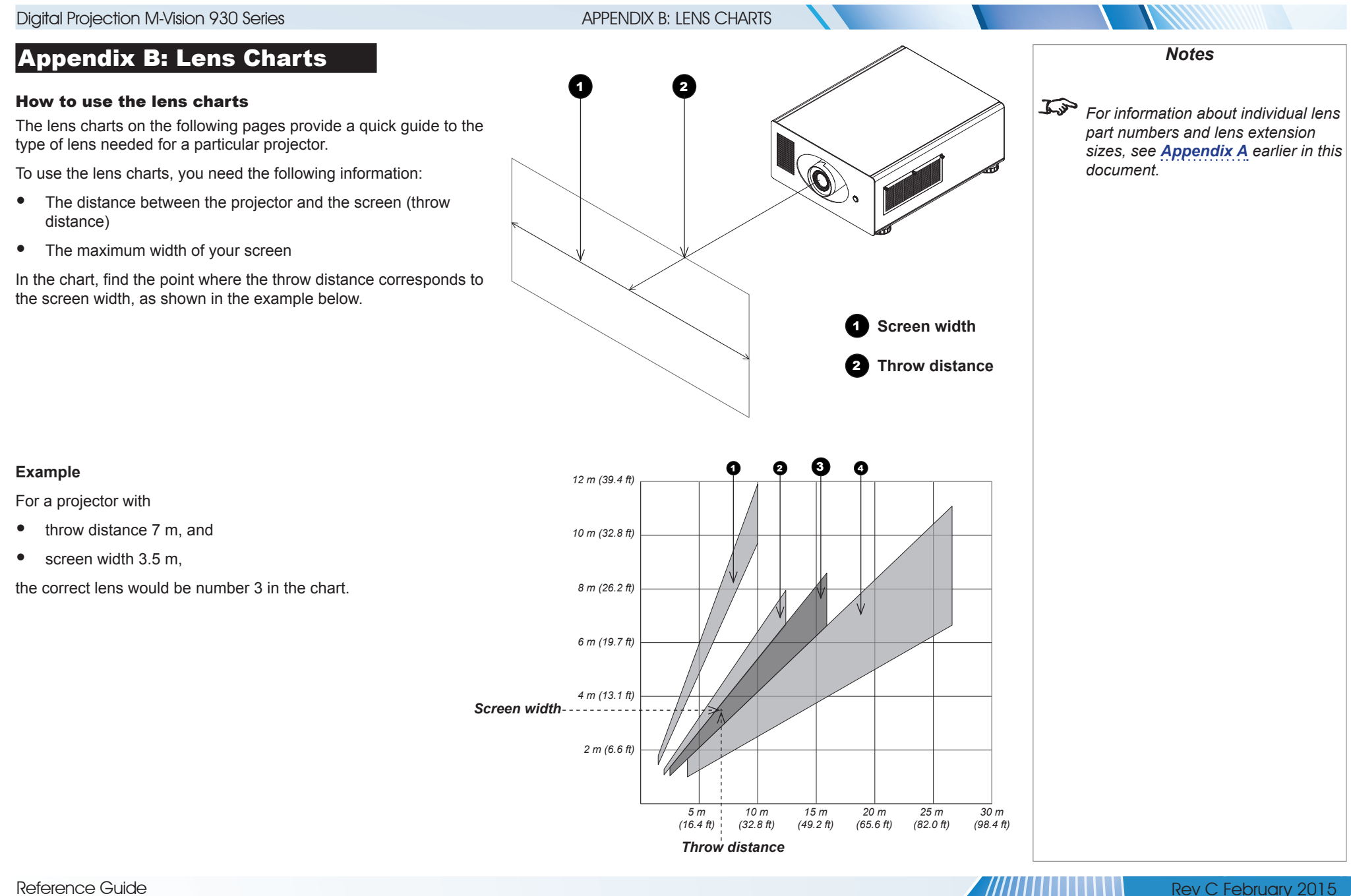

#### APPENDIX B: LENS CHARTS

<span id="page-105-0"></span>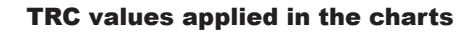

#### **Full width images**

Formats that fit the width of the DMD™ without applying a throw ratio correction (TRC) include:

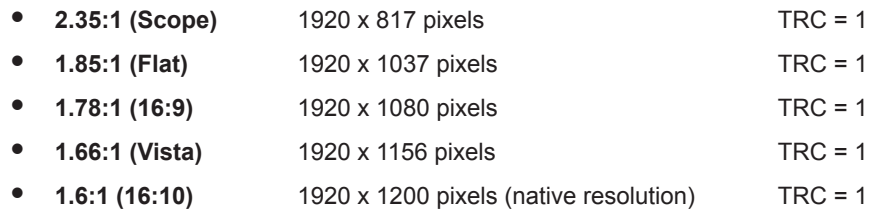

#### **Full height images**

A throw ratio correction (TRC) has been applied to the following charts:

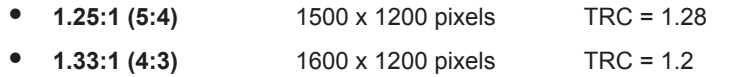

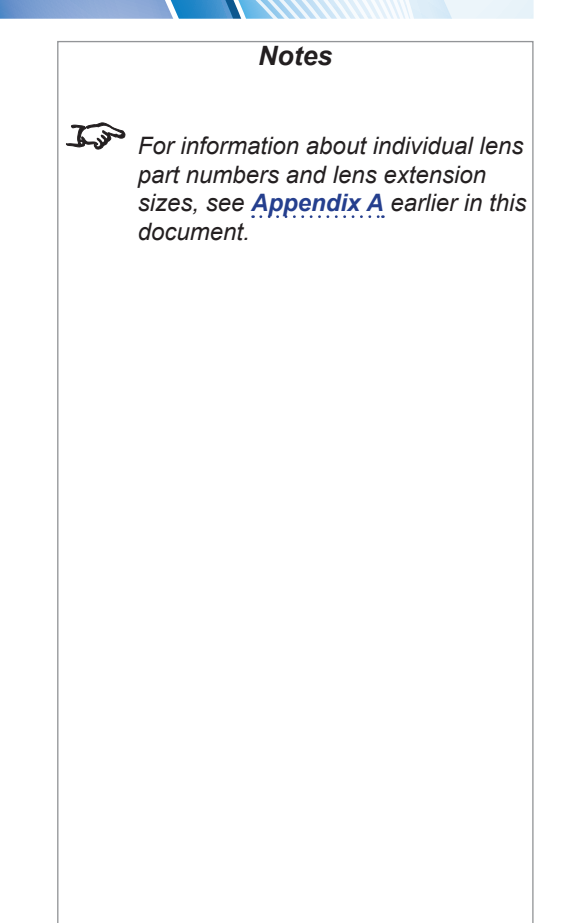

**THE MANAGEMENT CONTROL** 

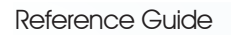

 $^{\prime}$ ///////

<span id="page-106-0"></span>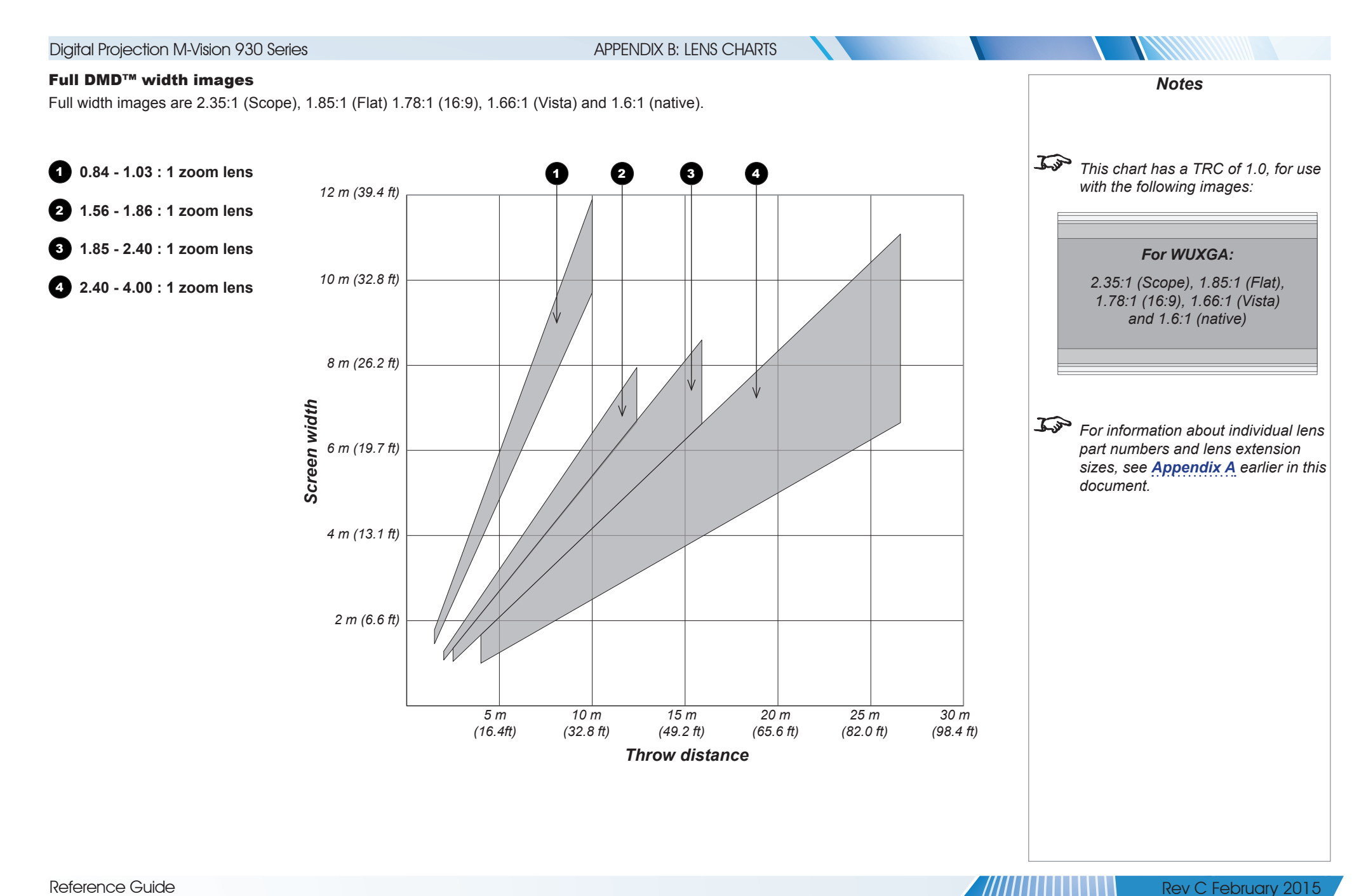

<span id="page-107-0"></span>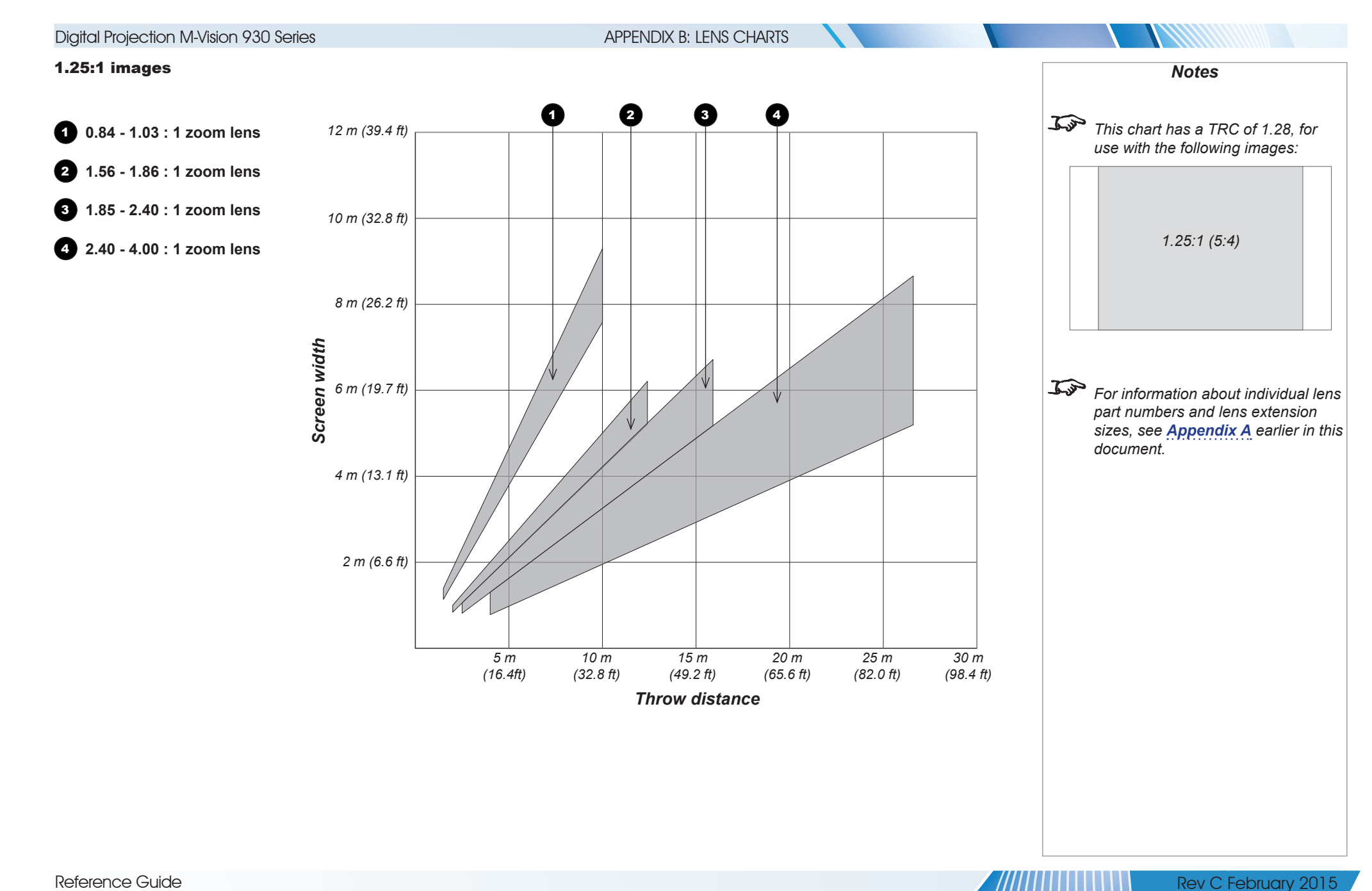
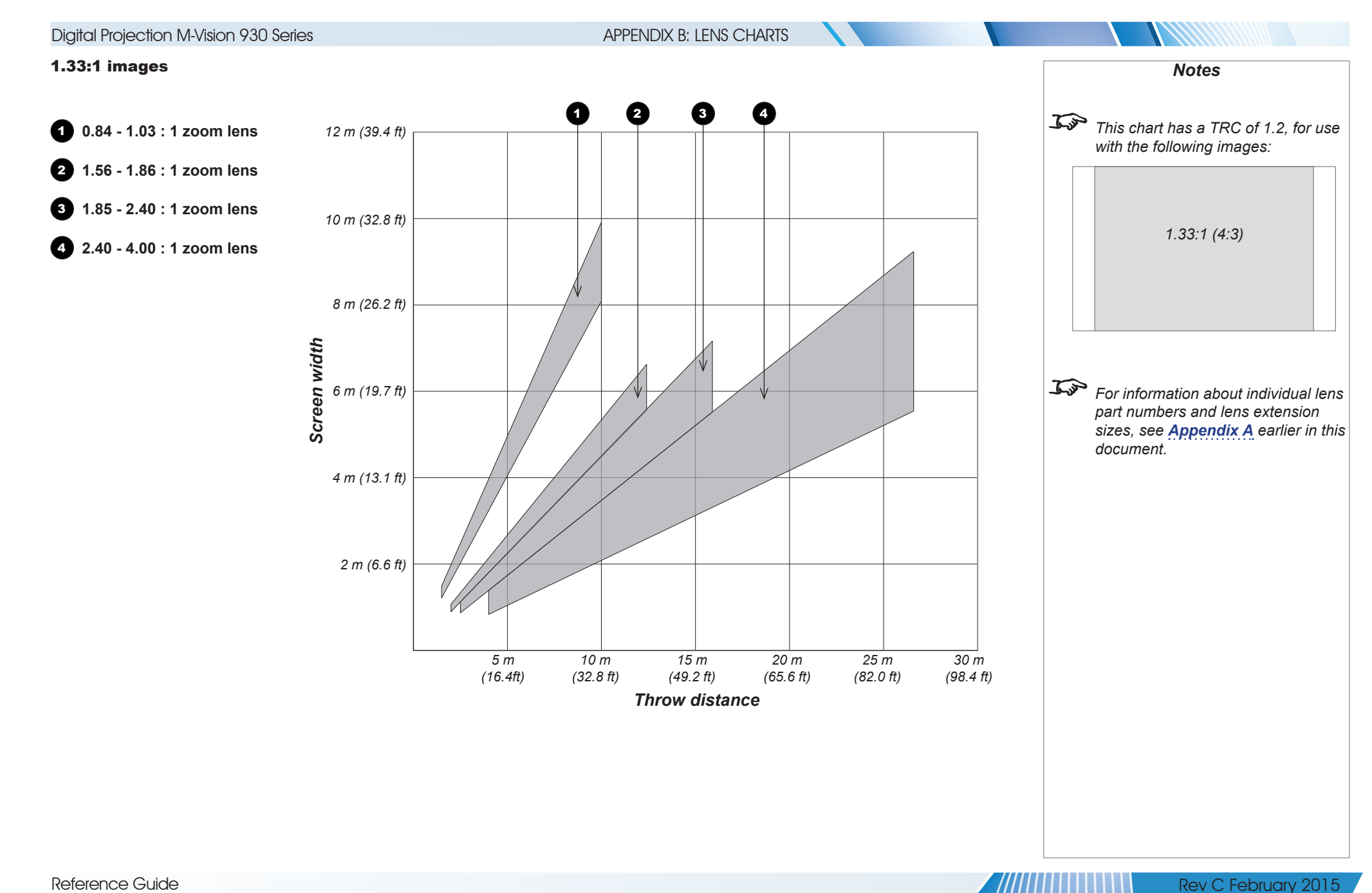

# APPENDIX C: SUPPORTED SIGNAL INPUT MODES

# Appendix C: Supported Signal Input Modes

### 2D input modes

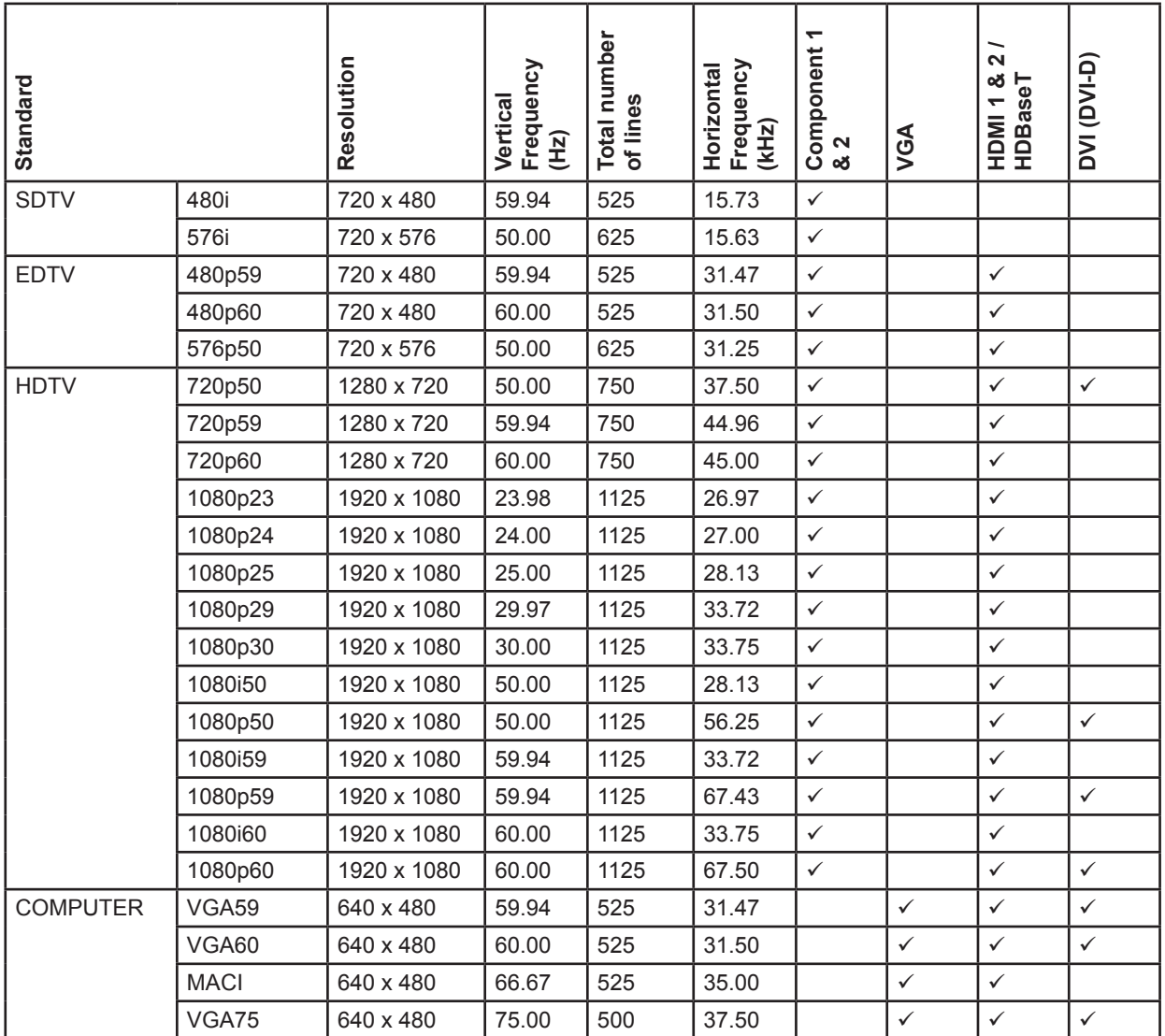

**A ANTIQUE DE L'ANTIQUE DE L'ANTIQUE DE L'ANTIQUE DE L'ANTIQUE DE L'ANTIQUE DE L'ANTIQUE DE L'ANTIQUE DE L'ANTI** Rev C February 2015

# APPENDIX C: SUPPORTED SIGNAL INPUT MODES

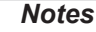

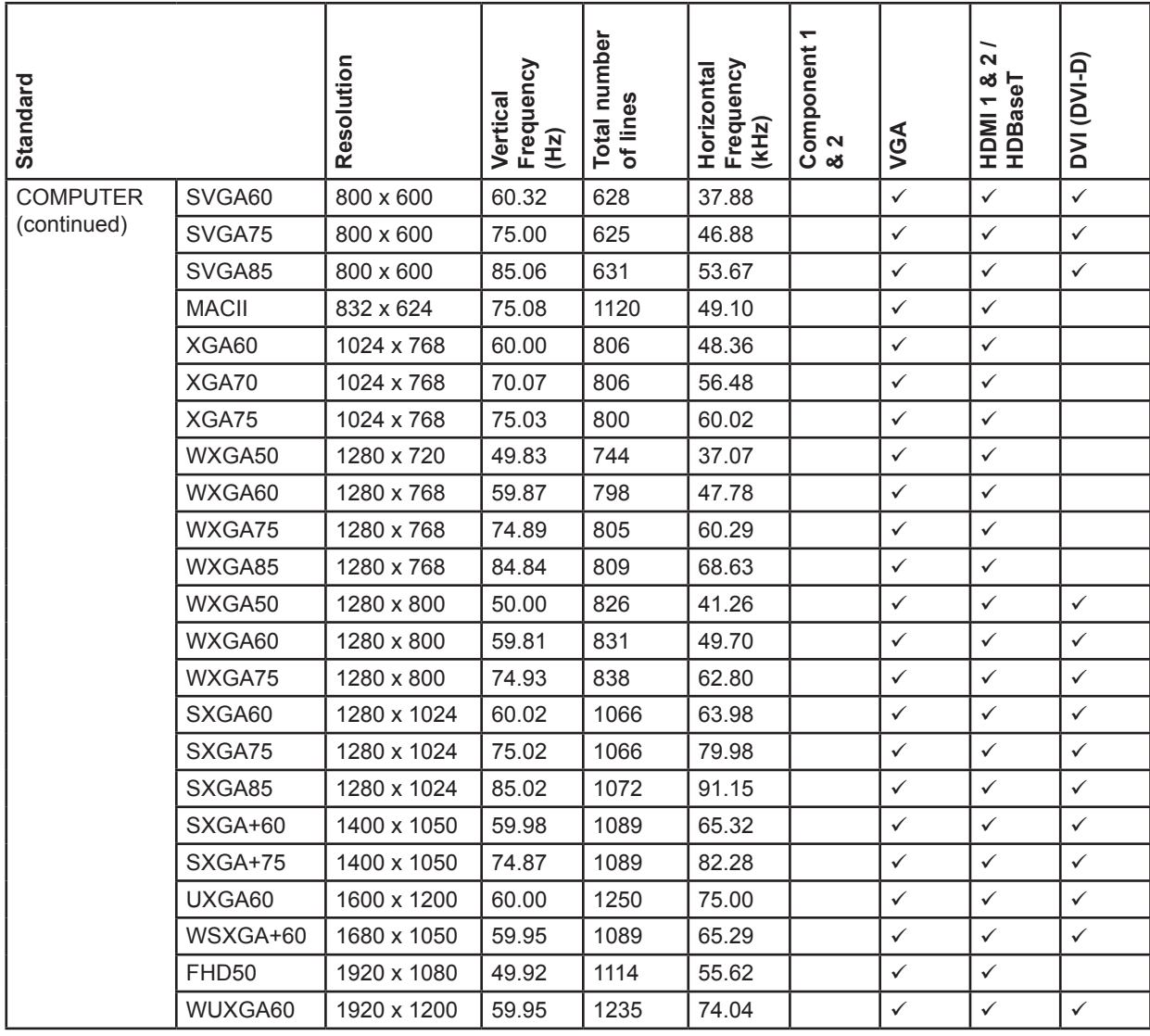

### APPENDIX C: SUPPORTED SIGNAL INPUT MODES

### 3D input modes

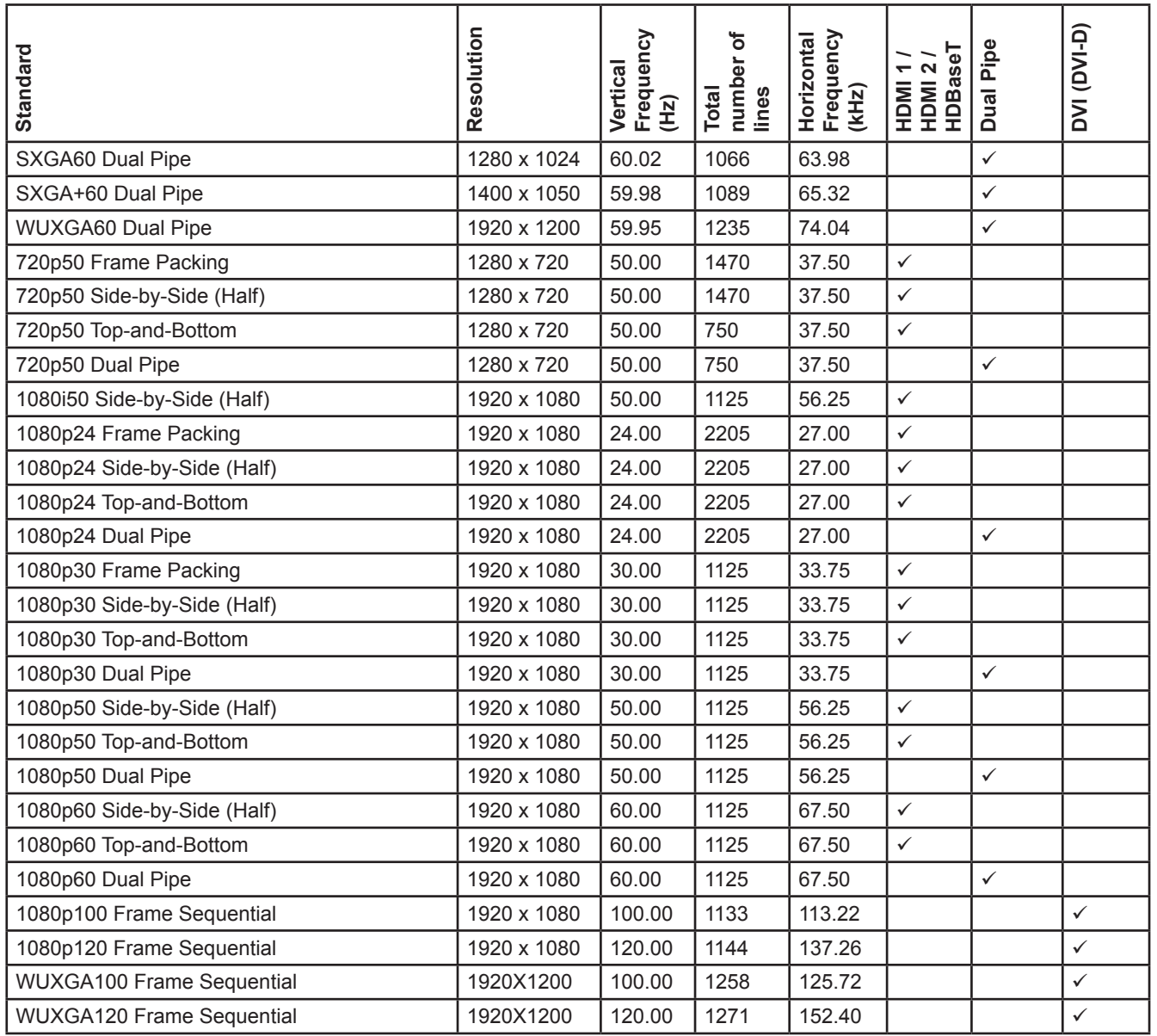

*Notes*

*Only the HDMI 1 & 2 and HDBaseT inputs support HDMI 1.4 3D formats.*

Reference Guide

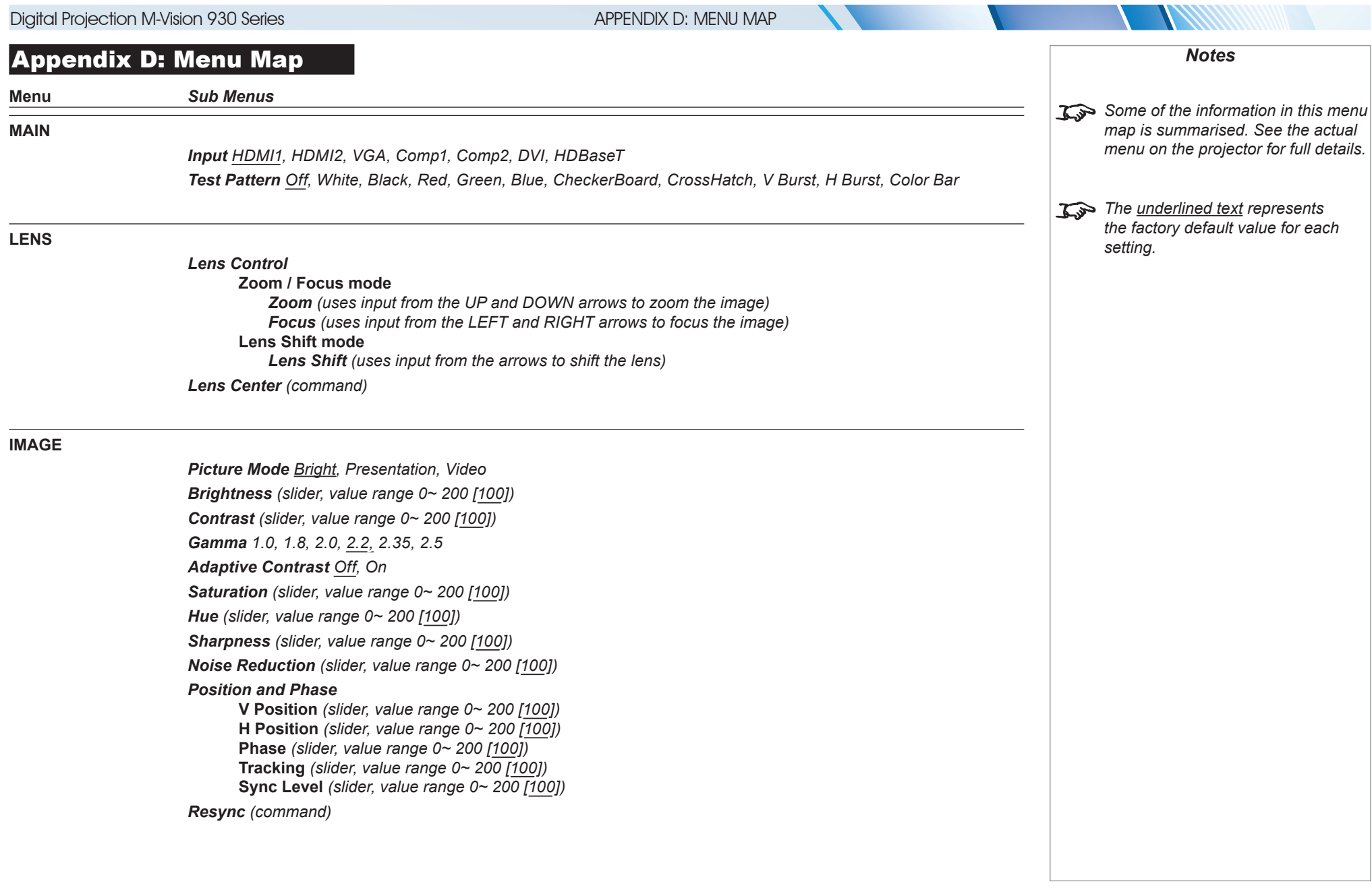

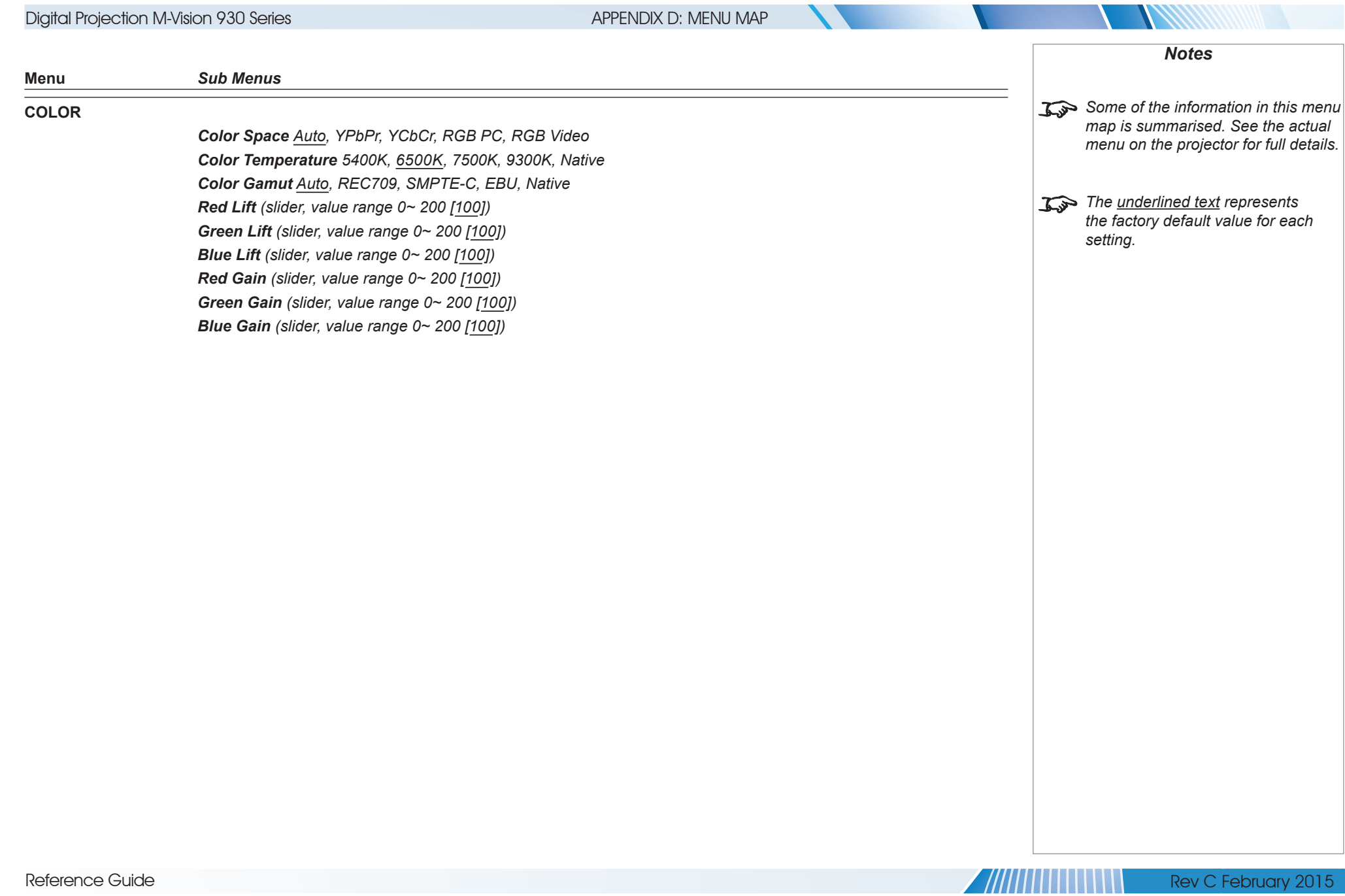

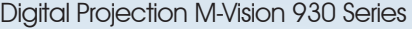

### APPENDIX D: MENU MAP

 $\mathcal{L}$  .

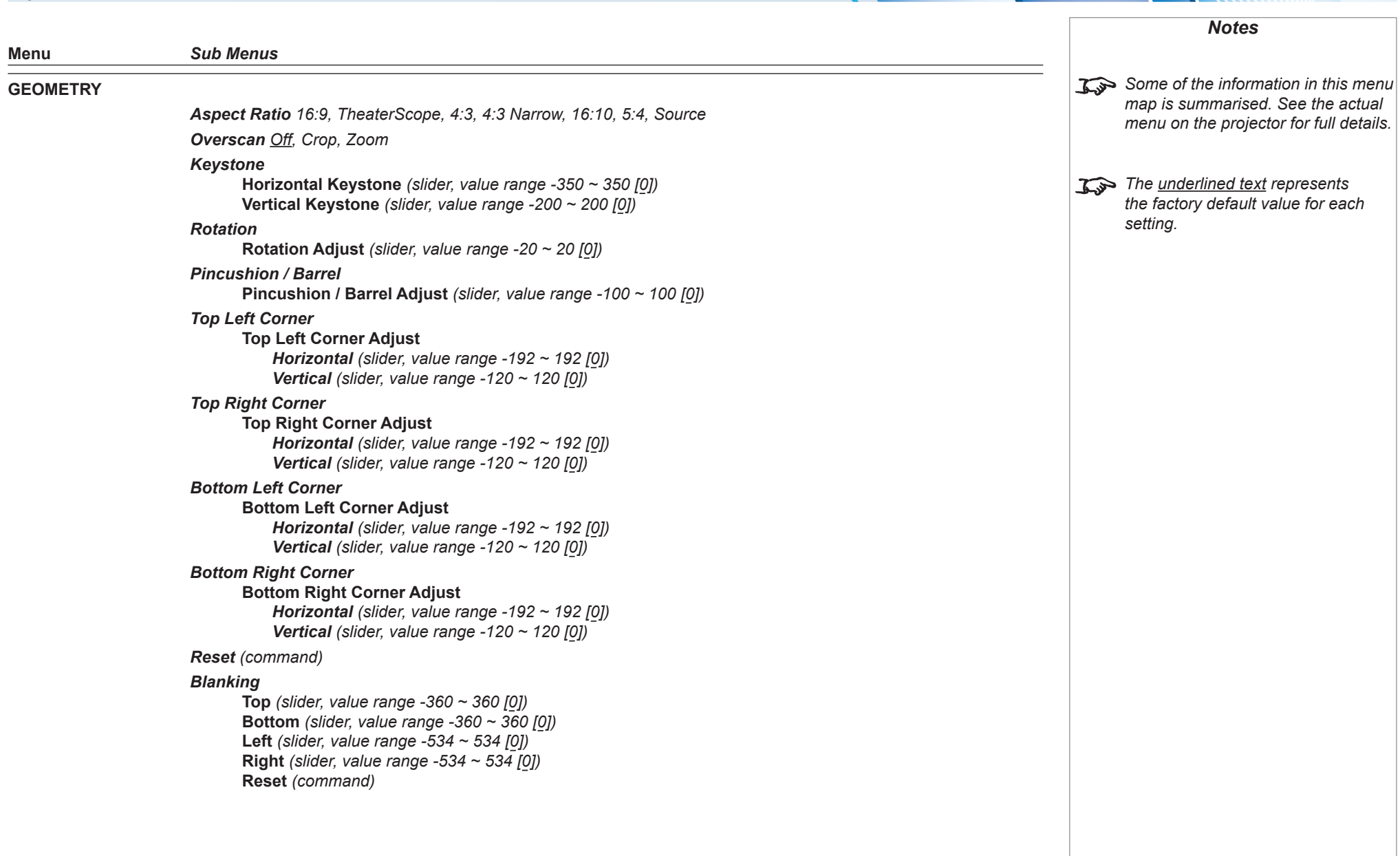

**A ANTIQUE DE L'ANNE** 

**THANN** 

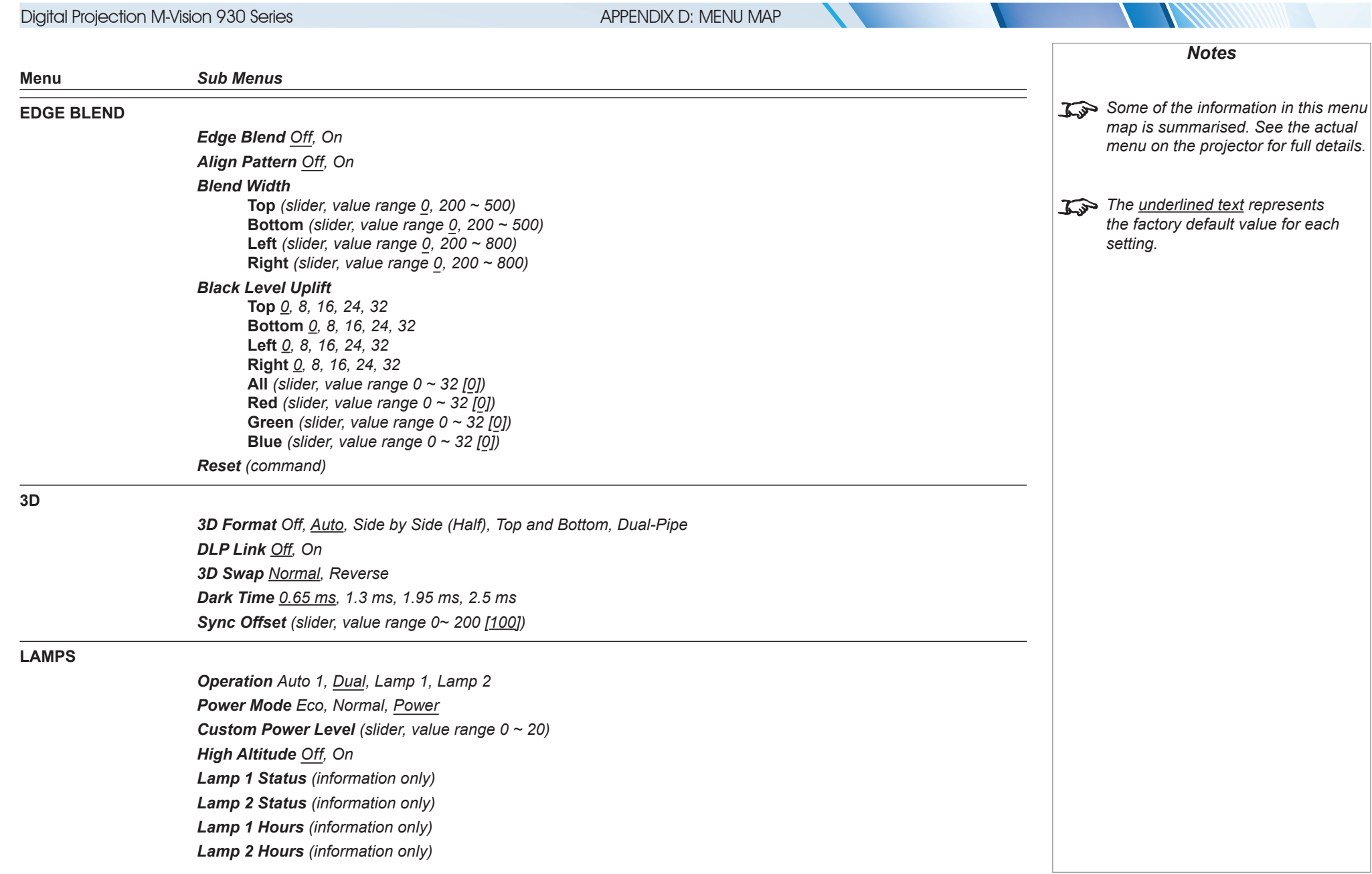

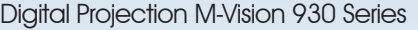

### APPENDIX D: MENU MAP

 $\mathcal{L}$  ,

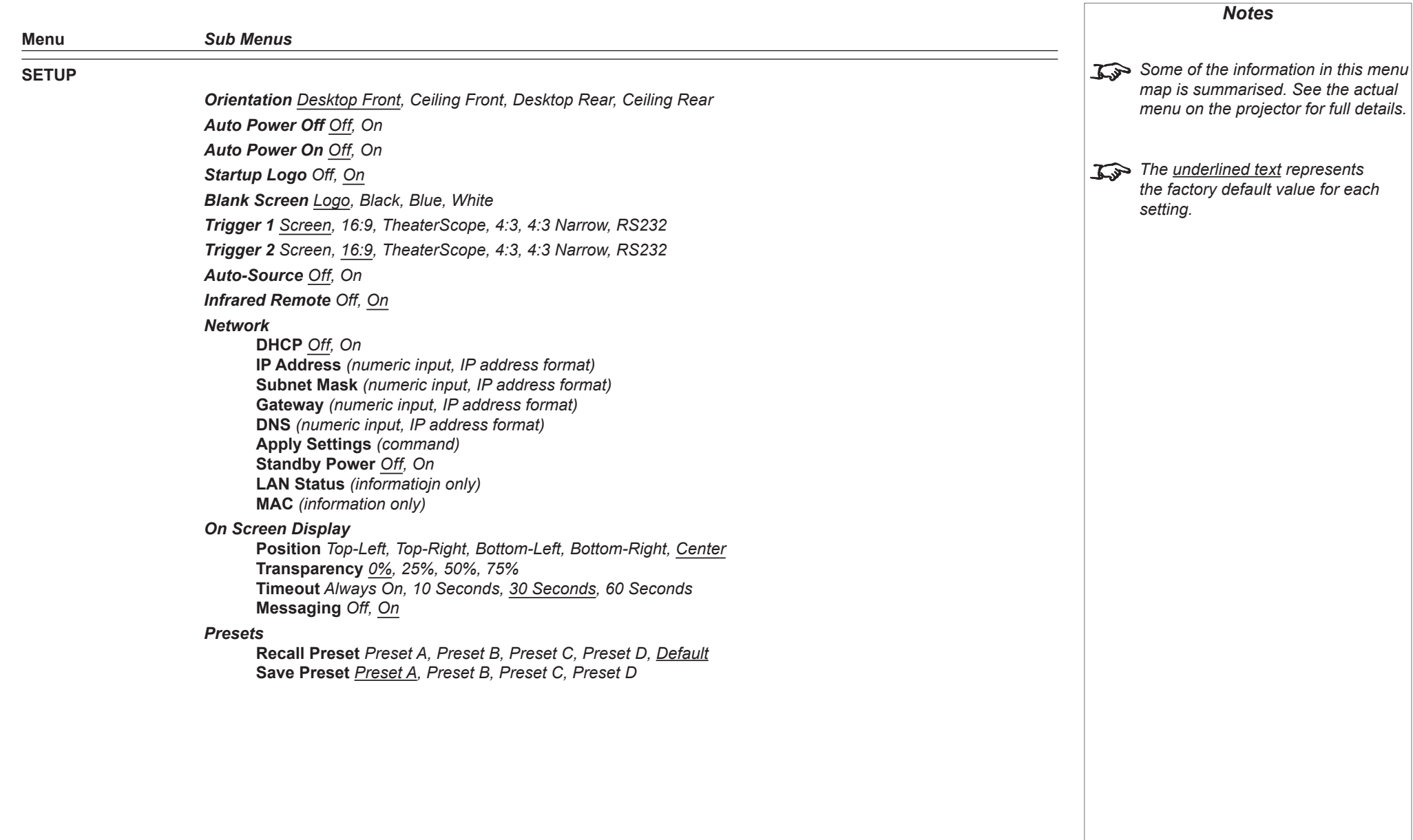

**7 ///////** 

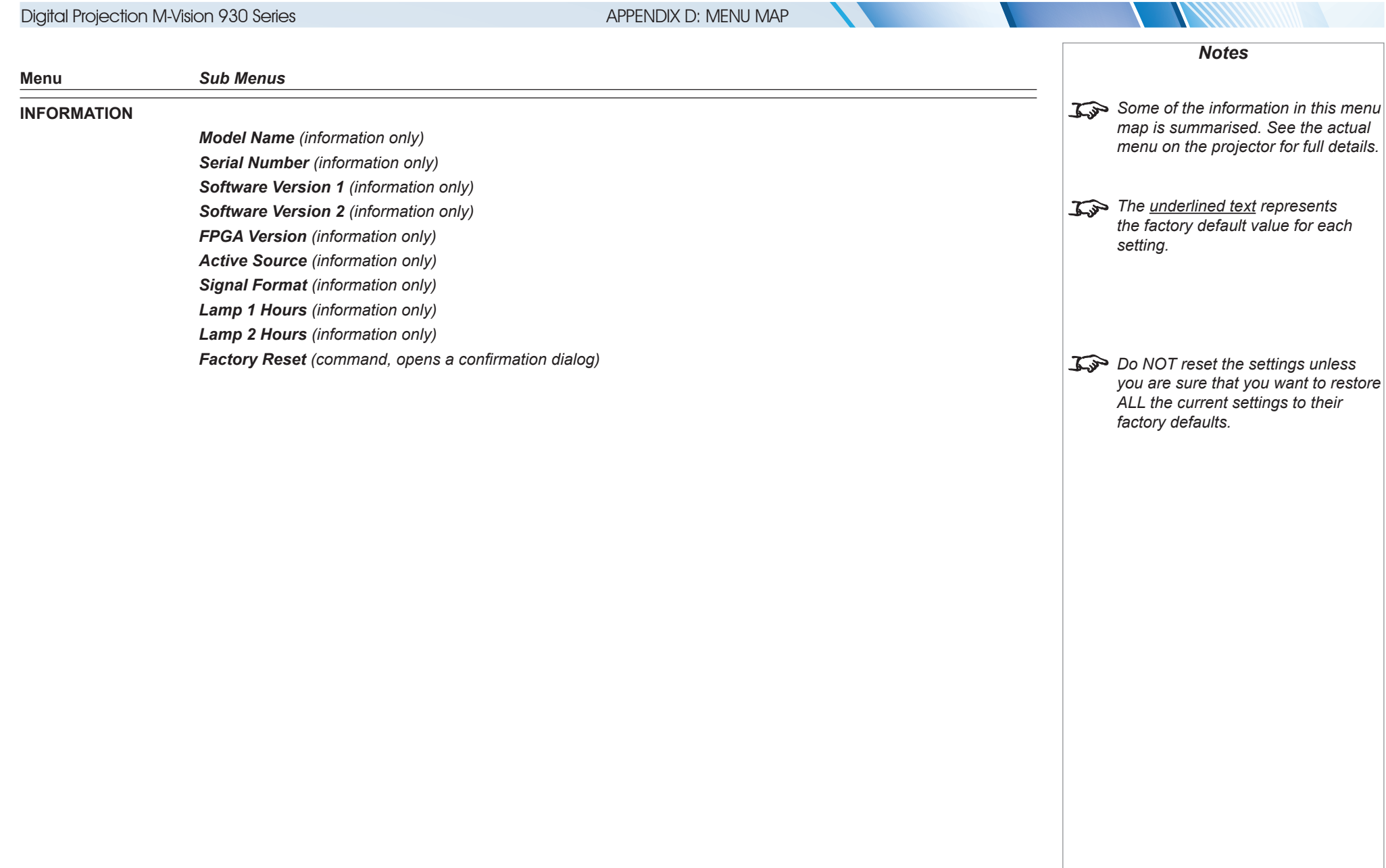

**ANITENTIFICATION** 

### APPENDIX E: WIRING DETAILS

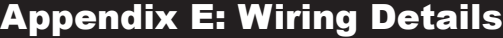

### Signal inputs and outputs

### VGA

*15 way D-type connector*

- 1 R 2 G
- 3 B
- 4 unused
- 5 Digital Ground (H Sync)
- 6 R Ground
- 7 B Ground
- 8 G Ground
- 9  $+5V$
- 10 Digital Ground (V Sync/DDC)
- 1 unused
- 12 SDA
- 13 H Sync
- 14 V Sync
- 15 SCL

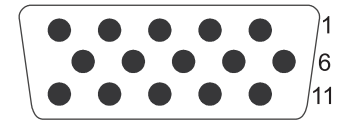

*VGA: pin view of female connector*

7////////

*Notes*

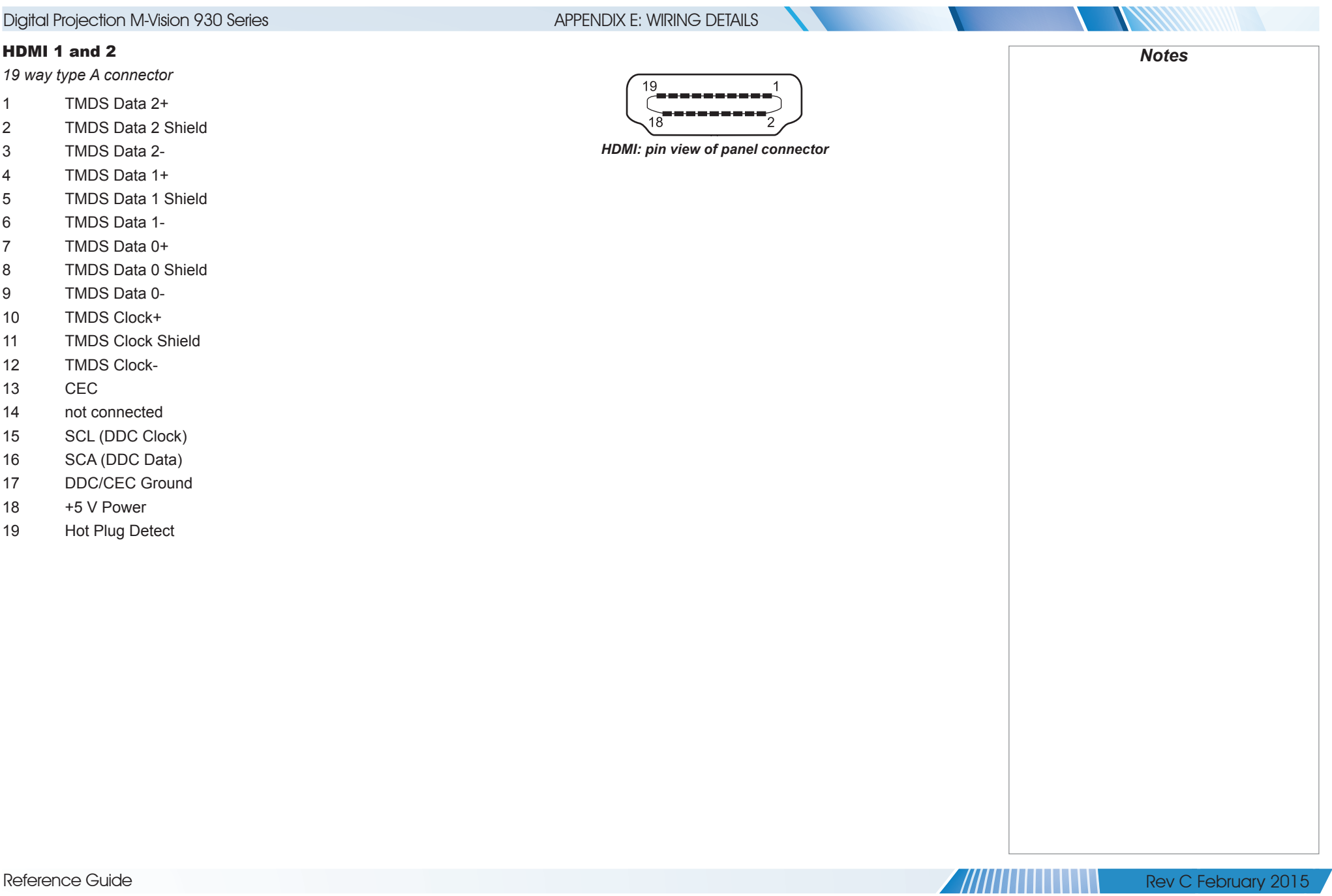

### APPENDIX E: WIRING DETAILS

# *Notes High-bandwidth Digital Content Protection (HDCP) is supported on this input.*

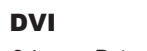

### *24 way D-type connector*

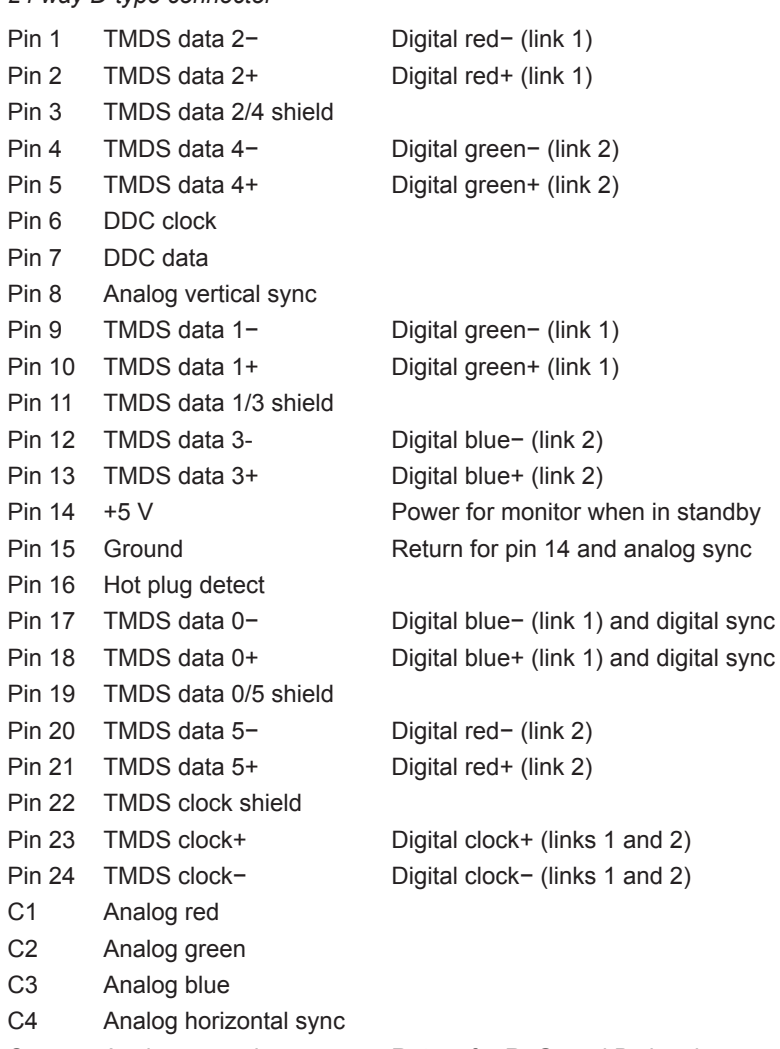

C5 Analog ground Return for R, G, and B signals

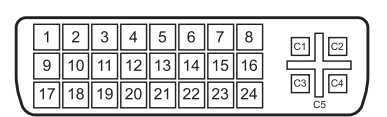

*DVI: pin view of female connector*

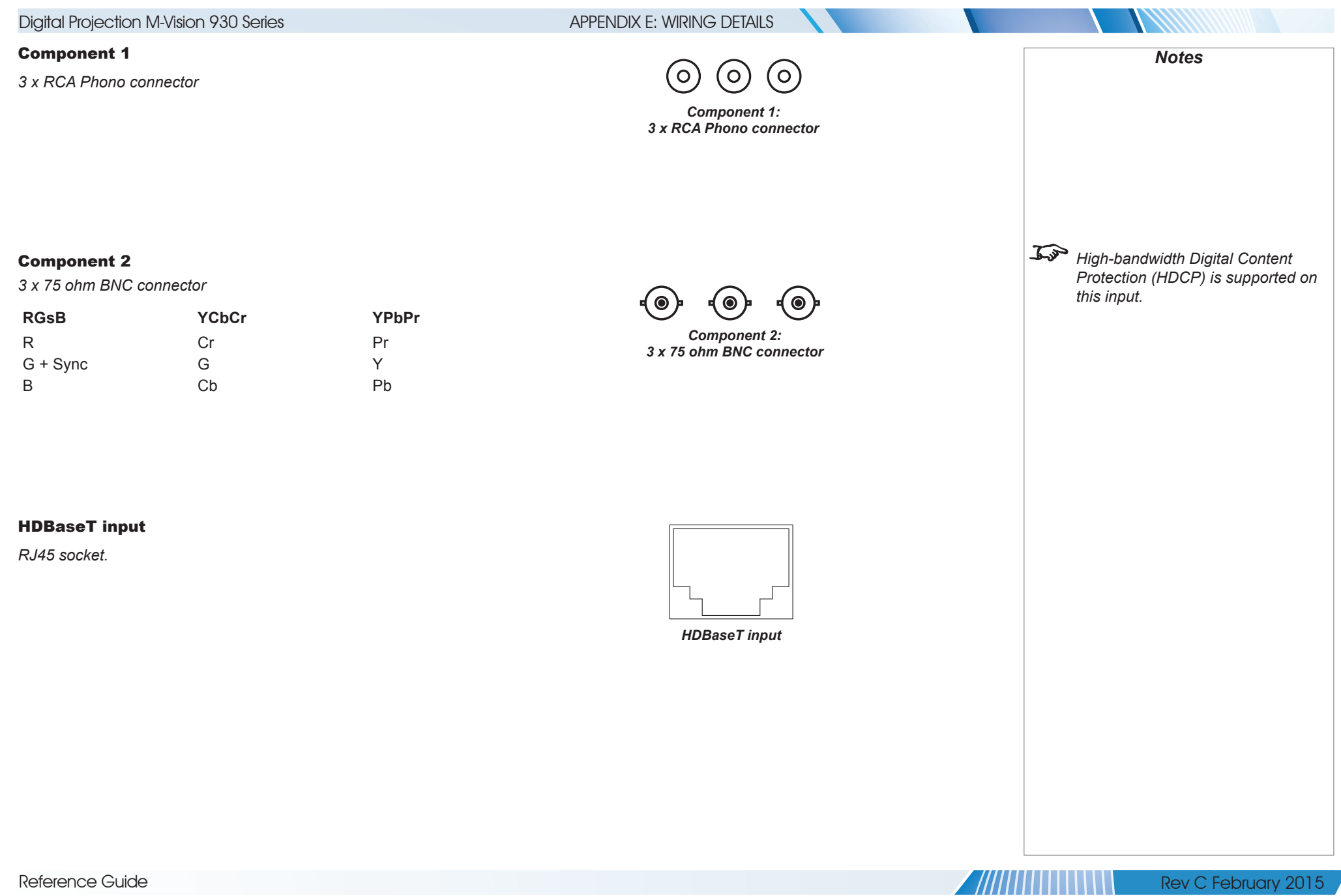

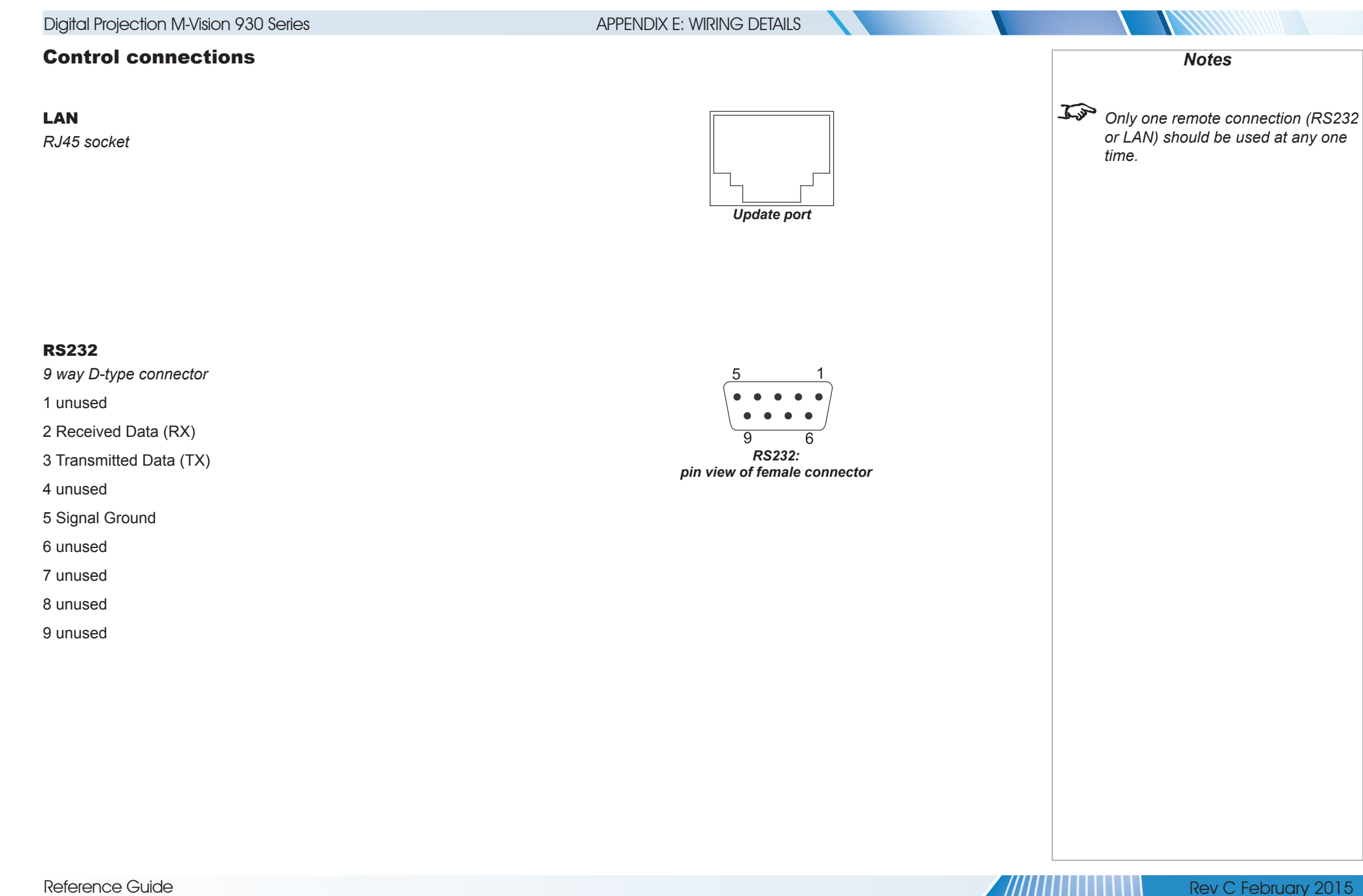

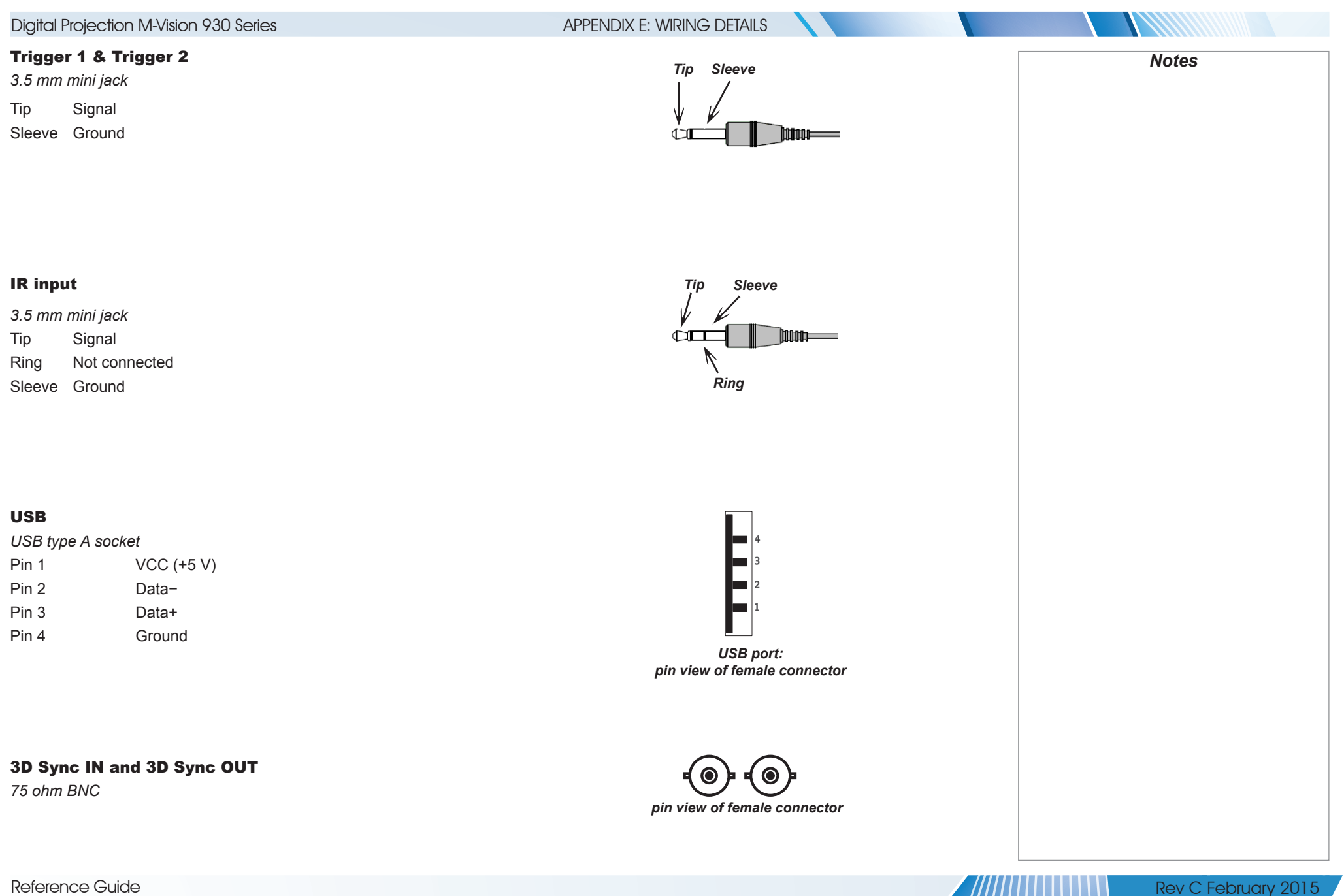

Reference Guide

page 116

APPENDIX F: GLOSSARY OF TERMS

### Appendix F: Glossary Of Terms

#### <span id="page-124-1"></span>**1080p**

An *[HDTV](#page-129-0) [resolution](#page-132-0)* which corresponds to 1920 x 1080 *[pixels](#page-131-0)* (a widescreen *[aspect ratio](#page-125-0)* of 16:9).

#### <span id="page-124-0"></span>**3D active glasses**

Wireless battery-powered glasses with LCD shutters. Synchronization information is communicated to the glasses by means of an infrared (IR) or radio frequency (RF) emitter which is connected to the Sync Out terminal on the projector. IR or RF pulses are transmitted by the emitter to signal when the left eye and right eye images are being displayed. The glasses incorporate a sensor which detects the emitter's signal and synchronises the left and right eye shutters with the projected image.

#### **3D passive glasses**

Passive glasses do not require a power source to work. Light with left-hand polarisation can pass through the left lens and light with righthand polarisation can pass through the right-hand lens. These glasses are used in conjunction with another device which polarizes the image, such as a *[ZScreen](#page-134-0)*.

#### **Adjust lines**

A pattern applied to the image where its edge is to be blended with another image. Adjust lines are used to position the projectors in the array during the *[edge blend](#page-127-0)* process.

#### <span id="page-124-2"></span>**Anamorphic lens**

A special lens which, when used with the *[TheaterScope](#page-133-0) [aspect ratio](#page-125-0)*, allows watching 2.35:1 content packed in a 16:9 source.

#### **Aperture**

The opening of the lens that determines the angle through which light travels to come into focus.

<span id="page-125-5"></span><span id="page-125-4"></span><span id="page-125-3"></span><span id="page-125-2"></span><span id="page-125-1"></span><span id="page-125-0"></span>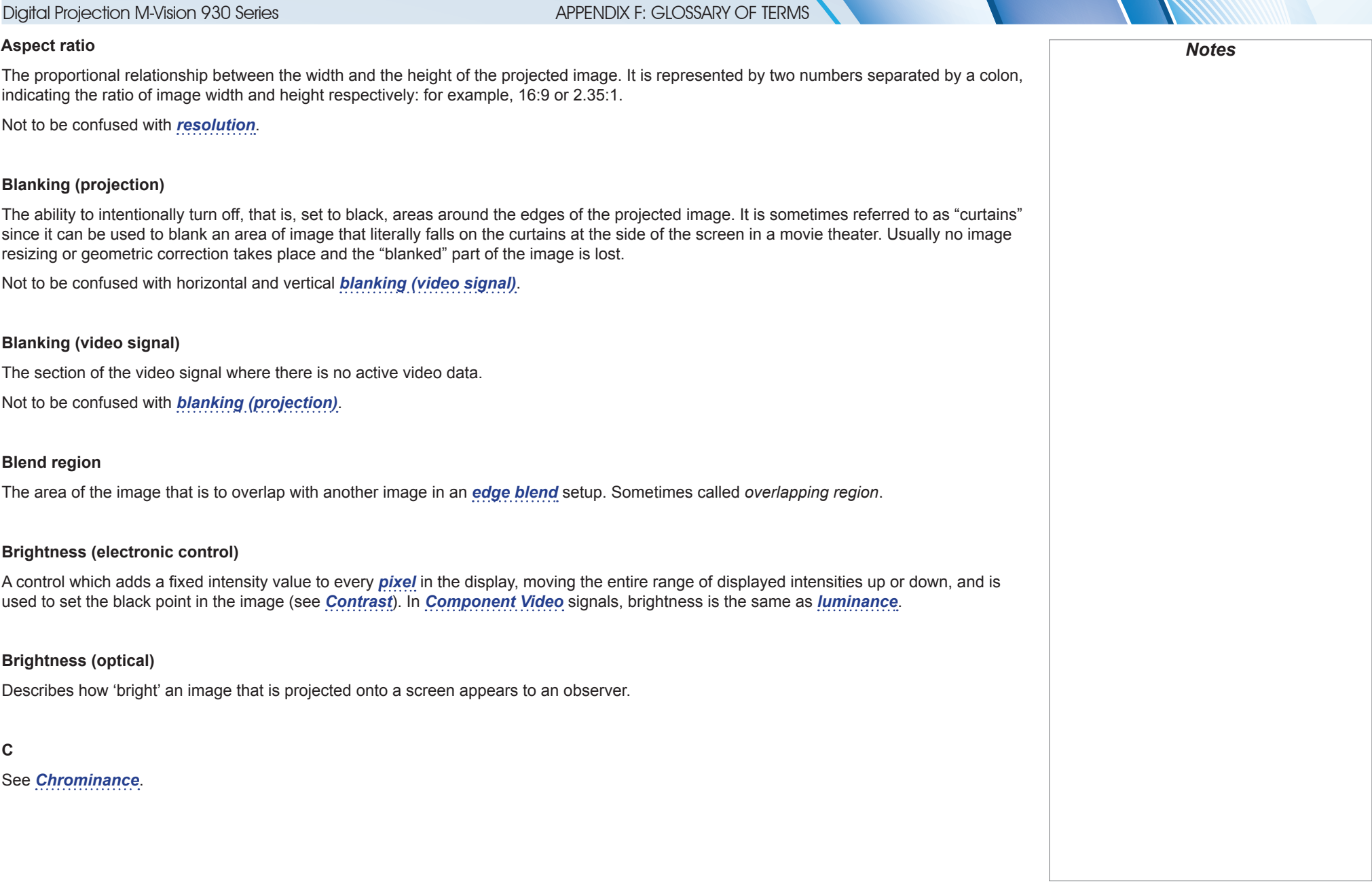

<span id="page-126-4"></span><span id="page-126-3"></span><span id="page-126-2"></span><span id="page-126-1"></span><span id="page-126-0"></span>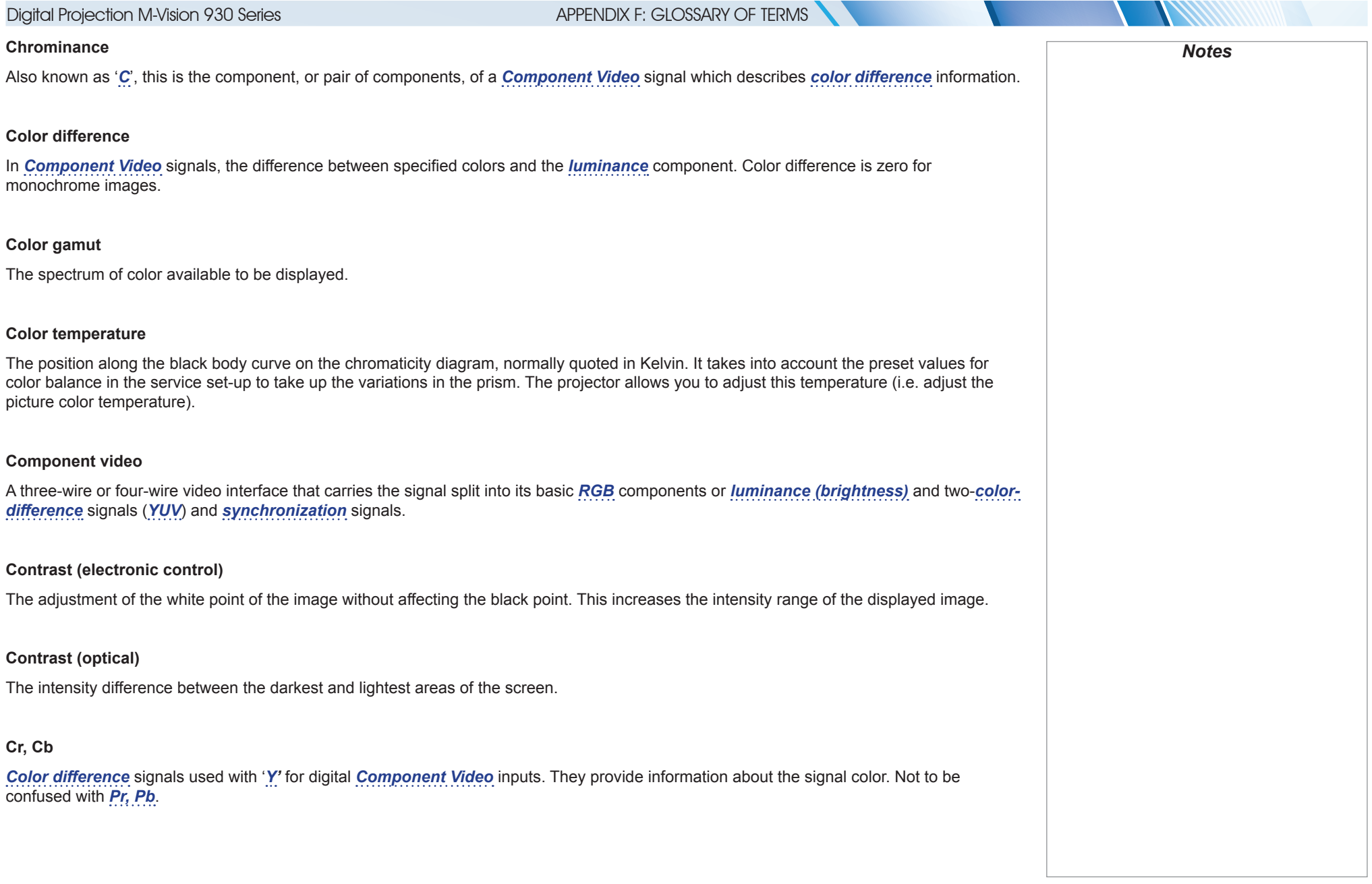

**ANTIQUE DE L'ANTIQUE DE L'ANTIQUE DE L'ANTIQUE DE L'ANTIQUE DE L'ANTIQUE DE L'ANTIQUE DE L'ANTIQUE DE L'ANTIQU** 

### APPENDIX F: GLOSSARY OF TERMS

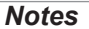

#### **Crop**

Remove part of the projected image.

Alternatively, fit an image into a frame with a different *[aspect ratio](#page-125-0)* by removing part of the image. The image is resized so that either its length or its width equals the length or width of the frame, while the other dimension has moved outside the frame; the excess area is then cut out.

#### <span id="page-127-1"></span>**Dark time**

The time inserted between *[frames](#page-128-0)* when using *[3D active glasses](#page-124-0)*, to avoid *[ghosting](#page-129-1)* caused by switching time between left and right eye.

#### **DDC (Display Data Channel)**

A communications link between the source and projector. DDC is used on the HDMI, DVI and VGA inputs. The link is used by the source to read the *[EDID](#page-128-1)* stored in the projector.

#### **Deinterlacing**

The process of converting *[interlaced](#page-130-1)* video signals into *[progressive](#page-132-2)* ones.

#### **DHCP (Dynamic Host Configuration Protocol)**

A network protocol that is used to configure network devices so that they can communicate on an IP network, for example by allocating an IP address.

#### <span id="page-127-2"></span>**DMD™ (Digital Micromirror Device™)**

The optical tool that transforms the electronic signal from the input source into an optical image projected on the screen. The DMD™ of a projector has a fixed *[resolution](#page-132-0)*, which affects the *[aspect ratio](#page-125-0)* of the projected image.

A Digital Micromirror Device™ (DMD™) consists of moving microscopic mirrors. Each mirror, which acts as a *[pixel](#page-131-0)*, is suspended between two posts by a thin torsion hinge. It can be tilted to produce either a bright or dark pixel.

#### <span id="page-127-0"></span>**Edge blend**

A method of creating a combined image by blending the adjoining edges of two or more individual images.

<span id="page-128-4"></span><span id="page-128-3"></span><span id="page-128-2"></span><span id="page-128-1"></span><span id="page-128-0"></span>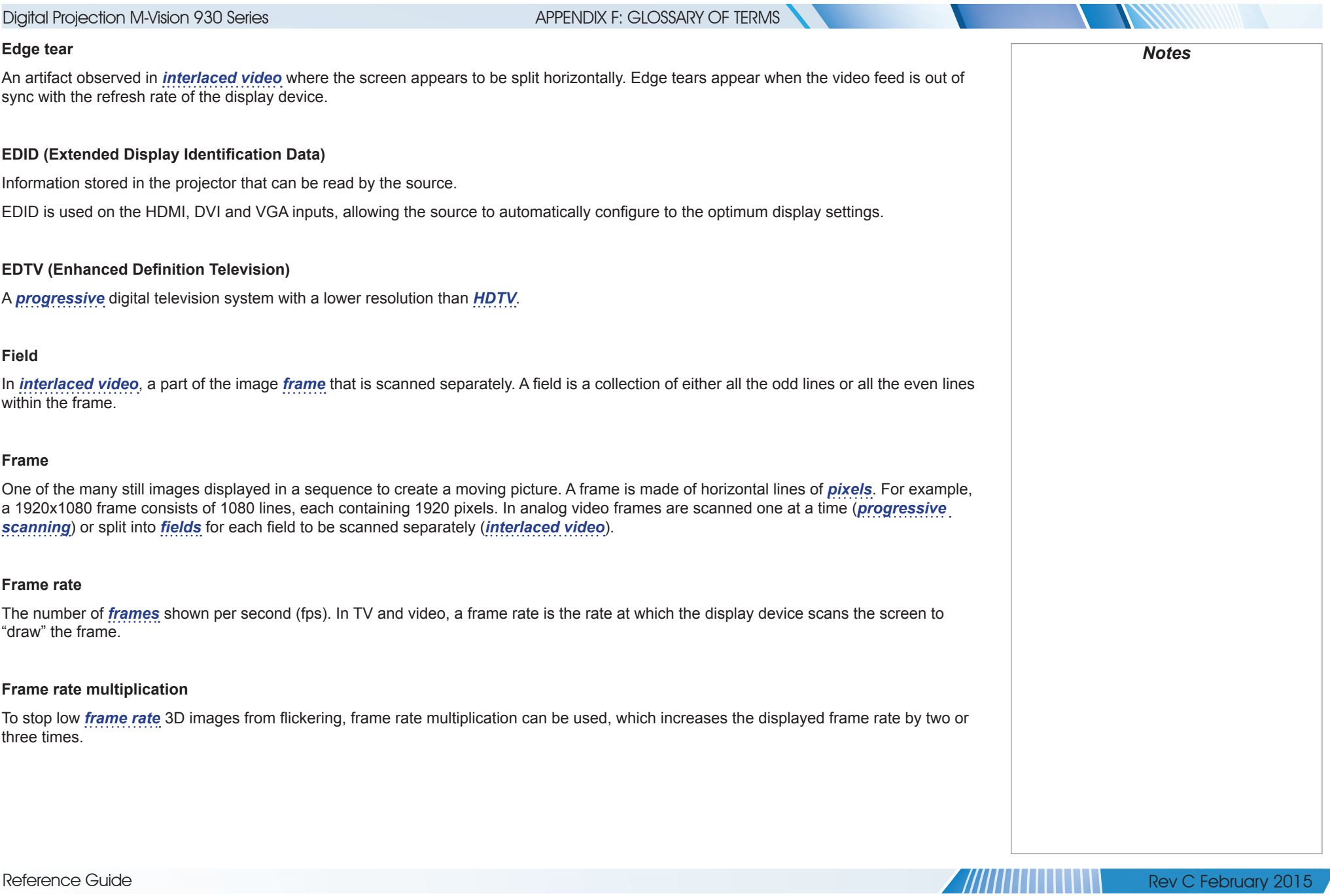

<span id="page-129-2"></span><span id="page-129-1"></span><span id="page-129-0"></span>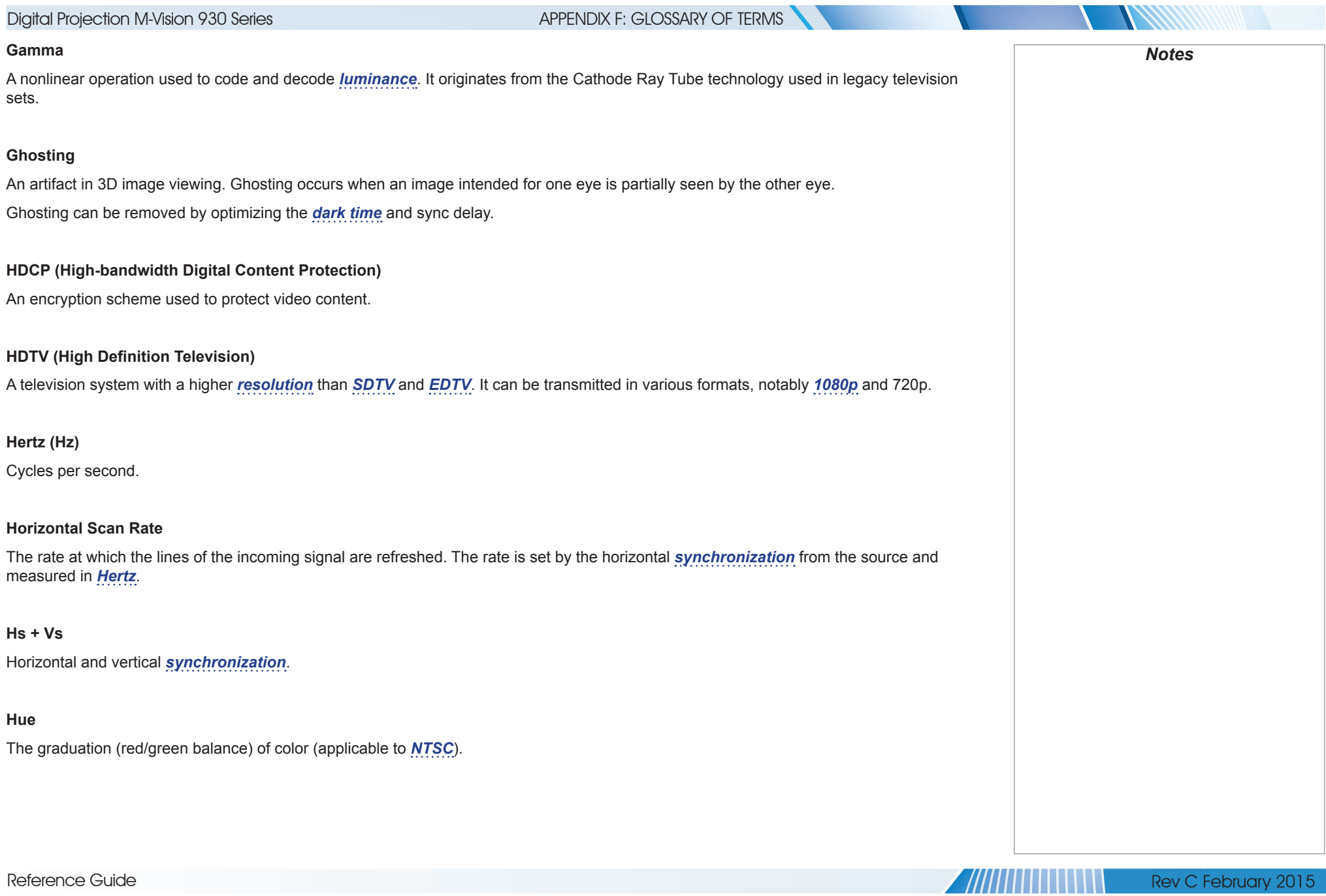

### APPENDIX F: CLOSSARY OF TERMS

#### <span id="page-130-1"></span>**Interlacing**

A method of updating the image. The screen is divided in two *field* even lines. The fields are then alternately updated. In analog TV in consuming extra bandwidth.

#### **Interleaving**

The alternation between left and right eye images when displaying

#### **LED (Light Emitting Diode)**

An electronic component that emits light.

#### **Lens extension**

The nominal distance between the front of the projector and the outer at infinity, and fully extended. At other focus settings, the extensior

*[Throw distance](#page-133-2)* should be measured or calculated from the outer into account the lens extension value may produce an incorrect *th* 

#### **Letterboxing**

Black margins at the top and bottom of the image. Letterboxing ap changing the original *[aspect ratio](#page-125-0)*.

#### **Lumen**

A photometric unit of radiant power. For projectors, it is normally us

#### <span id="page-130-0"></span>**Luminance**

Also known as '*[Y](#page-134-2)*', this is the part of a *[Component Video](#page-126-1)* signal w

#### **Noise**

Electrical interference displayed on the screen.

Reference Guide

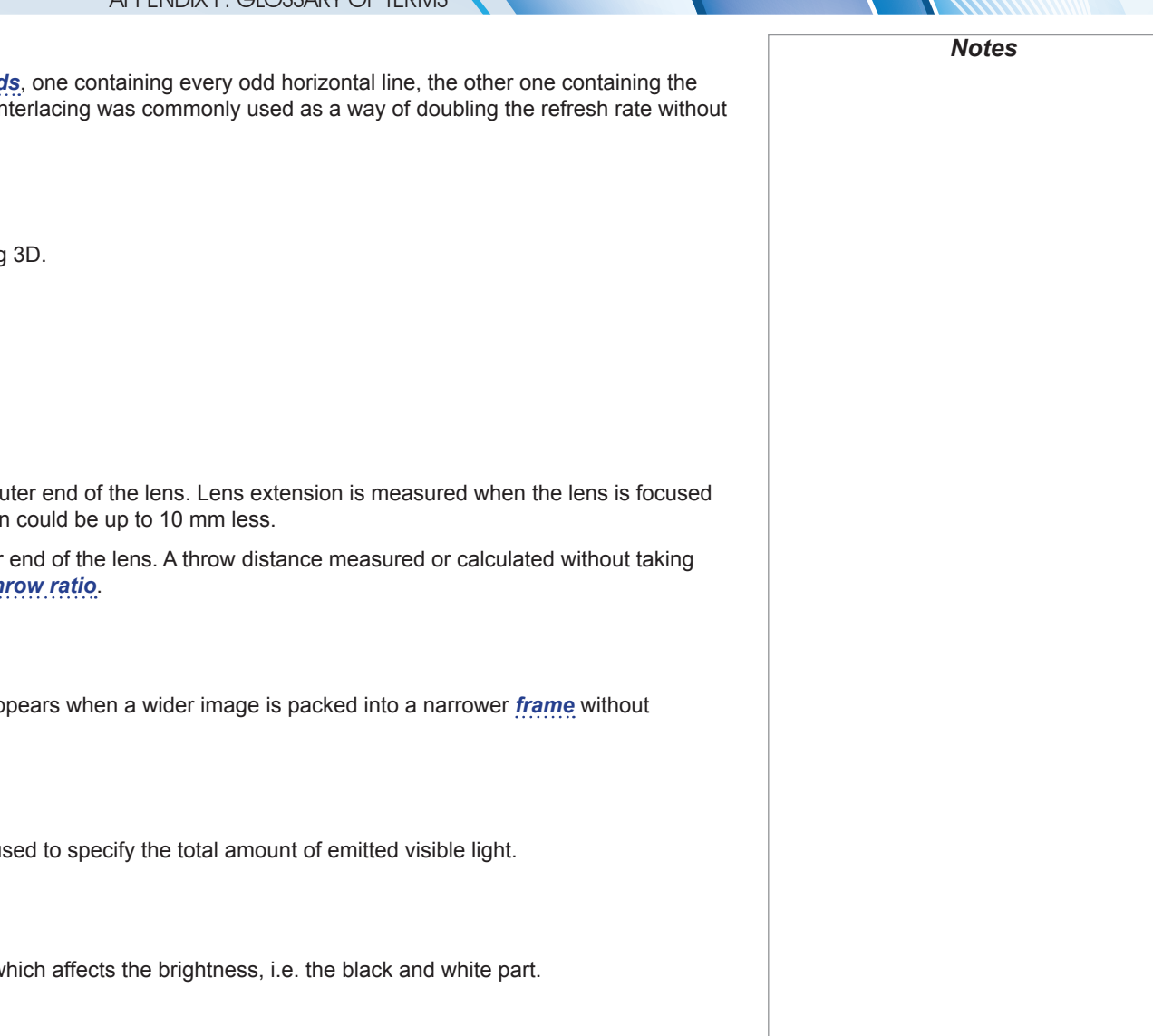

Rev C February 2015

<span id="page-131-3"></span><span id="page-131-2"></span><span id="page-131-1"></span><span id="page-131-0"></span>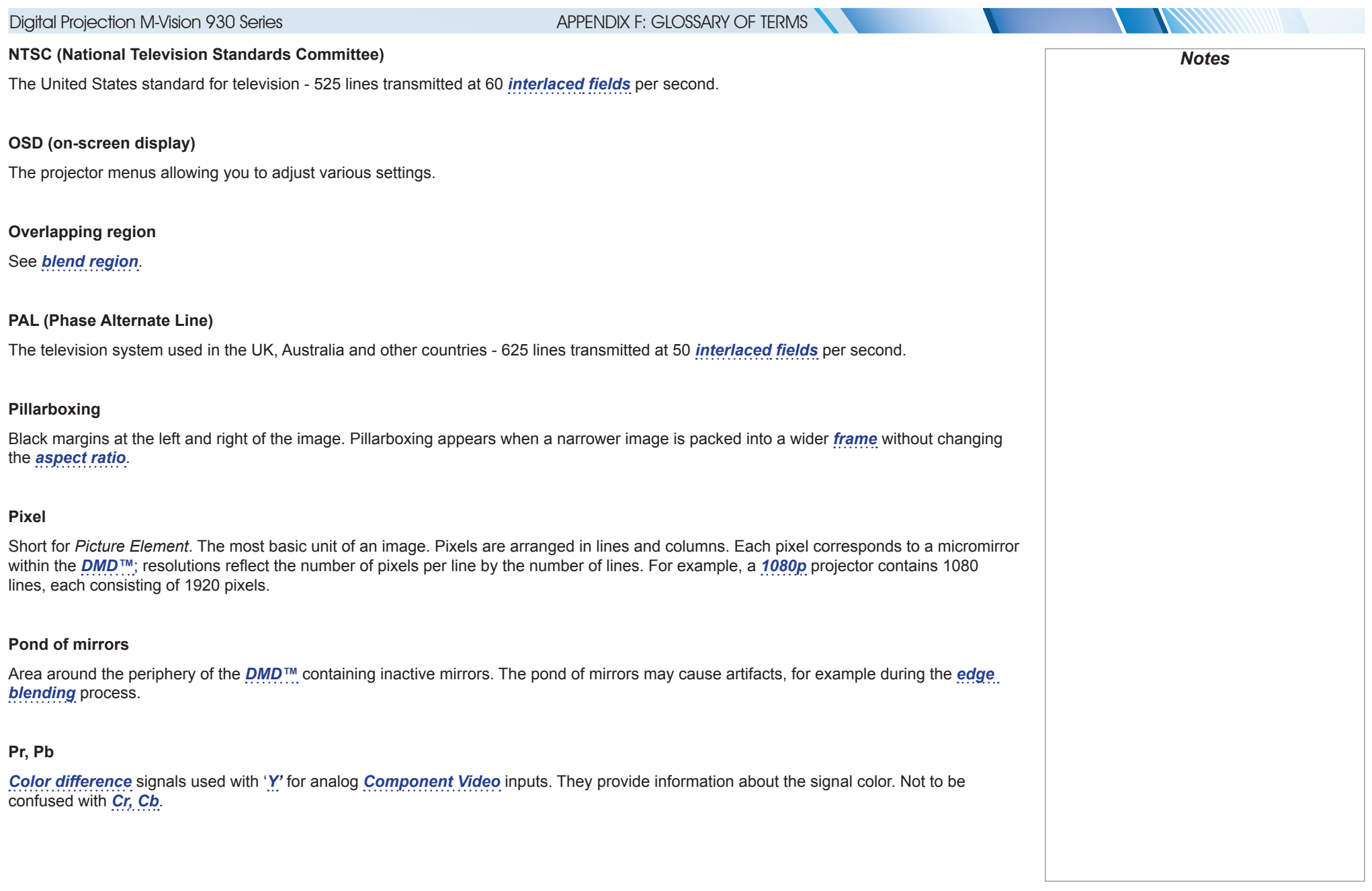

**ANTIQUE DE L'ANTIQUE DE L'ANTIQUE DE L'ANTIQUE DE L'ANTIQUE DE L'ANTIQUE DE L'ANTIQUE DE L'ANTIQUE DE L'ANTIQU** 

<span id="page-132-2"></span><span id="page-132-1"></span><span id="page-132-0"></span>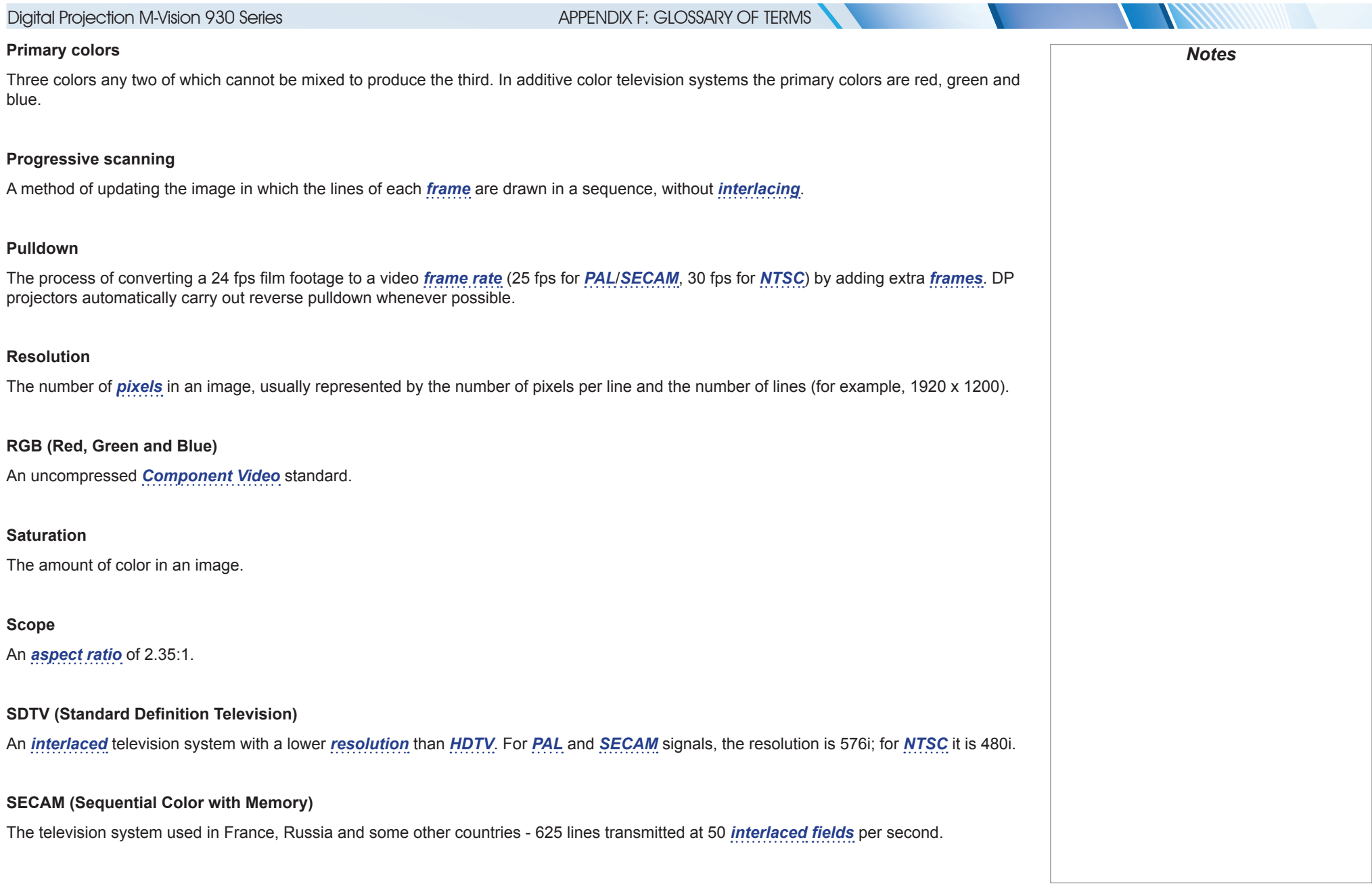

<span id="page-132-4"></span><span id="page-132-3"></span>Reference Guide

Rev C February 2015

<span id="page-133-3"></span><span id="page-133-2"></span><span id="page-133-1"></span><span id="page-133-0"></span>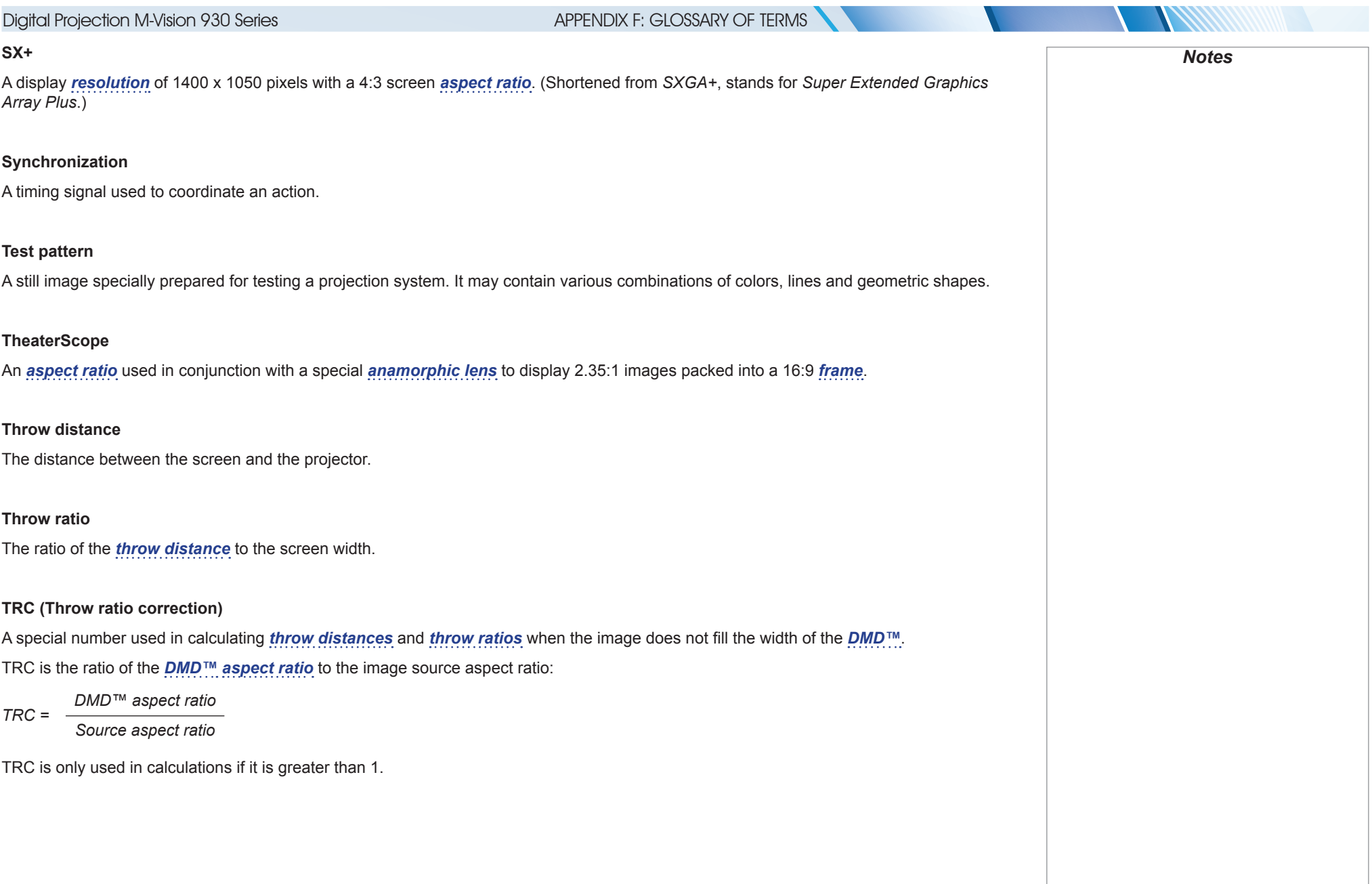

<span id="page-134-2"></span><span id="page-134-1"></span><span id="page-134-0"></span>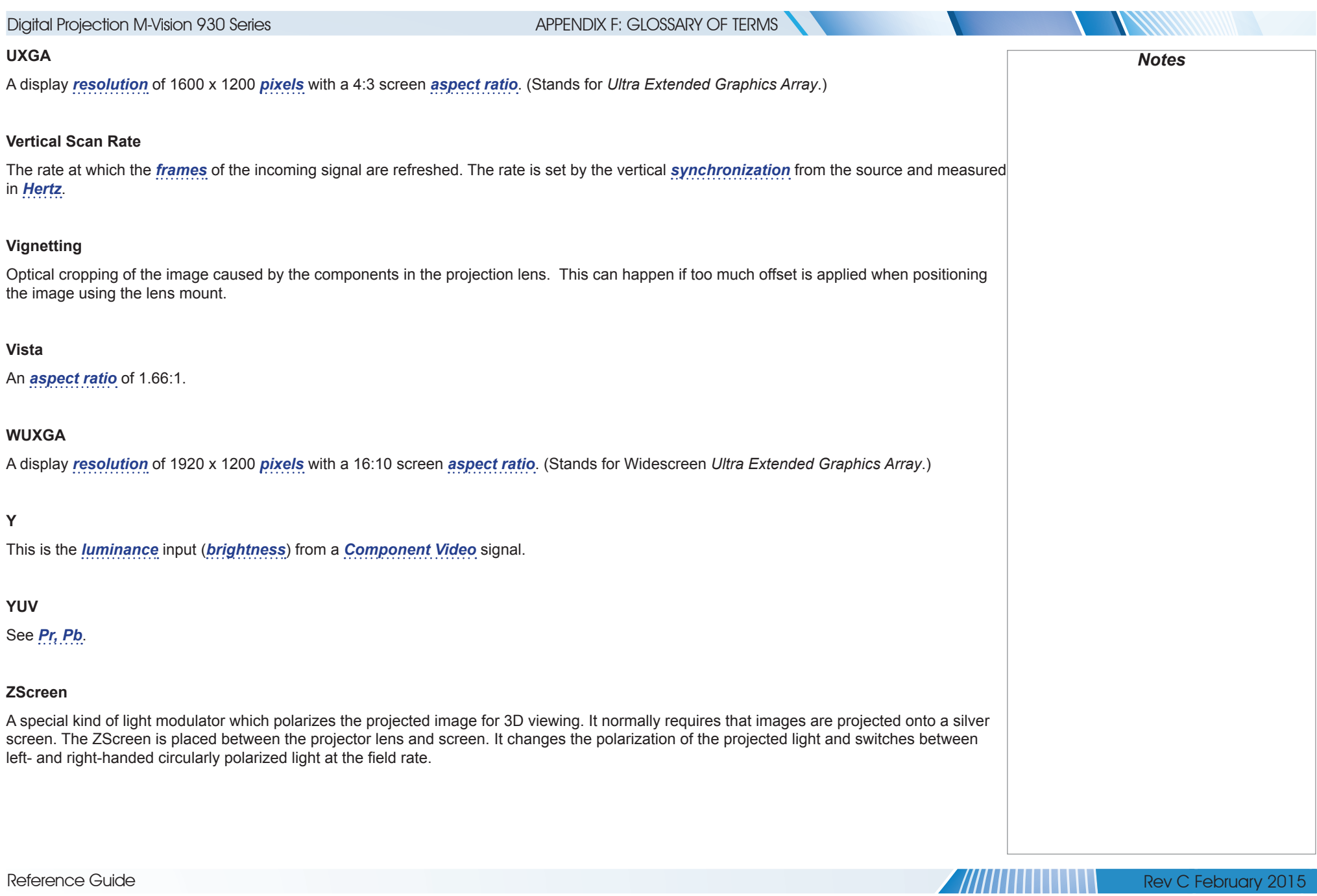

### TECHNICAL SPECIFICATIONS

# Technical Specifications

Digital Projection reserves the right to change product specifications without prior notice.

### Models

The specifications on these pages refer to the following projector:

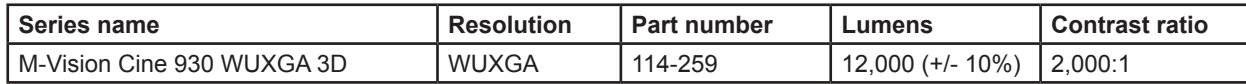

**Color system:** 6 Segment RGBYCW Color Wheel

**Display type:** 1 x 0.96" DarkChip™ DMD™

**DMD™ specification (native):** 1920 x 1200 pixels, +/- 12° tilt angle

Fast transit pixels for smooth grayscale and improved contrast.

*Notes*

Rev C February 2015

### TECHNICAL SPECIFICATIONS

### Inputs and outputs

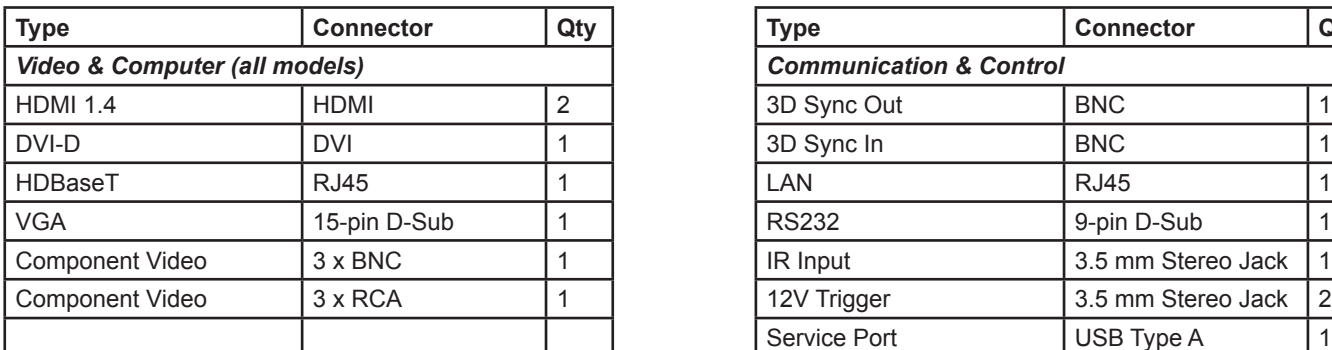

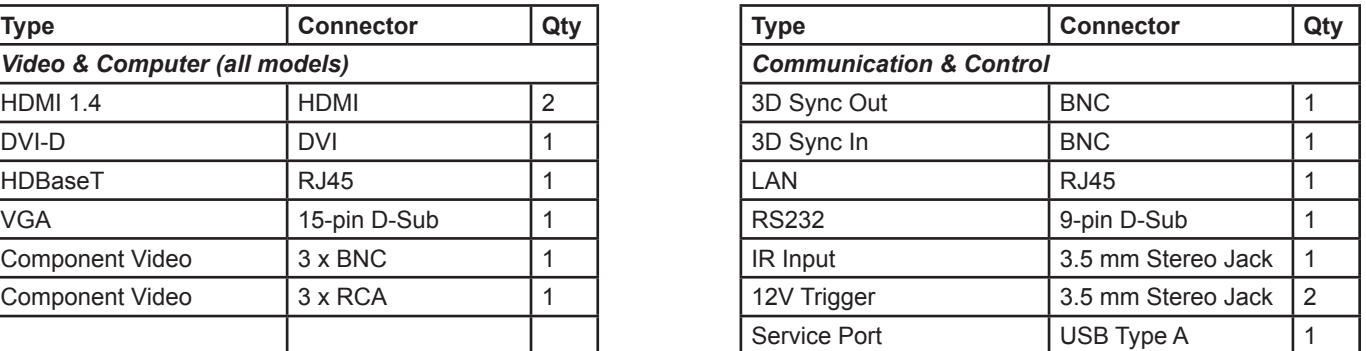

### **Bandwidth**

- 170 MHz on analog RGB
- 165 Megapixels per second on HDMI and DVI

### Remote control and keypad

- IR remote control
- On-board keypad

### Automation control

- RS232
- LAN

### Color temperature

• User selectable from 5400 to 9300 K

#### TECHNICAL SPECIFICATIONS

#### Lenses

Detailed information about available lenses can be found in *Appendix A: Lens Part Numbers*.

Further information about lens offsets can be found in *Positioning The Image > Maximum offset range*.

### Lens mount

• Motorised shift, zoom and focus.

### Mechanical mounting

- Front/Rear Table
- Front/Rear Ceiling
- Adjustable Front/Rear Feet

### **Orientation**

- **Table Top or Inverted:** Yes
- **Pointing Up:** Yes
- **Pointing Down:** Yes
- **Roll (Portrait):** ±12°

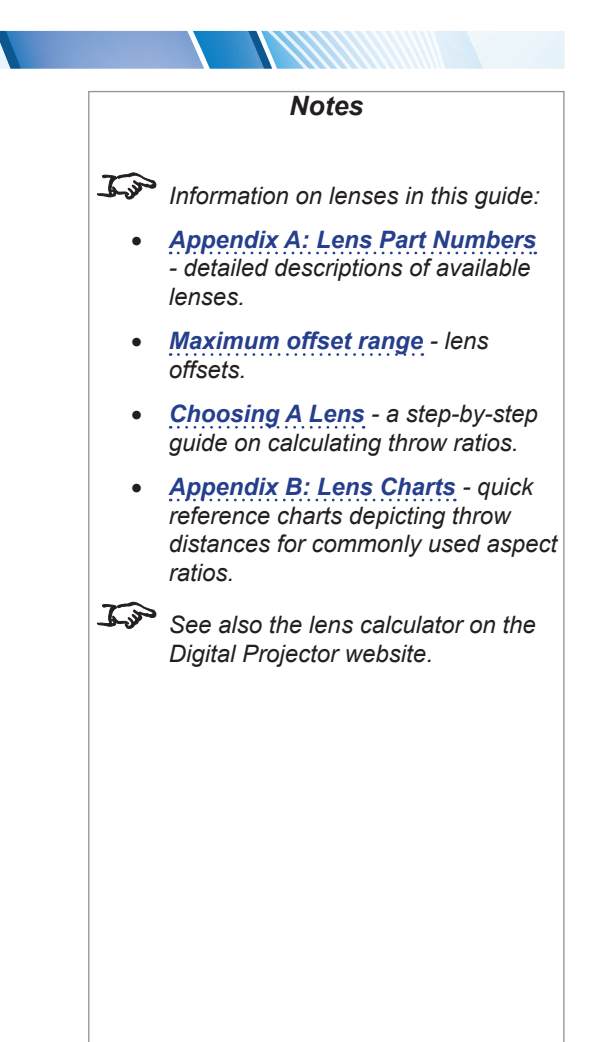

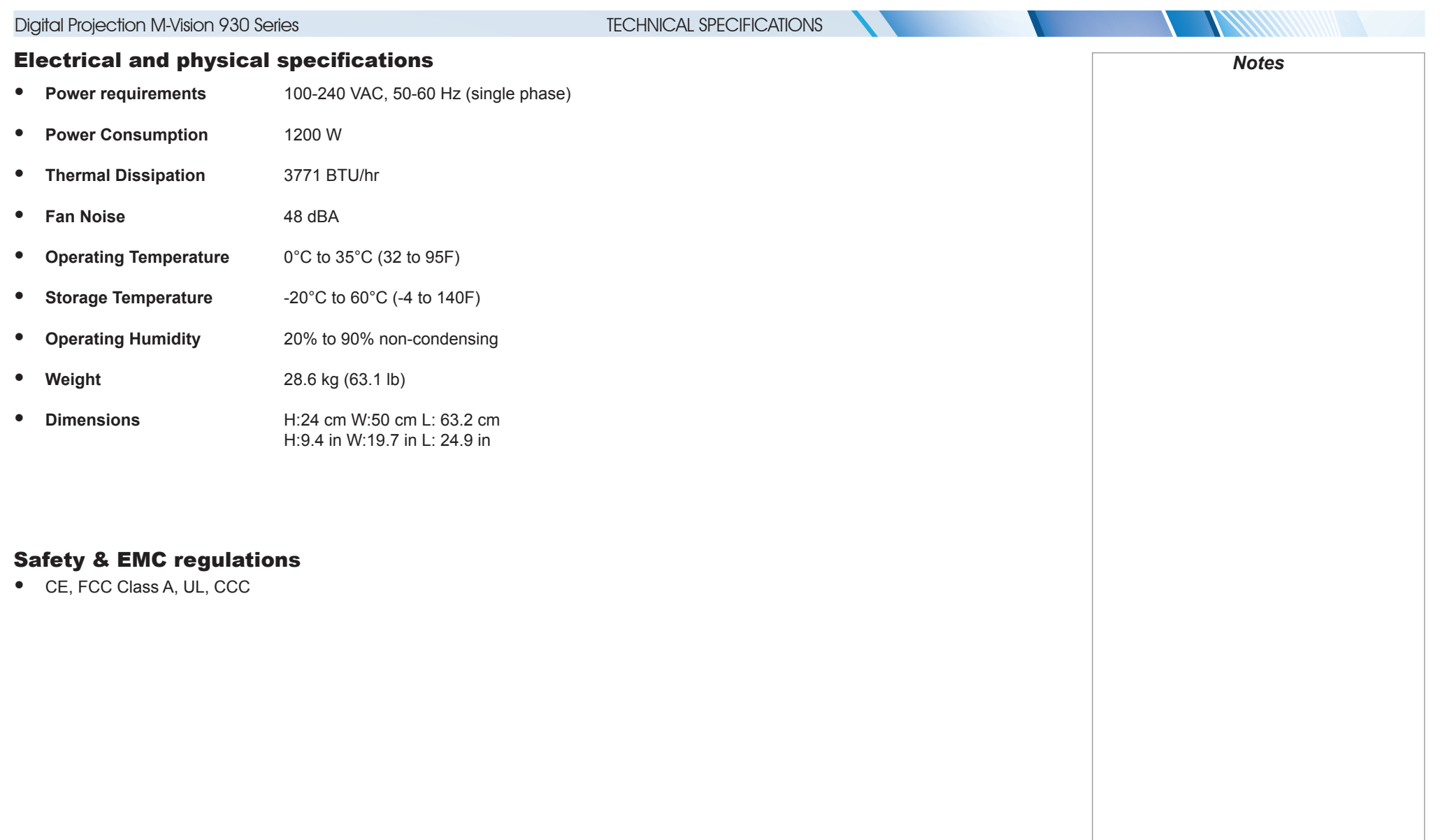

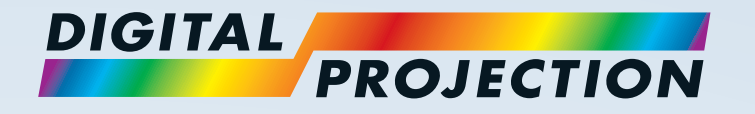

#### **Digital Projection Limited**

Greenside Way, Middleton Manchester M24 1XX, UK

*Registered in England No. 2207264 Registered Office: as above*

Tel (+44) 161 947 3300<br>Fax (+44) 161 684 7674  $(+44)$  161 684 7674

[enquiries@digitalprojection.co.uk](mailto:enquiries@digitalprojection.co.uk) [service@digitalprojection.co.uk](mailto:service@digitalprojection.co.uk)

<www.digitalprojection.co.uk>

#### **Digital Projection Inc.**

55 Chastain Road, Suite 115 Kennesaw, GA 30144, USA

Tel (+1) 770 420 1350 Fax (+1) 770 420 1360

[powerinfo@digitalprojection.com](mailto:powerinfo@digitalprojection.com) <www.digitalprojection.com>

#### **Digital Projection China**

中国 北京市 朝阳区 芍药居北里101号 世奥国际中心A座2006室(100029)

Rm A2006

ShaoYaoJu 101 North Lane Shi Ao International Center Chaoyang District Beijing 100029, PR CHINA

Tel (+86) 10 84888566<br>Fax (+86) 10 84888566- $(+86)$  10 84888566-805

techsupport@<dp-china.com.cn> <www.dp-china.com.cn>

### Contact Information:

#### **Digital Projection Asia**

16 New Industrial Road #02-10 Hudson Technocentre Singapore 536204

Tel (+65) 6284-1138<br>Fax (+65) 6284-1238  $(+65)$  6284-1238

<www.digitalprojectionasia.com>

115-072C M-Vision 930 Series User Manual